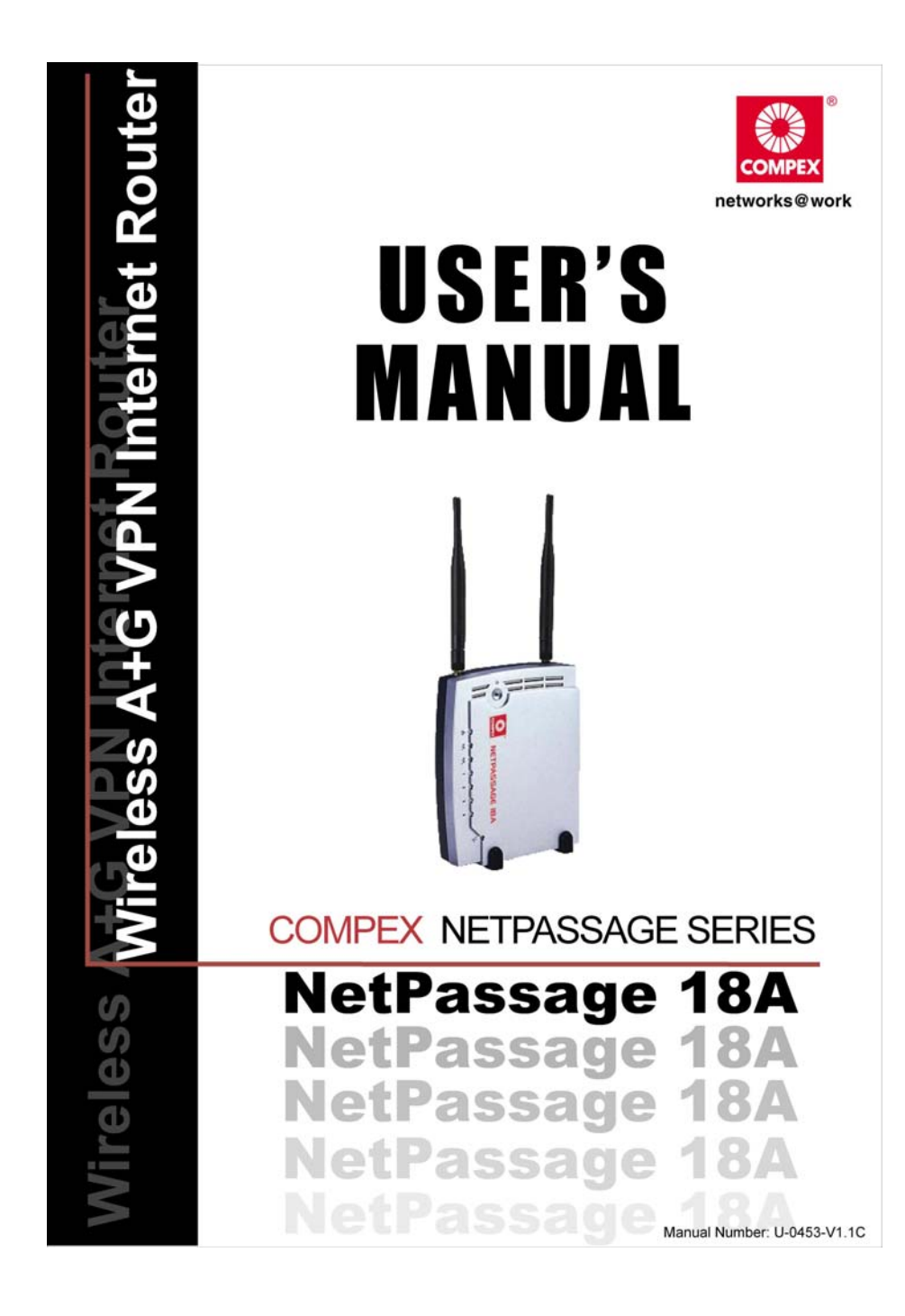

#### <span id="page-1-0"></span>**© Copyright 2006 Compex Systems Pte Ltd**

All Rights Reserved

This document contains information that is protected by copyright. Reproduction, adaptation or translation without prior permission is prohibited, except as allowed under the copyright laws.

#### **Trademark Information**

Compex®, ReadyLINK® and MicroHub® are registered trademarks of Compex, Inc. Microsoft Windows and the Windows logo are the trademarks of Microsoft Corp. NetWare is the registered trademark of Novell Inc. All other brand and product names are trademarks or registered trademarks of their respective owners.

Notice: Copyrights © 2006 by Compex, Inc. All rights reserved. Reproduction, adaptation, or translation without prior permission of Compex, Inc. is prohibited, except as allowed under the copyright laws.

Manual Revision by Daniel

Manual Number: U-0453-V1.3C Version 1.3, October 2006

#### **Disclaimer**

Compex, Inc. provides this manual without warranty of any kind, either, expressed or implied, including but not limited to the implied warranties of merchantability and fitness for a particular purpose. Compex, Inc. may make improvements and/or changes to the product and/or specifications of the product described in this manual, without prior notice. Compex, Inc will not be liable for any technical inaccuracies or typographical errors found in this guide. Changes are periodically made to the information contained herein and will be incorporated into later versions of the manual. The information contained is subject to change without prior notice.

#### **Your Feedback**

We value your feedback. If you find any errors in this user's manual, or if you have suggestions on improving, we would like to hear from you. Please contact us at:

Fax: (65) 62809947 Email: [feedback@compex.com.sg](mailto:feedback@compex.com.sg) 

#### **FCC NOTICE**

This device has been tested and found to comply with the limits for a Class B digital device, pursuant to Part 15 of the FCC Rules. These limits are designed to provide reasonable protection against harmful interference in a residential installation. This device generates, uses and can radiate radio frequency energy and, if not installed and used in accordance with the instructions, may cause harmful interference to radio communications. However, there is no guarantee that interference will not occur in a particular installation. If this device does cause harmful interference to radio or television reception, the user is encouraged to try to correct the interference by one or more of the following measures:

- Reorient or relocate the receiving antenna.
- Connect the computer into an outlet on a circuit different from that to which the receiver is connected.
- Increase the separation between the computer and receiver.
- Consult the dealer or an experienced radio/TV technician for help.

**Caution**: Any changes or modifications not expressly approved by the grantee of this device could void the user's authority to operate the equipment.

#### <span id="page-2-0"></span>**FCC Compliance Statement**

This device complies with Part 15 of the FCC Rules. Operation is subject to the following two conditions:

- 1. This device may not cause harmful interference, and
- 2. This device must accept any interference received, including interference that may cause undesired operation.

#### **Declaration of Conformity**

Compex, Inc. declares the following:

**Product Name**: **Dual Band Wireless A+G VPN Internet Router, NetPassage 18A**

**Model No**: **NetPassage 18A** conforms to the following Product Standards:

The device complies with the Electromagnetic Compatibility Directive (89/336/EEC), Low Voltage Directive (73/23/EEC) and the Amendment Directive (93/68/EEC) issued by the Commission of the European Community. Compliance with these directives implies conformity to the following European Norms (in brackets are the equivalent international standards).

**EN 55022 (CISPR 22)** – **Electromagnetic Interference (Conduction and Radiation)**

**EN 55024 (IEC61000-4-2, 3,4,5,6,8,11)** – **Electromagnetic Immunity**

**EN 61000-3-2 (IEC610000-3-2)** – **Power Line Harmonics**

**EN 61000-3-3 (IEC610000-3-3)** – **Product Safety**

*Therefore, this product is in conformity with the following regional standards*:

FCC Class B - following the provisions of FCC Part 15 directives,

**CE Mark** – following the provisions of the EC directive.

This Class B digital apparatus complies with Canadian ICES-003.

#### <span id="page-3-0"></span>**Technical Support Information**

The warranty information and registration form are found in the Quick Install Guide.

For technical support, you may contact Compex or its subsidiaries. For your convenience, you may also seek technical assistance from the local distributor, or from the authorized dealer/reseller that you have purchased this product from. For technical support by email, write to [support@compex.com.sg.](mailto:support@compex.com.sg)

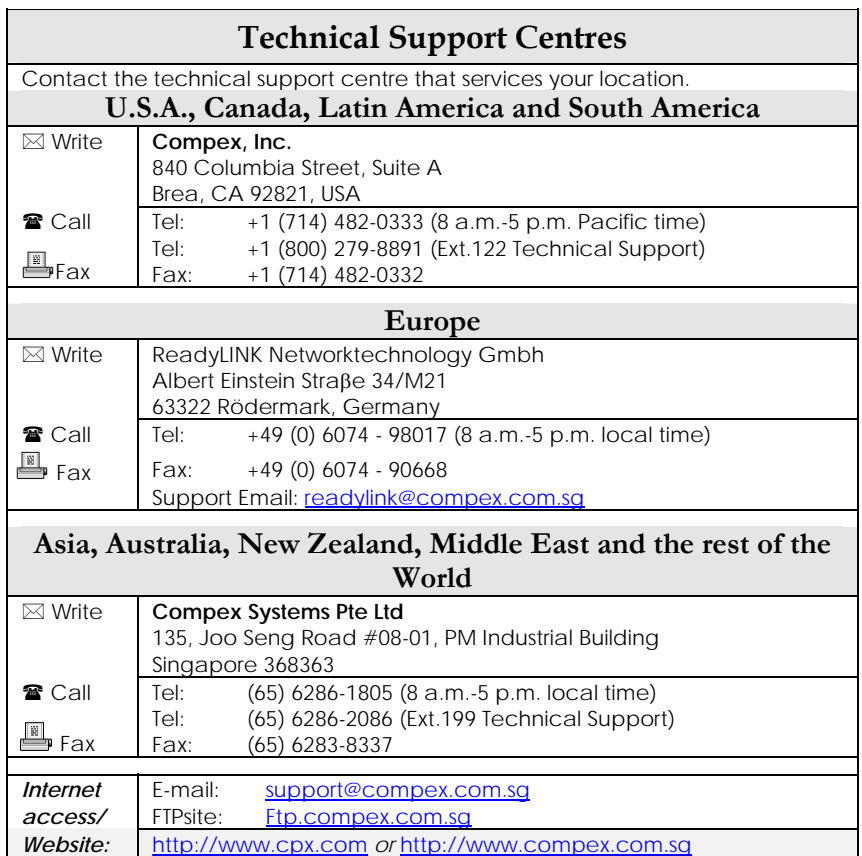

Refer to the table below for the nearest Technical Support Centre.

#### <span id="page-4-0"></span>**About This Document**

The products described in this document, **Compex Dual Band Wireless A+G VPN Internet Router, NetPassage 18A** series are licensed products of Compex Systems Pte Ltd.

**Information provided**: This document contains instructions for installing, configuring and using all two versions of the Compex NetPassage 18A series. It also gives an overview of key applications and networking concepts relevant to the products.

We feature the four devices interchangeably in our illustrations since this document is *applicable for all four models, unless stated otherwise.* 

**Audience**: This documentation is intended for both network administrators and end users who possess some basic knowledge of networking structures and protocols.

**Assumptions**: Procedures listed in the document are intended for *Microsoft Windows* users. If you are running a different operating system, you may need to refer to your operating system's documentation for relevant networking instructions.

#### **Firmware**

Please take note that this User's Manual is written based on NetPassage 18A Firmware Version 2.

#### **Conventions**

The class inclusive of all model versions in this series is often denoted as either *NetPassage 18A* or *NP18A*.

# **TABLE OF CONTENTS**

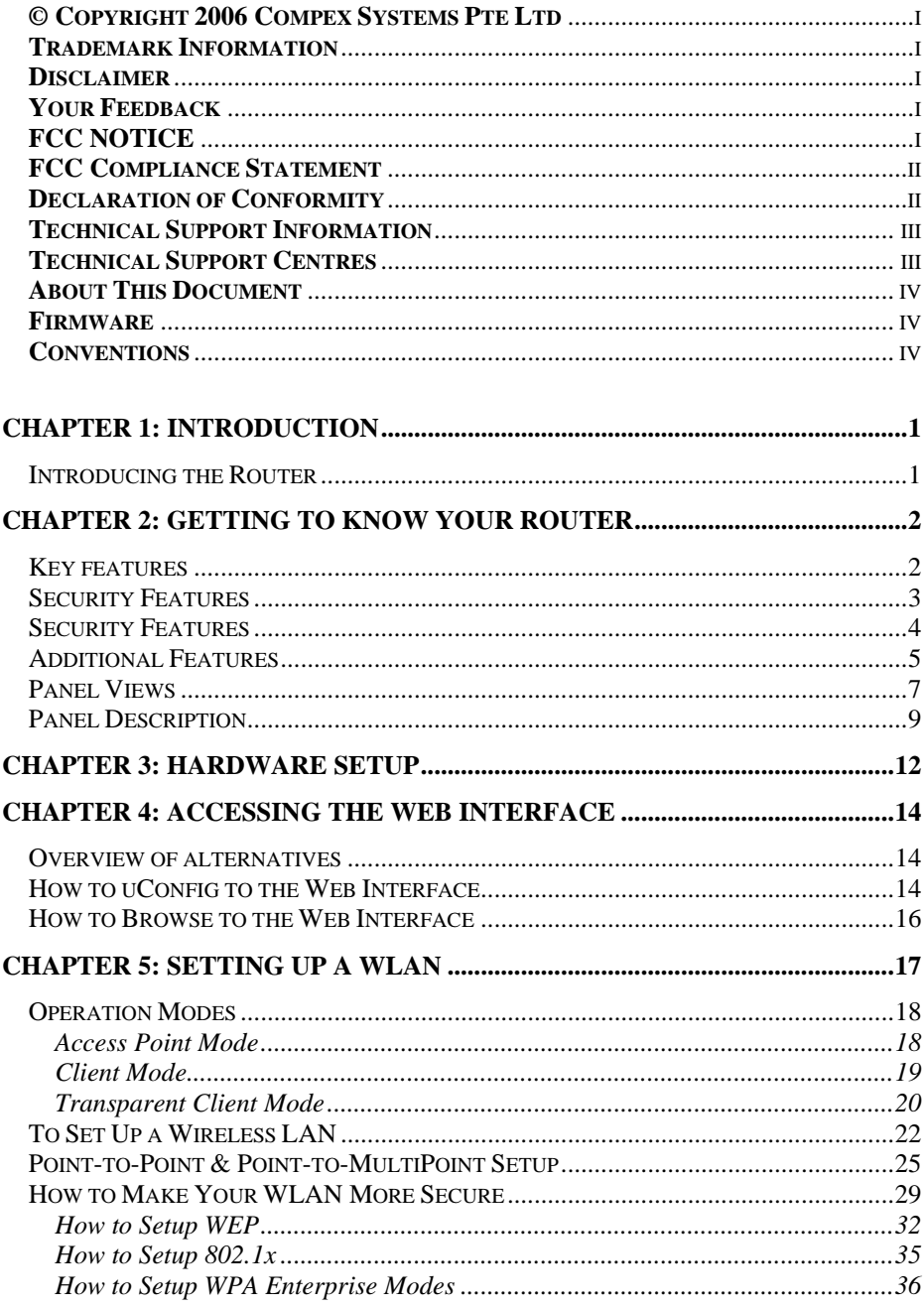

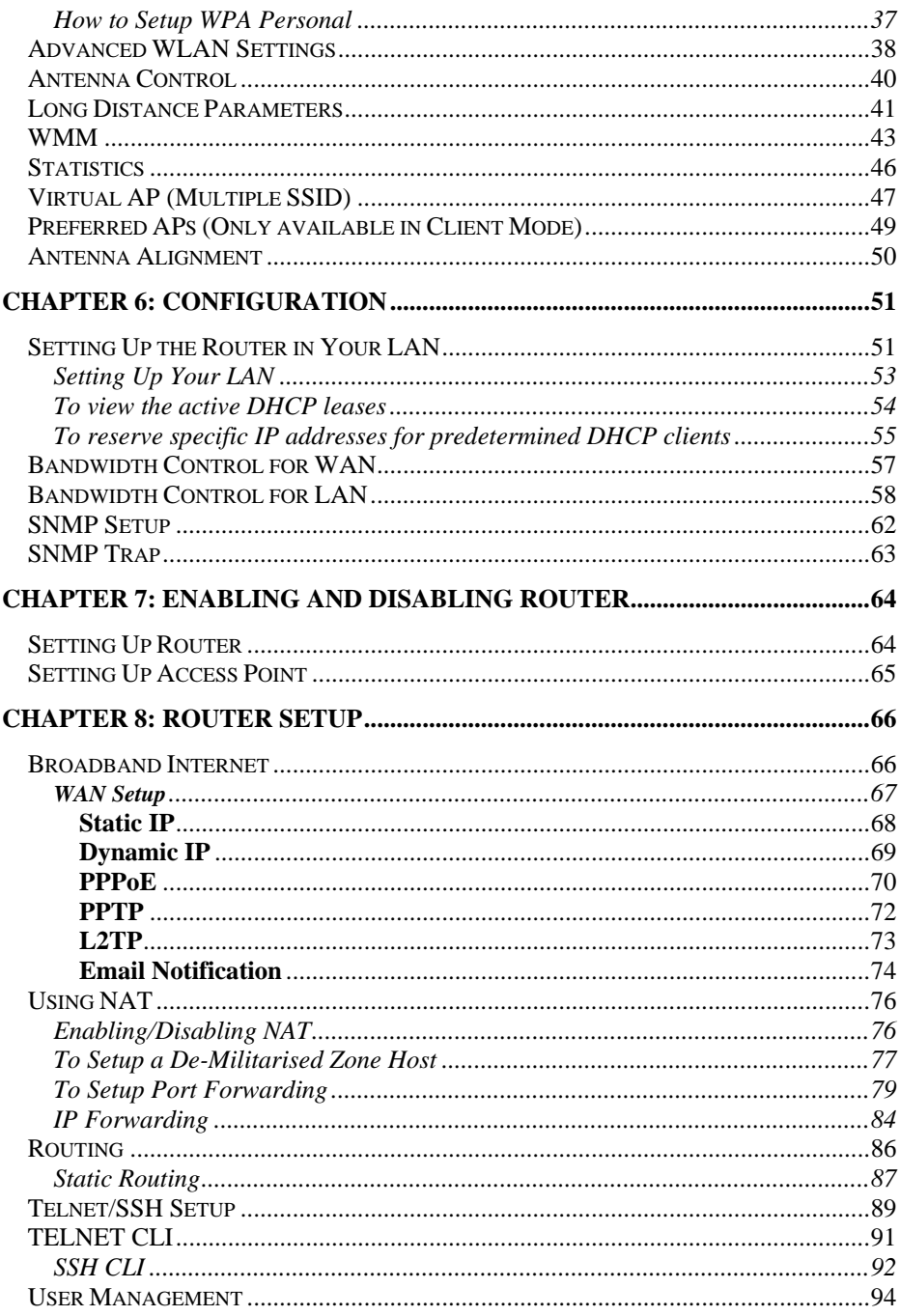

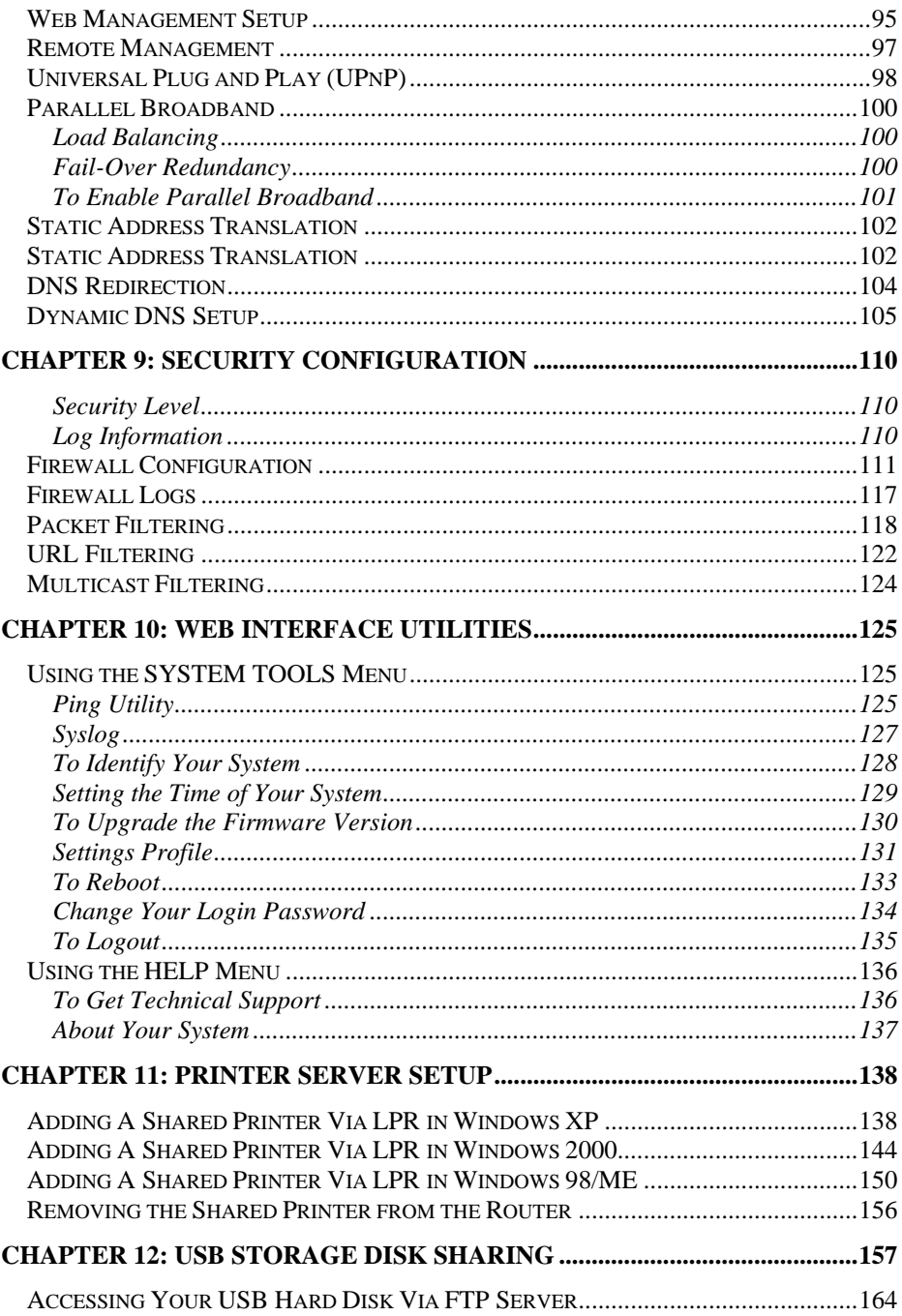

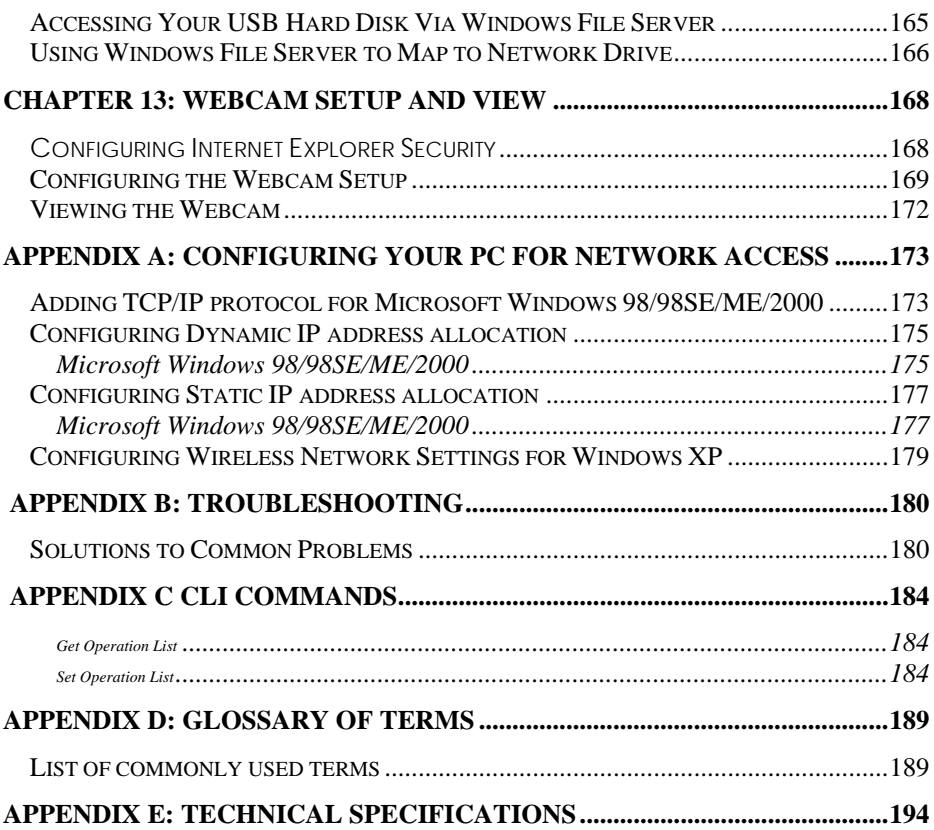

# **Chapter 1: Introduction**

# <span id="page-9-0"></span>**Introducing the Router**

 His is a Dual Band Wireless A+G VPN Internet Router. It does not merely operate in wired network environments, it additionally upholds simultaneous IEEE802.11a and IEEE802.11b/g This is a Dual Band Wireless A+G VPN Internet<br>
Router. It does not merely operate in wired<br>
network environments, it additionally upholds<br>
simultaneous IEEE802.11a and IEEE802.11b/g<br>
connections, as is often required in ho public Internet access deployment.

### **Advanced Features**

- ٠ New **54Mbps** 802.11a & 802.11g **5X faster** than 802.11b!
- Secure your wireless data transmissions with **WPA protocol, IEEE 802.1x authentication** and **64/128-bits WEP Encryption**!

*Read on and find out more about these features!* 

Designed to support state-ofthe-art security standards such as the Wi-Fi Protected Access (WPA) protocol, the 802.1x authentication

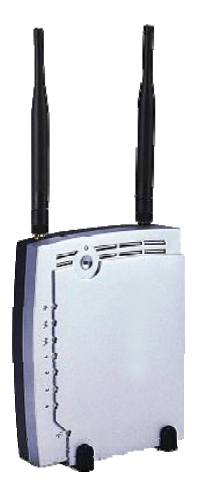

standard and 64/128-bits Wired Equivalent Privacy (WEP) encryption, the router also sports built-in hardware encryption and embedded VPN support that can create multiple IPSec tunnels to remote locations, thus promoting increased scalability within a robust security infrastructure.

This highperformance router also bears

advanced features such as Load Balancing, Fail-Over Redundancy, and exclusives: uConfig and Parallel Broadband. A fullfledged gateway with built-in DHCP server, the router further supports Virtual Servers based on IP and Port Forwarding, De-Militarized Zone hosts, Packet Filtering and much more!

- Quickly access your network device's Web administration setup with **uConfig**!
- Have you heard of **Parallel Broadband?**

*If not, keep reading and discover the ultimate Internet solution is delivered!*

# <span id="page-10-0"></span>**Chapter 2: Getting to know your Router**

The following will help you get more acquainted with the rich suite of features offered by the router so that you are better able to exploit your router's full potential.

# **Key features**

#### **Compatible with IEEE 802.11g/b and IEEE 802.11a standards**

Adopting the 802.11g standard, the **router** provides you the fastest wireless access within your office or home network. Since it is fully backward compatible with 802.11b, you can safeguard your existing network investments.

#### **Easy Management & Configuration**

You can browse or **uConfig** to the web interface for effortless configuration. Additionally, you can make use of these features:

- HTTPS (SSL) is supported in addition to the standard HTTP. HTTP (SSL) features additional authentication and encryption for secure communication.
- Telnet allows a computer to remotely connect to the CLI (Command Line Interface) for control and monitoring.
- SSH (Secure Shell Host) establishes a secure host connection to the CLI for control and monitoring. SSH is designed and created to provide the best security when accessing another computer remotely. Not only does it encrypt the session, it also provides better authentication facilities and features that increase the security of other protocols. It can use different forms of encryption and ciphers.
	- **SNMP** feature for managing the network performance.

#### **Virtual AP (Multiple SSID)**

Virtual AP implements mSSID (Multi-SSID)

This allows a single wireless card to be set up with up to 16 virtual AP connections with different SSIDs or BSSID (Basic Service Set Identifier) and security modes.

#### **WMM**

WMM (Wireless Multimedia) improves the user experience for audio, video, and voice applications by prioritizing data traffic.

#### **Point-to-Point & Point-to-MultiPoint Support**

Point-to-Point and Point-to-MultiPoint communication between different buildings enables you to bridge wireless clients that are kilometres apart while unifying the networks.

#### **Antenna Alignment**

Antenna Alignment function finds the best alignment for the unit antenna by measuring the

quality of the signal.

### <span id="page-12-0"></span>**Security Features**

You will be glad to learn about the security elements we have put in place to better protect your data and privacy.

**WPA (Wi-Fi Protected Access) Standard & 802.1x Authentication**  The router supports the **WPA** standard for enhanced security in your wireless network. The **WPA** protocol combines two mechanisms: *Dynamic Key Encryption* and *Mutual Authentication* for enhanced security in the wireless LAN. This combination ensures that all users are authenticated through a central authority before being allowed network access.

#### **WPA Modes:**

I

- WPA Personal
- WPA Enterprise
- WPA2 Personal
- WPA2 Enterprise
- WPA Auto Personal
- WPA Auto Enterprise

Detailed information on the WPA Modes can be found in Chapter 5: Setting Up A WLAN – How to Make Your WLAN More Secure

#### **64/128-bit WEP encryption**

The router supports the WEP (Wired Equivalent Privacy) protocol with key lengths of 64-bit and 128-bit to protect data communication in your wireless network.

### <span id="page-13-0"></span>**Additional Features**

These features reveal the comprehensive range of advanced functionalities when the router is further configured.

#### **Static IP, Dynamic IP, PPPoE, PPTP, and L2TP WAN types**

Whether you have subscribed to fixed IP, dynamic IP or PPPoE, you can use the router for broadband cable /ADSL Internet connection sharing.

#### **Parallel Broadband**

The unique Parallel Broadband technology features improved load balancing and fail-over Internet connectivity.

#### **Built-in "NAT" firewall & Packet filtering**

Since it handles the incoming and outgoing data packet transactions between your LAN and the external network, the router can validate individual packet information before passing it on to a LAN client. To complement NAT, you can use the packet filtering features to regulate Internet access and control the transmission of TCP, UDP, ICMP or IGMP packets to and from your LAN clients.

#### **Virtual Servers based on Port-forwarding, IP-forwarding and DMZ's**

The router lets you set up Internet application servers such as FTP file servers and HTTP web servers based on Port-forwarding, IP-forwarding and Demilitarised Zone hosts.

### When to use which router

 **NetPassage 18A IB11US, 1A13EU, IB11US,** and **1B13EU** are dualband wireless A+G VPN Internet router offering simultaneous support of IEEE 802.11a and IEEE 802.11g/b wireless LAN connections.

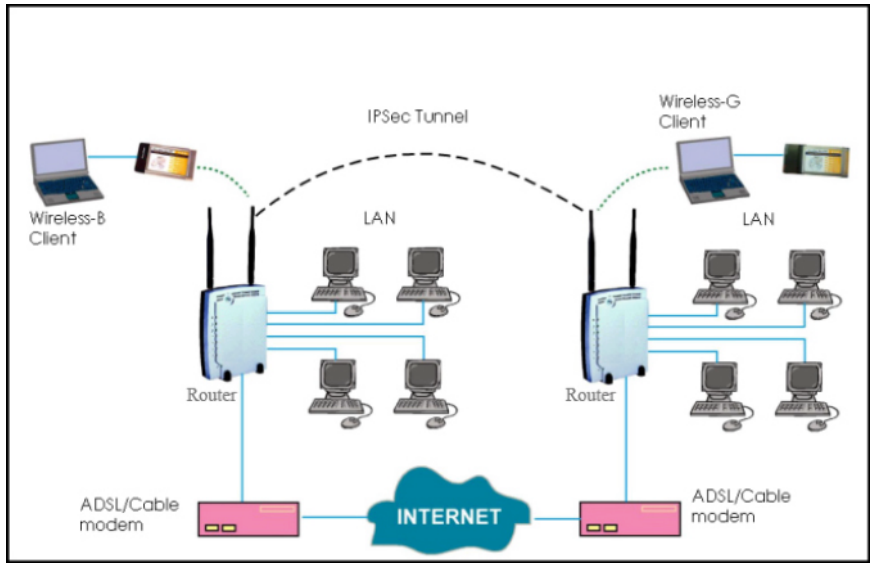

 **NetPassage 18A 1A00US, 1A00EU, 18A 1B00US,** and **1B00EU** are VPN Internet routers used only in wired environments.

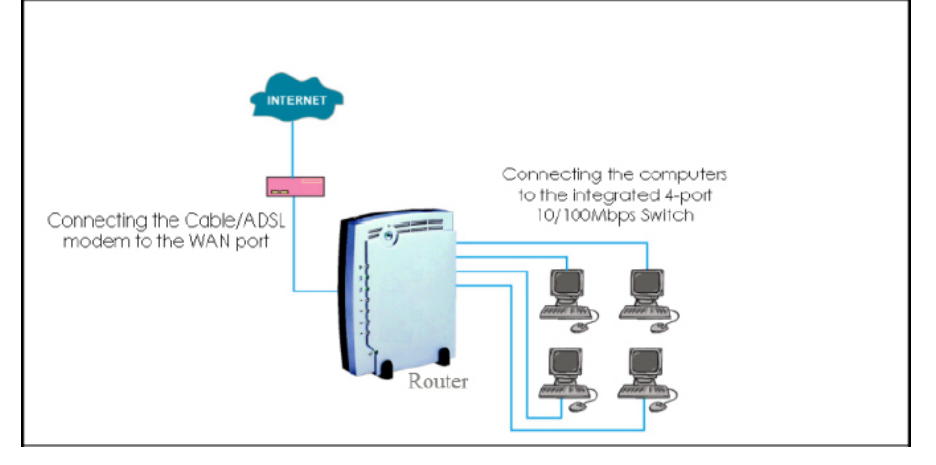

# <span id="page-15-0"></span>**Panel Views**

The router has been designed such that it can either be placed on a desktop or mounted onto a wall.

LED indicators denoting network status and activity, are situated on the front edge of the router for easy visibility. Moreover, two plastic feet support the router in a standing arrangement, thus minimising desktop clutter and ensuring better organization when setting up the hardware.

**NOTICE:** Actual product appearance may slightly differ depending on the hardware version.

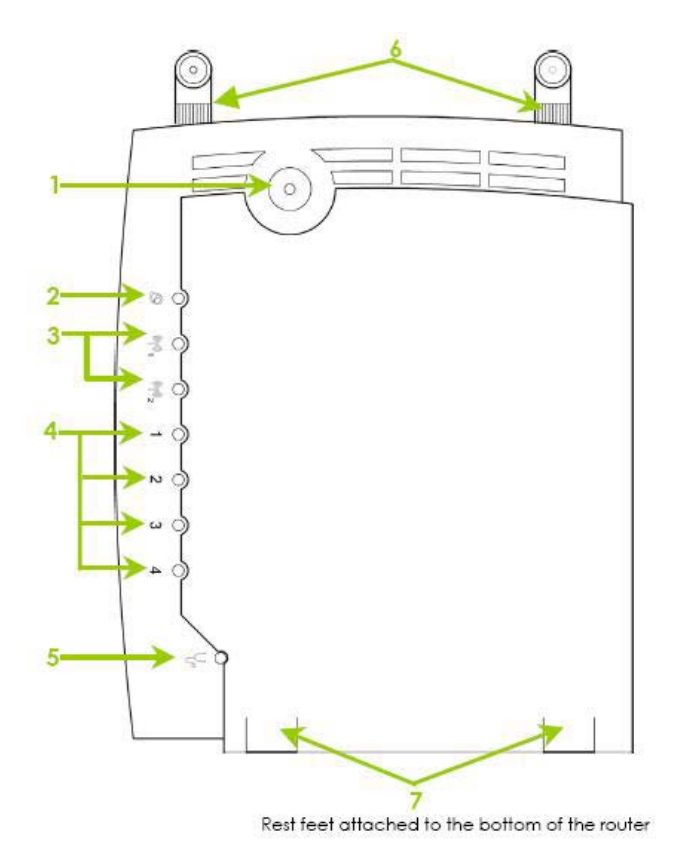

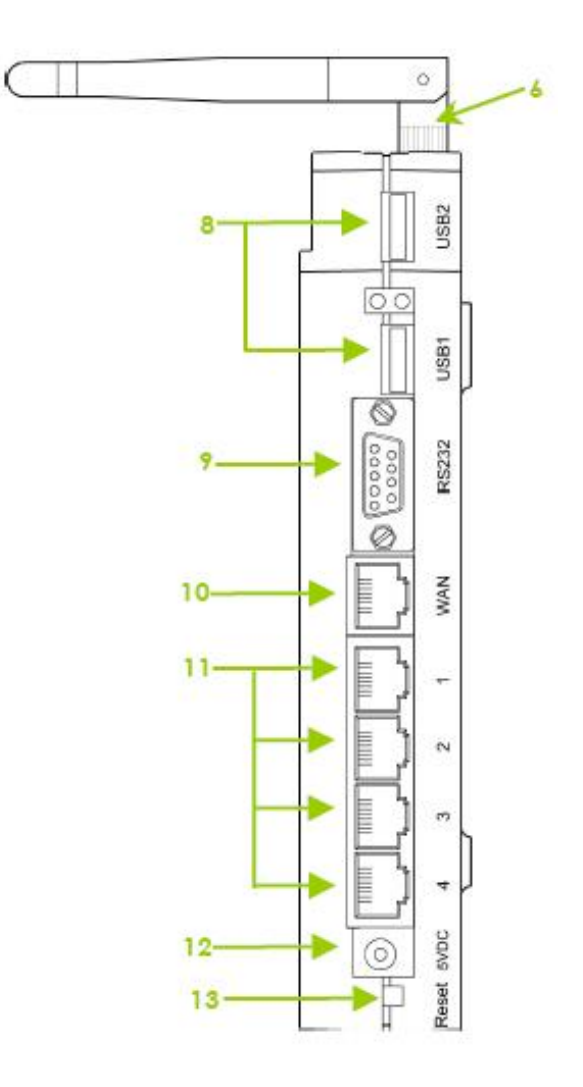

# <span id="page-17-0"></span>**Panel Description**

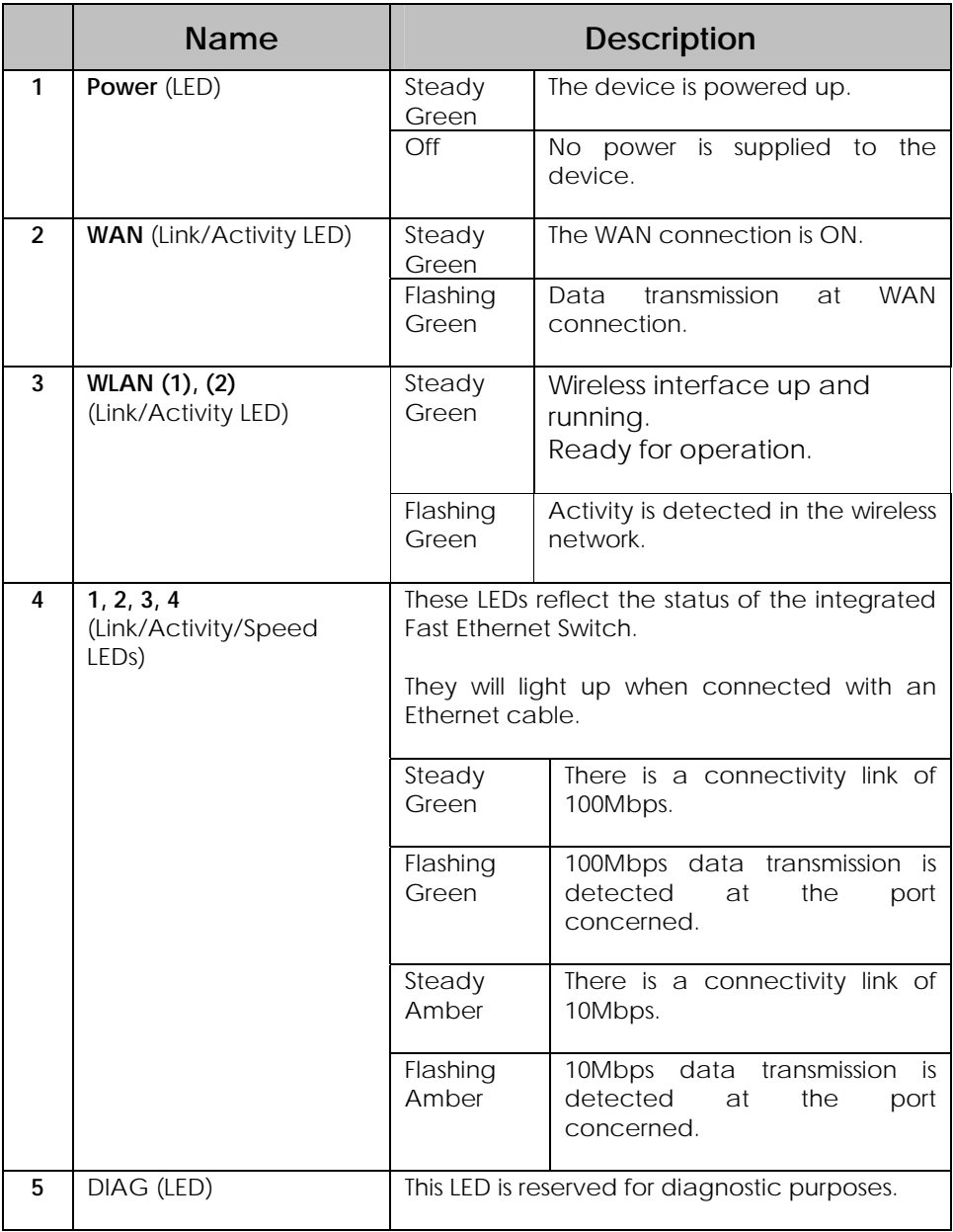

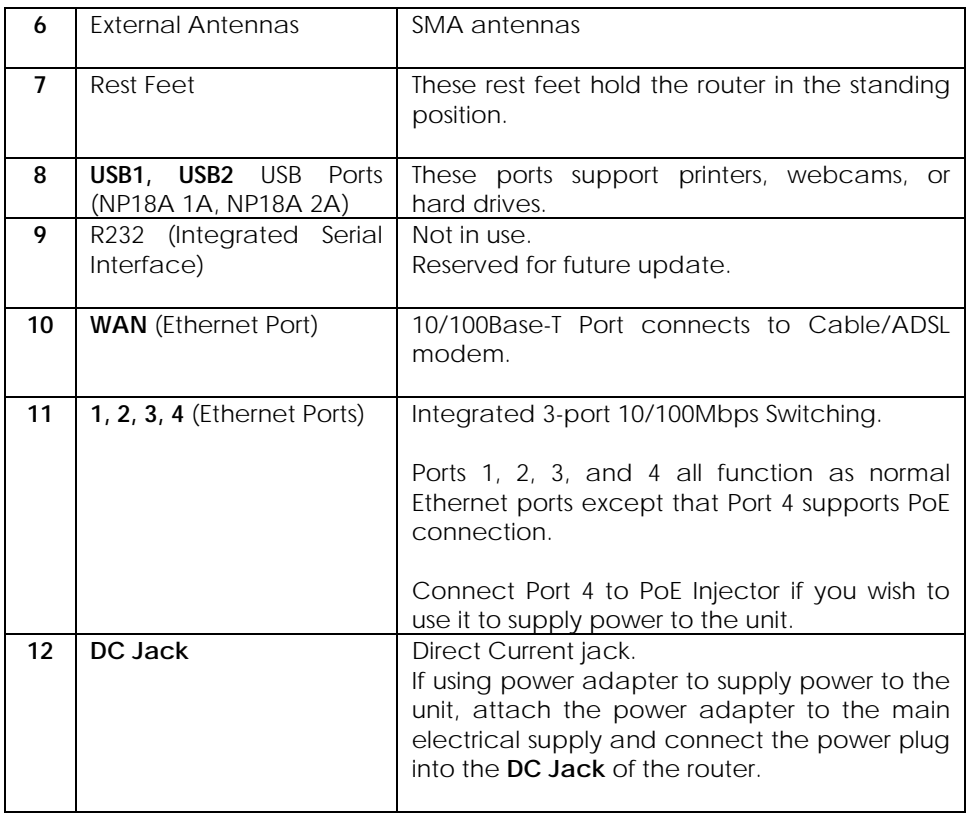

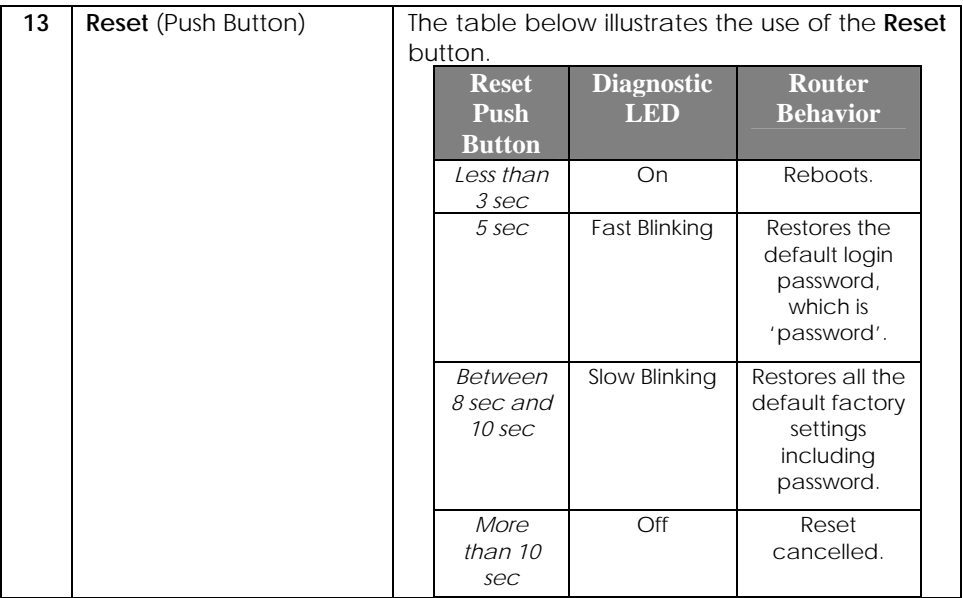

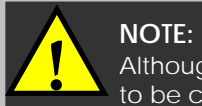

Although the Ethernet ports are numbered 1 to 4, they DO NOT have to be connected sequentially.

For example: in a network of two computers, you can choose to connect one computer to Port 2 and another to Port 4.

# **Chapter 3: Hardware Setup**

# <span id="page-20-0"></span>Step 1

**!** 

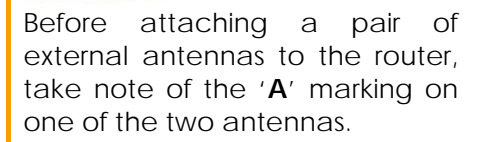

The antenna with the '**A**' marking is the Dualband AG Antenna.

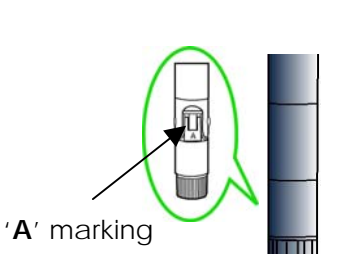

Connect the singleband G antenna to Ant-2 on the RIGHT.

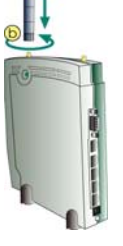

**Important:** To ensure proper functionality of the router,

these two antennas MUST NOT be swapped.

Connect the Dualband AG antenna to Ant-1 on the LEFT.

The antenna without the marking is the single-band G Antenna.

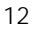

# Step 2

Insert one end of the RJ45 Ethernet cable to any of the LAN ports (1, 2, 3, or 4) on the router and the other end to your PC's Ethernet network adapter.

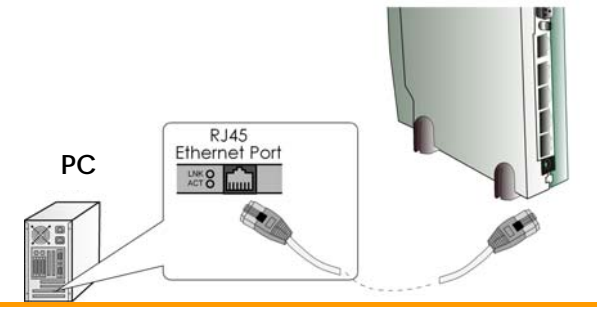

# Step 3

Attach the power adapter to the main electrical supply and connect the power plug into the socket of the router.

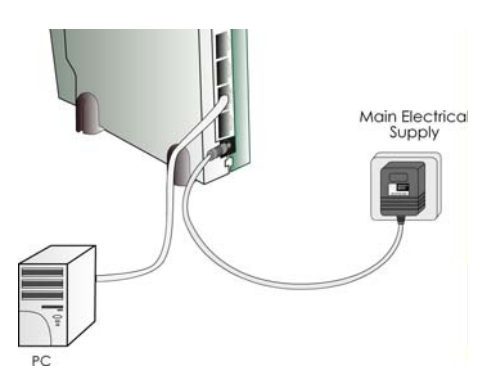

# Step 4

Power on your PC.

Notice that the **Power** and the corresponding port LEDs have lighted up.

This indicates that connection has been established successfully between the router and your PC.

# <span id="page-22-0"></span>**Chapter 4: Accessing the Web interface**

This chapter consists of the following:

- Overview of alternatives to access the web interface
- □ How to uConfig to the web interface
- □ How to browse to the web interface

# **Overview of alternatives**

The router can be configured with the web interface.

After connecting the router to your PC, there are two methods of accessing its web interface:

- **Installing and running the <b>uConfig** utility.
- **Changing your web browser settings.**

# **How to uConfig to the Web Interface**  *exclusive!*

The **uConfig** utility has been developed to allow access to the web interface of your product without having to change the TCP/IP settings of your PC.

### **Installing uConfig**

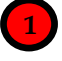

Insert the Product CD into the CD-ROM drive. It will automatically run and display the web page.

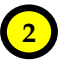

- 1. Click on **Utilities**.
- 2. Select to install the **uConfig** utility on your hard disk.
- 3. After installation, double-click on the **uConfig** icon to run the program.

After installation, your PC will automatically detect connected products.

Double-click on the **uConfig** utility icon to run the program.

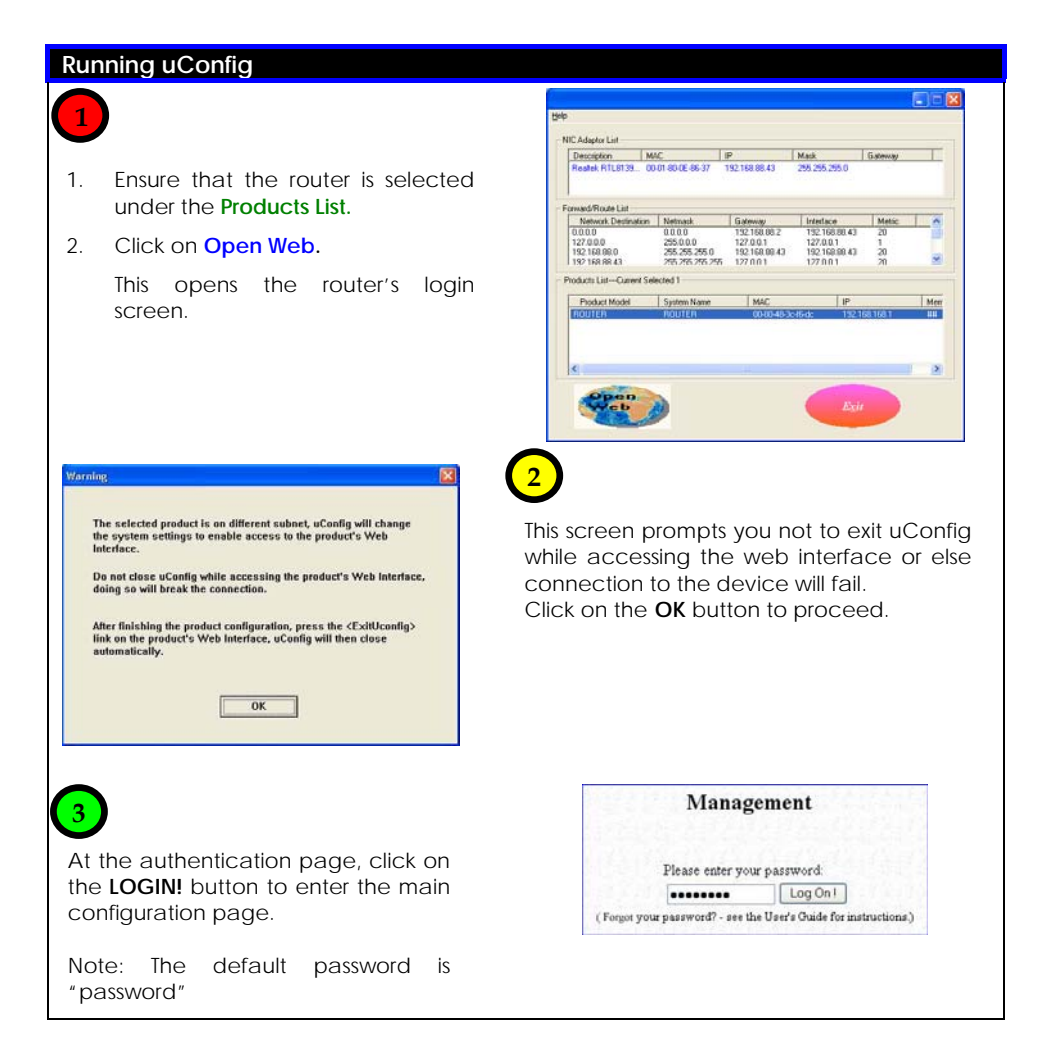

# <span id="page-24-0"></span>**How to Browse to the Web Interface**

#### **Browsing to the web interface**

Open your Command prompt window and type in: **ping 192.168.168.1** to verify that your PC can communicate with the router. If your TCP/IP settings are correct, you will get replies to this ping command.

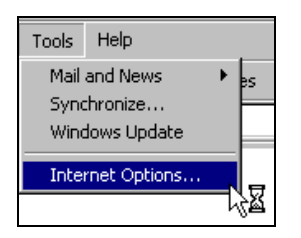

1. At the address bar, type: **[http://192.168.168.1](http://192.168.168.1/)**

2. At the login page, press the **LOGIN!** button to enter the configuration pages.

Note: The default password is "password"

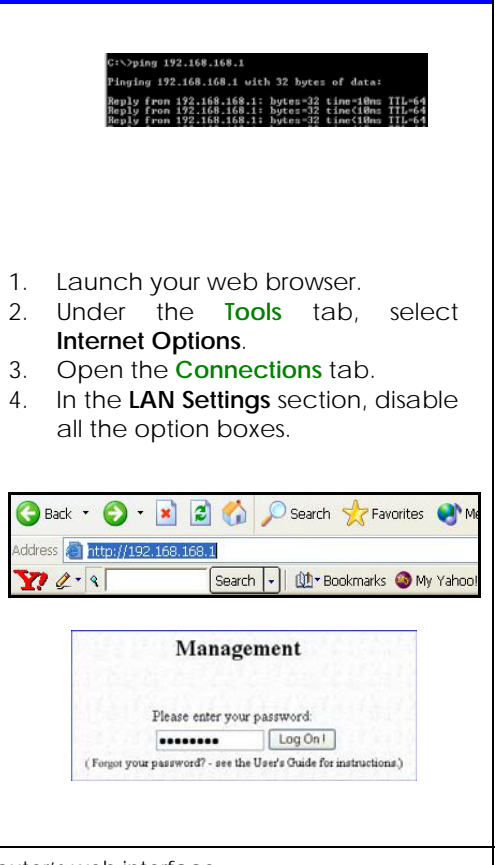

You will then reach the home page of the router's web interface.

# **Chapter 5: Setting Up a WLAN**

<span id="page-25-0"></span>This chapter applies exclusively to **Wireless Setup (a/b/g)** and **Wireless Setup (b/g)**.

**Wireless Setup (a/b/g)** supports IEEE 802.11a and IEEE 802.11g/b wireless LAN connections simultaneously.

**Wireless Setup (b/g)** supports IEEE 802.11b and IEEE 802.11g wireless LAN connections simultaneously.

Whether you're a home user or a network administrator, a WLAN implementation will allow your roaming users to enjoy network resources anywhere, anytime. It also provides convenience, and cost savings, since deploying WLANs is less costly than setting up cables.

The next sections involve the following:

- WLAN Setup
- Wireless Security Settings
- Advanced Settings

The steps featured are common to both **Wireless Setup (a/b/g)** and **Wireless Setup (b/g),** unless otherwise stated.

# <span id="page-26-0"></span>**Operation Modes**

### Access Point Mode

This is the default mode of your access point. The **Access Point** mode enables you to bridge wireless clients to access the wired network infrastructure and to communicate with each other.

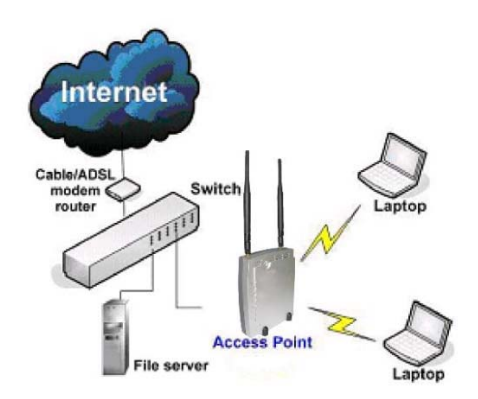

In the example above, the wireless users will be able to access the file server connected to the switch through the access point in **Access Point** mode.

### <span id="page-27-0"></span>Client Mode

In **Client** mode, the device acts as a wireless **Client**.

When connected to an access point, it will create a network link between the Ethernet network connected at this **Client** device, and the wireless and Ethernet network connected at the access point.

In this mode it can only connect with an access point. Other wireless clients cannot connect with it directly unless connected to the same access point - allowing them to communicate with all devices connected at the Ethernet port.

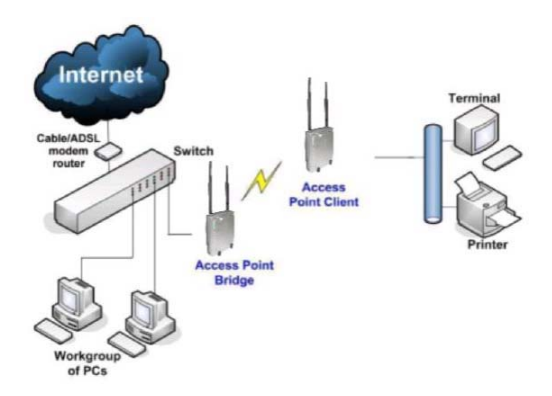

In the example above, the workgroup PCs will be able to access the printer connected to the access point in **Access Point Client** mode.

### <span id="page-28-0"></span>Transparent Client Mode

In **Transparent Client Mode**, the access point provides connection with an AP acting as Root AP. This operation mode is designed for implementation of Point-to-Point and Point-to-MultiPoint connections.

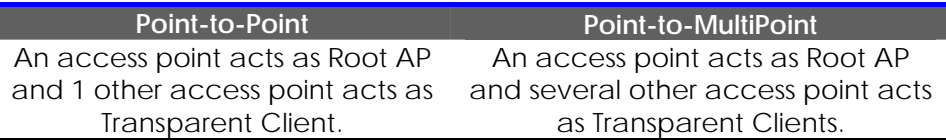

This mode is generally used for outdoor connections over long distances, or for indoor connections between local networks.

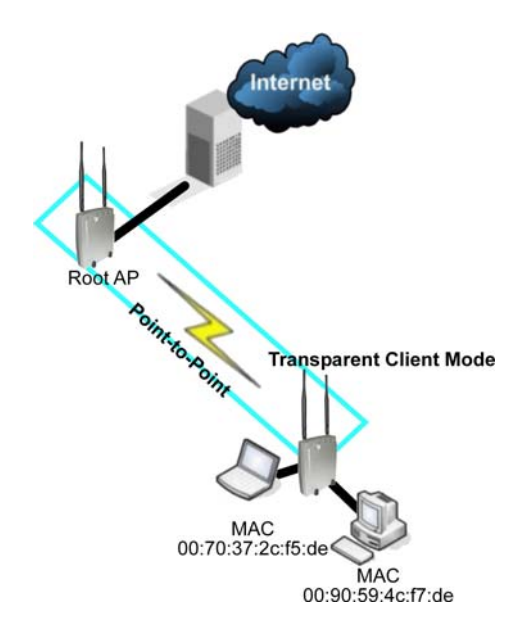

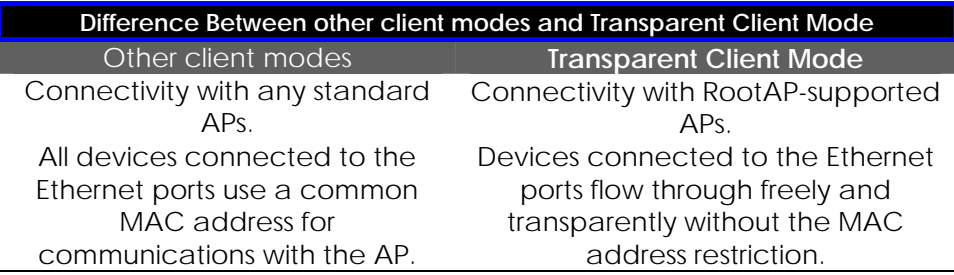

**Transparent Client Mode** is more transparent, making it more suitable for linking two networks as point-to-point, or point-to-multi-point network connection.

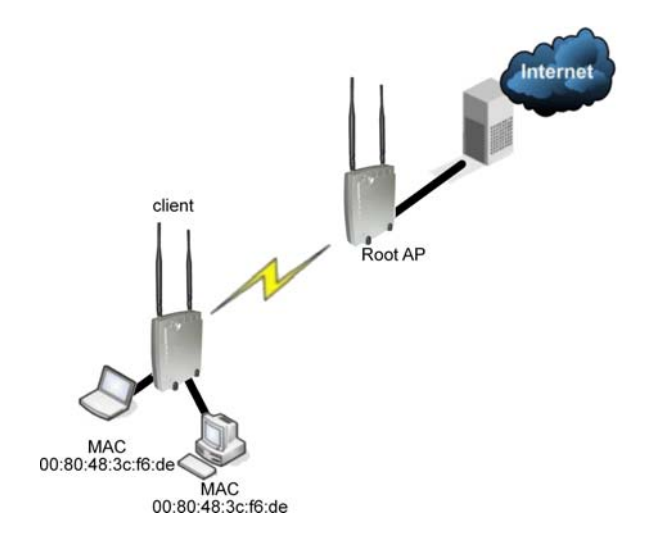

# <span id="page-30-0"></span>**To Set Up a Wireless LAN**

Follow these steps to setup your wireless LAN for IEEE 802.11a, IEEE 802.11b, and IEEE 802.11g.

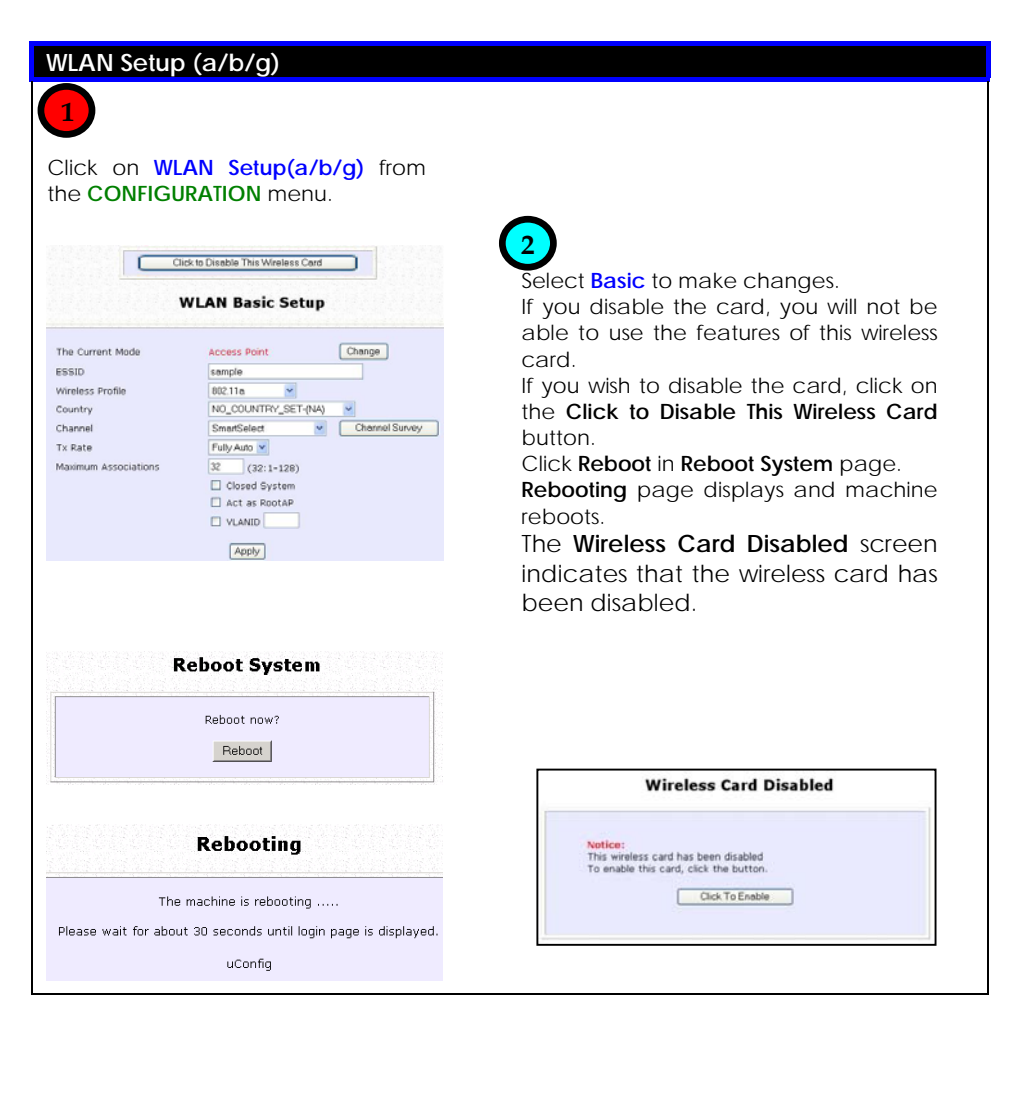

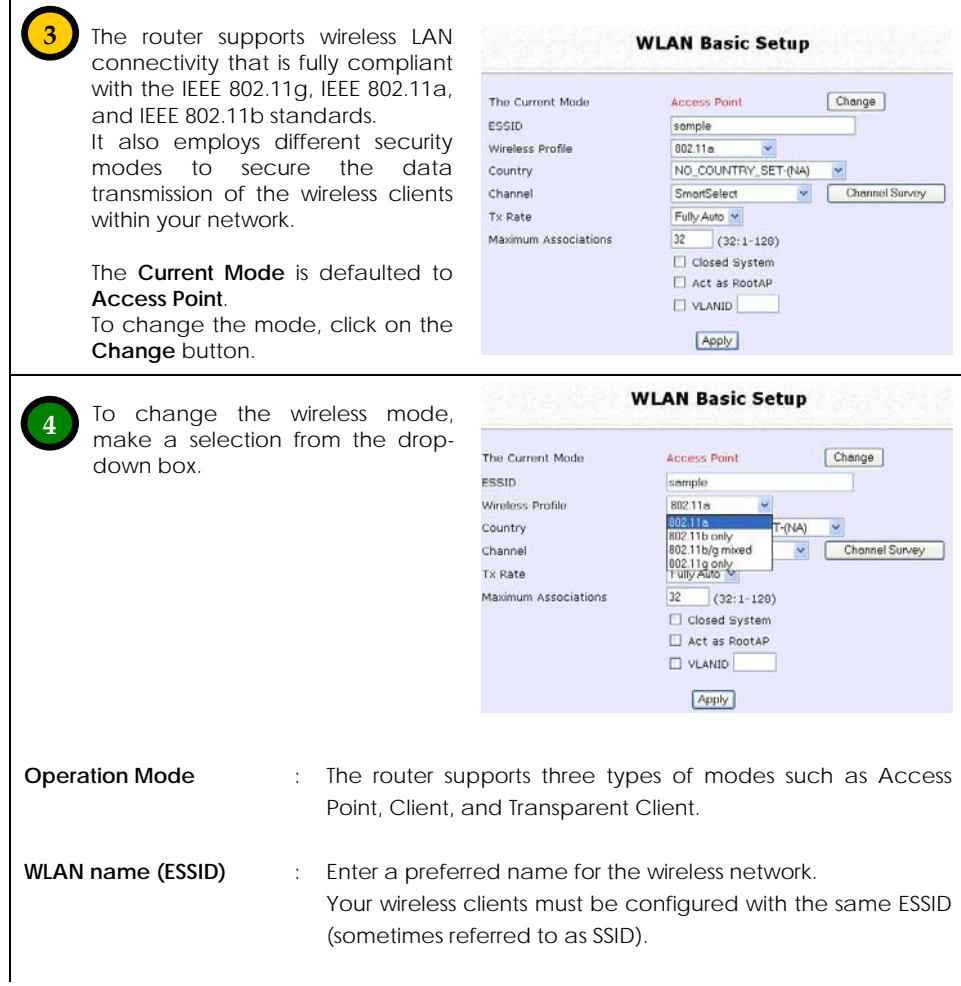

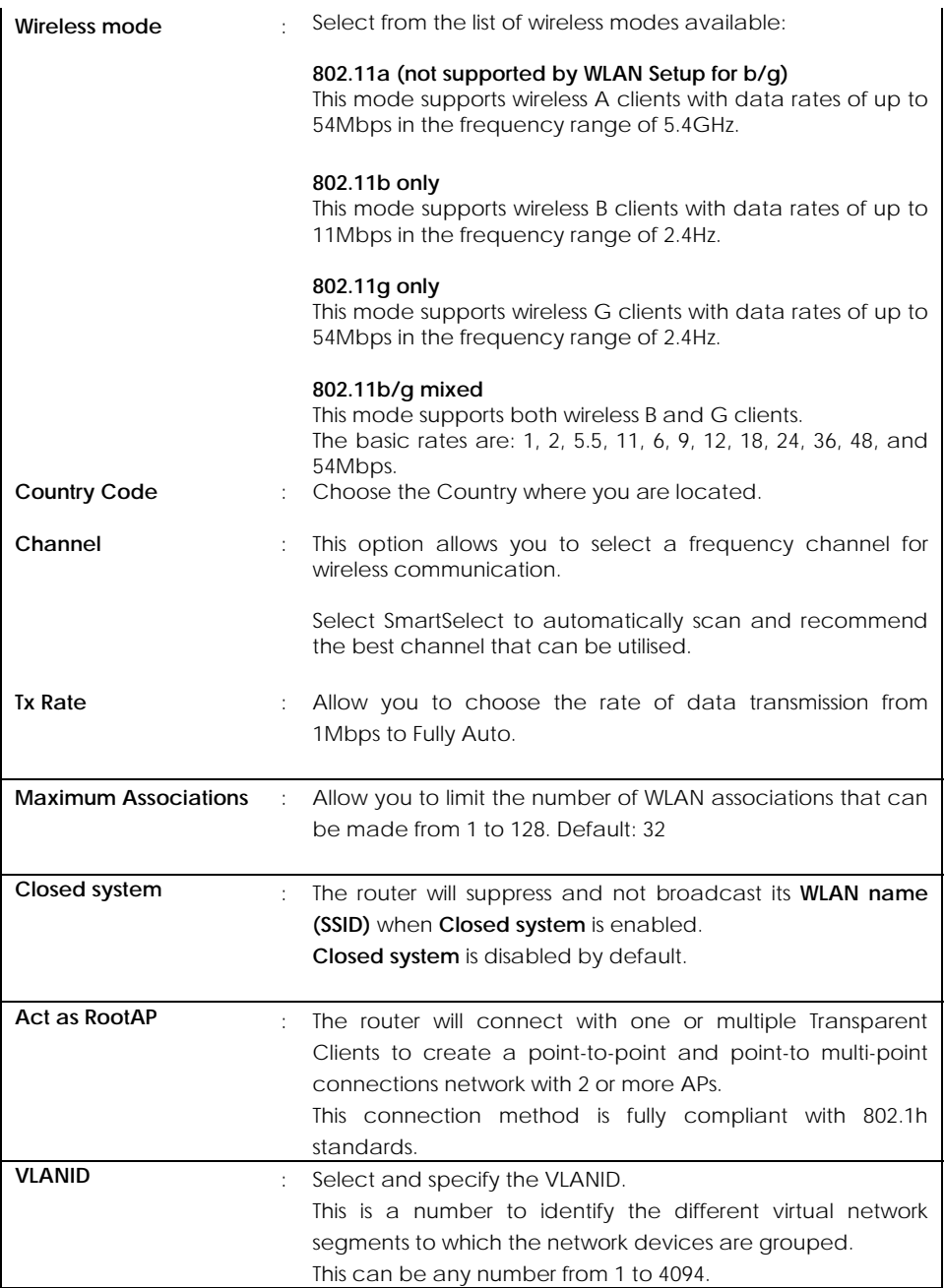

# <span id="page-33-0"></span>**Point-to-Point & Point-to-MultiPoint Setup**

You can implement Point-to-Point connection by simply setting one access point as RootAP in Access Point mode and setting the other access points to Transparent Client mode.

You can set a root access point and a transparent client to allow pointto-point communication between different buildings and enable you to bridge wireless clients that are kilometres apart while unifying the networks. Or you can set a root access point and multiple transparent clients to allow point-to-multiple-point communication between the access point located at a facility and several other access points installed in any direction from that facility.

Follow these steps to setup RootAP

RootAP Step 1:

Click on **WLAN Setup** from the **CONFIGURATION** menu. You will see the sub-menus expanded under **WLAN Setup**. Click on **Basic**.

Ensure that **The Current Mode** is set to **Access Point**.

To change **The Current Mode**, please refer to: Common Configuration – WLAN Setup - To Configure the Basic Setup of the Wireless Mode.

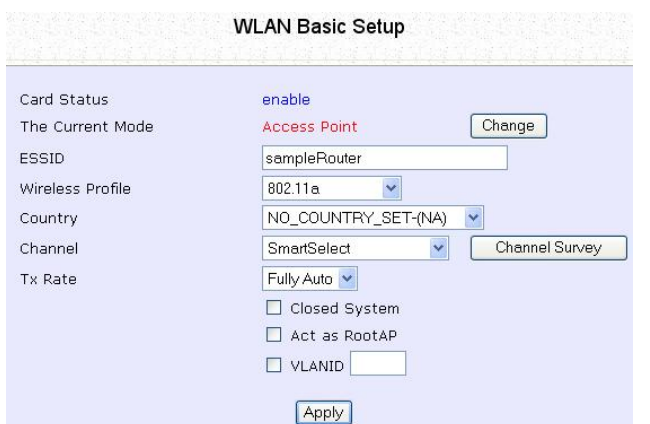

RootAP Step 2:

Select **Act as RootAP**, click on the **Apply** button and reboot your device to let your changes take effect.

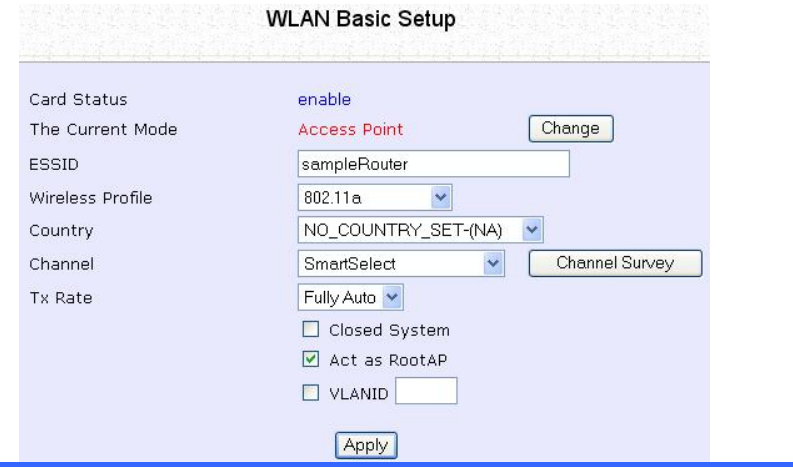

### Follow these steps to setup Transparent Client/s.

Transparent Client Step 1:

Click on **WLAN Setup** from the **CONFIGURATION** menu. You will see the sub-menus expanded under **WLAN Setup**. Click on **Basic**.

Ensure that **The Current Mode** is set to **Transparent Client**.

To change **The Current Mode**, please refer to: Common Configuration – WLAN Setup - To Configure the Basic Setup of the Wireless Mode.

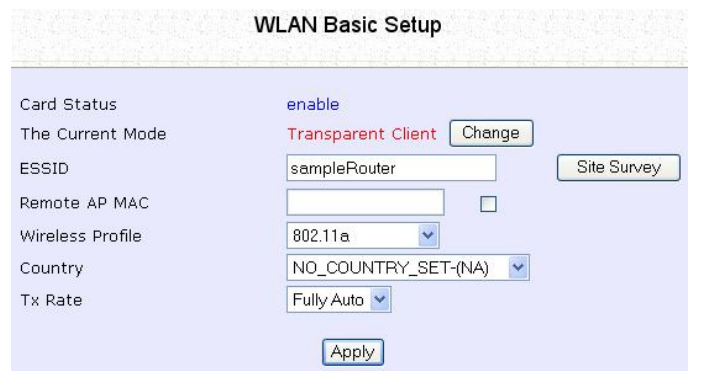
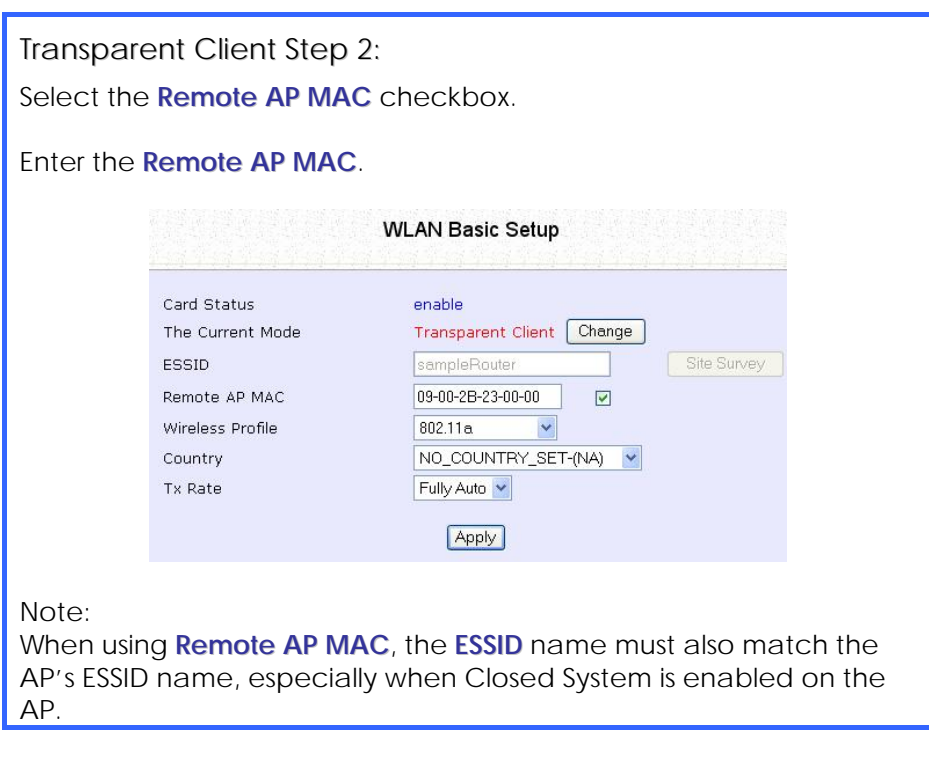

Repeat Transparent Client step to add more points to the Point-to-MultiPoint connection.

## **How to Make Your WLAN More Secure**

All your network clients MUST share the same wireless settings as your router to be able to communicate.

The router offers 8 types of security modes:

#### **WEP**

Short for Wired Equivalent Privacy, WEP is a security protocol basing on a secret key to encrypt data packets before they are transmitted. You MUST remember to apply the same WEP settings and key to the

router as well as to all your wireless clients.

### **802.1x**

This mode conforms to the IEEE 802.1x authentication standard that ensures that a client is not given access to network resources unless it has been successfully authenticated.

There MUST be a RADIUS server on your LAN for this security mode to function.

#### **WPA Personal**

WPA, or Wi-Fi Protected Access, is a protocol for authorising and authenticating users onto the wireless network and implements the majority of the IEEE 802.11i standard.

WPA Personal mode implements a shared network password for clients and access points.

The only interaction is between the router and the client, therefore, a RADIUS server is NOT required.

### **WPA Enterprise**

WPA Enterprise mode implements the 802.1X authentication.

There MUST be a RADIUS server on your LAN for this security mode to function.

## **WPA2 Personal**

WPA2 Personal mode implements the full IEEE 802.11i standard with a shared network password for clients and access points.

The only interaction is between the router and the client, therefore, a RADIUS server is NOT required.

## **WPA2 Enterprise**

WPA2 Enterprise mode implements the full IEEE 802.11i standard and 802.1X authentication.

There MUST be a RADIUS server on your LAN for this security mode to function.

## **WPA Auto Personal**

WPA Auto Personal mode implements a shared network password for clients and access points and if there are no WPA enabled access points available with the given SSID in WPA Personal mode, the unit will attempt to associate with a non-WPA point with the given SSID, if available.

The only interaction is between the router and the client, therefore, a RADIUS server is NOT required.

### **WPA Auto Enterprise**

WPA Auto Enterprise implements 802.1X authentication and if there are no WPA enabled access points available with the given SSID in WPA Enterprise mode, the unit will attempt to associate with a non-WPA point with the given SSID, if available.

There MUST be a RADIUS server on your LAN for this security mode to function.

The subsequent sections illustrate how to configure each security mode.

Begin with following the two common preliminary steps shown below to select the most appropriate security mode to protect your wireless communications.

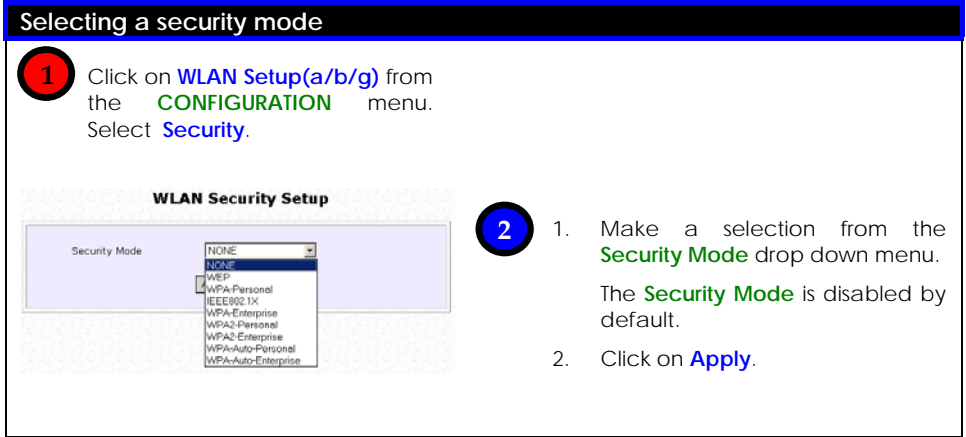

## How to Setup WEP

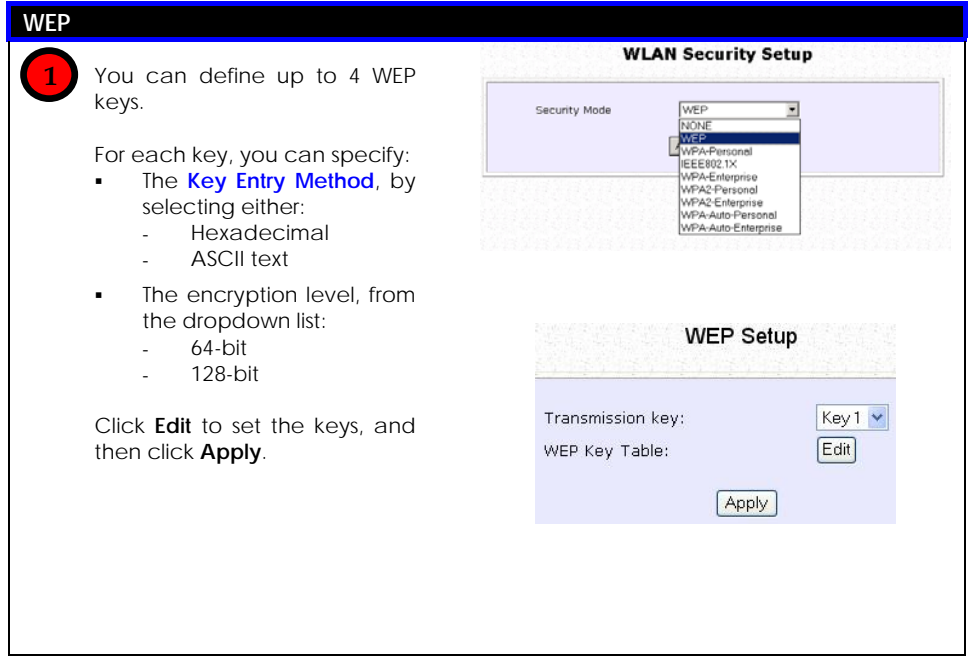

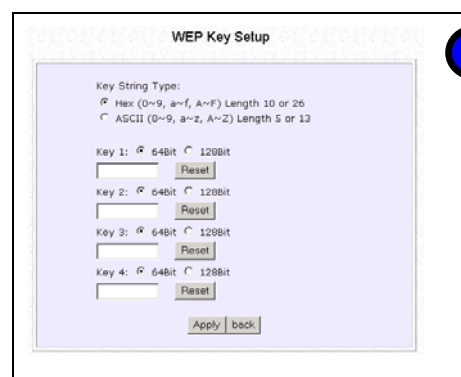

**2**

For hexadecimal key entry:

- 1. Select the **Hex** radio button.
- 2. Select the radio button of the key to be entered.
- 3. Select the key encryption mode from the drop down menu.
- 4. Fill in the key value.

A hexadecimal value is made of digits **0-9** and letters **A-F,** and is NOT case-sensitive.

For **64**-bit encryption:

Your WEP key has to be **10** hex digits long.

- For **128**-bit encryption:
	- Your WEP key has to be **26** hex digits long.
	- 5. Click on **Apply**.
	- 6. If the key format is valid, the page will refresh and the key will appear in encrypted form.

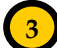

For **ASCII** key entry:

- 1. Select the **ASCII** radio button.
- 2. Select the radio button of the key to be entered.
- 3. Select the key encryption mode from the drop down menu.
- 4. Fill in the key value.

An **ASCII** value can take in any alphanumeric character and is NOT case-sensitive.

For **64**-bit encryption:

Your WEP key has to be **5** characters long.

- For **128**-bit encryption: Your WEP key has to be **13** characters long.
	- 5. Click on **Save**.
	- 6. If the key format is valid, the page will refresh and the key will appear in encrypted form.

**WEP Key Setup** 

**4**

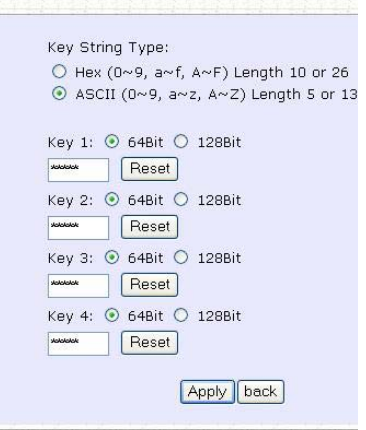

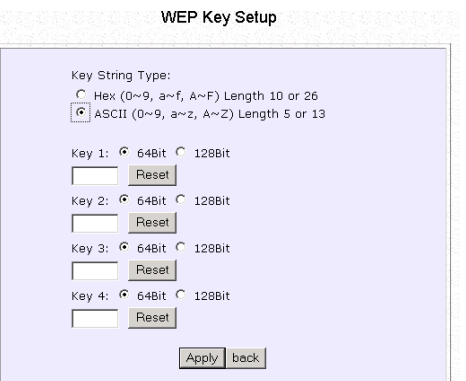

To add more hexadecimal WEP keys, repeat step 2.

To add more ASCII WEP keys, repeat step 2.

You can set a maximum of 4 WEP keys using different key entry methods and encryption levels.

To specify which key to use:

- 1. Select the radio button of the key to be used.
- 2. Click on **Apply,** then on **Reboot** to apply the changes.

#### How to Setup 802.1x

#### **802.1x**

Key in the IP address of the **Primary RADIUS Server** in your WLAN. Optional: You may also key in a Secondary RADIUS Server, if any.  **1**

> Note: The RADIUS server MUST be in the same subnet as your router.

> 2. The **Authentication Port** is preset as **1812,** but another port number can be used.

> Note: The Authentication Port MUST match the corresponding port of the RADIUS server.

- 3. Enter the **Shared Secret Key**, known only to you and the RADIUS server.
- 4. The **Accounting Port** is preset as **1813**, but another port number can be used.
- 5. You can opt for a **Key Length** of either **64 bits** (10 hex / 5 ASCII values) or **128 bits** (26 hex / 13 ASCII values).
- 6. Click on **Apply**.
- 7. Click on **Reboot** to restart the system, after which the settings will be effective.

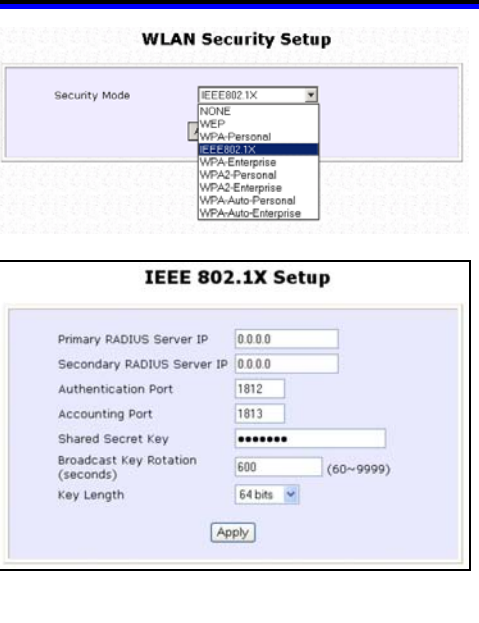

#### How to Setup WPA Enterprise Modes

Follow these steps to setup the router to use WPA Enterprise, WPA2 Enterprise, and WPA Auto Enterprise.

#### **WPA Enterprise**

 **1**

- 1. Select the **Cipher Type** to implement:
	- **TKIP**
	- **AES**
	- **AUTO**

The **Cipher Type** is set to **AUTO by default** so that the router can automatically detect which cipher type can be supported by the client.

2. Key in the IP address of the **RADIUS Server** in your WLAN.

Note: The RADIUS server MUST be in the same subnet as your router.

3. The **Authentication Port** is preset as **1812,** but another port number can be used.

Note: The Authentication Port MUST match the corresponding port of the RADIUS server.

- 4. Enter the **Shared Secret Key**, known only to you and the RADIUS server.
- 5. The **Accounting Port** is preset as **1813**, but another port number can be used.

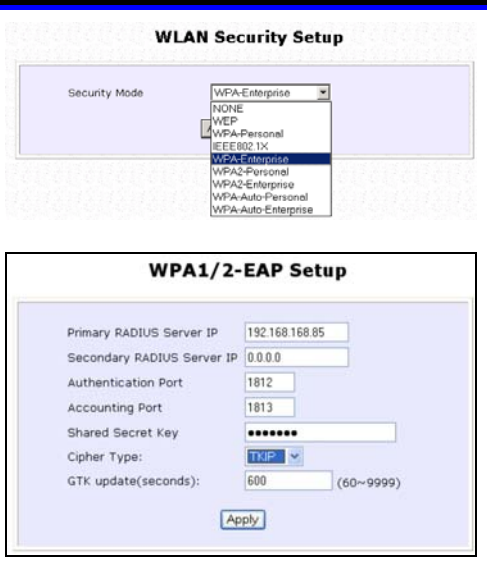

- 6. Click **Apply**.
- 7. Click on **Reboot** to restart the system, after which your settings will become effective.

#### How to Setup WPA Personal

Follow these steps to setup the router for using WPA Personal, WPA2 Personal, and WPA Auto Personal.

#### **WPA Personal WLAN Security Setup 1** 1. Fill in the **Passphrase** or preshared network key. WPA-Personal Security Mode NONE 2. Select the **Cipher Type** to WEP<br>WPA-Person implement: **IFFF8021X** WPA-Enterprise a. **TKIP** WPA2-Personal WPA2-Enterprise b. **AES** WPA-Auto-Enterprise c. **AUTO**. The **Cipher Type** is set to **AUTO by default** so that the **WPA1/2-PSK Setup** router can automatically detect which cipher type Key String Type: can be supported by the  $O$  Hexadecimal(64 hex digits) client. O Passphrase(8~63 ascii characters) WPA-PSK: 11111111 Cipher Type: TKIP V GTK Update(seconds): 600  $(60 - 9999)$ **Apply 2**1. Click **Apply**. 2. Click **Reboot** to restart the system, after which your settings will become effective.

## **Advanced WLAN Settings**

Follow these steps to change the radio settings of your router.

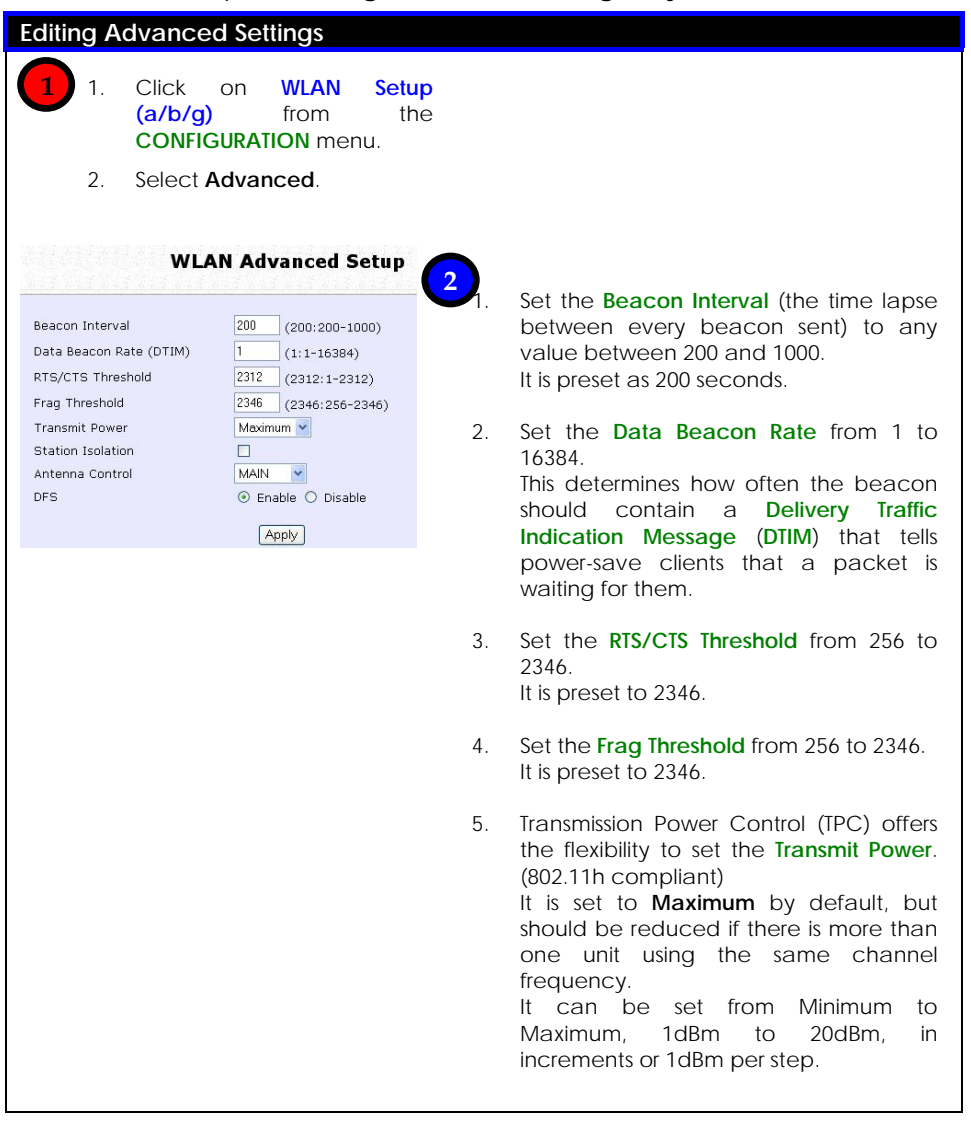

6. Select whether to enable **Station Isolation**.

This security feature implements isolation, in order to prevent network clients from attacking other network clients.

- 7. The **Antenna Control** function allow you to control whether to use the:
	- MAIN antenna (Default)
	- AUX (Auxiliary) antenna OR
	- Diversity, to monitor the signal from each antenna and automatically switch to the one with the better signal.

For **Antenna Control** recommended settings, please refer to the next section.

8. **Dynamic Frequency Selection**

(DFS) support provides flexible selection of the best frequency channel for the wireless communication to allow mobility among networks. It reduces interference by detecting and avoiding other frequencies in use. (DFS is a component of, and compliant with 802.11h specifications.)

DFS is enabled by default.

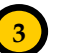

#### 1. Click **Apply.**

Changes will be enabled after reboot.

## **Antenna Control**

These are the recommended antenna control settings.

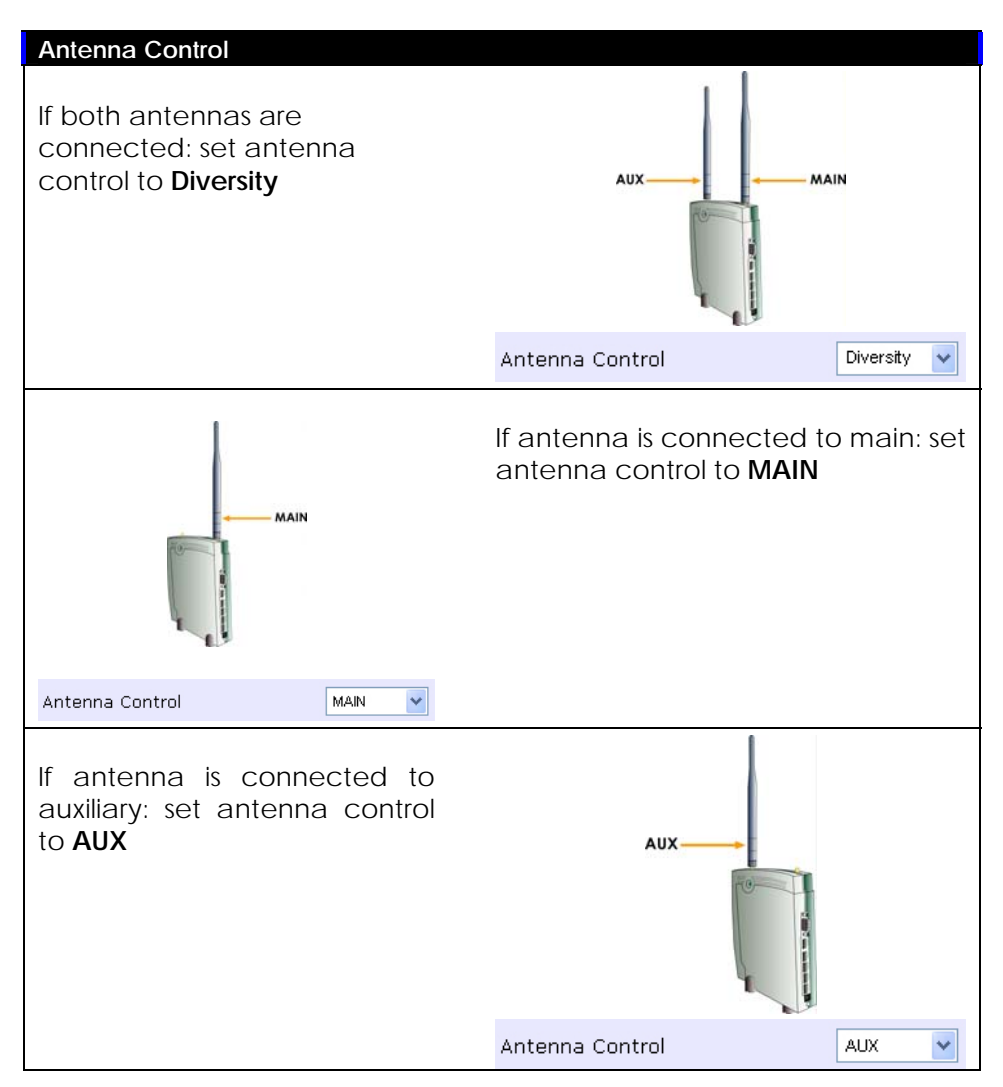

## **Long Distance Parameters**

It is necessary to adjust the long distance parameters, only if the distance is 100 meters and beyond.

Follow these steps to change the long distance parameters of your router.

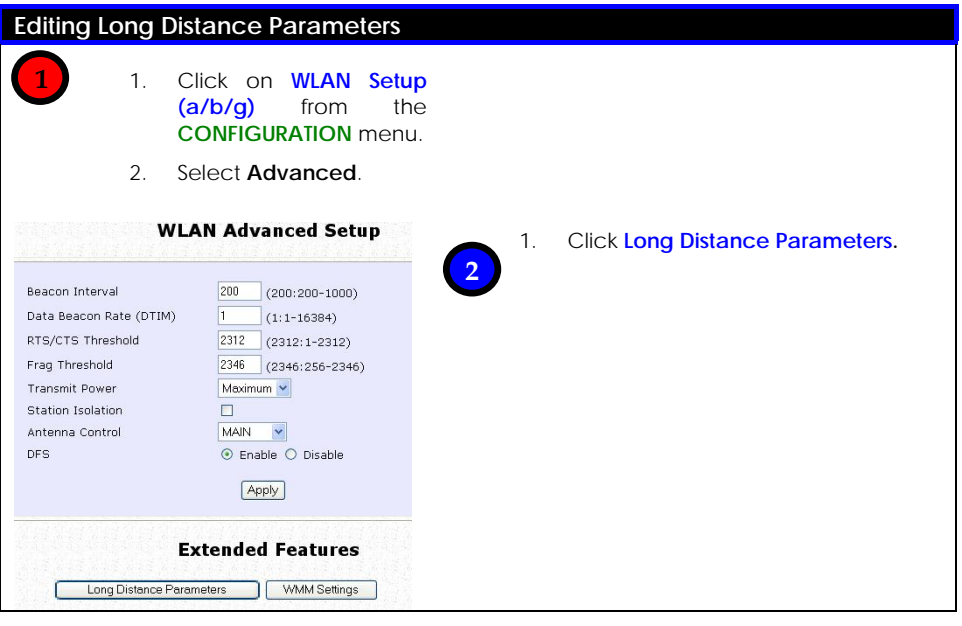

# **3**

- 1. Select whether to Enable or Disable Outdoor operation.
- 2. Enter Distance of the unit in meters.
- 3. Enter the SlotTime.
- 4. Enter the acknowledgement timeout.
- 5. Enter the CTS timeout.
- 6. Click Apply.

To view recommended long distance parameters:

Click Show Reference Data button.

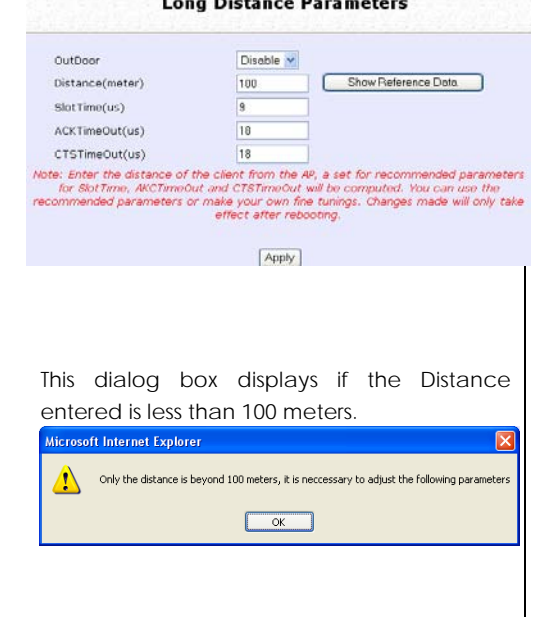

## **WMM**

Wireless Multimedia (WMM) is a feature specially developed to improve the user's experience for audio, video, and voice applications by prioritizing data traffic.

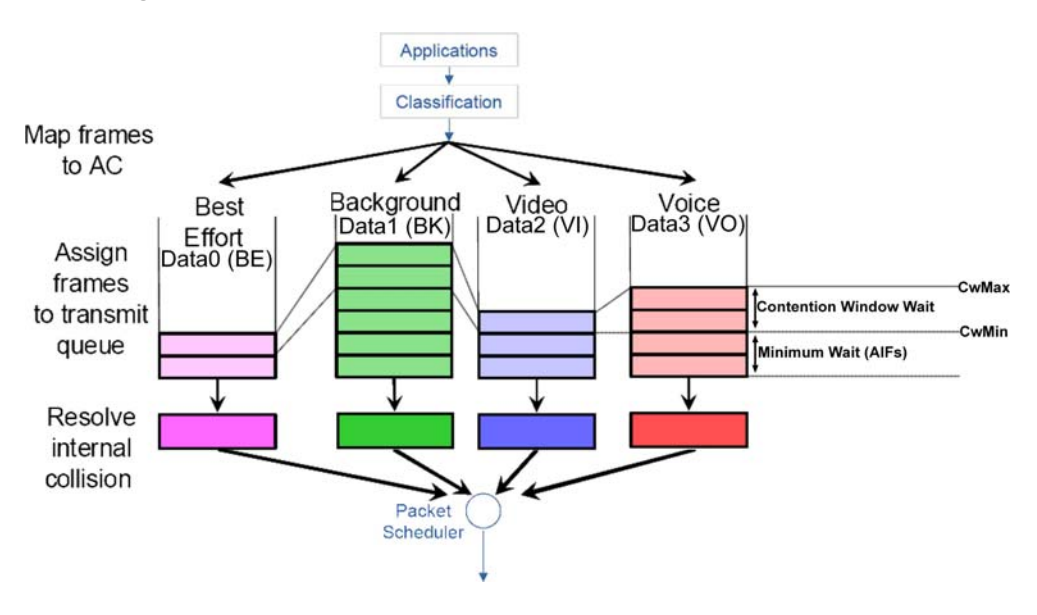

Follow these steps to change the setup Wireless Multimedia on your access point.

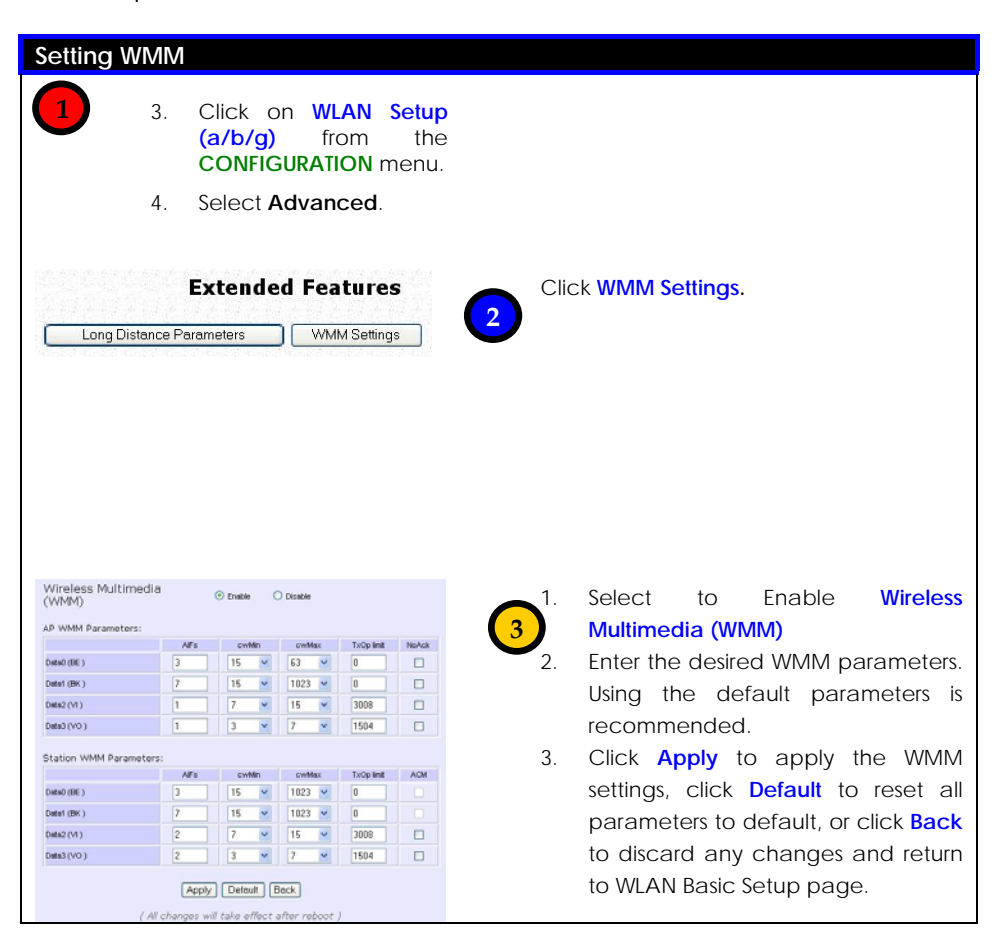

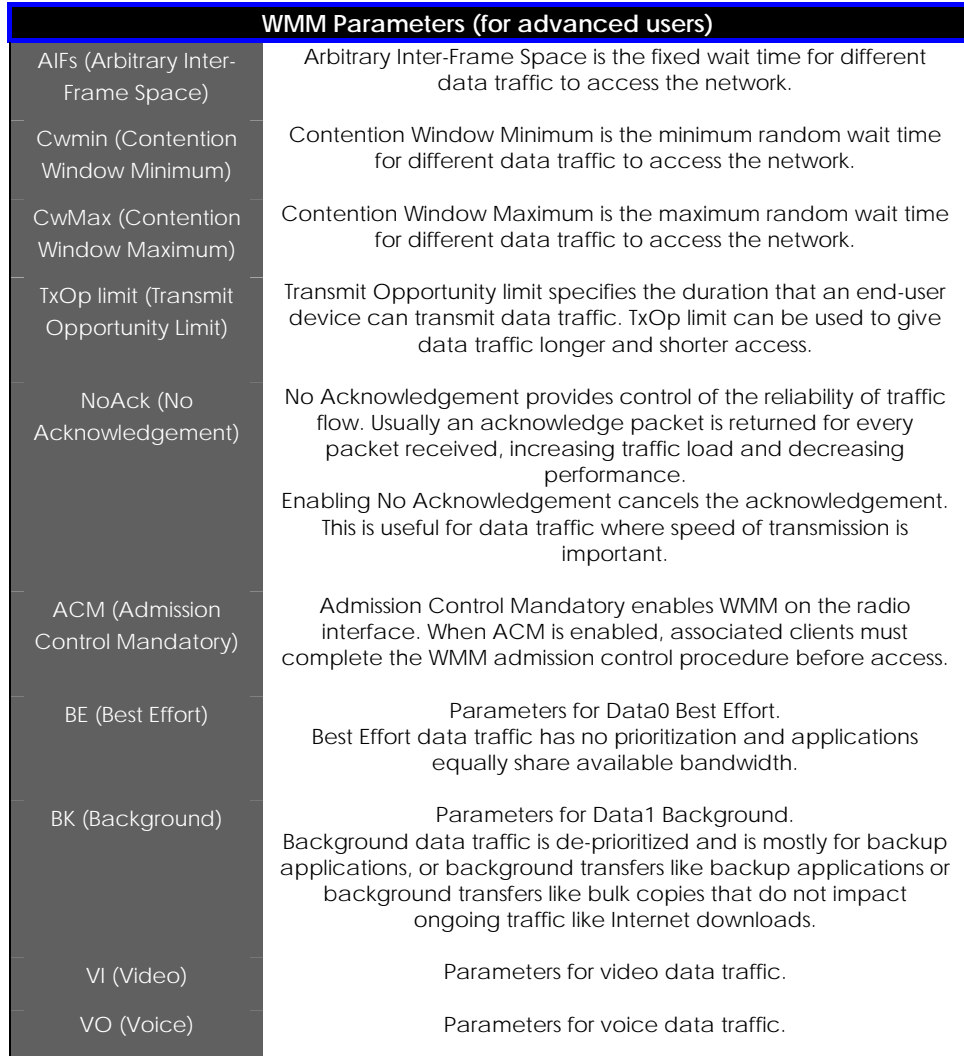

## **Statistics**

Follow these steps to view the WLAN detailed connections statistics per WLAN station.

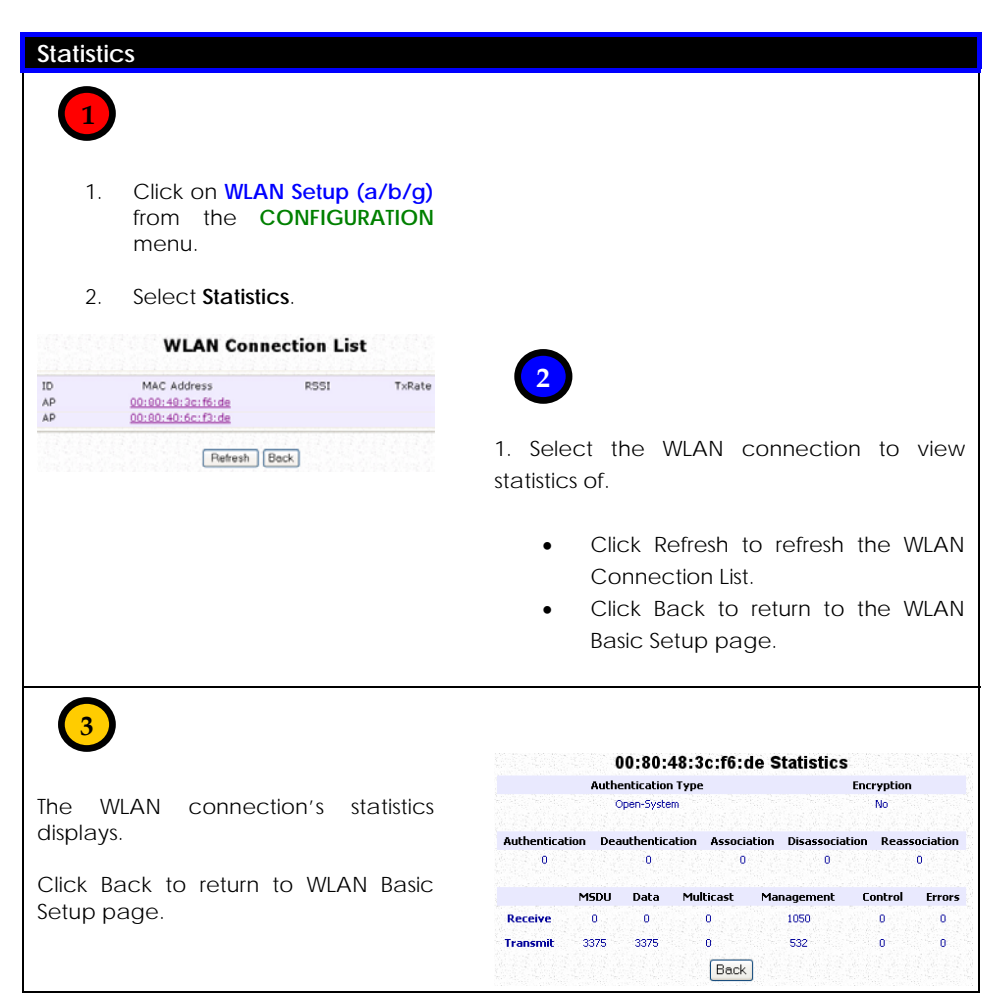

## **Virtual AP (Multiple SSID)**

Virtual AP implements mSSID (Multi-SSID) whereby a single wireless card can be setup with up to 16 virtual AP connections with different SSIDs or BSSID (Basic Service Set Identifier) and security modes.

Virtual AP delivers multiple services by VLAN segmentation: making the network think there are many SSIDs available and channeling each connection through different VLANs to the respective virtual network segments on the Ethernet network.

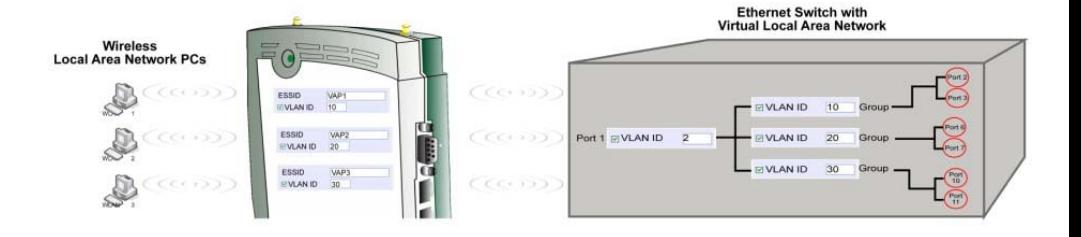

#### How it Works

When WLAN PC 1 connects to VAP 1 its packets are channeled to VLAN 10 group where only services connected to Port 2 and Port 3 are available to this wireless connection.

It is similar for WLAN PC 2 and WLAN PC 3. Although they connect to the same radio card as WLAN PC 1, WLAN PC 2 can only access the services available at Port 6 and Port 7 and WLAN PC 3 can only access the services available at Port 10 and Port 11.Follow these steps to setup Virtual AP.

Follow these steps to setup Virtual AP.

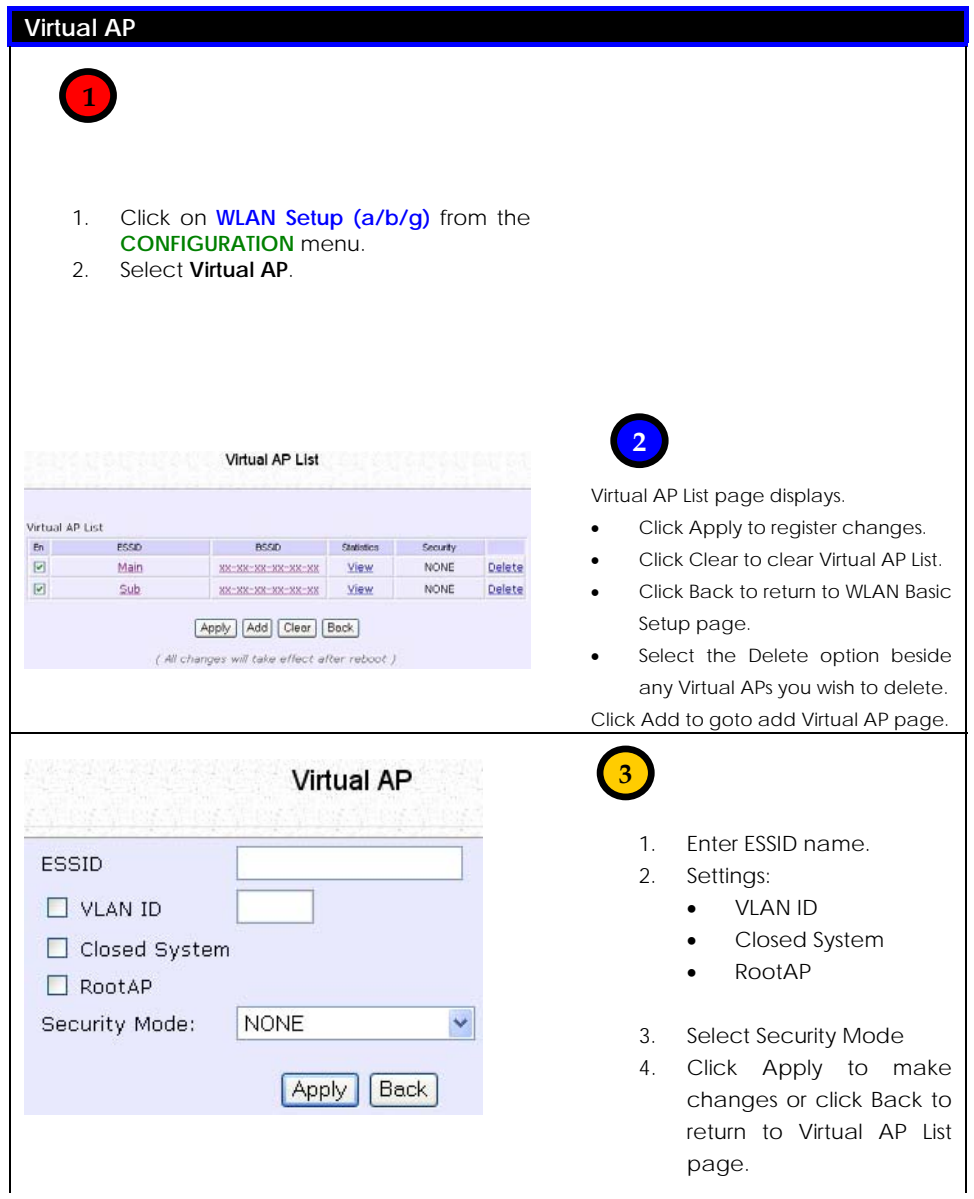

## **Preferred APs (Only available in Client Mode)**

When there is more than one AP with the same SSID, the Preferred APs function allows you define the MAC address of the APs in order of preference.

The MAC address at the top of the Preferred APs list has the highest connection preference, and the MAC address at the bottom has the lowest connection preference.

Follow these steps to specify your preferred APs.

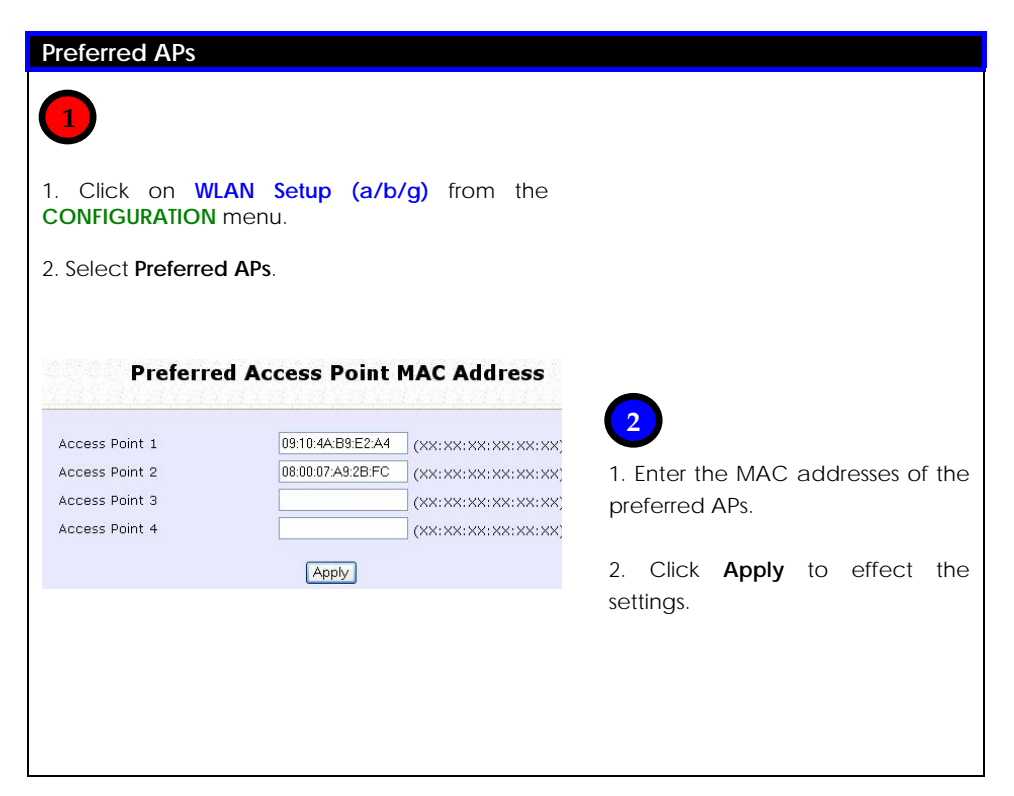

## **Antenna Alignment**

The antenna alignment function helps you find the best alignment for the antenna by measuring the quality of the signal.

For best results during the antenna alignment, turn off all wireless networking devices within range except the device with which you are trying to align the antenna.

Follow these steps to setup your wireless LAN.

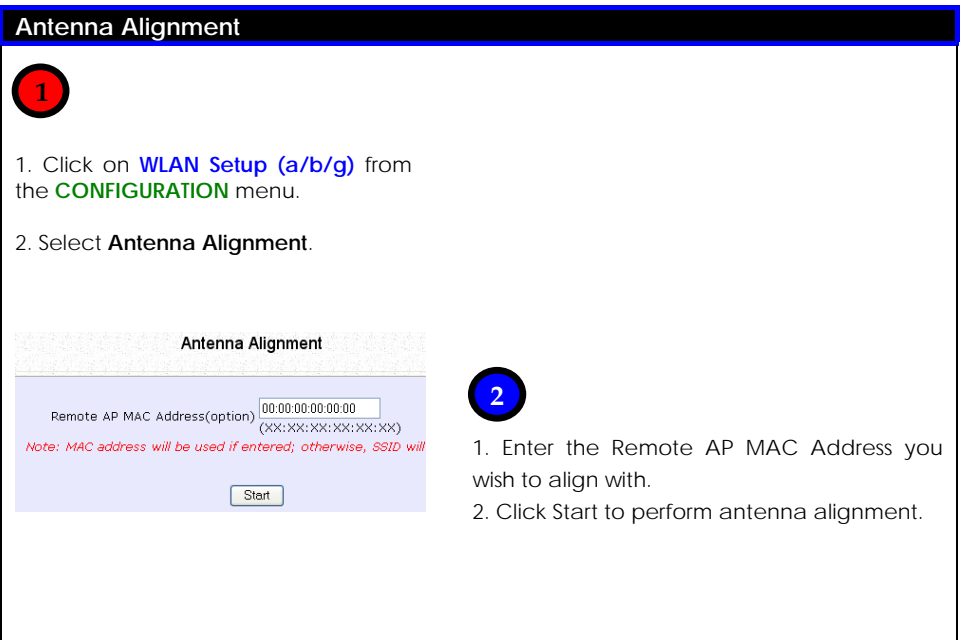

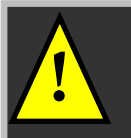

**INOTE:** To ensure proper functionality of the device,<br>select to Stop after performing antenna alignment.<br>Alternatively you may also reboot the device select to Stop after performing antenna alignment. Alternatively, you may also reboot the device.

## **Chapter 6: Configuration**

This chapter describes the different features of your router and explains how to customise them to meet your network requirements.

- □ Setting up the router in your LAN
- SNMP (Simple Network Management Protocol) Setup

## **Setting Up the Router in Your LAN**

The following table lists out the parameters relevant to your LAN setup. You can replace the default settings with appropriate values to suit the needs of your LAN.

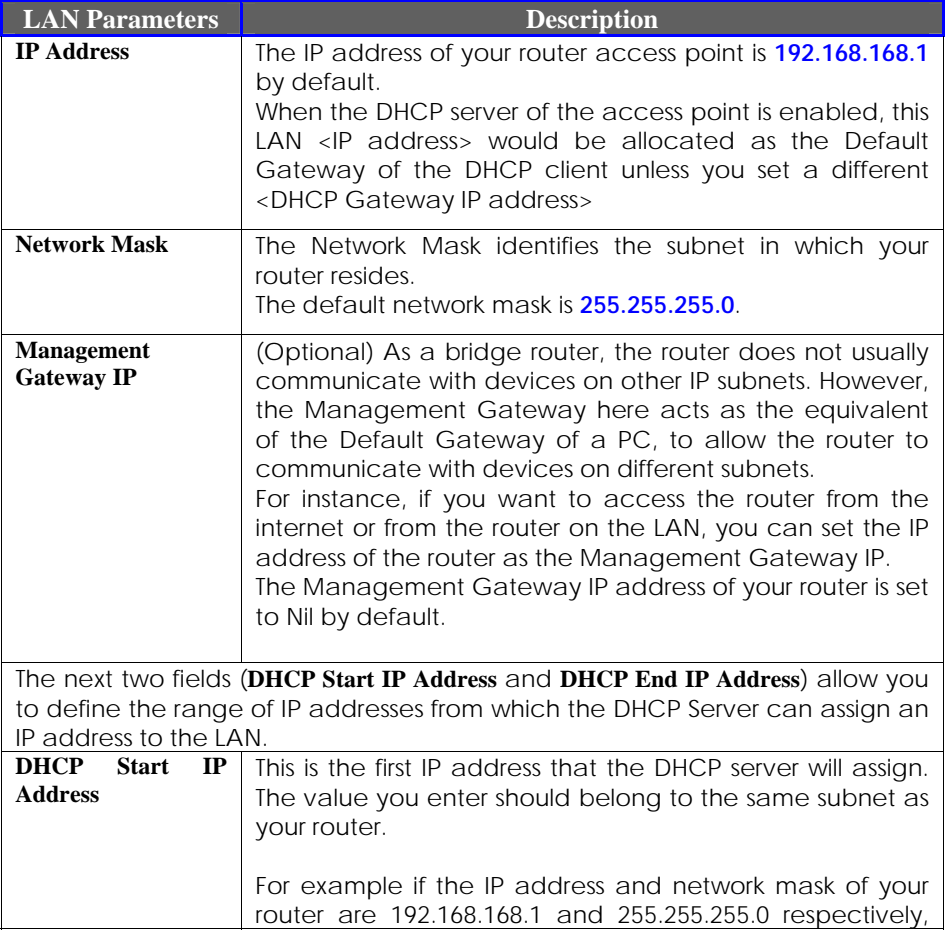

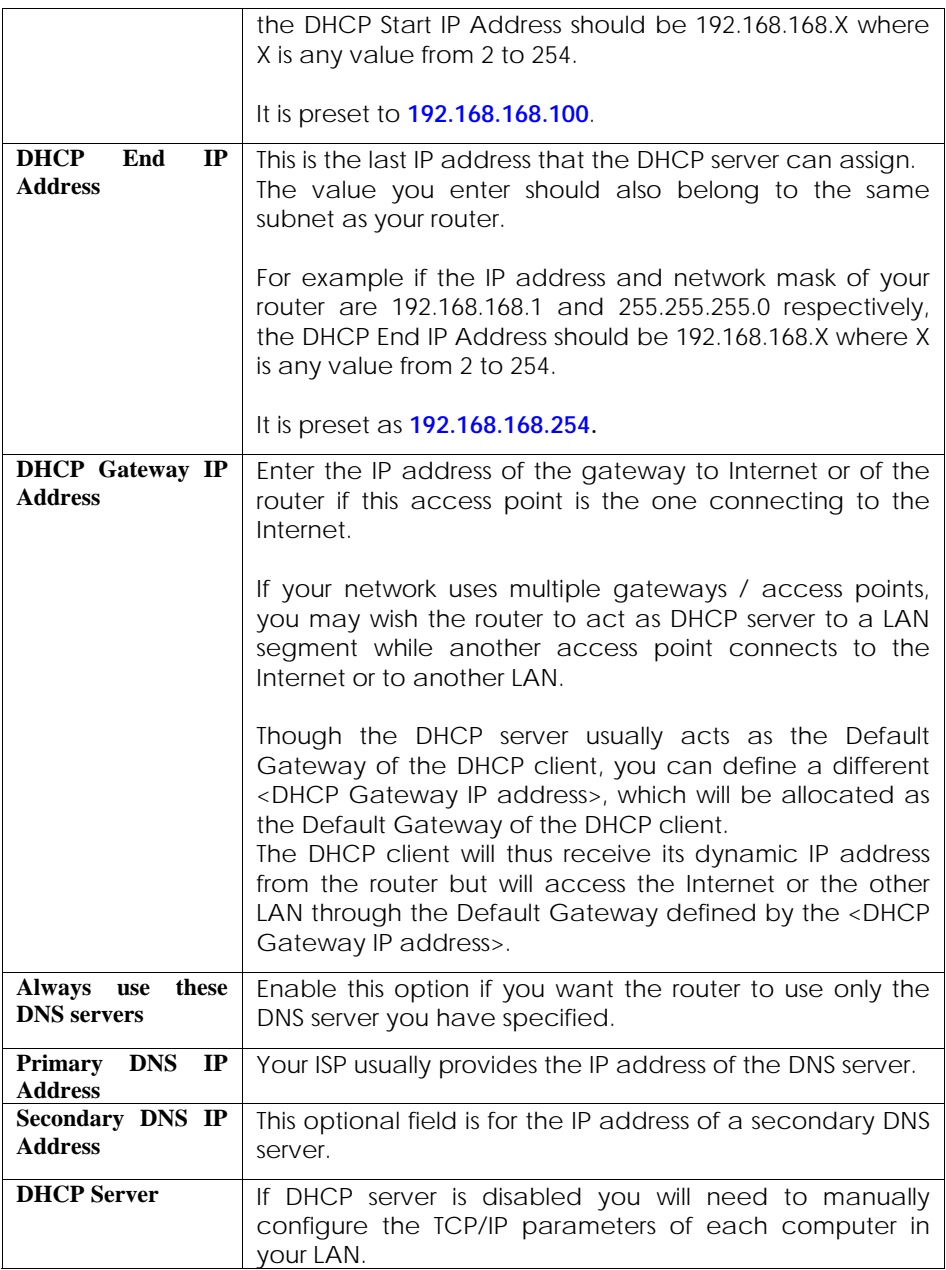

## **Setting Up Your LAN**

Follow these steps to change the values and customise them for your LAN settings.

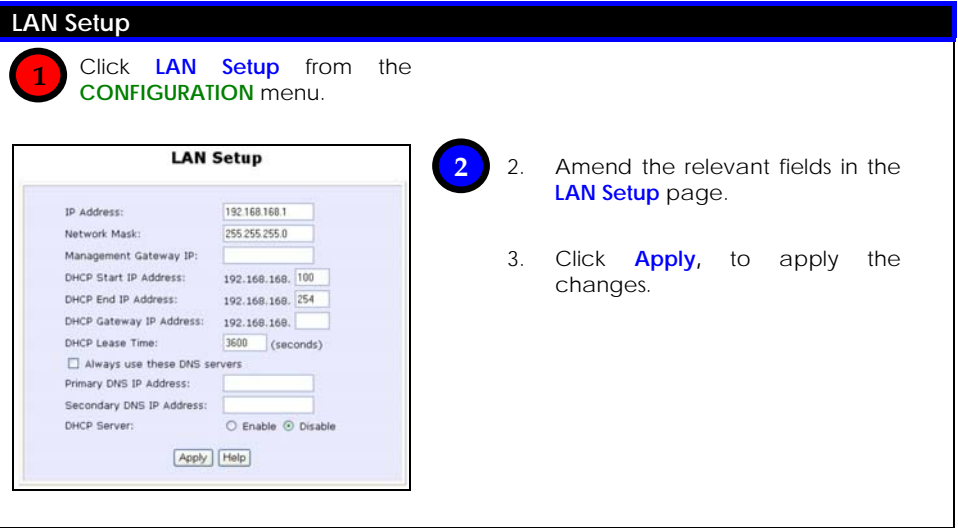

### To view the active DHCP leases

The following will guide you to a display of the active IP address leases that have been allocated by the built-in DHCP server.

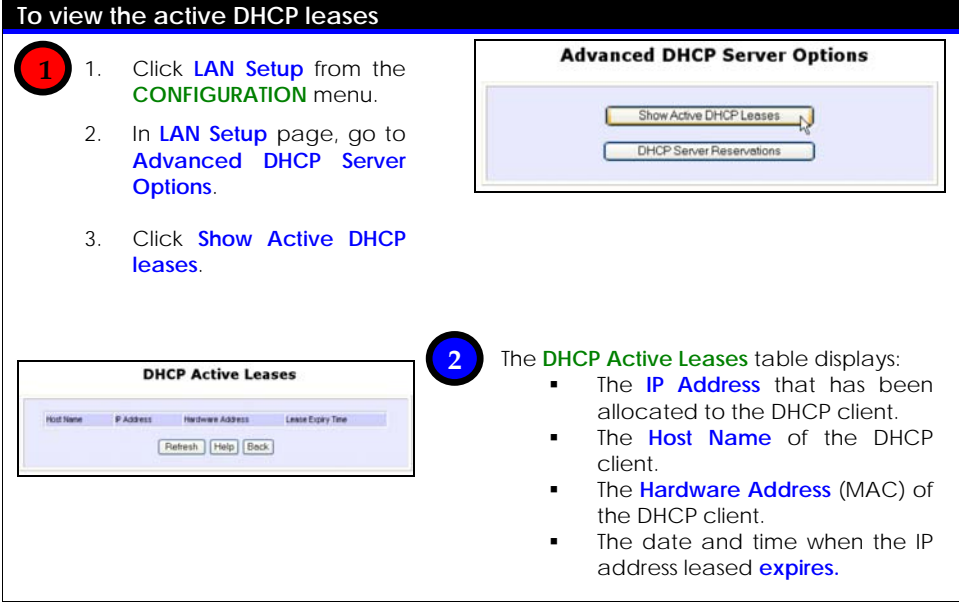

**INOTE:** Invalid date and time displayed in the **Expires** column<br>
indicates that the clock of your router has not been set. Please<br>
refer to the **system TOOLS** section for more details on bow to refer to the **SYSTEM TOOLS** section for more details on how to set the router's clock.

## To reserve specific IP addresses for predetermined DHCP clients

The ability to make IP reservations enables you to assign a fixed IP address to a predetermined client (identified by its MAC address), thus informing the DHCP server to exclude that specific address from the pool of free IP addresses it draws on for its dynamic address allocation.

For instance, if you set up a publicly accessible FTP/HTTP server within your private LAN, while that server would require a fixed IP address, you would still want the DHCP server to dynamically allocate IP addresses to the rest of the PCs on the LAN.

The following shows you how to modify the settings of the built-in DHCP server.

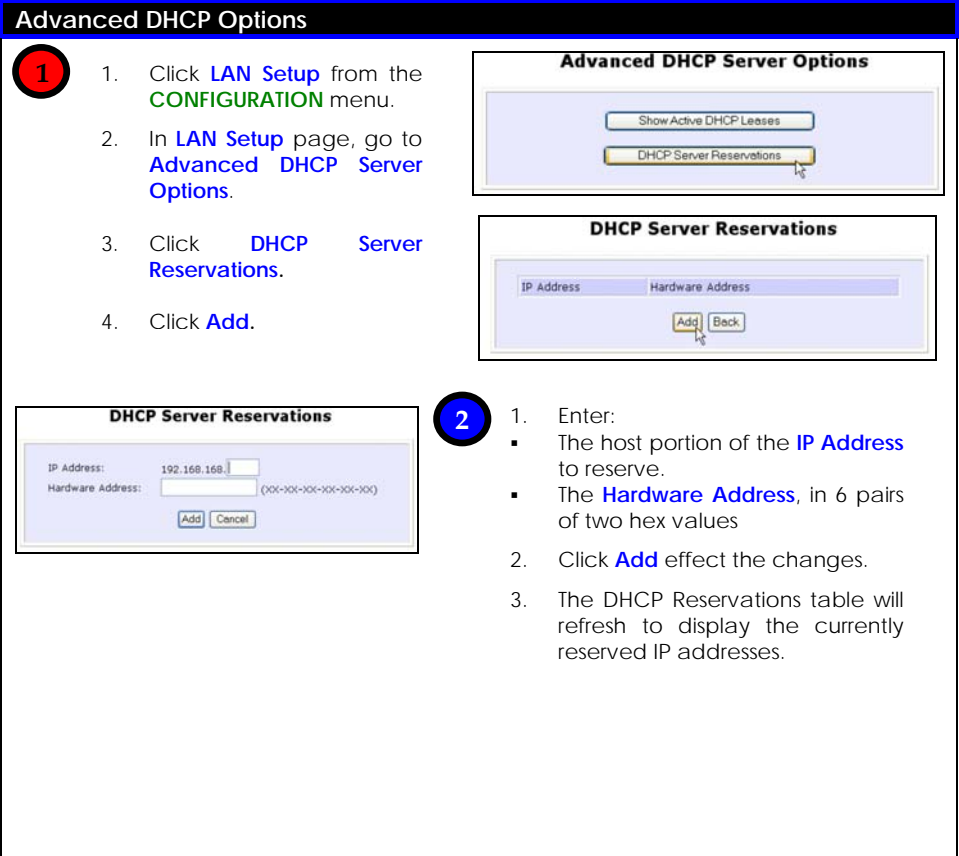

**3** 

 If you do not need the DHCP server to reserve an IP address anymore, you can delete the DHCP Server Reservation:

- 1. Select the reserved IP address to delete.
- 2. Click **Delete**.
- 3. The DHCP Reservations table will refresh to reflect the changes.

**DHCP Server Reservations** IP Address Hardware Address 192.168.168.25 00-80-45-e5-0d-05 Add Back **DHCP Server Reservations** IP Address: 192.168.168.25 Hardware Address: 00-80-45-e5-0d-05 (XX-XX-XX-XX-XX-XX-XX) Save Delete Cancel

## **Bandwidth Control for WAN**

Bandwidth Control allows you to decide the available bandwidth in levels of 1kbit.

Follow these steps to setup Bandwidth Control for WAN.

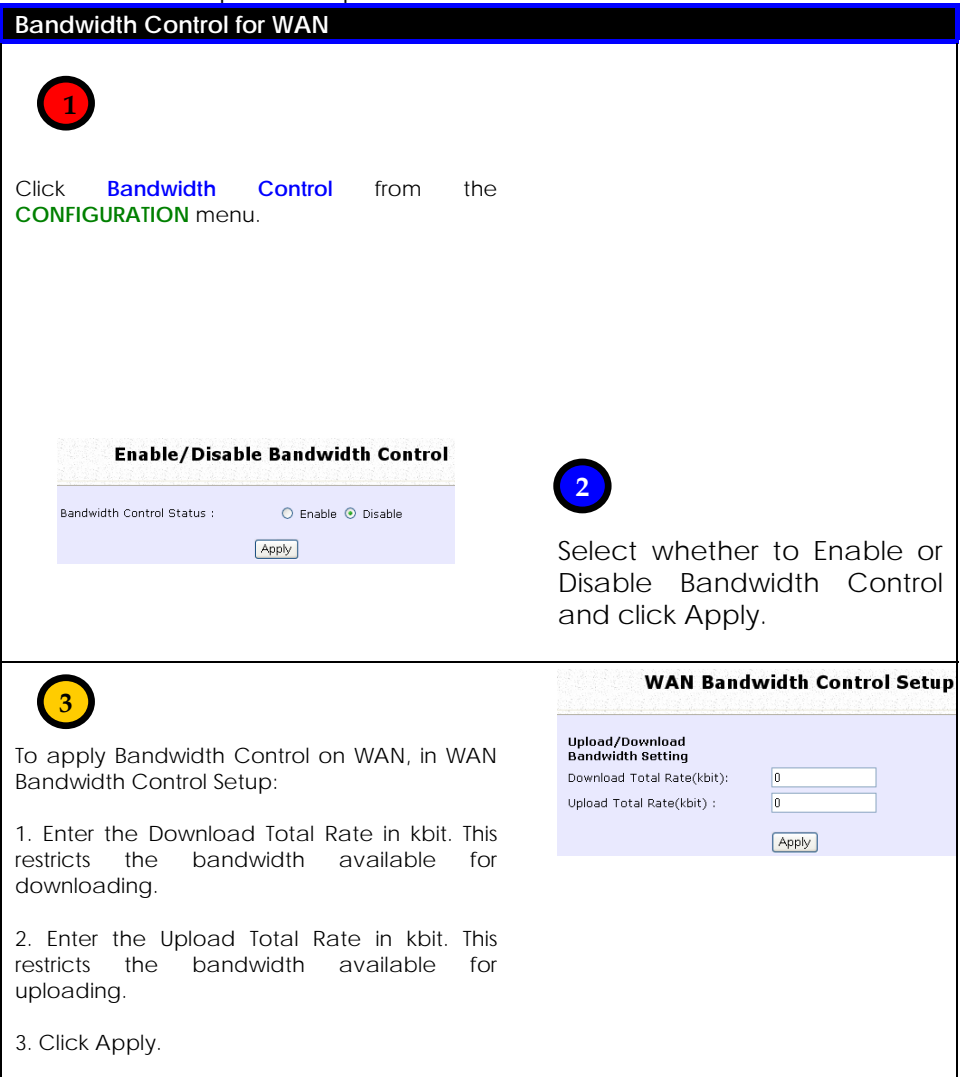

## **Bandwidth Control for LAN**

Bandwidth Control allows you to decide the available bandwidth in levels of 1kbit.

Follow these steps to setup Bandwidth Control for LAN.

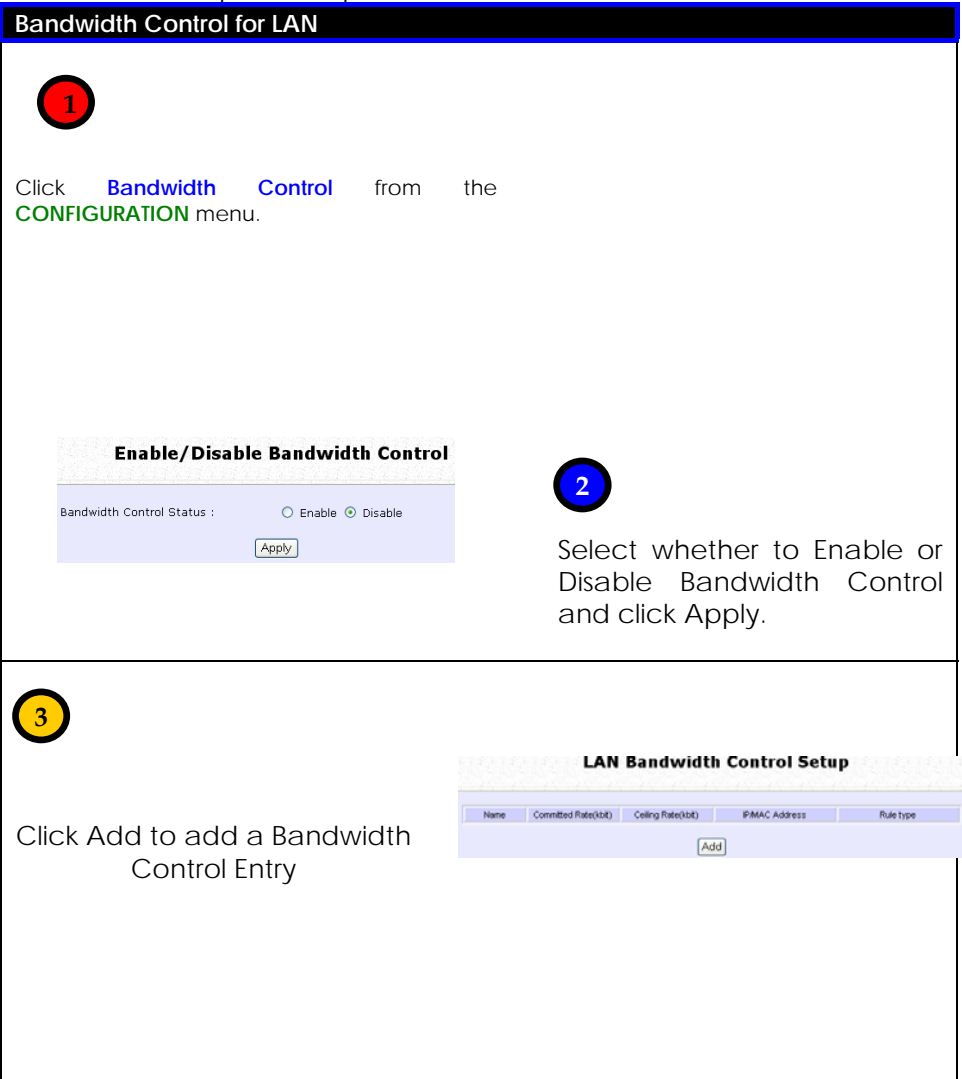

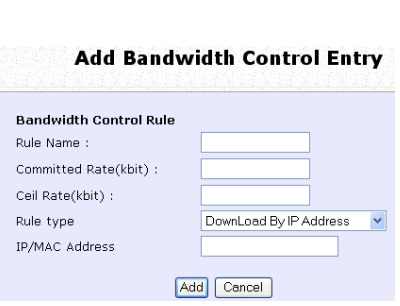

# **3**

1. Enter the Bandwidth Control Rule Name.

2. Enter the Committed Rate in kbit. This sets the bandwidth committed. 3. Enter the Ceil Rate in kbit. This is the ceiling rate which sets the maximum bandwidth allowed. 4. Enter the Rule Type

Rule Types:

- Download by IP Address
- Download by MAC Address
- Upload by IP Address
- Upload by MAC Address

5. Enter the IP or MAC Address according to the Rule Type selected.

6. Click Add to add this Bandwidth Control Entry or click Cancel to cancel to disregard your entry.

#### STP Setup

Spanning Tree Protocol is a link management protocol that provides path redundancy while preventing undesirable loops in the network. For an Ethernet network to function properly, only one active path can exist between two stations.

Multiple active paths between stations cause loops in the network. If a loop exists in the network topology, the potential exists for duplication of messages. When loops occur, some switches see stations appear on both sides of the switch. This condition confuses the forwarding algorithm and results in duplicate frames being forwarded.

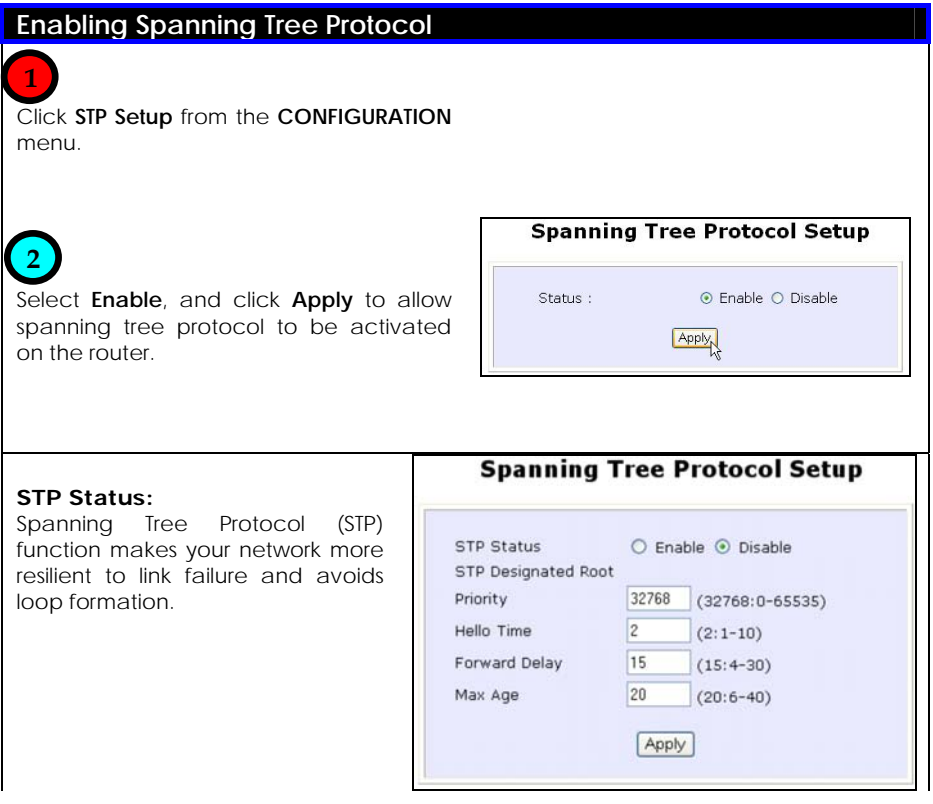

#### **Priority:**

Specify the priority given to the AP.

This value determines which access point acts as the central reference point, or Root AP, for the STP system — the lower the priority value, the more likely the access point is to become the Root AP.

If the priority values are all the same, then the system will search for the access point with the smallest MAC address and set it as the Root AP.

#### **Hello Time:**

Specify the time in seconds that elapses between the generation of configuration messages (also known as Hello BPDUs) by an AP that assumes itself that it's the Root AP.

#### **Forwarding Delay:**

Specify the time in seconds an AP spends in the listening and learning states (listening for configuration messages.)

#### **Max Aging Time:**

Specify the maximum age in seconds of stored configuration message information, after which it is judged as too old and are discarded.

Note: If an AP does not receive another configuration message after the Max Aging Time, the system assumes that the link between itself and the Root AP has gone down and reconfigures the network accordingly.

After specifying the values, click **Apply** to apply changes.

## **SNMP Setup**

SNMP (Simple Network Management Protocol) is a set of protocols that facilitates the exchange of management information between network devices. It enables network administrators to manage network performance, detect and solve network problems, and plan for network growth.

Follow these steps to setup SNMP.

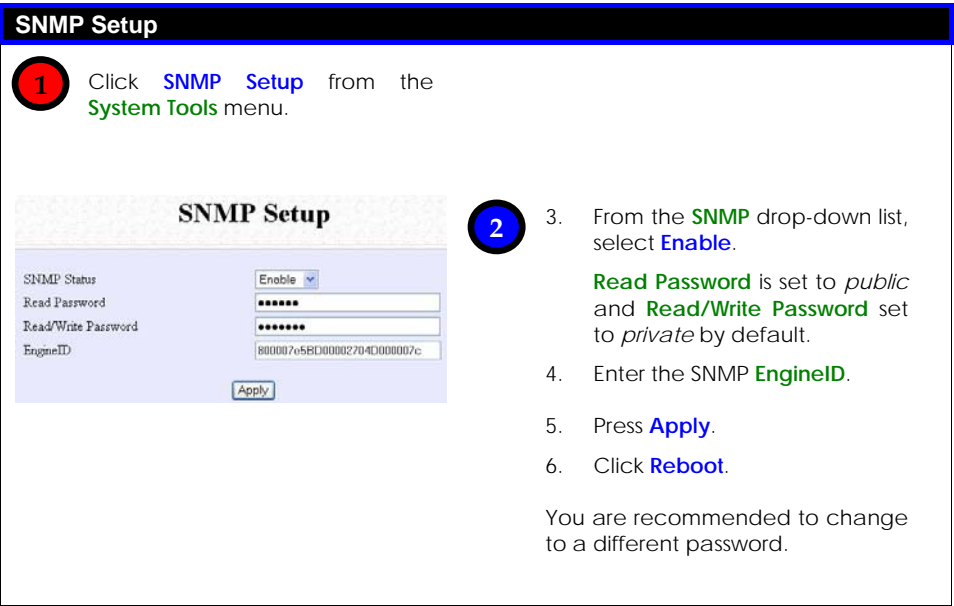

## **SNMP Trap**

The SNMP Trap provides notification of significant network events through unsolicited SNMP messages. This results in substantial savings of network resources by eliminating the need for unnecessary SNMP requests.

Follow these steps to setup SNMP Trap.

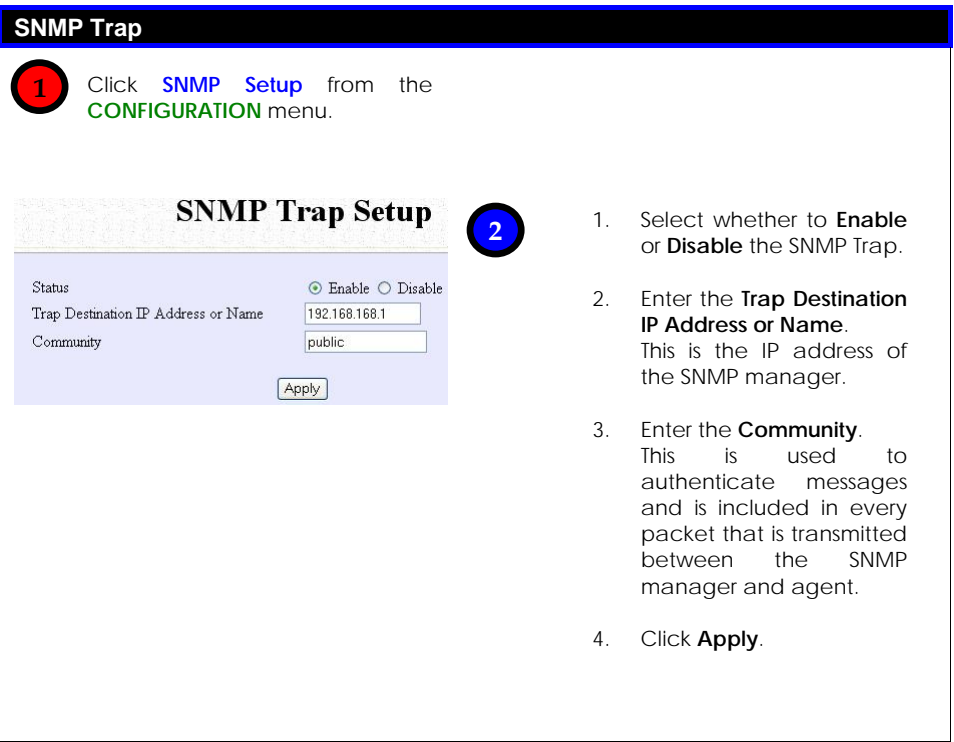
# **Chapter 7: Enabling and Disabling Router**

This chapter describes the switching capability of the unit to operate either as a router or access point.

### **Setting Up Router**

By default, the unit is operating as a router. The simple procedure to enable the router is described.

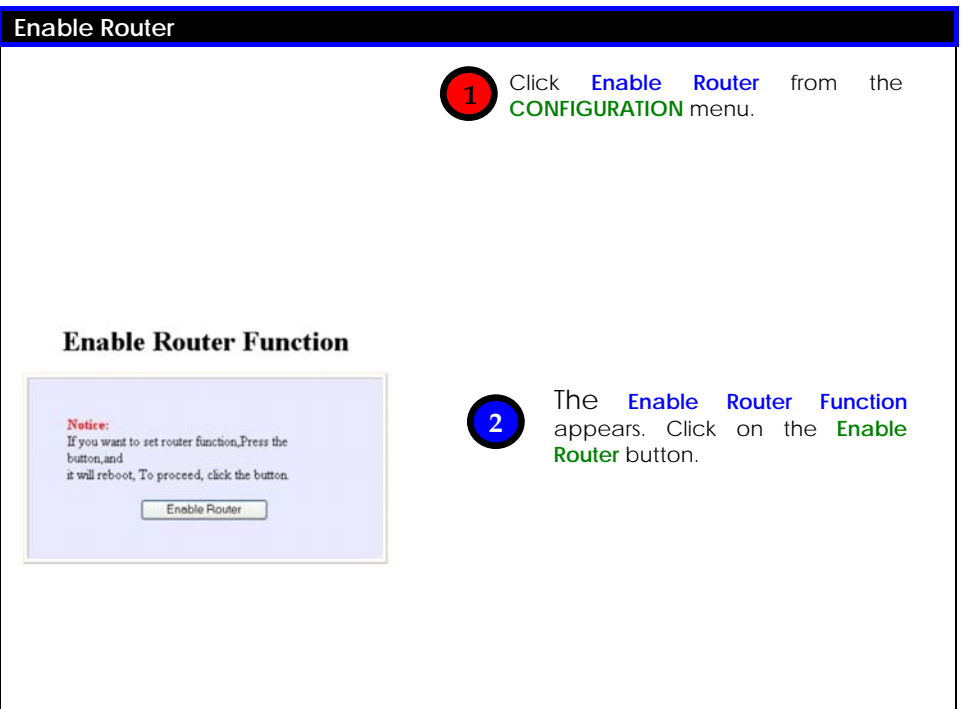

## **Setting Up Access Point**

Follow these steps to disable the router and switch back as an access point.

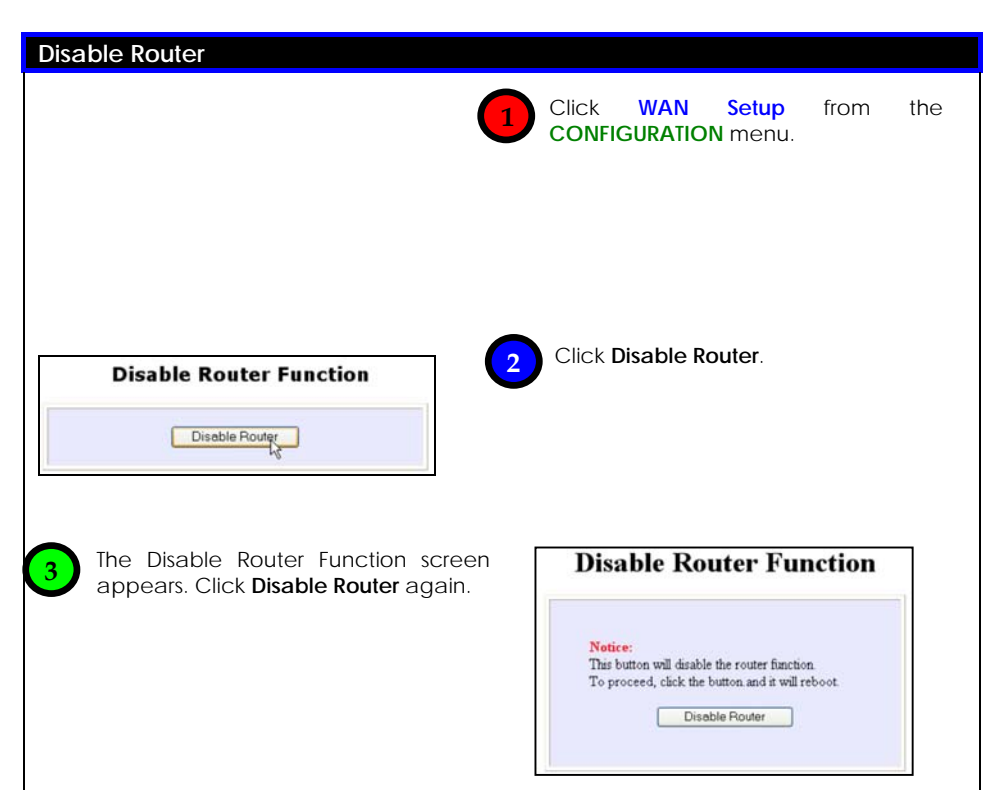

# **Chapter 8: Router Setup**

This chapter describes the different features of your unit when it is set to operate as a router.

- Broadband Internet
- **u** Using NAT
- **Q** Routing
- Remote Management
- Parallel Broadband
- DDNS (Dynamic Domain Name System) Setup

Features unsuitable for office network:

- u Universal Plug and Play
- □ DNS (Domain Name System) Redirection

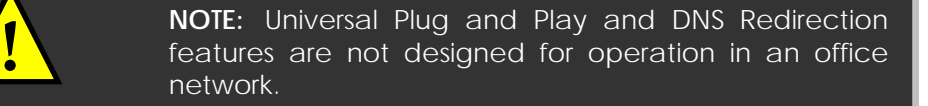

To ensure proper functionality of the router, these features should not be activated when connected to an office network.

## **Broadband Internet**

Setting up the router in your network enables you to share a single cable or ADSL Internet account among multiple LAN clients.

As the router supports several types of broadband Internet connections and WAN protocols, you should verify your broadband Internet subscription type to set up your router correctly.

#### **WAN Setup**

The configuration for each type of broadband Internet connection is shown in the following individual sections.

The system has to be restarted to effect changes in settings.

Start with these common steps to set the broadband connection type.

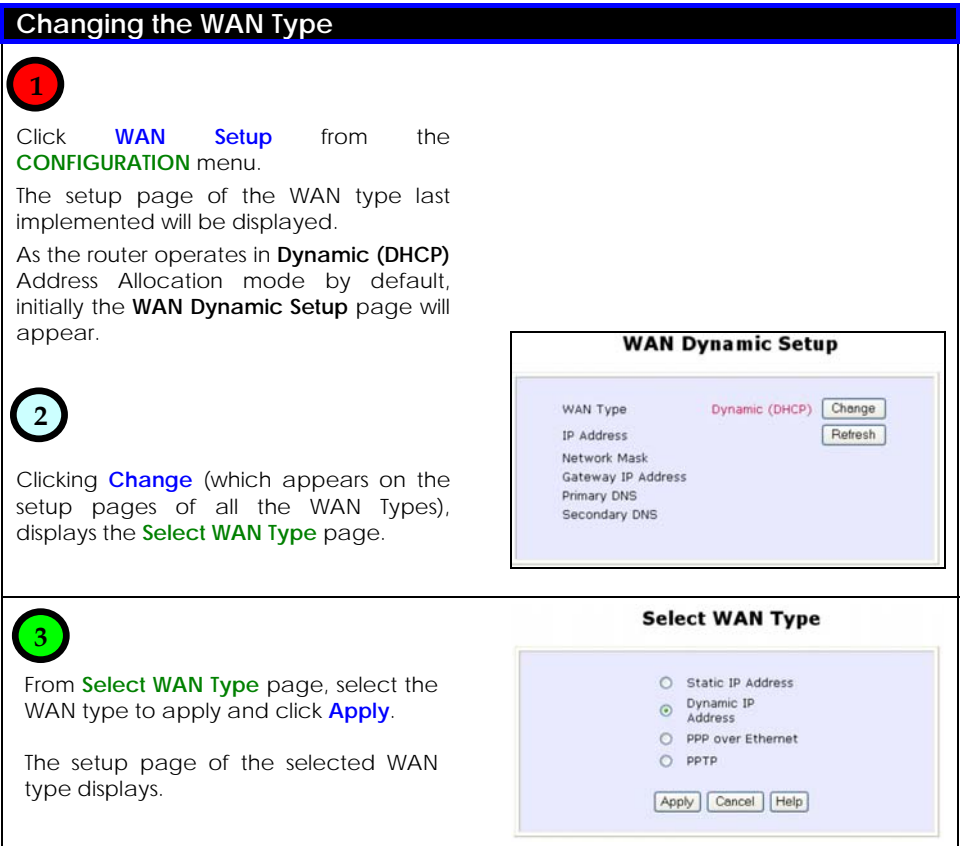

#### **Static IP**

If you have subscribed to a specific IP address or to a fixed range of IP addresses from your ISP, follow these steps.

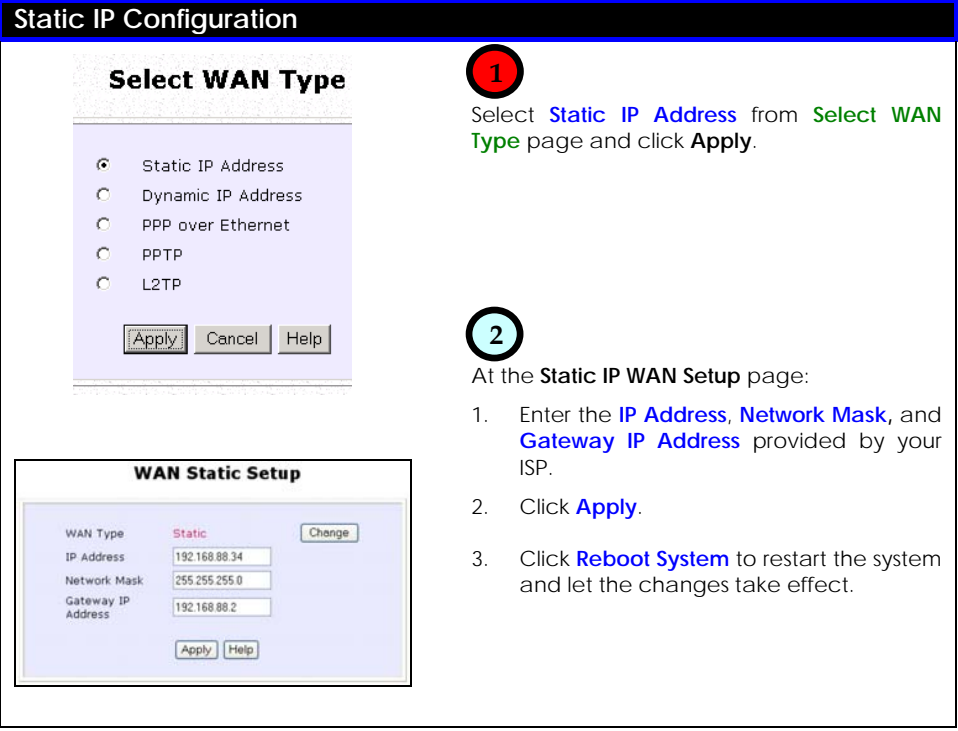

### **Dynamic IP**

This is the default WAN Type of your router.

In this connection mode, your ISP will automatically assign its IP address.

This connection mode applies to most cable Internet subscribers, for instance:

- **Singapore Cable Vision subscribers.**
- **@HOME Cable Service users.**

Follow these steps to setup Dynamic IP.

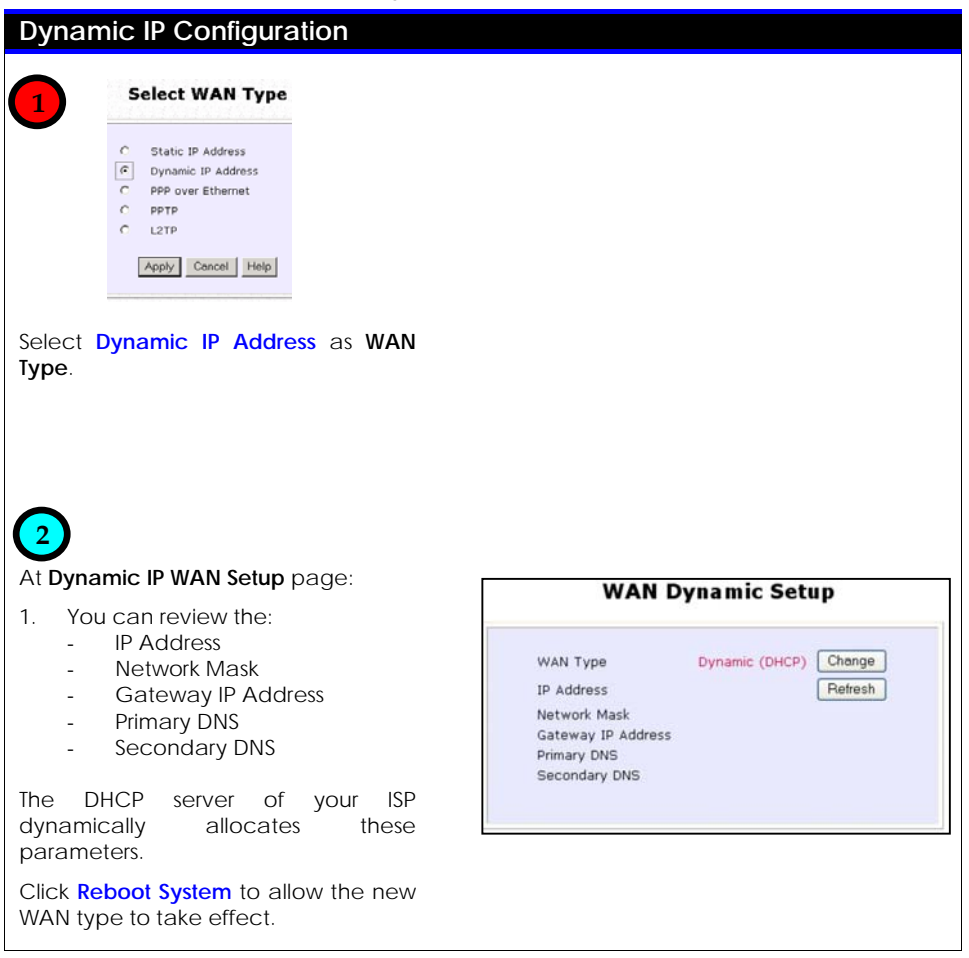

## **PPPoE**

Select this connection type if you have subscribed to ADSL in a country utilising standard PPPoE for authentication, for instance:

- If you are in Germany, which uses T-1 connection.
- If you are a SingNet Broadband or Pacific Internet Broadband user in Singapore.

These are the parameters in the PPPoE setup.

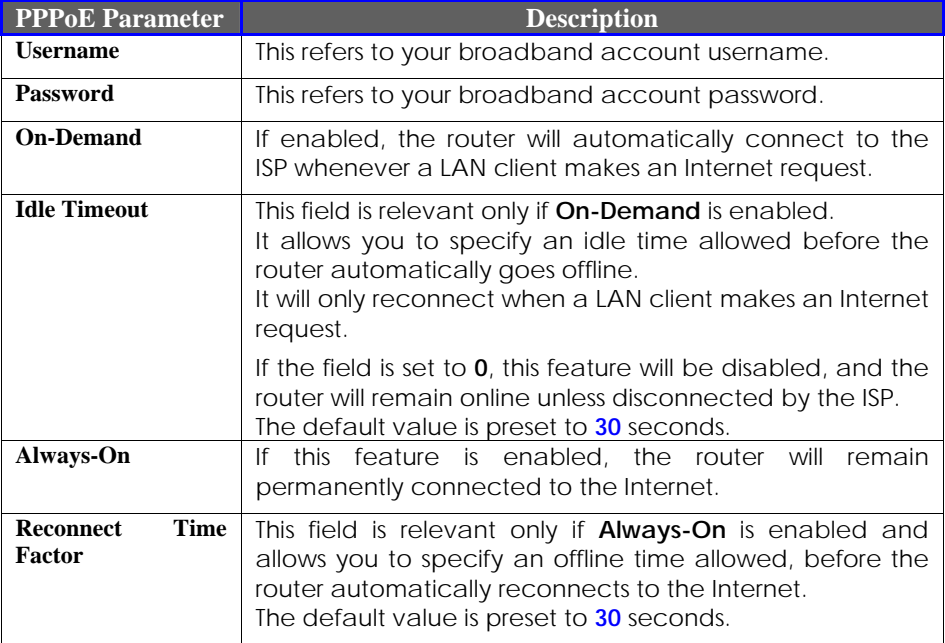

Follow these steps to setup PPPoE.

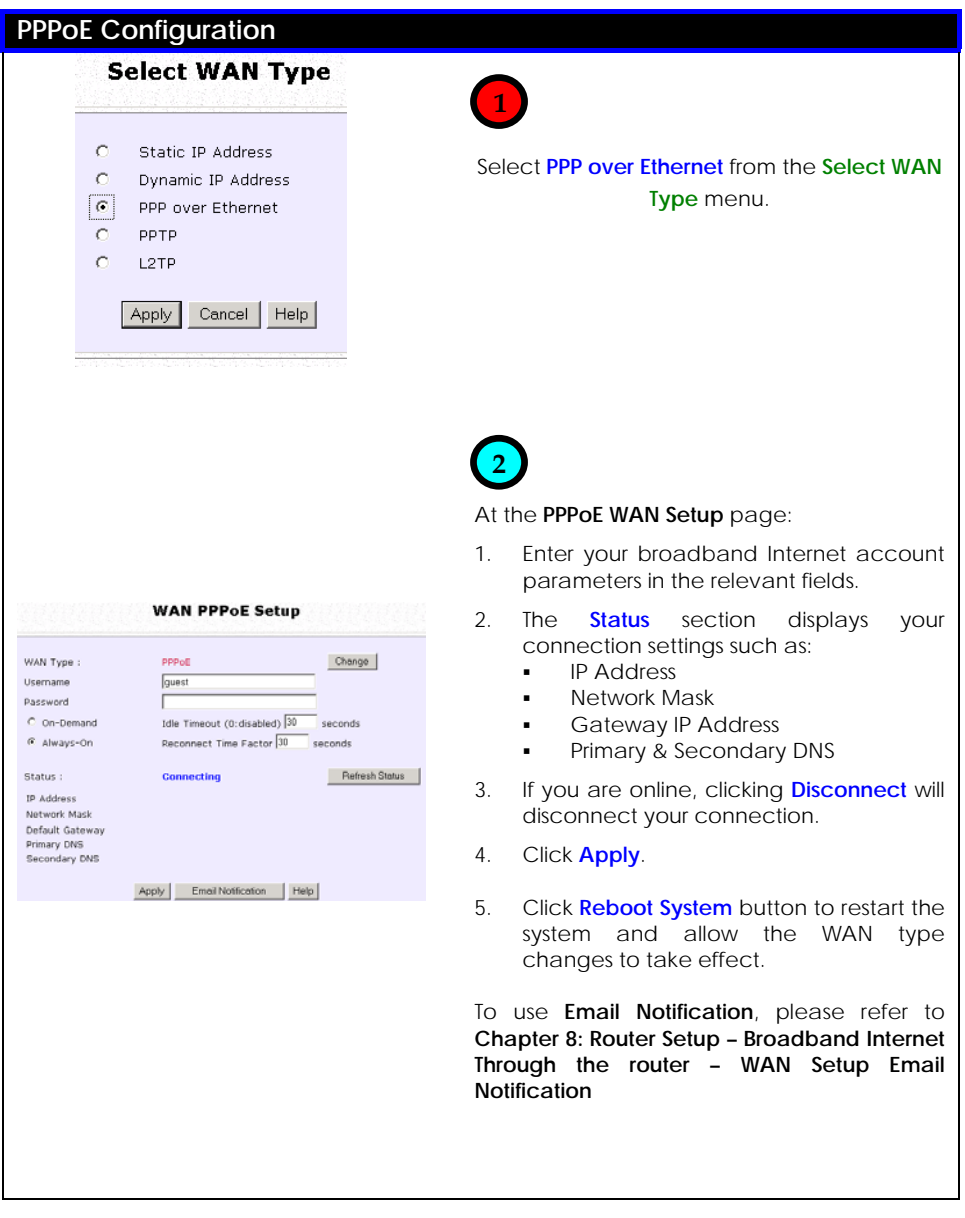

#### **PPTP**

The Point-to-Point Tunneling Protocol (PPTP) enables the implementation of secure multi-protocol Virtual Private Networks (VPNs) through public networks, enabling secure remote access at lower cost.

Follow these steps to setup PPTP.

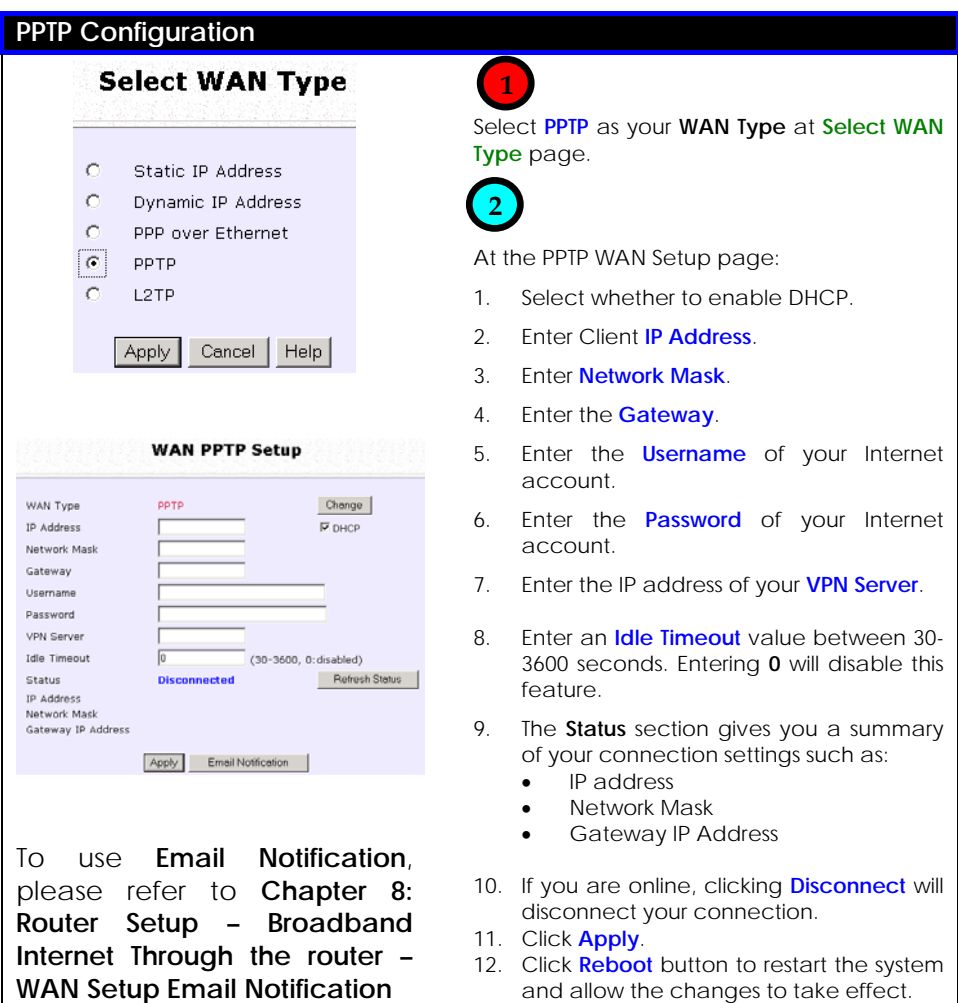

## **L2TP**

L2TP (Layer 2 Tunneling Protocol) is an extension to the PPP protocol used for Virtual Private Networks (VPNs) that supports multiple protocols and unregistered and privately administered IP addresses over the Internet.

Follow these steps to setup L2TP

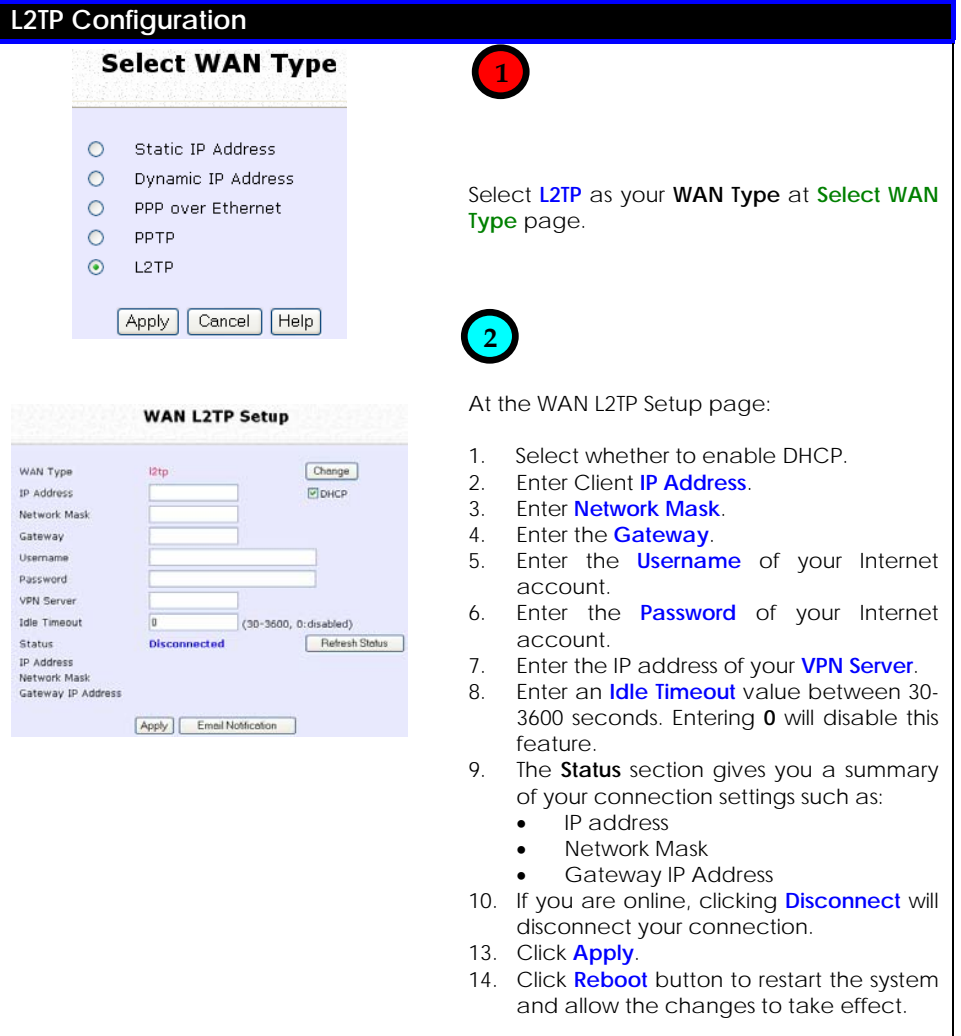

## **Email Notification**

This feature notifies you by email if there is a change in the WAN IP address.

Follow these steps to setup Email Notification.

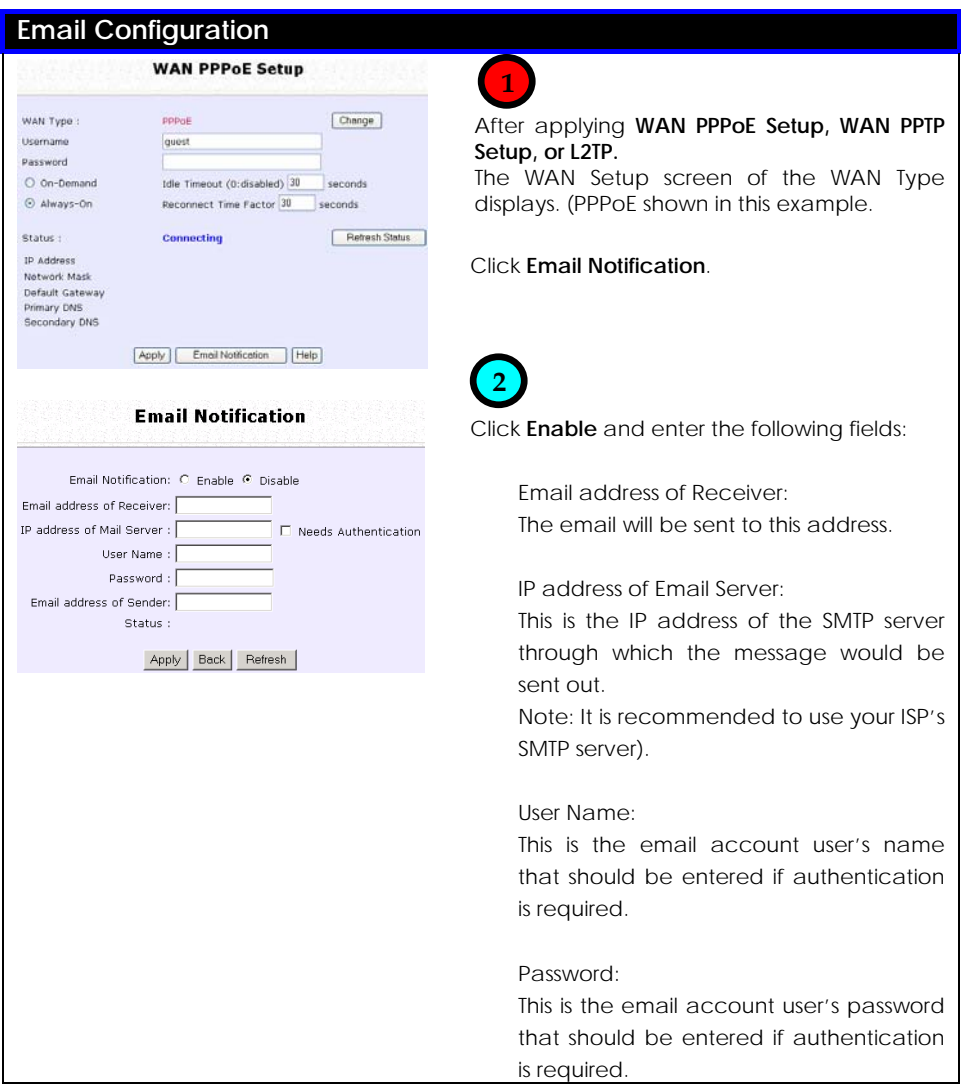

Email address of Sender:

This is the email address that will appear as the sender.

Needs Authentication specifies whether the SMTP server requires authentication, and is not selected by default.

Click **Apply**.

## **Using NAT**

NAT (Network Address Translation) functions by transforming the private IP address of packets originating from hosts on your LAN so that they appear to be coming from a single public IP address, and by restoring the destination public IP address to the appropriate private IP address for packets entering the private network. The multiple PCs on your LAN would then appear as a single client to the WAN interface.

Enabling/Disabling NAT

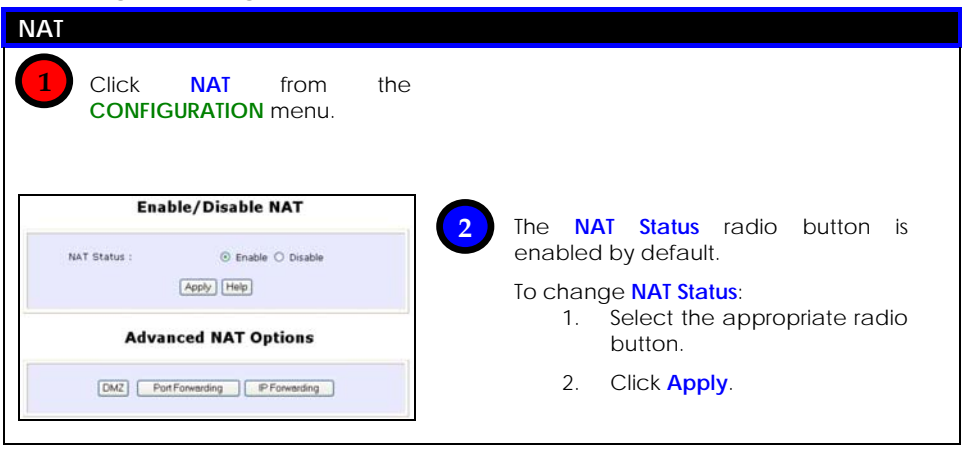

**! NOTE:** Disabling NAT will disable Internet Sharing. Broadband Internet sharing requires this option to be ENABLED.

When NAT is enabled, your LAN is not accessible to the WAN. However, implementing **virtual servers** allows you to host Internet servers such as web servers, FTP servers or Mail servers on your LAN, in spite of NAT.

To Setup a De-Militarised Zone Host

If NAT is enabled, a request from the client within the private network first goes to the access point. Upon receiving a request, the access point keeps track of which client is using which port number. Any reply from Internet goes to the access point first, the access point (from the port number in the reply packet) knows to which client to forward the reply. If the access point does not recognize the port number, it will discard the reply.

When using DMZ on a PC, any reply not recognized by the access point will be forwarded to the DMZ-enabled PC instead.

You may wish to set up a DMZ host if you intend to use a specialpurpose Internet Service such as an online game for which no port range information is available.

You can also host web pages or public information that can be served to the outside world, on the DMZ host.

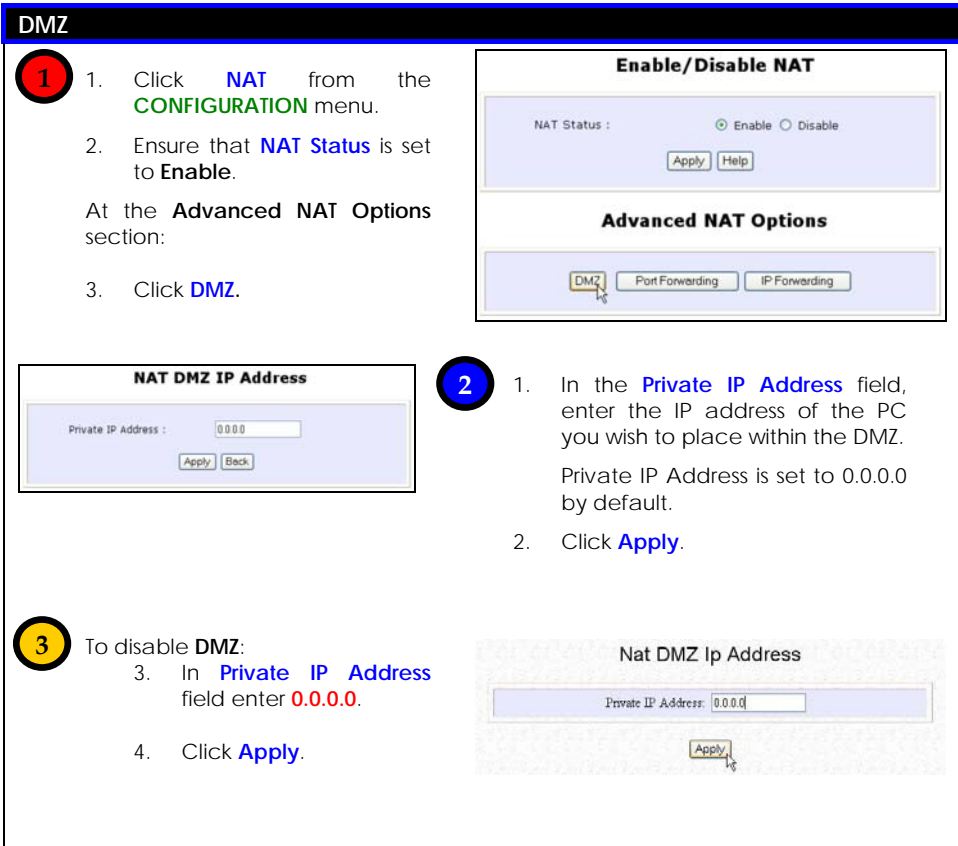

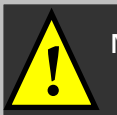

- **NOTE:**<br>1. The Static IP Address configuration is recommended for the DMZ host when DMZ is enabled, as the address may change if allocated by DHCP, causing improper functioning of the DMZ.
	- 2. The DMZ host is not invulnerable to malicious attacks from the Internet as DMZ exposes ALL of the host's ports.

#### To Setup Port Forwarding

Port forwarding allows the router to redirect any incoming Internet request bearing a public IP address to a specific PC on your LAN, based on the incoming packet's TCP/UDP port number.

Hence, using TCP port forwarding, you can hide your web-server behind the access point for added security, while UDP port forwarding lets you run a secure multiplayer game server.

The following diagram shows a router with a public IP address of 203.120.90.3 and a private IP address of 192.168.168.1. Using appropriate port forwarding settings, all incoming packets with port number 80 will be forwarded to the web server, known on the LAN as 192.168.168.5, while those with port number 21 can be directed to the FTP server, which has a private IP address of 192.168.168.8.

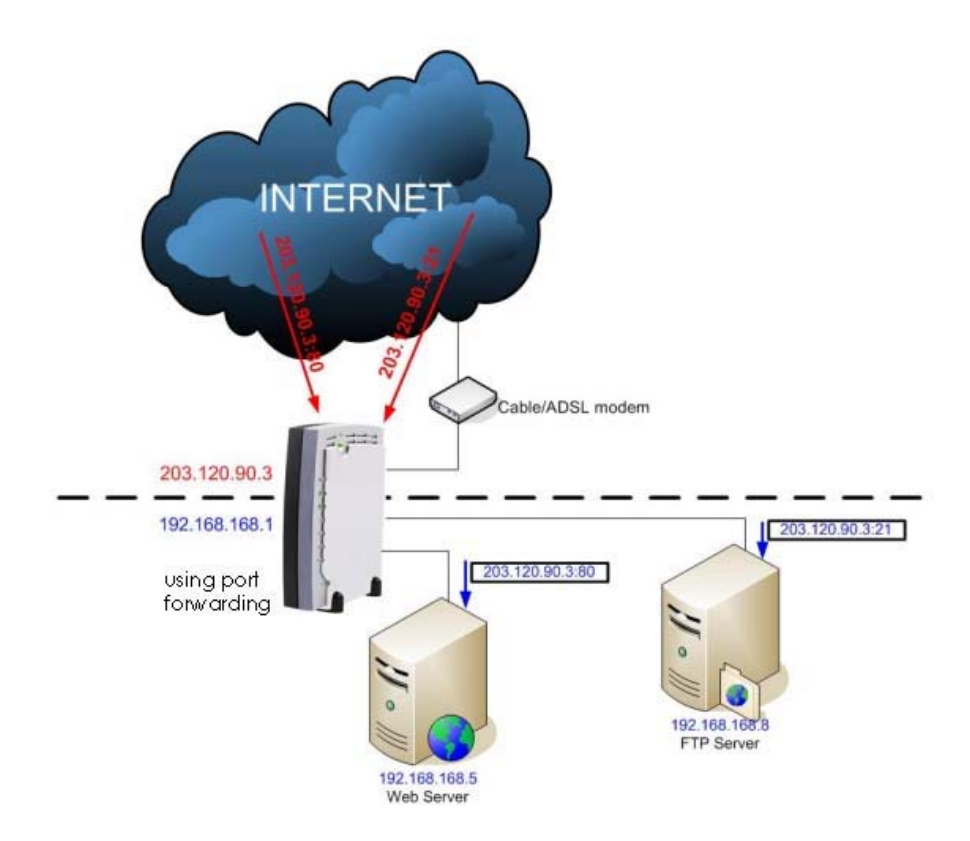

#### Follow these steps to setup port forwarding.

#### **Port Forwarding 1**1. Click **NAT** from the **Enable/Disable NAT CONFIGURATION** menu. 2. Ensure that **NAT Status** is set NAT Status : ⊙ Enable ○ Disable to Enable. Apply Help At the **Advanced NAT Options** section: **Advanced NAT Options** 3. Click **Port Forwarding.** DMZ Port Forwarding

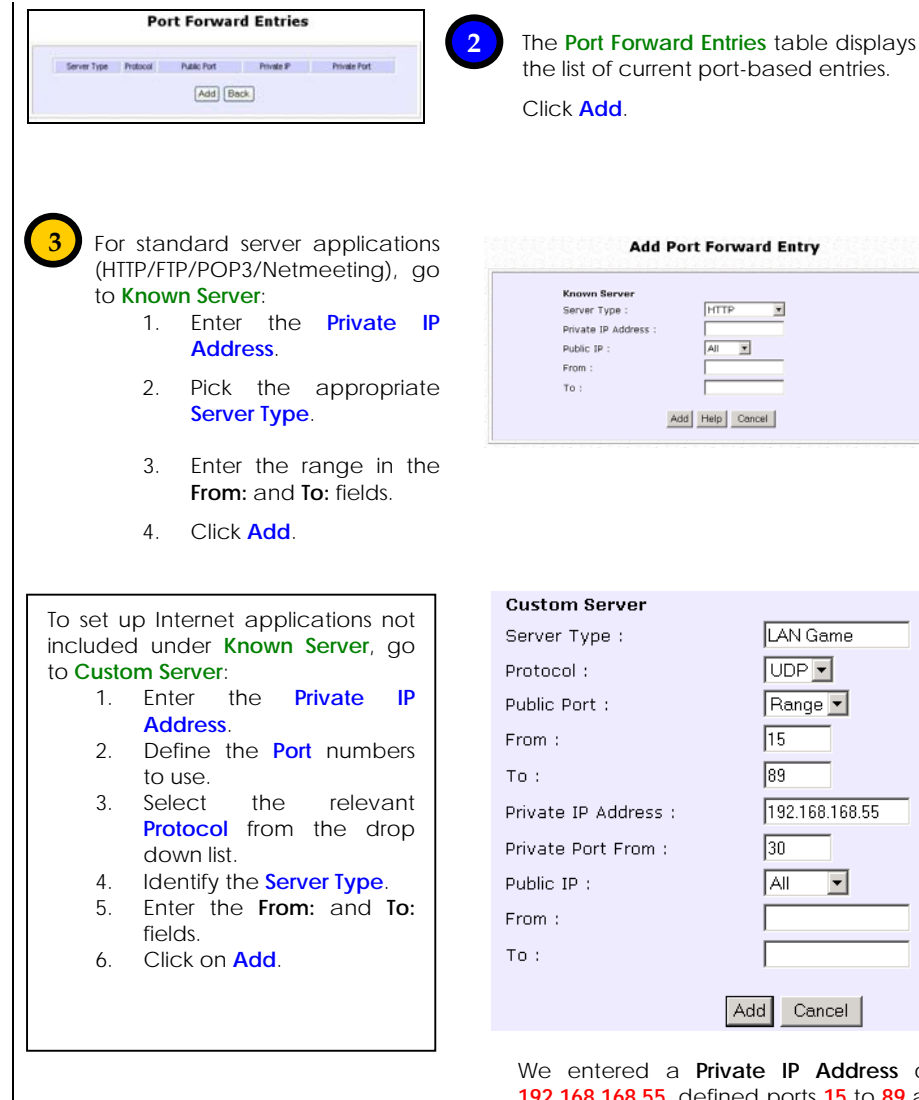

**Address** of **192.168.168.55**, defined ports **15** to **89** as the application **Ports**, selected **UDP** from the **Protocol** drop-down list and labeled the **Server Type** as **LAN Game**.

न

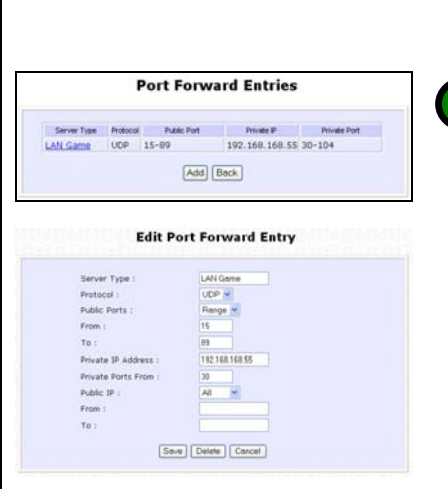

 $\overline{\phantom{a}}$ 

NAT Static Port Based Entries reflects the new entry.

To assign more servers in your LAN: 1. Click **Add**.

> This will bring you back to Add New NAT Port-Based Entry.

2. Repeat Step 3 above.

To delete table entries:

**4**

- 1. Select the entry to delete.
- 2. Click **Delete**.

The table will refresh.

The following is a non-exhaustive list of well-known port numbers:

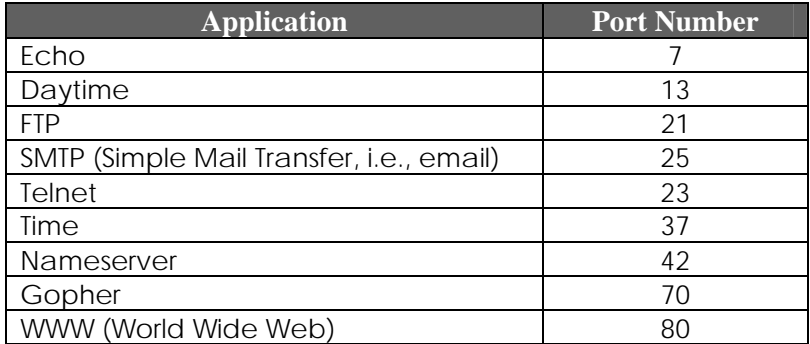

#### IP Forwarding

If you have subscribed to more than one IP address from your ISP, you may define Virtual Servers based on their IP address so that incoming Internet requests are forwarded to specific computers within the private network.

Assuming you subscribe to the range of Public IP addresses **203.120.12.1** to **203.120.12.62** from your ISP and the PC hosting a server has a LAN IP address of **192.168.168.100**:

To define the Internet Server as having an IP address of **203.120.12.62**, you can set a NAT Static IP Address Entry such that Internet requests to **203.120.12.62** are forwarded to **192.168.168.100** regardless of the TCP/UDP port.

Follow these steps to setup an IP-Forwarding Virtual Server.

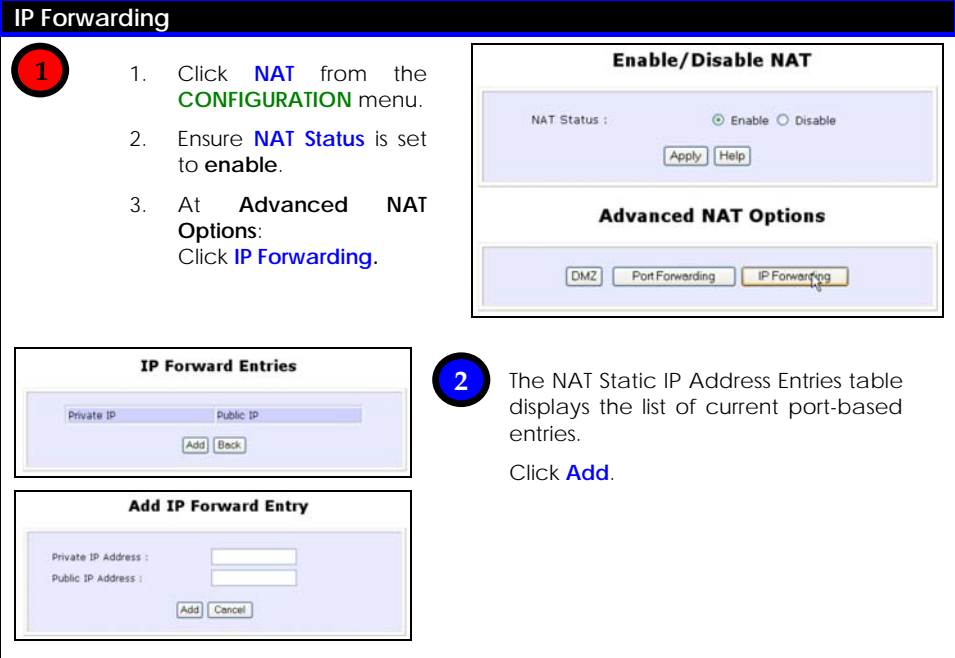

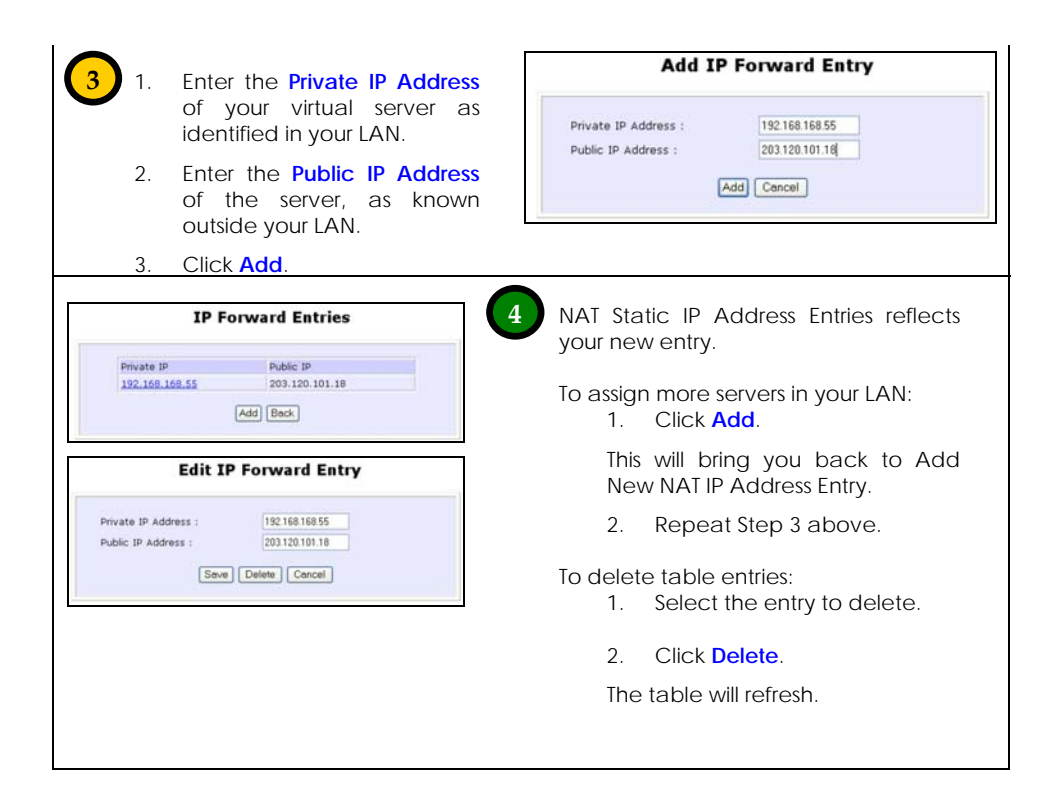

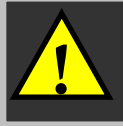

**NOTE:** Please ensure that the public IP address specified to forward from is the correct IP address to which you have subscribed.

## **Routing**

The router supports both static routing for manual routing table entry addition, and dynamic routing for automatic routing table update.

**INOTE:** The default settings of the router allow broadband<br>Internet sharing so there is no need to configure any further routing information.

**Improper routing settings might cause improper functioning.** 

The following diagram illustrates a wireless LAN having subnet 192.168.168.0 in which a router **(X)** with IP address 192.168.168.1 functions as Internet access point while a router **(Y)** with IP address 195.165.150.2 connects to a remote office, of subnet 195.165.150.0. In this scenario, if client A wants to communicate with the remote client D, when the router **(X)** sees the packets with the destination IP address of D, it will search for and send the routing table information to the router **(Y)** to route the packets to the specified destination.

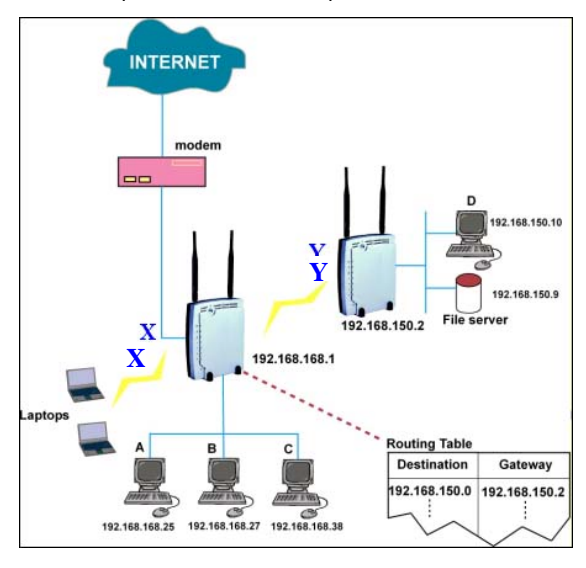

## **Static Routing**

Follow these steps to add entries to your access point's routing table for rerouting of IP packets to another network.

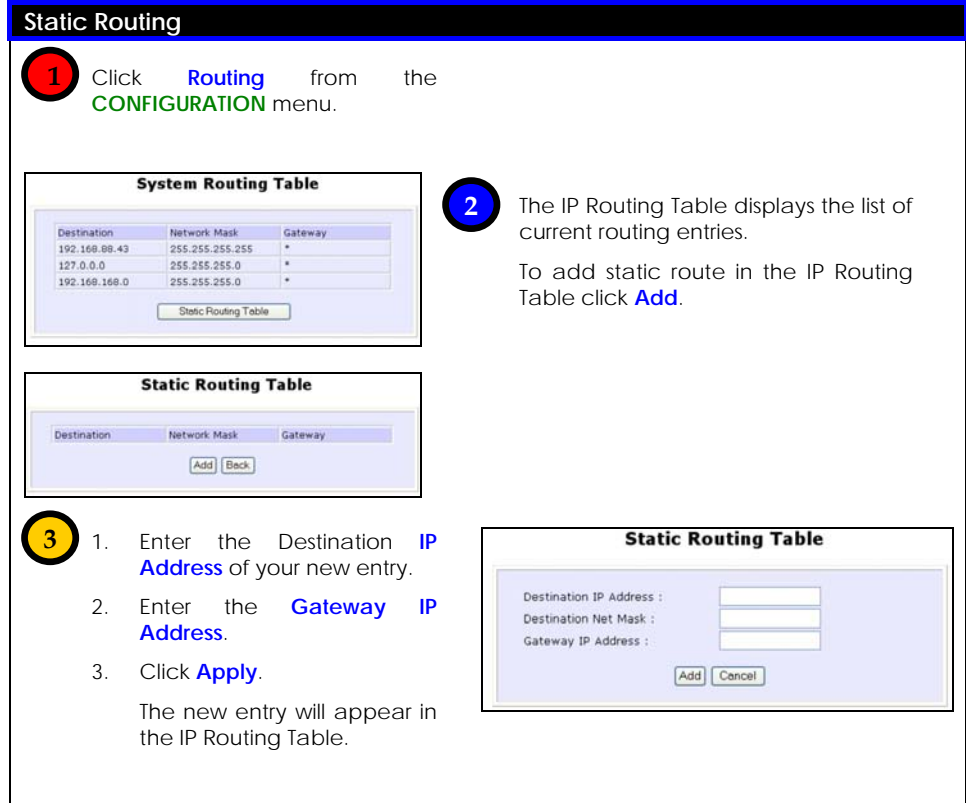

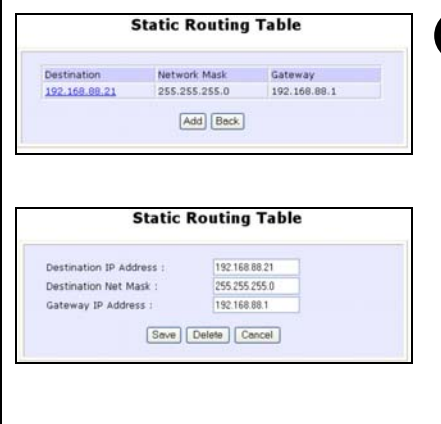

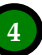

 The IP Routing Table reflects the new entry.

To add more routes:

1. Click **Add**.

This will bring you back to **Add IP Route** GUI.

2. Repeat Step 3 above.

To delete a route:

- 1. Select the entry to delete.
- 2. Click **Delete**.

The table will refresh.

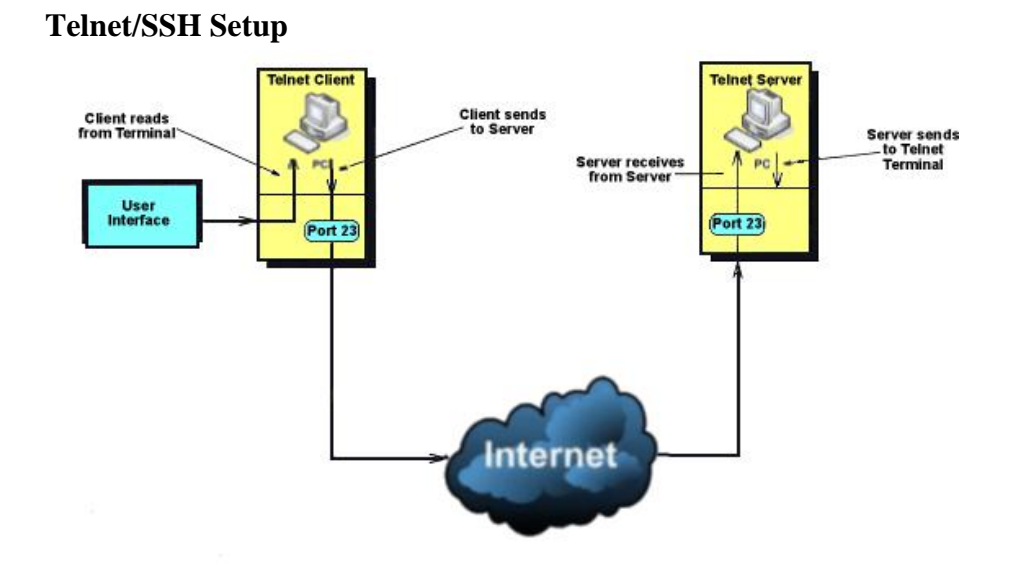

Telnet allows a computer to remotely connect to the CLI (Command Line Interface) for control and monitoring.

SSH (Secure Shell Host) establishes a secure host connection to the CLI for control and monitoring.

Follow these steps to setup Telnet/SSH.

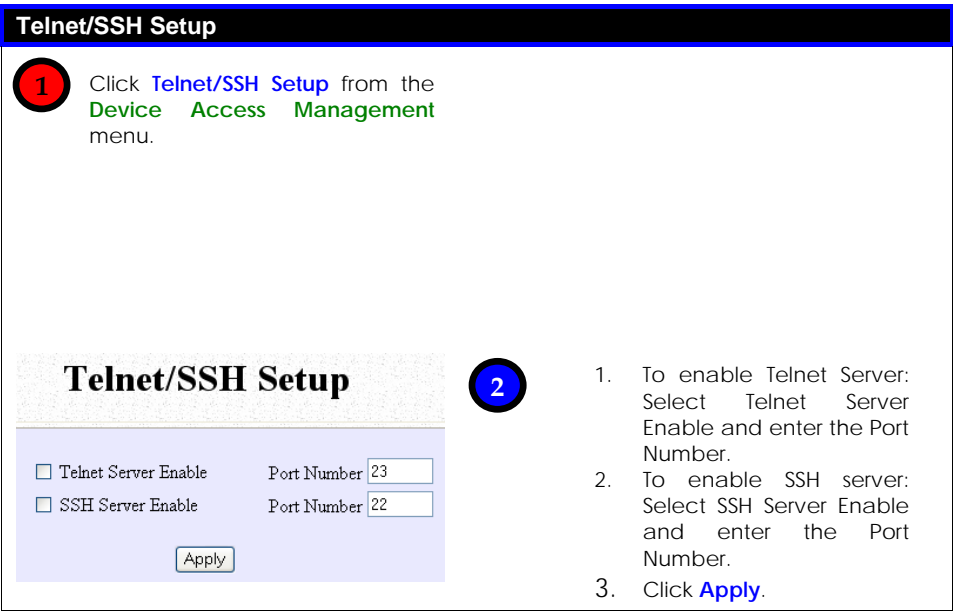

## **TELNET CLI**

**Telnet CLI (Command Line Interface)** 

The user may connect to the CLI (Command Line Interface) via a TELNET session to the default IP, **192.168.168.1**. This section uses Microsoft TELNET command for instruction. You may use any TELNET client.

#### **Connecting to CLI (Command Line Interface) via TELNET**

1. Connect to CLI (Command Line Interface) with the following command at DOS prompt. The TELNET application will then be launched and connected.

**C:\WINDOWS\TELNET 192.168.168.1** 

At the login prompt, type in "password" (default password) and press the <ENTER> key, as shown in Figure 2.4c. You will then login to the CLI.

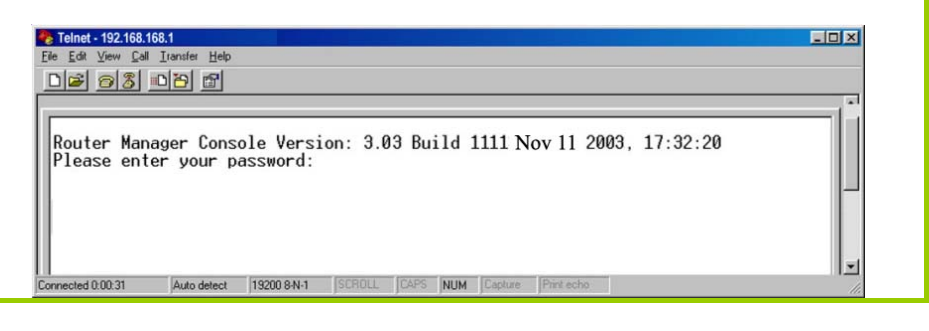

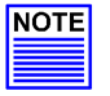

#### **NOTE**

Please refer to Appendix C for the list of commands available at the console.

#### SSH CLI

#### **SSH CLI (Secure Shell Host Command Line Interface)**

 SSH is designed and created to provide the best security when accessing another computer remotely. Not only does it encrypt the session, it also provides better authentication facilities and features that increase the security of other protocols. It can use different forms of encryption and ciphers.

The first diagram below shows a telnet session. A login session through Telnet

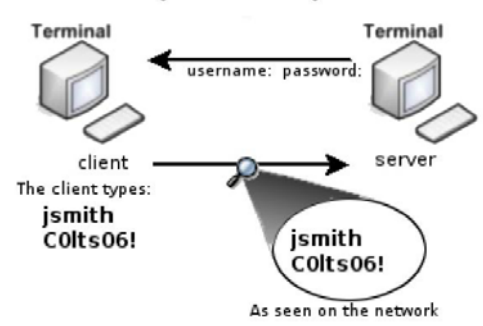

The second diagram below shows how an encrypted connection like SSH is not viewable on the network. The server still can read the information, but only after negotiating the encrypted session with the client.

A login session through SSH

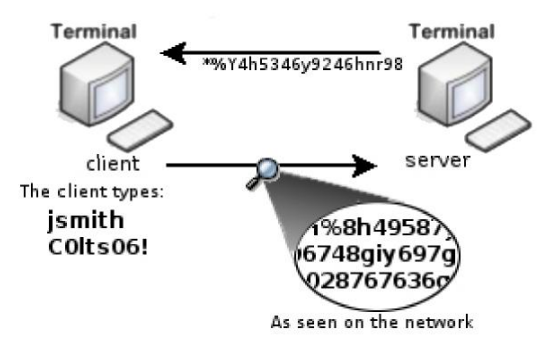

SSH CLI has a command line interface like shown below for example.

Generating public/private dsa key pair. Enter file in which to save the key (/home/localuser/.ssh/id dsa): Enter passphrase (empty for no passphrase): Enter same passphrase again: Your identification has been saved in /home/localuser/.ssh/id dsa. Your public key has been saved in /home/localuser/.ssh/id dsa.pub. The key fingerprint is: 93:58:20:56:72:d7:bd:14:86:9f:42:aa:82:3d:f8:e5 localuser@mybox.home.com

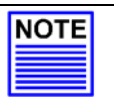

#### **NOTE**

Please refer to Appendix D for the list of commands available at the console.

### **User Management**

#### **User Management 1** Click **User Management** from the **Device Access Management Management** menu. **User Management 2**To add user: Select Telnet/SSH(Permission) User Name 1. Click Add button. Add Delete **Add a new Account** 2. In Add User Entry Page, enter User User Name : Name, Password, Confirm Password, New Password: specify whether to allow Telnet/SSH, Confirm Password: and specify whether user is granted Permission Read Only Telnet/SSH permission to Read Only or Read/Write. Apply | Cancel 3. Click Apply. **User Management** Select User Name Telnet/SSH(Permission) To Delete User:  $\Box$  $\ensuremath{\mathsf{userName}}$ Yes(ReadWrite) 1. Select which user to Delete.  $\overline{M}$  $secondUser$  $No(No)$ 2. Click Delete. Add Delete **User Management** User Management list refreshes to Select User Name Telnet/SSH(Permission) update users.  $\overline{M}$ userName Yes(ReadWrite)

Add Delete

## **Web Management Setup**

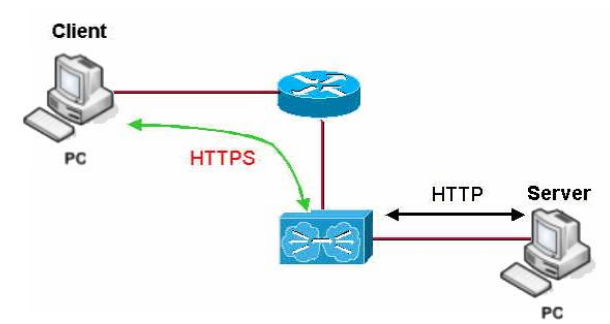

HTTPS (SSL) is supported in addition to the standard HTTP.

HTTP (SSL) features additional authentication and encryption for secure communication.

Follow these steps to setup web management.

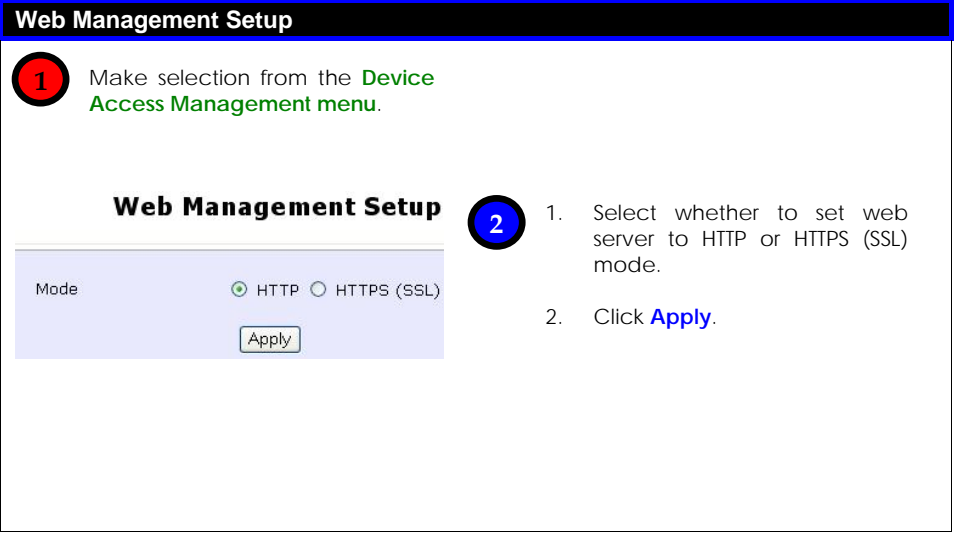

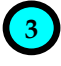

Web service restarts automatically. Web session logouts.

You may reconnect using the new web service using the relogin link displayed on the IP address or Web Mode changed page.

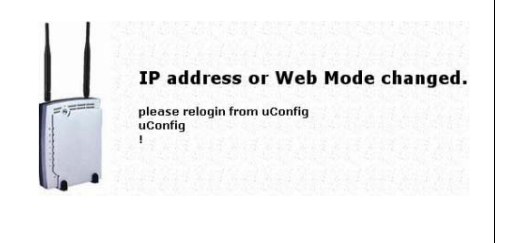

## **Remote Management**

This feature is especially helpful for users who work away from the office or from home.

The user only requires Internet access to manage the network.

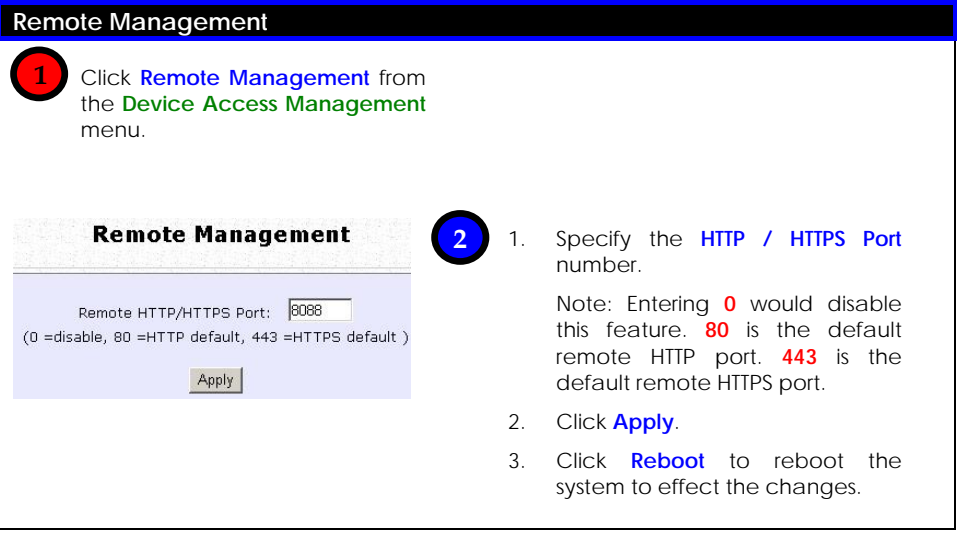

To access the router from the Internet when Remote Management is enabled, open your Internet browser and enter the access point's WAN IP address, followed by a colon (:), and then followed by the HTTP port number.

For example: If your WAN IP address is 210.90.0.13 and you have set port 1111 for remote management, enter 210.90.0.13:1111

## **Universal Plug and Play (UPnP)**

The following are issues that can arise when using NAT:

- Some network applications assume the IP address and port that the client has been assigned are global routable values that can be used on the Internet directly. Often, this is not the case as the client has been assigned a private IP address that can only be used on the LAN.
- Other network applications send requests using a socket on a port "A" and expect to receive the reply from a different listening socket on port "Z". When the NAT access point creates a port mapping for port "A", it won't know that it has to match it with the reply packets addressed to port "Z".
- A number of network protocols assume they will always be able to use certain globally routable well-known ports. However there are several clients in the LAN and at any given time, only one client can be allowed to use a specific well-known port. In the meantime, the other clients will not be able to run any web service requiring the same well-known port.

NAT traversal techniques have been developed as a workaround to allow network-aware applications to discover that they are behind a NAT-enabled device, to learn the external, globally-routable IP address and to configure port mappings to automatically forward packets from the external port of the NAT to the internal port used by the application – without the user having to manually configure port mapping.

NAT traversal relies on the discovery and control protocols that are part of the Universal Plug and Play (UPnP) architecture. The UPnP specification is based on TCP/IP and Internet protocols that let devices discover the presence and services offered by other UPnP devices in the network. It also supports the following, which are essential for NAT traversal:

- Learning public IP address
- Enumerating existing port mappings
- Adding and removing port mappings
- Assigning lease times to mappings

Although NAT traversal does not solve all NAT-related issues, it allows several applications to run behind NAT-enabled devices. It is recommended that you enable UPnP when running:

- Multi-player games
- Peer-to-peer connections
- Real-time communications
- Remote Assistance

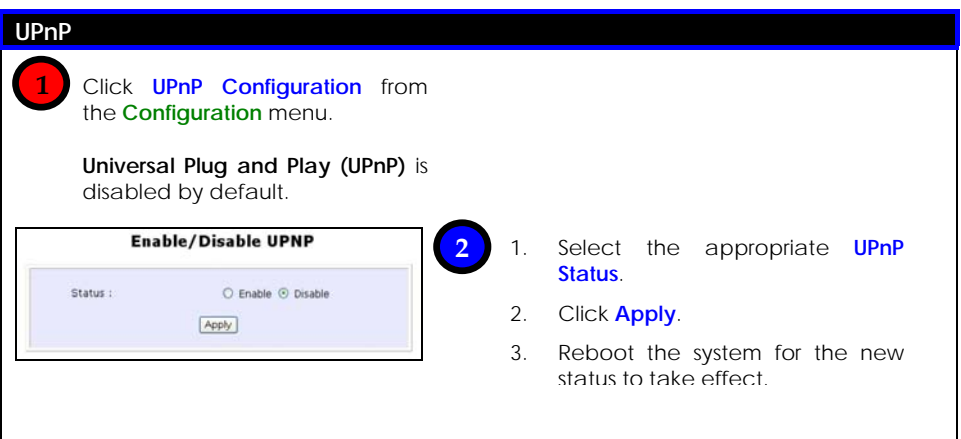
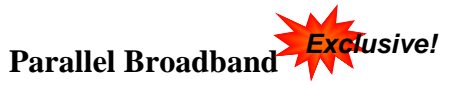

The router is equipped with the exclusive Parallel Broadband technology, which features scalable Internet bandwidth, Load Balancing, and Fail-Over Redundancy.

As there is no restriction to the type of broadband Internet account the router can connect to, your network can run with one router on Cable Internet, with the rest connected to ADSL at the same time.

#### Load Balancing

A network built around multiple units arranged in cascade, and running under Parallel Broadband creates an aggregate bandwidth, and balances the Internet traffic generated by your private network over multiple broadband connections.

#### Fail-Over Redundancy

In the case of one of your broadband connections failing, the affected access point will automatically switch over to broadband channels that are operational so that there is no network disruption.

# To Enable Parallel Broadband

Parallel Broadband can be implemented when:

- More than one access point is interconnected (LAN port to LAN port) in your network.
- Each access point is connected to a broadband Internet account.

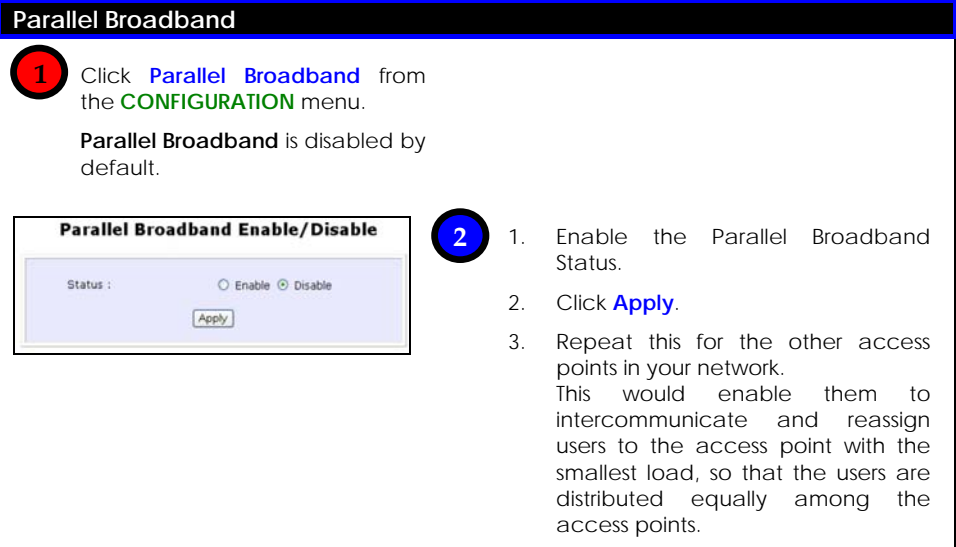

# **Static Address Translation**

# **(Only supported by Wireless Routing Client and Gateway)**

If you use a notebook for work at the office, it is probable that you also bring it home to connect to the Internet and retrieve emails or surf the web. Since it is most likely that your office's and your home's broadband-sharing network subnets are differently configured, you would have to struggle with reconfiguring your TCP/IP settings each time you use the notebook in a different place. The access point provides the Static Address Translation (SAT) feature to enable its users to bypass this hassle.

Let's say that the IP address of your notebook is set to 203.120.12.47 at the workplace but the access point that is connecting your home network to the Internet, is using an IP address of 192.168.168.1. You have enabled SAT on your router and want to access the Internet without changing the IP address of the notebook, as you have to use it at work again on the next day.

Since it is still set to the TCP/IP settings used in your office, the notebook will then try to contact the IP address of your office's gateway to the Internet. When the access point finds that the notebook is trying to contact a device that lies in a different subnet from that of the home network, it would then inform the notebook that the gateway to the Internet is in fact itself (Access Point).

**Once the notebook has been informed that the gateway to the Internet is the access point, it will contact the latter (Access Point) to access the Internet, without any change to its TCP/IP settings required.** 

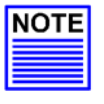

### **NOTE**

For SAT to function properly:

- 1. The IP address of the notebook should belong to a different subnet from the LAN IP address of your access point.
- 2. The <Default Gateway> in the TCP/IP settings of your notebook should NOT be left blank.

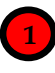

Under the **Home User Features** command menu, click on **Static Address Translation**.

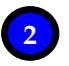

You may then choose to **Enable** or **Disable** Static Address Translation here, followed by clicking the **Apply** button. (Note: SAT is disabled by default)

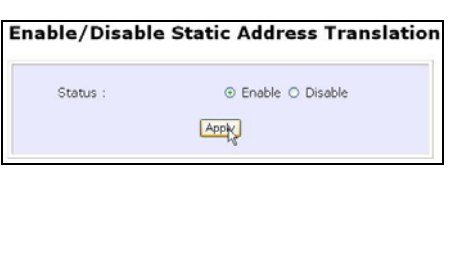

# **DNS Redirection**

DNS Redirection allows you to redirect DNS requests to a local or closer DNS server. This improves the response time and enables true plug-andplay accessibility, especially if your DNS server is behind a firewall or is situated on your private LAN.

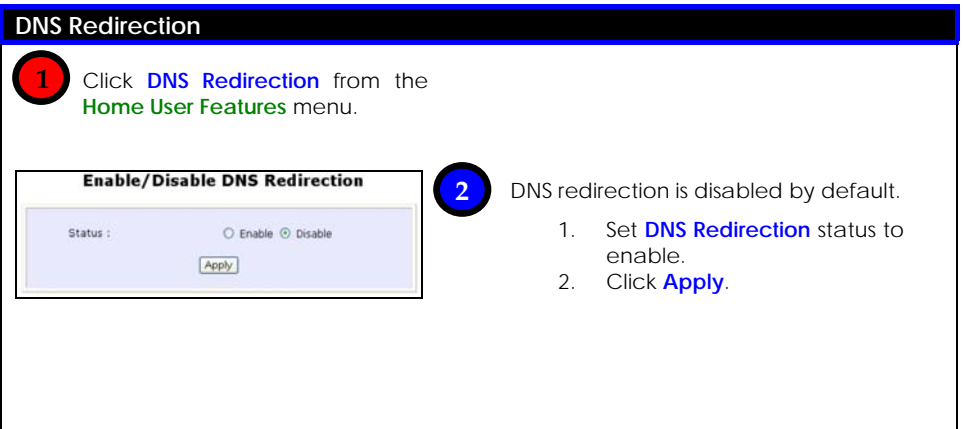

# **Dynamic DNS Setup**

It is difficult to remember the IP addresses used by computers to communicate on the Internet. It gets even more complicated when ISPs change your public IP address regularly, as is the case when the Internet connection type is Dynamic IP or PPPoE with Dynamic IP.

If you are doing some web hosting on your computer and are using Dynamic IP, Internet users would have to keep up with the changing IP address before being able to access your computer.

When you sign up for an account with a Dynamic Domain Name Service (DDNS) provider, the latter will register your unchanging domain name, e.g. **MyName.Domain.com**. You can configure your router to automatically contact your DDNS provider whenever the router detects that its public IP address has changed. The router would then log on to your account and update it with its latest public IP address.

If someone types in your address: **MyName.Domain.com** into their web browser, this request would go to the DDNS provider which would then re-direct that request to your computer, no matter what IP address it has been currently assigned by your ISP.

The Dynamic DNS service is ideal for a home website, file server, or just to keep a pointer back to the USB storage disk connected to your router so you can access those important documents while you are at work.

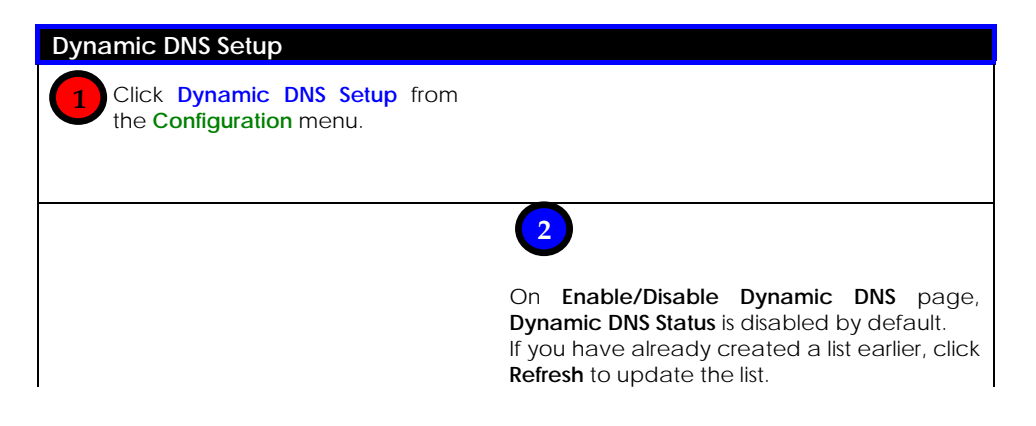

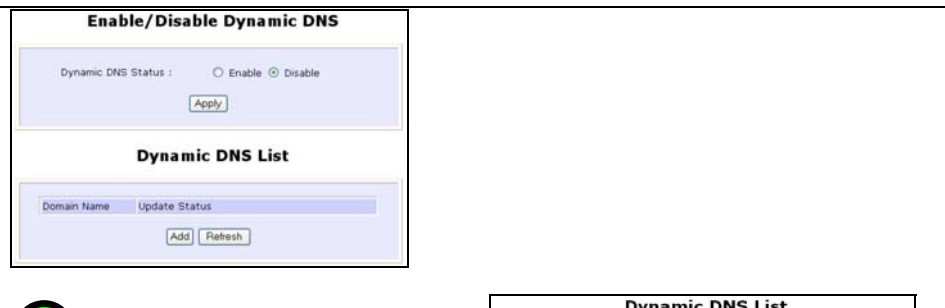

**3**

To add a new Dynamic DNS to the list, click **Add**.

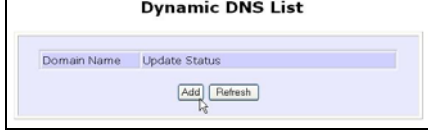

**Choice DDNS Provider** page displays. There are two default providers that you can use. The parameters are explained below:

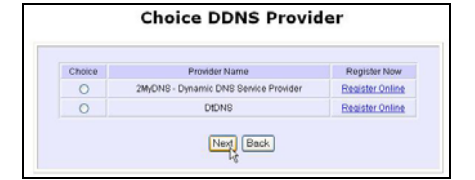

#### **Choice**:

This allows you to select your preferred DDNS provider.

#### **Provider Name:**

This is the name of your preferred DDNS provider.

#### **Register Now:**

This allows you to go to the website of your preferred DDNS provider to register your account.

There are two predefined DDNS providers.

Please note that you need to be connected to the Internet to register your DDNS account.

# To select **2MyDNS – Dynamic DNS Service Provider** as DDNS Service Provider

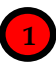

Under the **Choice** column in the **Choice DDNS Provider** check the radio button for **2MyDNS – DNS Service Provider**. Click **Next**.

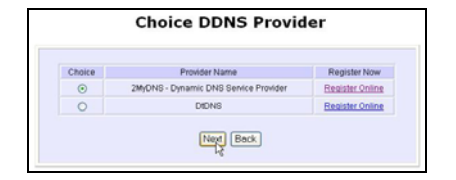

 **2**

At the Dynamic DNS Add page:

- 1. Enter your **Domain Name**.
- 2. Select **Auto Detect** to detect your current WAN IP address. Enter your DDNS account **Username** and **Password**.

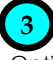

Optional: If you enable the wildcard service by selecting **Yes,** your hostname would be allowed multiple identities.

For example, if you register: **mydomain.2mydns.net** users looking for www.mydomain.2mydns.net or ftp.mydomain.2mydns.net can still reach your hostname.

#### **Dynamic DNS Add** Provider: 2MyDNS - Dynamic DNS Service Provider Domain Name: and a state of the angle of the state of the state of the state of the state of the state of the state of the state of the state of the state of the state of the state of the state of the state of the state of the state of WAN IP: 2myip.com<br>anarchyonline.net ъ Lisemame: ezgameserver.com oding.com Password: Password:<br>Wildcard: OYES ©NO onlinepeople.<br>Evening only applicant to the exception .<br>Je nat il Evchanner :

# **4**

Optional: In the Mail Exchanger field, enter the Static WAN IP address of the mail server configured to handle email for your domain.

Select **Backup Mail Exchanger** to enable this service.

Click Add button to save the new addition.

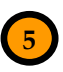

Dynamic DNS list table displays the new domain.

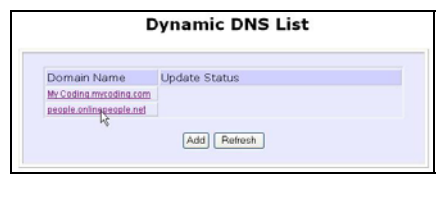

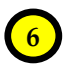

It will appear as a hyperlink to the Dynamic DNS Edit page.

From this page, you can update any of the parameters, delete the domain name, or reset all parameters.

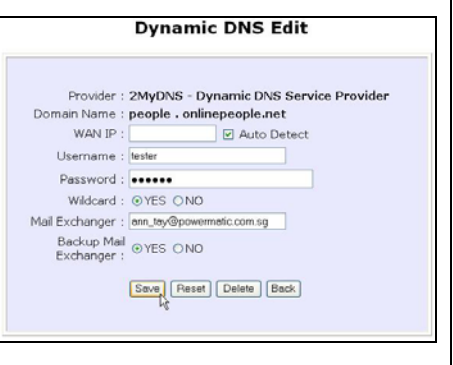

# To select **DtDNS as** DDNS Service Provider

Under the **Choice** column in the **Choice DDNS Provider** check the radio button for **DtDNS**.

Click **Next**.

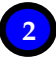

 **1**

At the Dynamic DNS Add page:

1. Enter your **Domain Name**.

2. Select **Auto Detect** to detect your current WAN IP address. Enter your DtDNS account **Username** and **Password**.

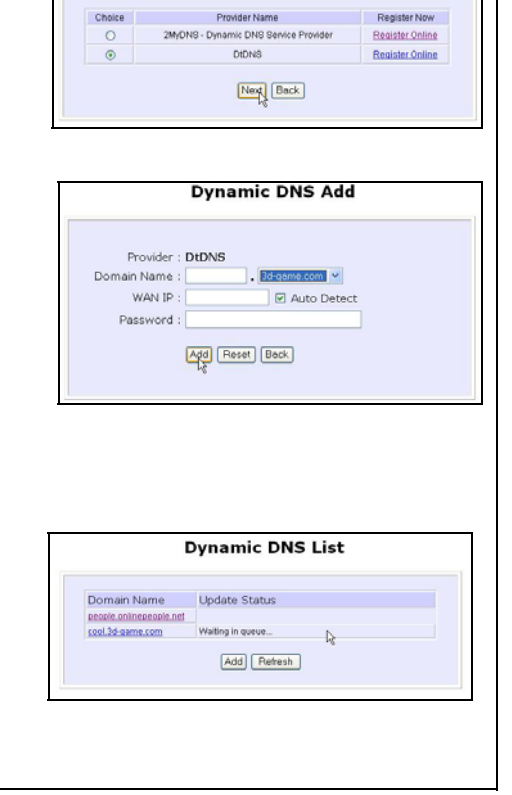

**Choice DDNS Provider** 

3. Click Add.

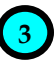

Example: While the new domain name, **cool.3d-game.com** is being added to the list, the message 'Waiting in queue…" displays under the **Update Status** column of the **Dynamic DNS List** table.

# **Chapter 9: Security Configuration**

# The **Security Configuration** chapter covers:

- **Example 2** Firewall Configuration
- **D** Firewall Logs
- **Packet Filtering**
- **u** URL Filtering
- **D** Multicast Filtering

The router makes use of Packet Filtering and Stateful Packet Inspection (SPI) to examine each message entering or leaving your LAN and block those that do not satisfy your specified security criteria. Packet Filtering allows you to define security filter rules such that packets that make it through the filter rules are processed as per normal, while those that do not are discarded.

SPI compares the packet content to a database of trusted information instead of only checking the packet header, before letting it through.

# Security Level

Depending on the amount of protection you require, you can determine the level of security to implement: Low, Medium, and High.

# Log Information

The router allows you to keep a record of data packets that have been allowed and/or that have been refused through the firewall.

By customising the data traffic to record and reviewing the log files at regular intervals, you can monitor the system's performance and identify irregularities.

The following lists the usual types of data packets encountered.

- **TCP** (**Transmission Control Protocol**) packets are exchanged between hosts to establish a connection and exchange data.
- **UDP** (**User Datagram Protocol**) packets are primarily used for broadcasting messages and in streaming audio/video information.
- **ICMP** (**Internet Control Message Protocol**) packets pertaining to error or control information are exchanged between access points.
- **IGMP** (**Internet Group Management Protocol**) packets are sent to establish host memberships such as multicast groups on the LAN.

# **Firewall Configuration**

Follow these steps to configure the firewall.

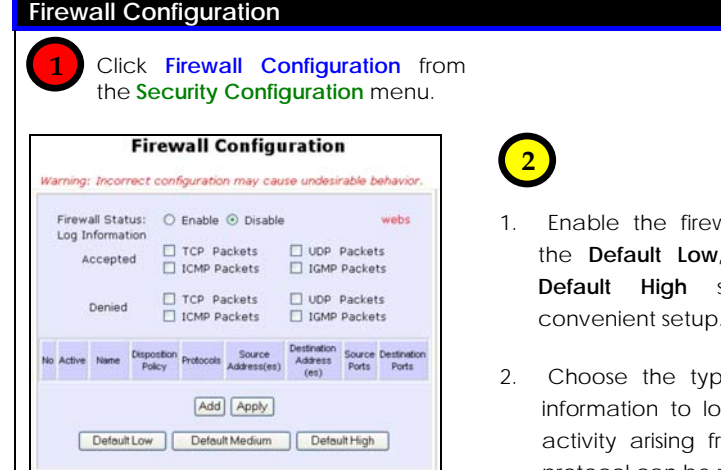

- vall. You can choose **Default Medium**, or **Defaulty** options for convenient setup.
- e of network activity og for reference. Data om different types of protocol can be recorded.
- 3. The packet types selected in the **Accepted** section will display in the firewall log if they are detected by the firewall. This also applies to the **Denied** section.

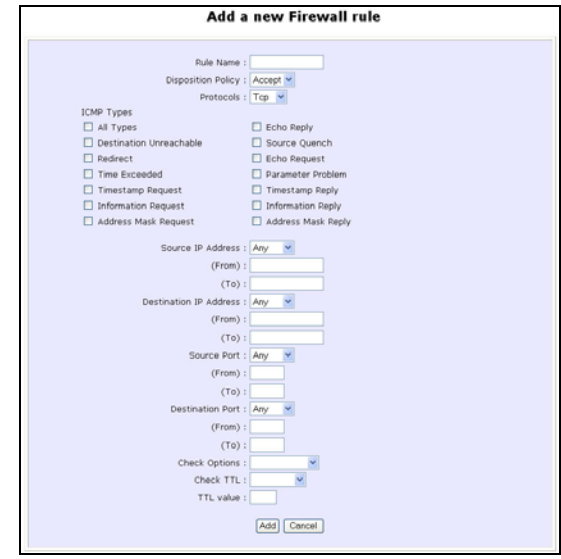

More firewall rules can be added for specific security purposes.

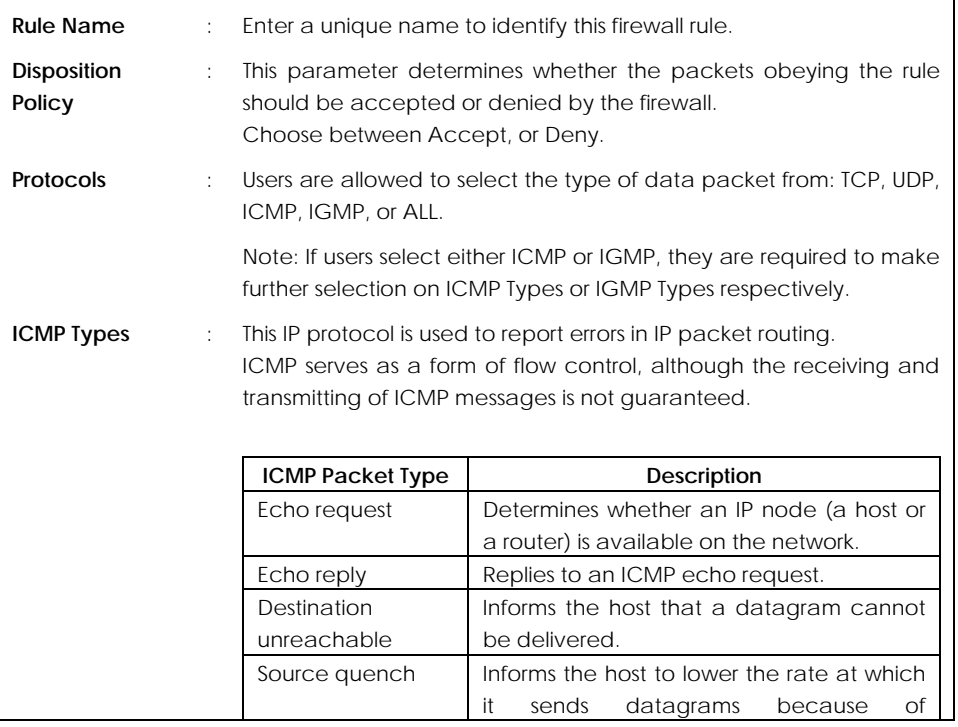

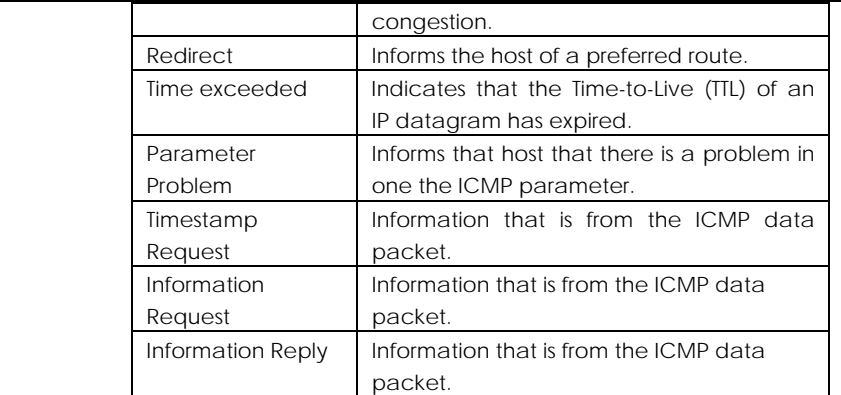

**IGMP Types** : This IP protocol is used to establish host memberships in particular multicast groups on a single network. The mechanisms of the protocol allow a host to inform its local router, using Host Membership Reports.

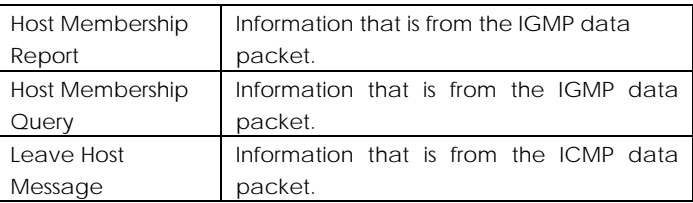

- 
- **Source IP** : This parameter allows you to specify workstation(s) generating the data packets. Users can either set a single IP address or set a range of IP addresses.
- **Destination IP** : This parameter lets you specify the set of workstations that receive the data packets. Users can either set a single IP address or set a range of IP addresses.
- **Source Port** : You can control requests for using a specific application by entering its port number here. Users can either set a single port number or a range of port numbers.
- **Destination Port** : This parameter determines the application from the specified destination port. Users can either set a single port number or a range of port numbers.

**Check Options** : This parameter refers to the options in the packet header. The

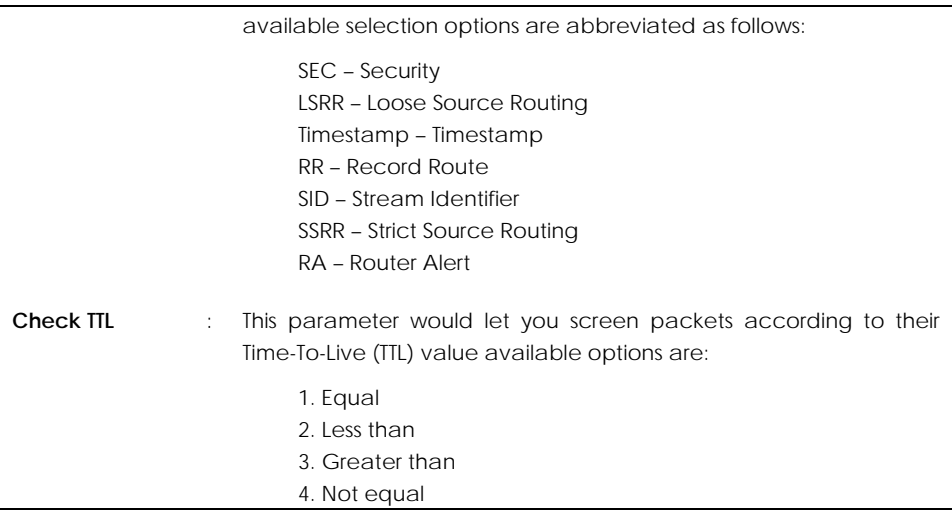

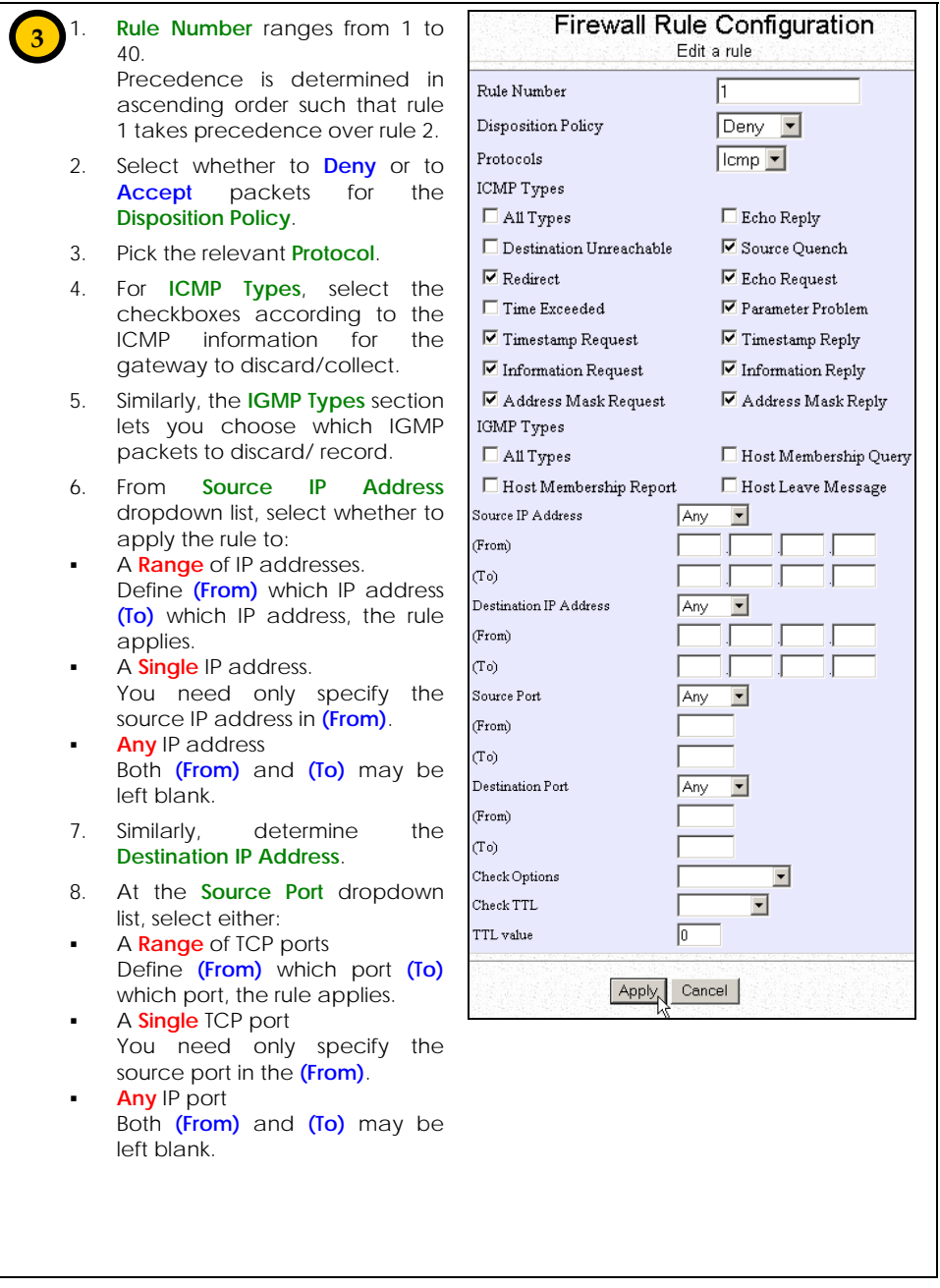

- 9. Similarly, determine the **Destination Port**.
- 10. Select from **Check Options**.
- 11. Select whether to log packets of **TTL Values Equal, Less, Greater,** or **Not Equal** to the defined TTL value.
- 12. Enter **TTL value**.
- 13. Click **Apply** to apply settings.

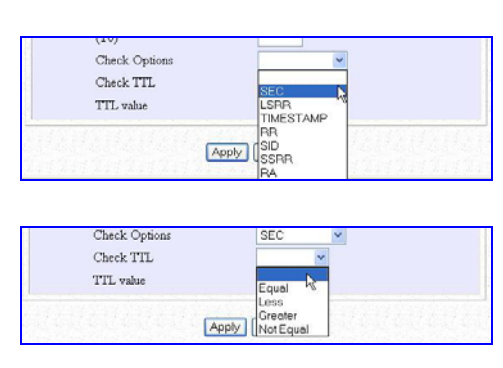

**! NOTE:** Up to 40 firewall rules can be defined, with precedence determined by the rule number.

For example: If Rule 5 blocks all ICMP packets in your LAN, but Rule 6 authorises ICMP-Redirect packets in the LAN, the ICMP Redirect packets will still be blocked.

# **Firewall Logs**

As described previously, from the **Firewall Configuration** page the data traffic to be logged by the router can be defined.

The Firewall Log also records any UDP flooding or SYN flooding attacks on your network.

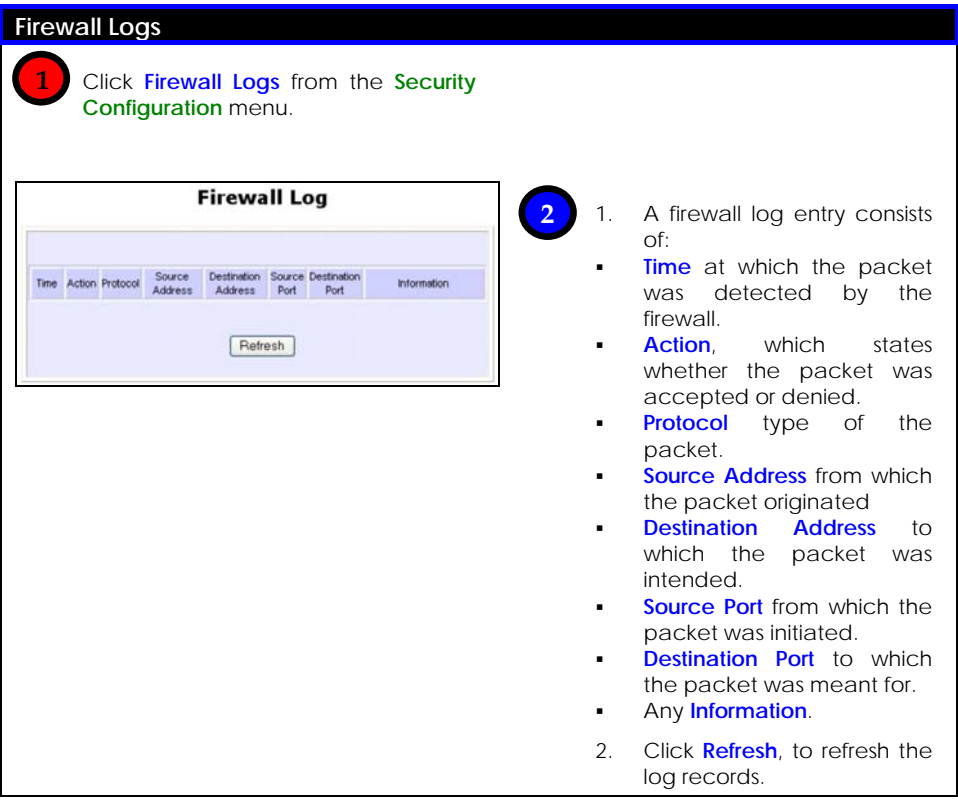

# **Packet Filtering**

With Packet Filtering enabled, the router examines all outgoing packets before deciding - according to predefined rules - whether to block them or to let them pass. The setting of rules to control the network user access should be done by the system administrators.

This is equivalent to Time-based Access Management and Internet Application Filtering features as packet-filtering rules based on these 3 factors can be defined:

# *Source IP Address*

Restrict Internet activity originating from a specific PC or group of PCs.

### *TCP Port*

Prevent certain applications such as FTP from passing through your access point.

# *Time Frame*

Restrict Internet access to certain times.

For example: You can restrict Internet access from your children's PC to certain time frames, such as between 19H30 and 21H45.

The router thus provides a wide range of options in monitoring the traffic in your LAN.

As example, for the rule TCP Port **23** from **any** IP on **any** day at **any** time (Port 23 is usually used by TELNET):

If **sent** is selected, all outgoing packets will be sent, except those belonging to TELNET sessions.

If **discarded** is selected, all outgoing packets will be blocked, except for those belonging to TELNET sessions.

# Follow these steps to setup packet filtering.

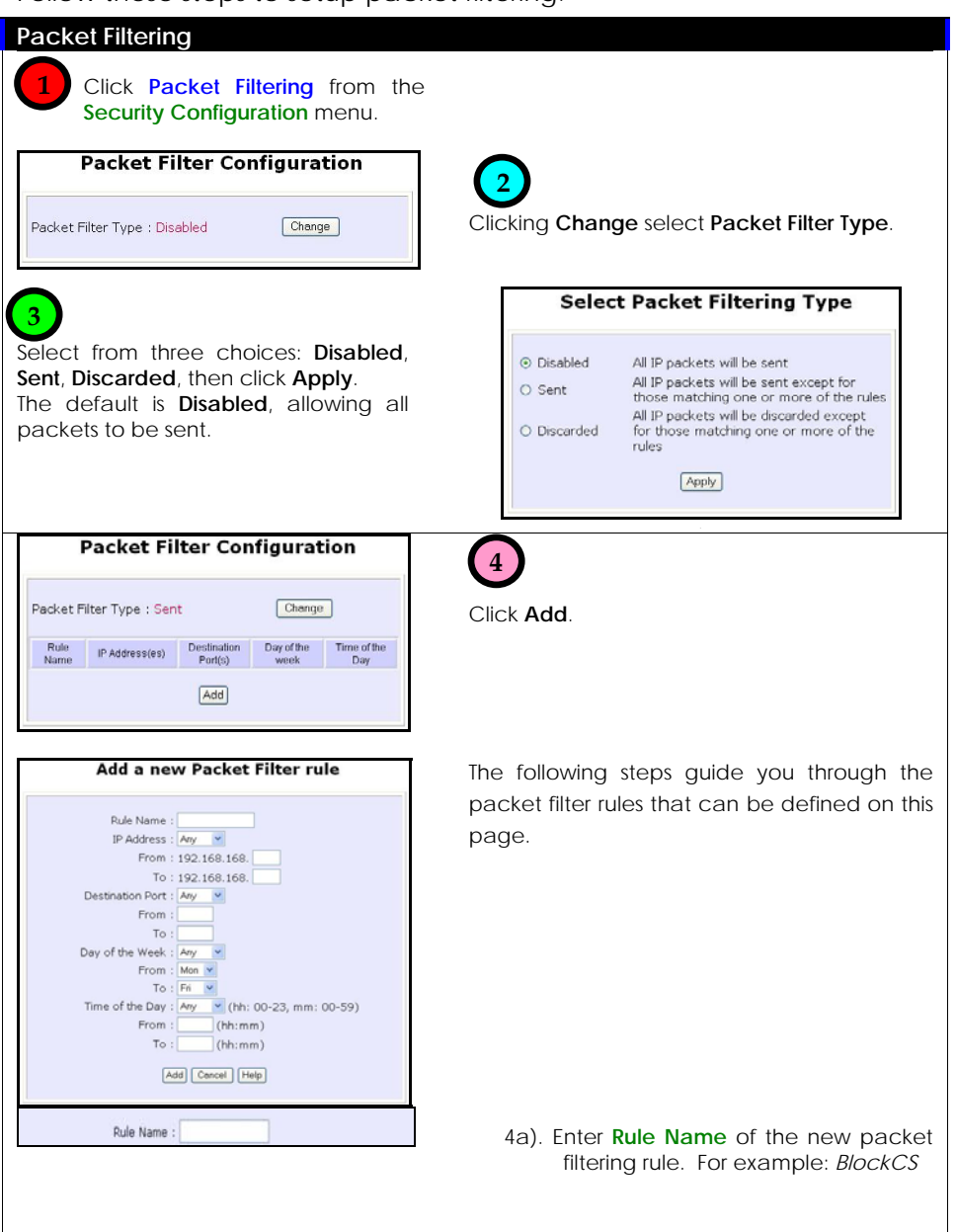

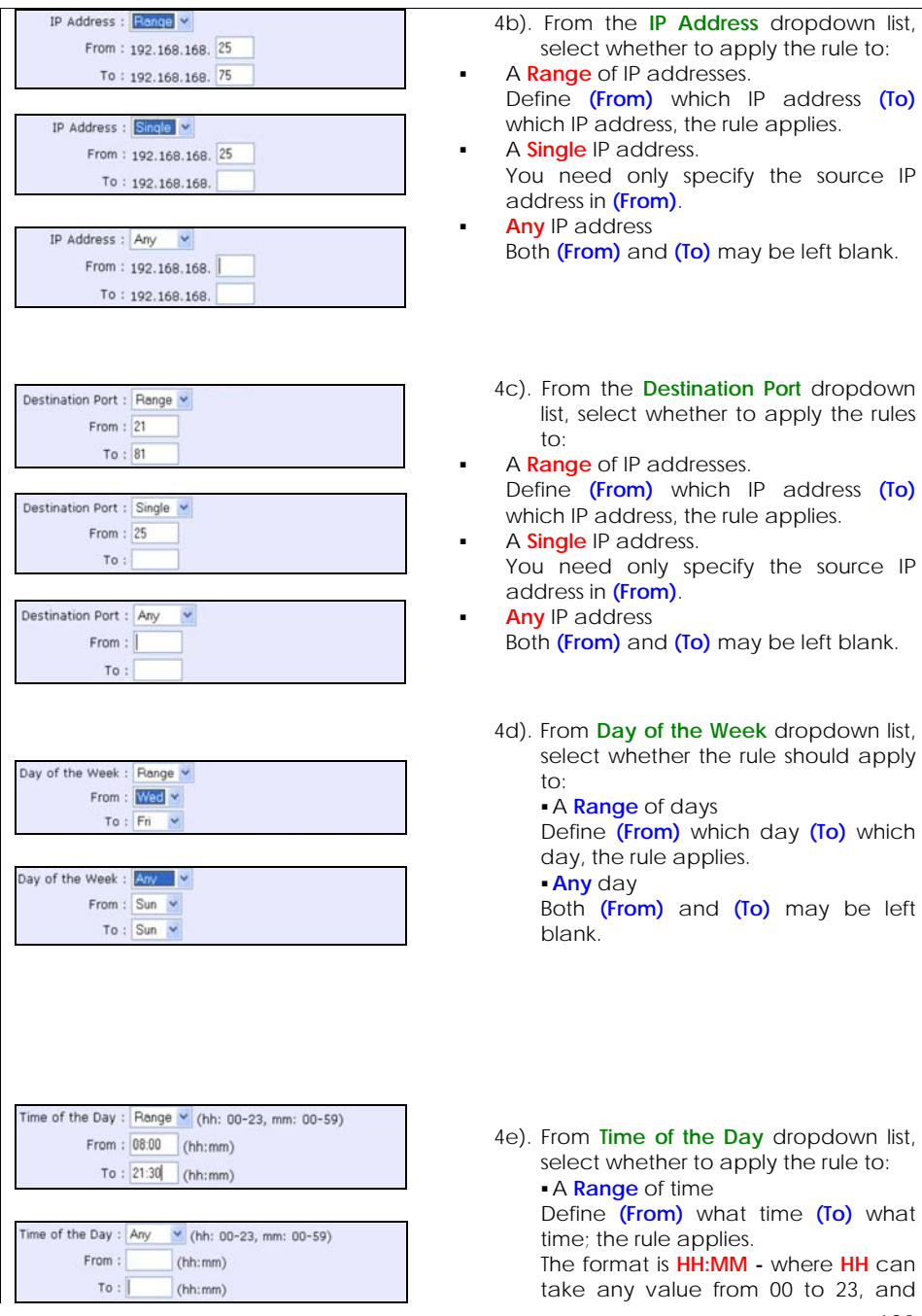

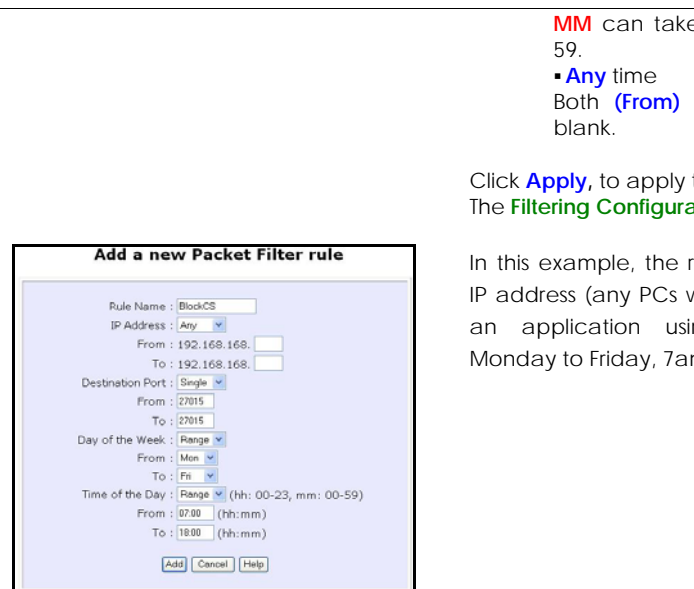

**A** cany value from 00 to

and (To) may be left

the new rule. **ation** table updates.

rule BlockCS blocks any within the network) from ng port 27015 from m to 6pm.

# **URL Filtering**

The URL Filtering feature of the router makes it easy to block certain websites from LAN users.

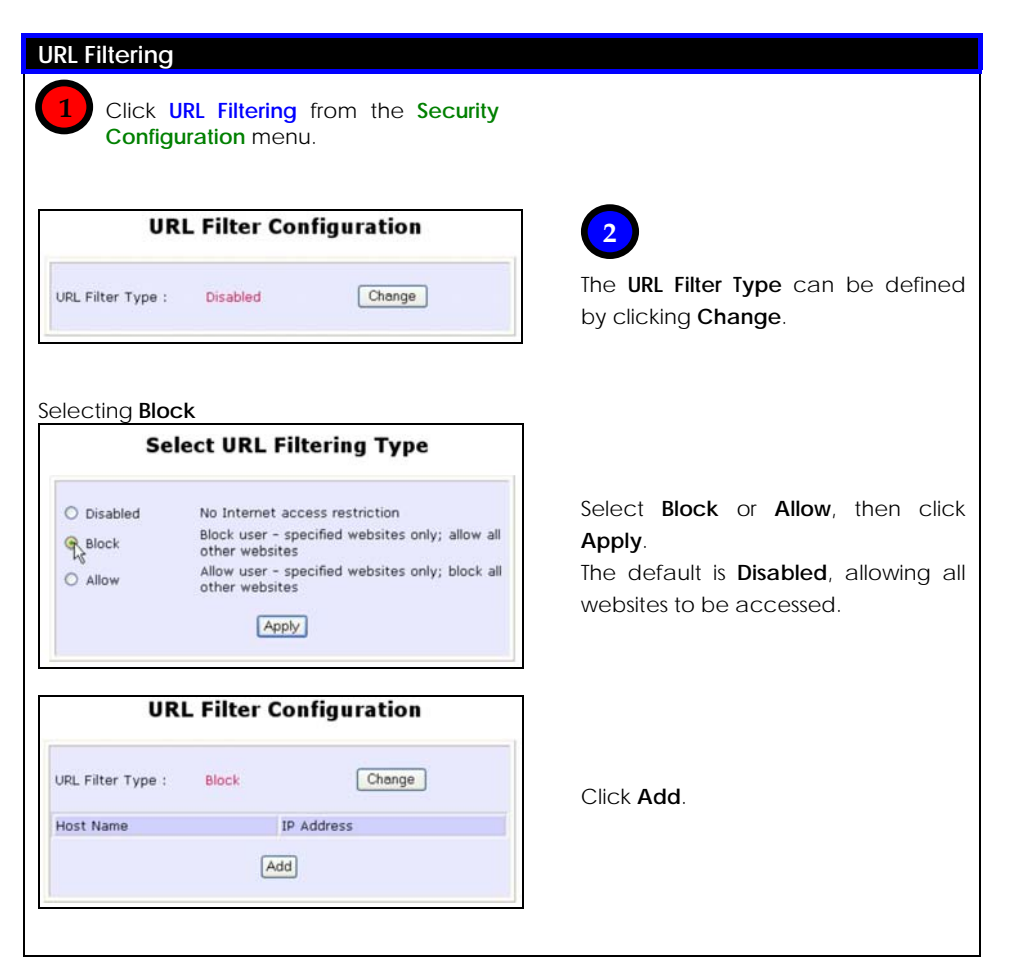

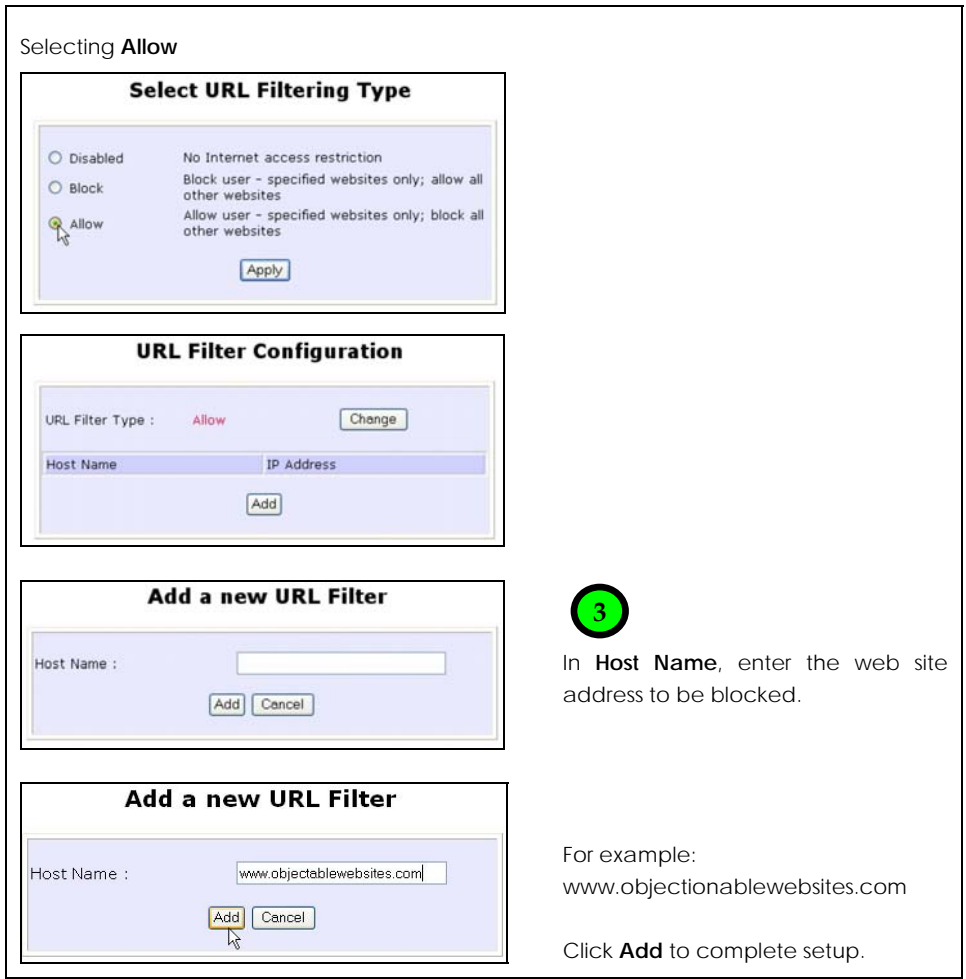

# **Multicast Filtering**

This feature lets you allow or disallow streaming over the Internet, if you have registered to ISP services providing videos and TV channel streaming.

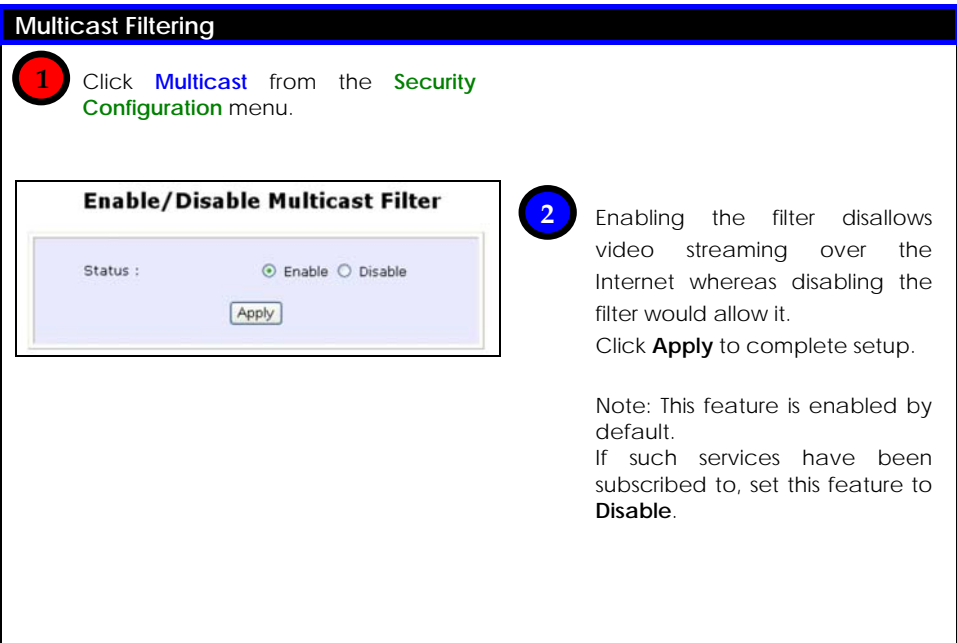

# **Chapter 10: Web Interface Utilities**

This chapter describes the use of:

- The **System Tools** menu
- The **Help** menu

# **Using the SYSTEM TOOLS Menu**

Ping Utility

The Ping Utility works like the commonly used Ping.exe program in Command Prompt.

It allows pinging of IP addresses or domain names.

Follow these steps to use the Ping Utility.

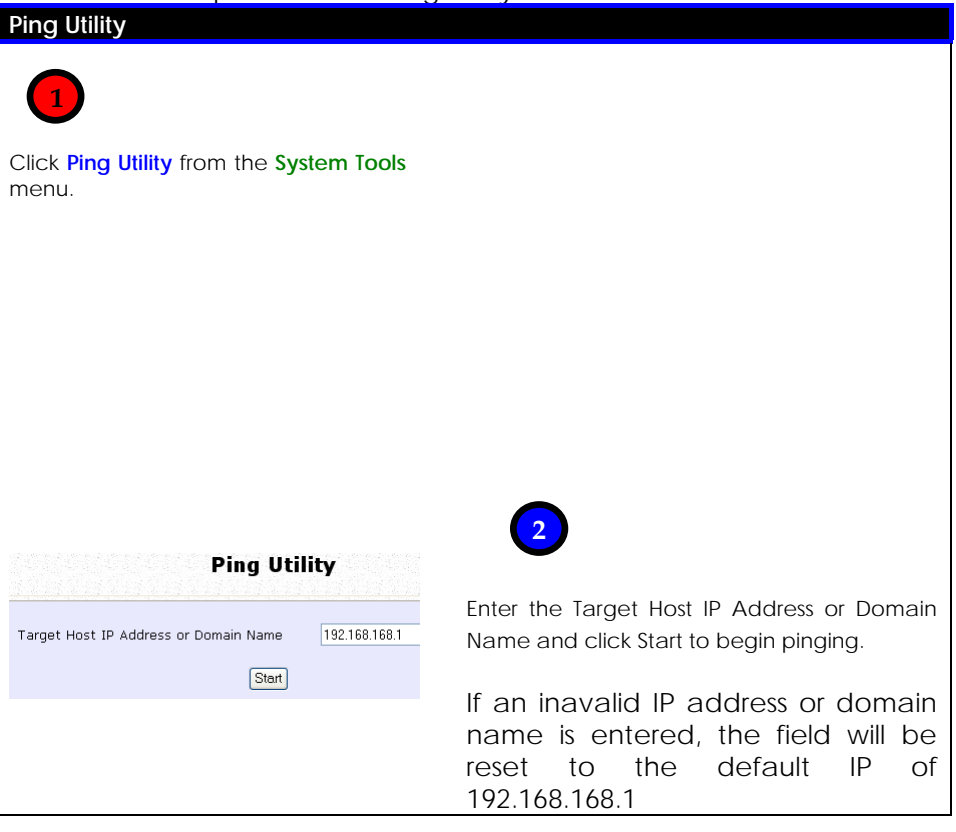

#### **Excession Ping Return Message**

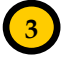

The Ping Utility pings the target with 10 packets of 56 bytes data and displays the results and statistics at the end.

Click Back to return to the previous Ping Utility page.

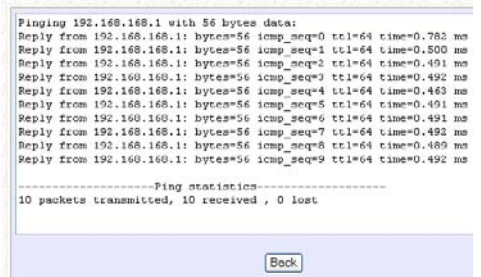

Syslog

**Syslog** allows remote system logging. You can setup **Syslog** with the following steps.

Step 1:

Click on **Syslog** from the **SYSTEM TOOLS** menu.

Step 2:

Select to **Enable Syslog**.

Step 3:

Enter the **Remote IP Address or Domain Name**

Step 4:

Enter the **Remote Port**

Step 5:

Click **Apply** to make the changes.

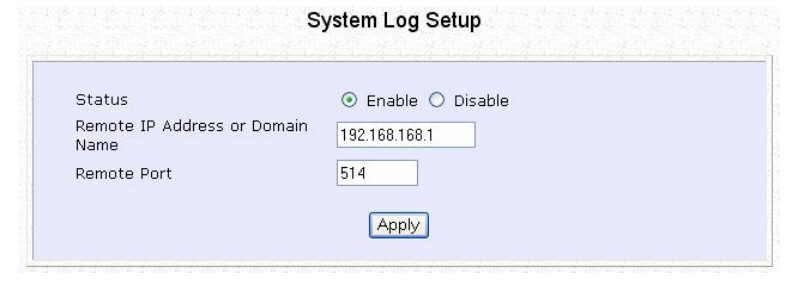

### To Identify Your System

If your network operates with several of the access points, a means of identifying each individual access point would be useful.

In certain cases your ISP might request identification before dynamically allocating an IP address. The **System Name** of the router can then serve as a **DHCP Client ID** during negotiations with the DHCP Server of your ISP.

You can define the **System Identity** to be utilised as **System Name,** or as **DHCP Client ID**.

Follow these steps to define a **System Identity** for your router.

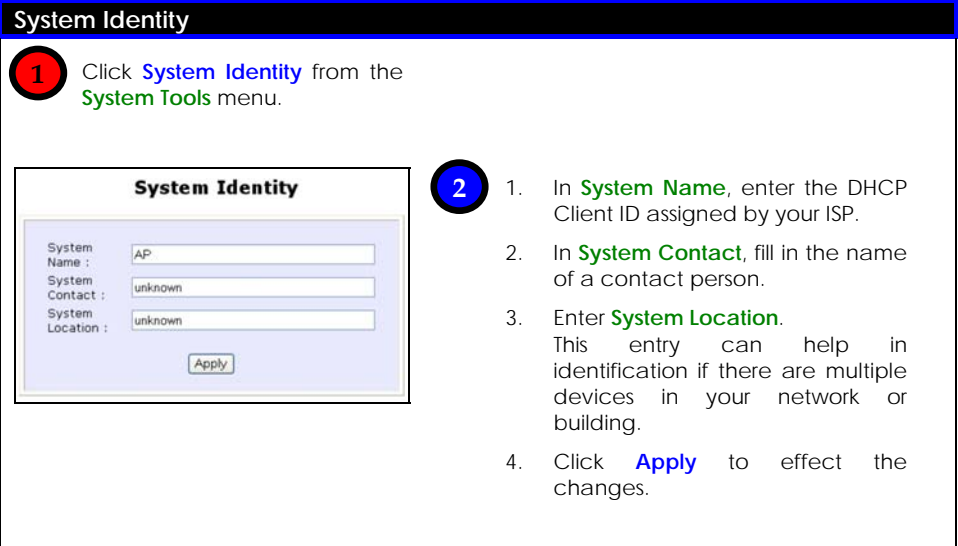

### Setting the Time of Your System

Synchronising the clocks of the router and your workstation enables effective management and operation of the provided time-based functions.

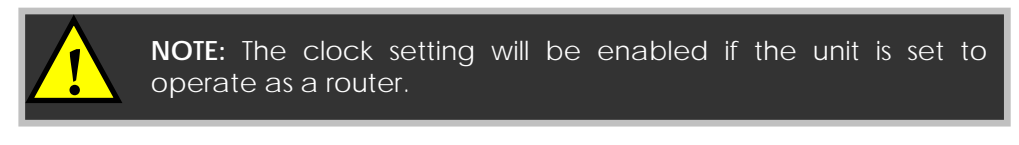

Follow these steps to set your system's clock.

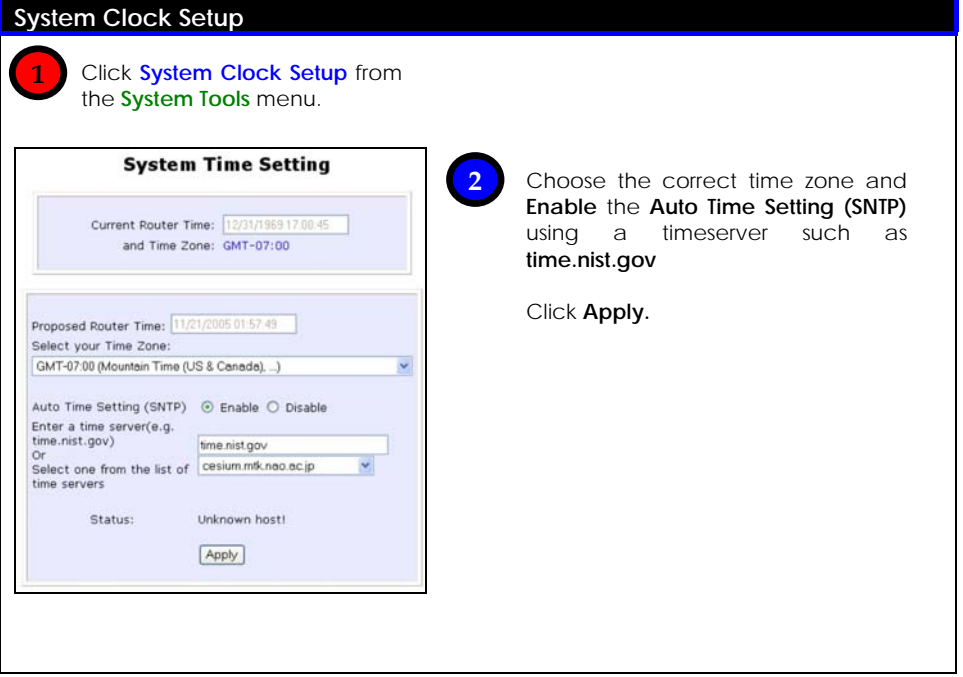

# To Upgrade the Firmware Version

The products are designed for upgradability.

Click **About System** from the **HELP** menu to check your current firmware version.

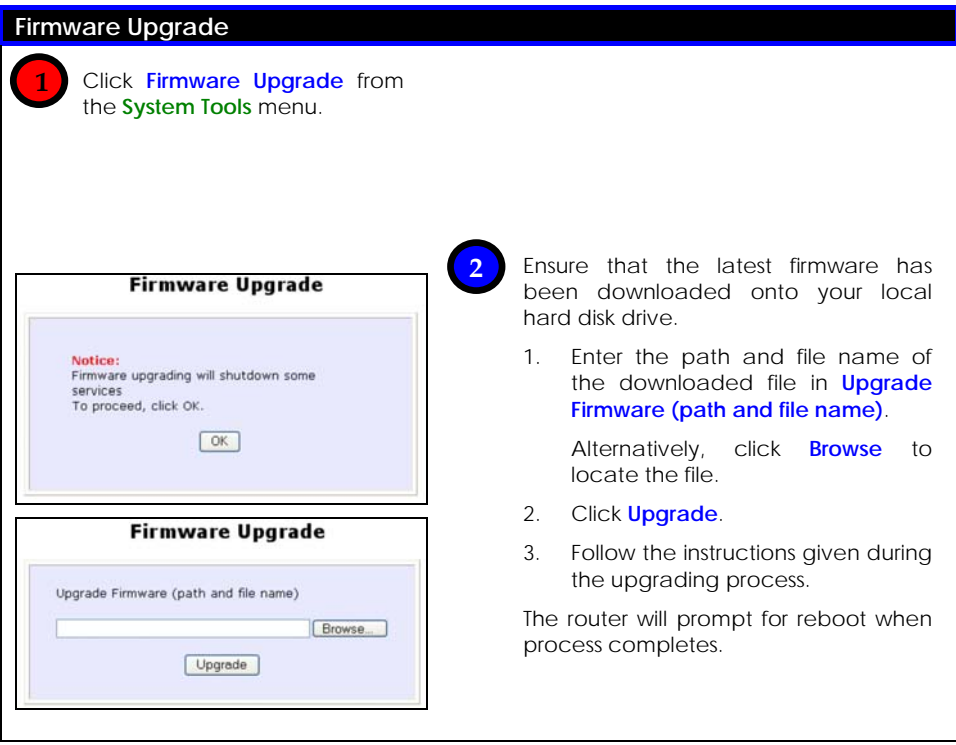

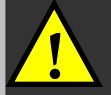

**! NOTE:** The device might become unstable if firmware upgrade process is interrupted.

#### **Settings Profile**

A profile is the set of parameters with which the router is configured.

You may choose to:

- Save your customised profile
- Make a backup of a profile onto your hard disk
- Restore a profile saved on file earlier
- Return the access point to its default settings

Follow these steps to proceed.

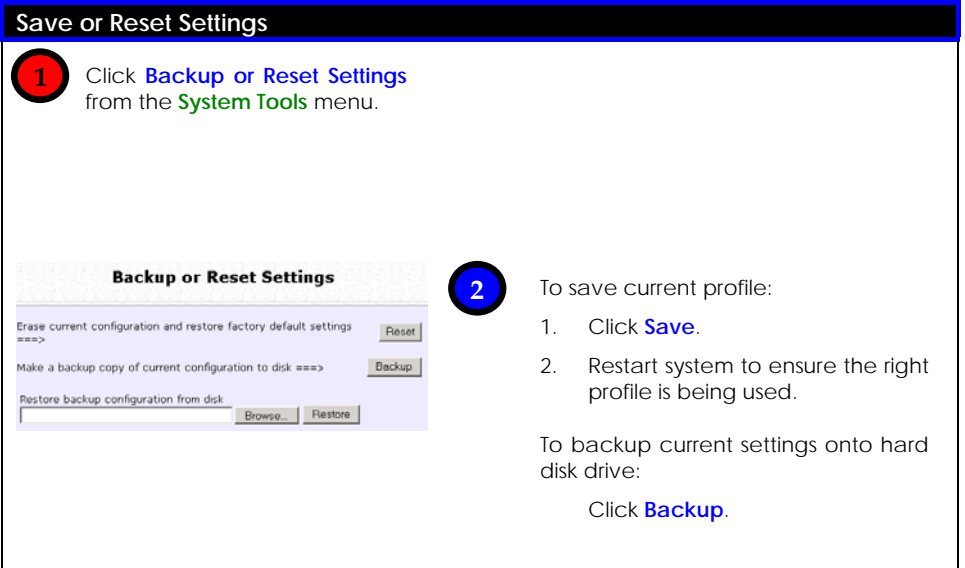

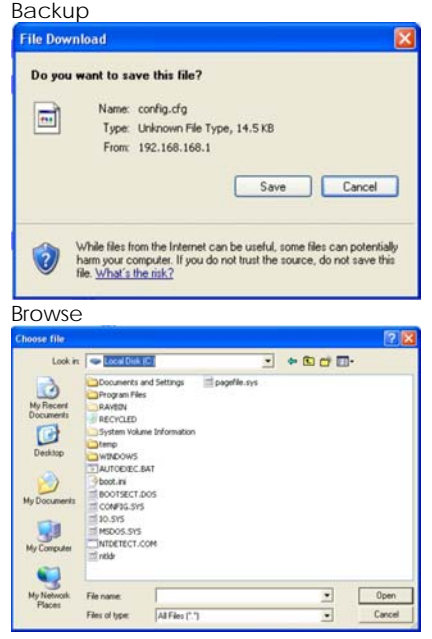

To return system to earlier configuration using backup file:

> 1. Click **Browse** to search for backup file.

> > Or enter file path name in **Restore the Machine's configuration (path and file name)**.

2. Click **Restore**.

To discard **ALL** configurations made and restore the router to factory settings:

- 1. Click **Clear and Reset**.
- 2. Click **yes** when confirmation menu displays.
- 3. The router will restart and reload default profile.

Note: Login password will revert to default.

### To Reboot

Most changes in system settings require rebooting to take effect.

Follow these steps to reboot the router.

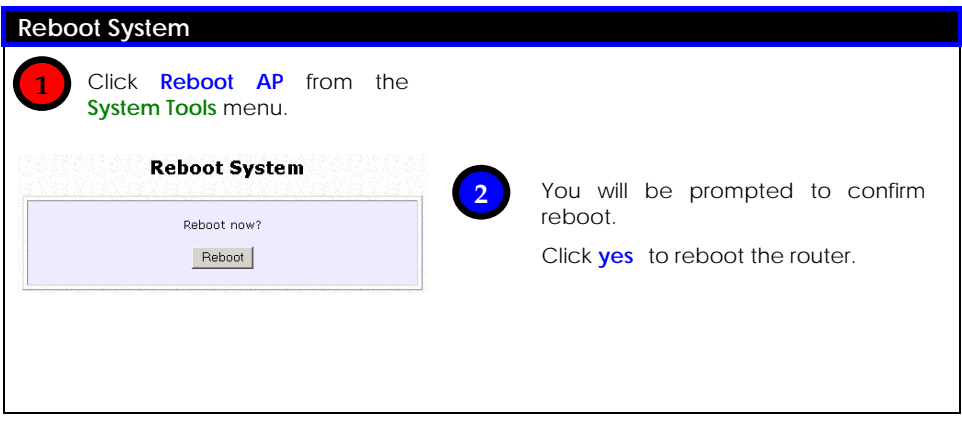

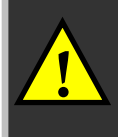

**10 NOTE: Reboot AP** or **Reboot Router** is displayed under **System**<br>**Tools** depending on whether the unit is set as access point or **Tools** depending on whether the unit is set as access point or router.

# Change Your Login Password

The login password is required to access the web configuration interface, through which the router's settings can be monitored

Follow these steps to change password.

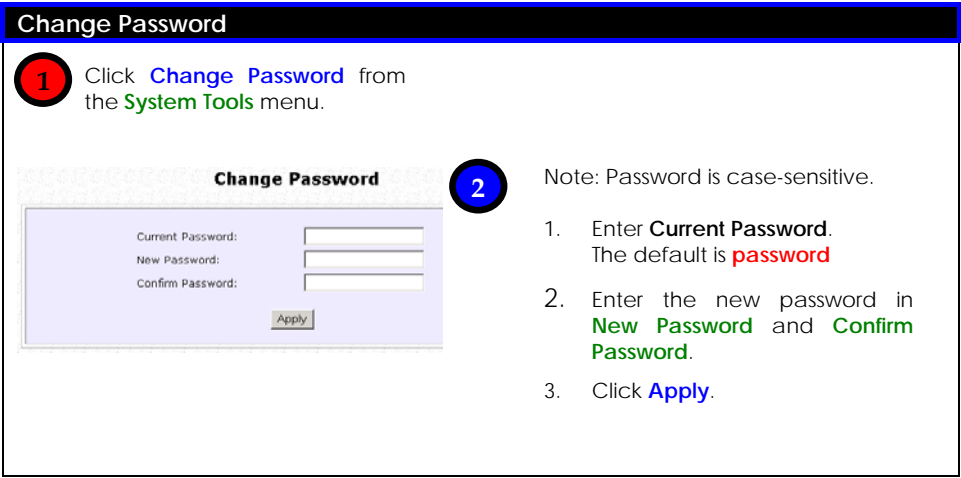

# To Logout

Follow these steps to logout.

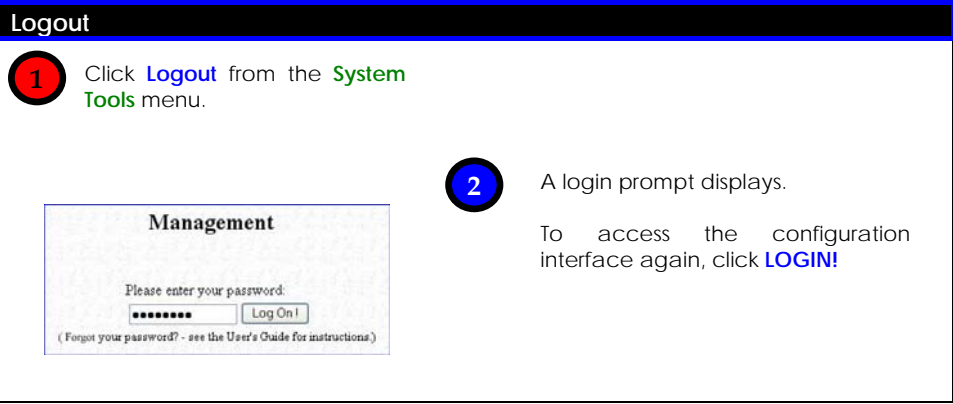
### **Using the HELP Menu**

### To Get Technical Support

This page contains the contact information of technical support centres around the world.

Follow these steps to access the page:

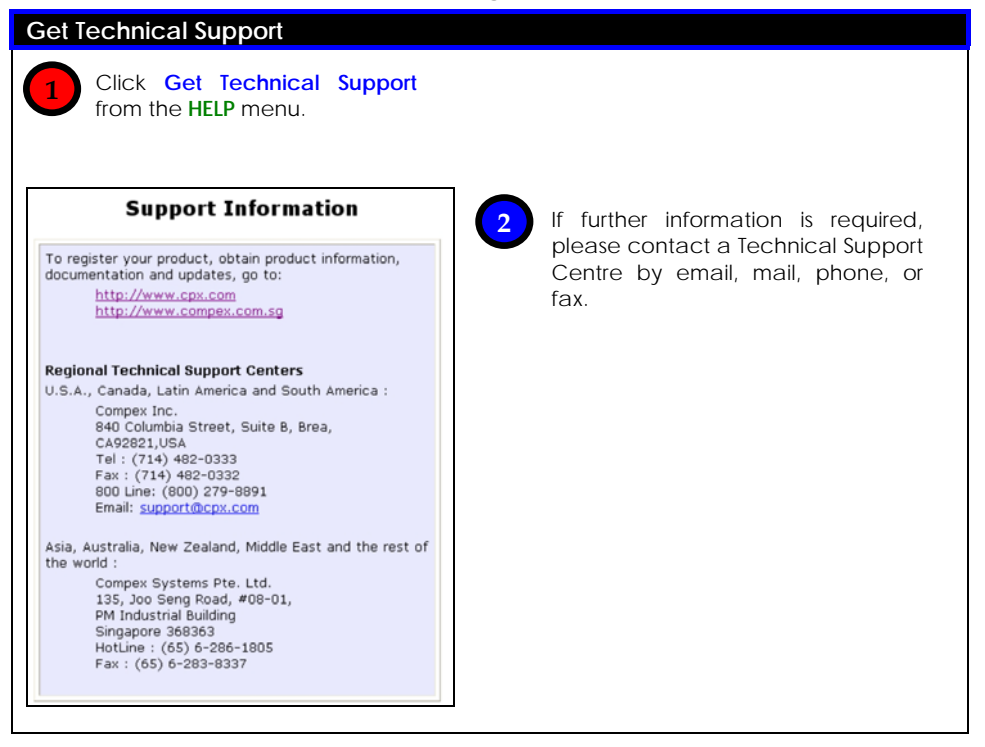

#### About Your System

The **About System** page displays a summary of system configuration information that might be required by support technicians during troubleshooting.

Follow these steps to view the settings.

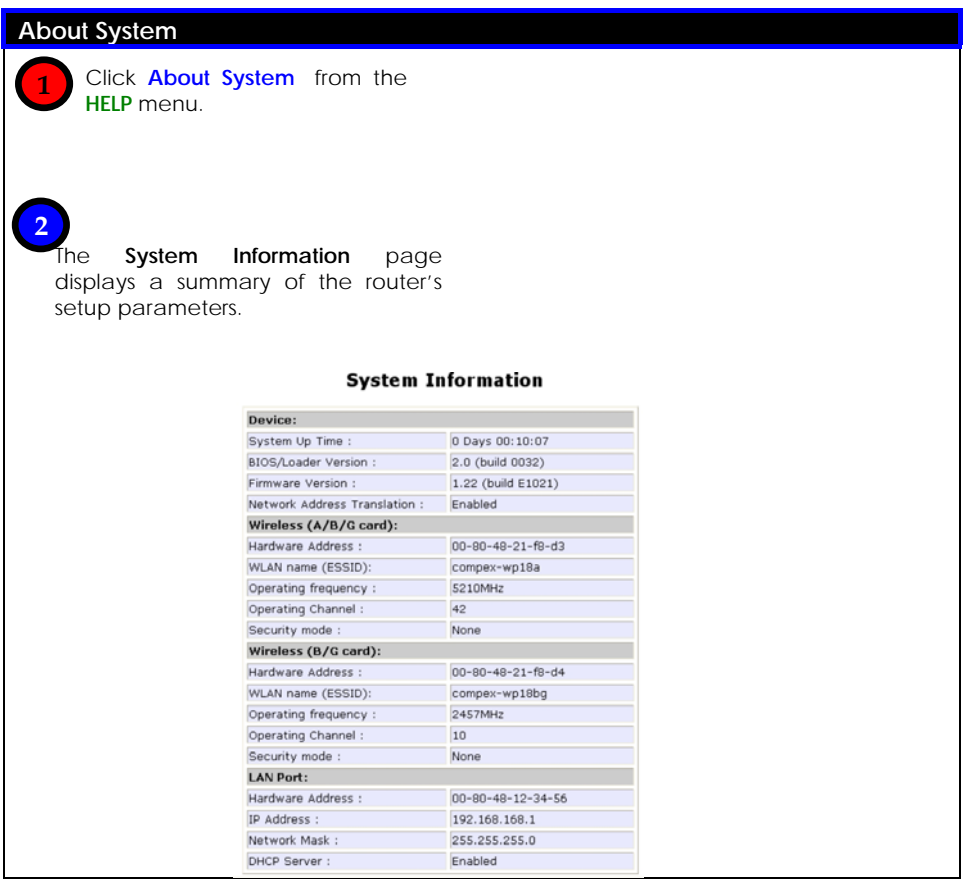

# **Chapter 11: Printer Server Setup**

(For NP18 1A, 2B)

The router can also act as a network print server that is easy to operate. When its print server functionality is enabled, you can print from any wired or wireless computer on the network to the USB printer(s) connected to the router.

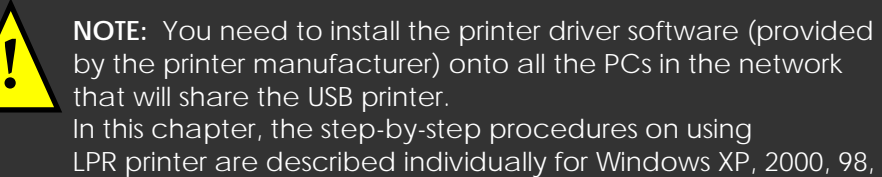

and ME users.

After connecting your USB printer to one of the USB ports of the router, turn on the printer. The corresponding USB LED will light up, indicating that the router has detected your printer. Ensure that the printer driver is already installed on your PC and open the web interface of the router:

### **Adding A Shared Printer Via LPR in Windows XP**

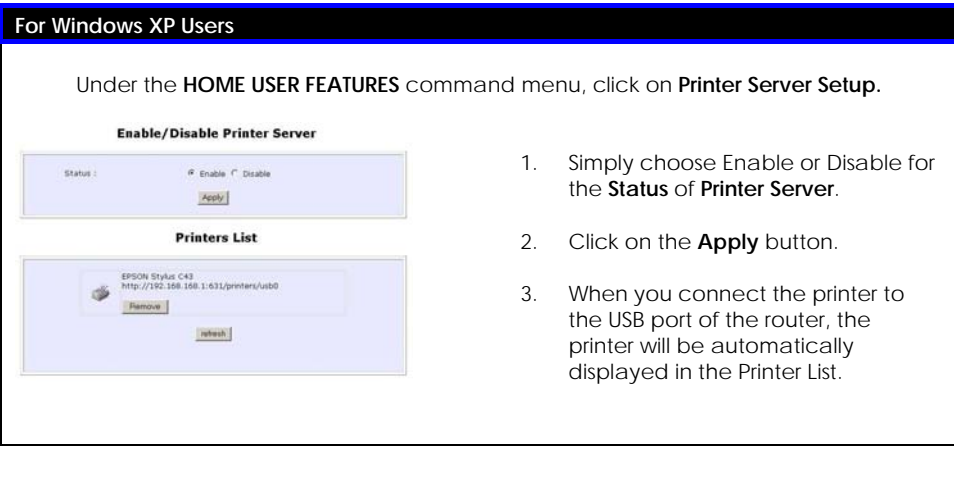

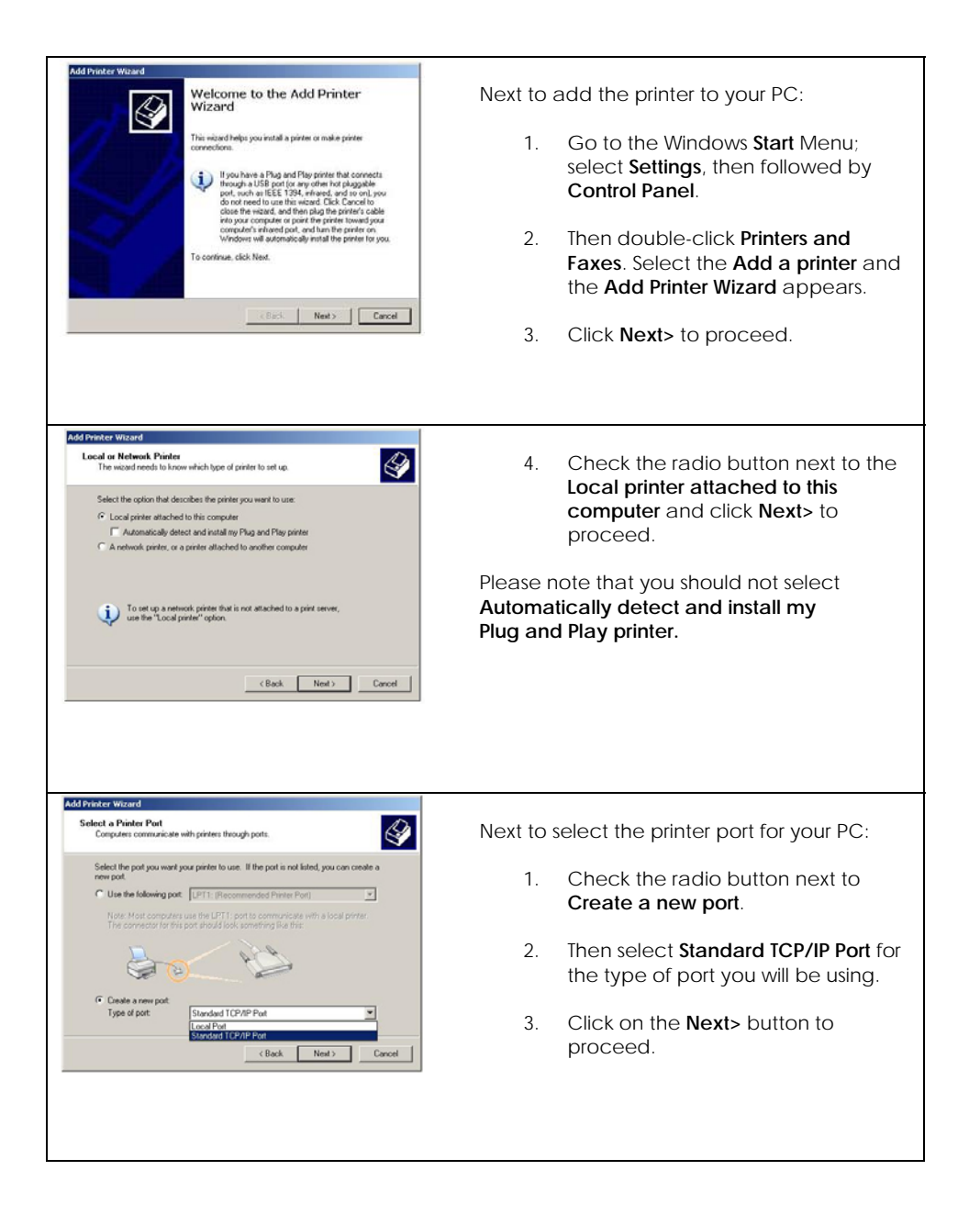

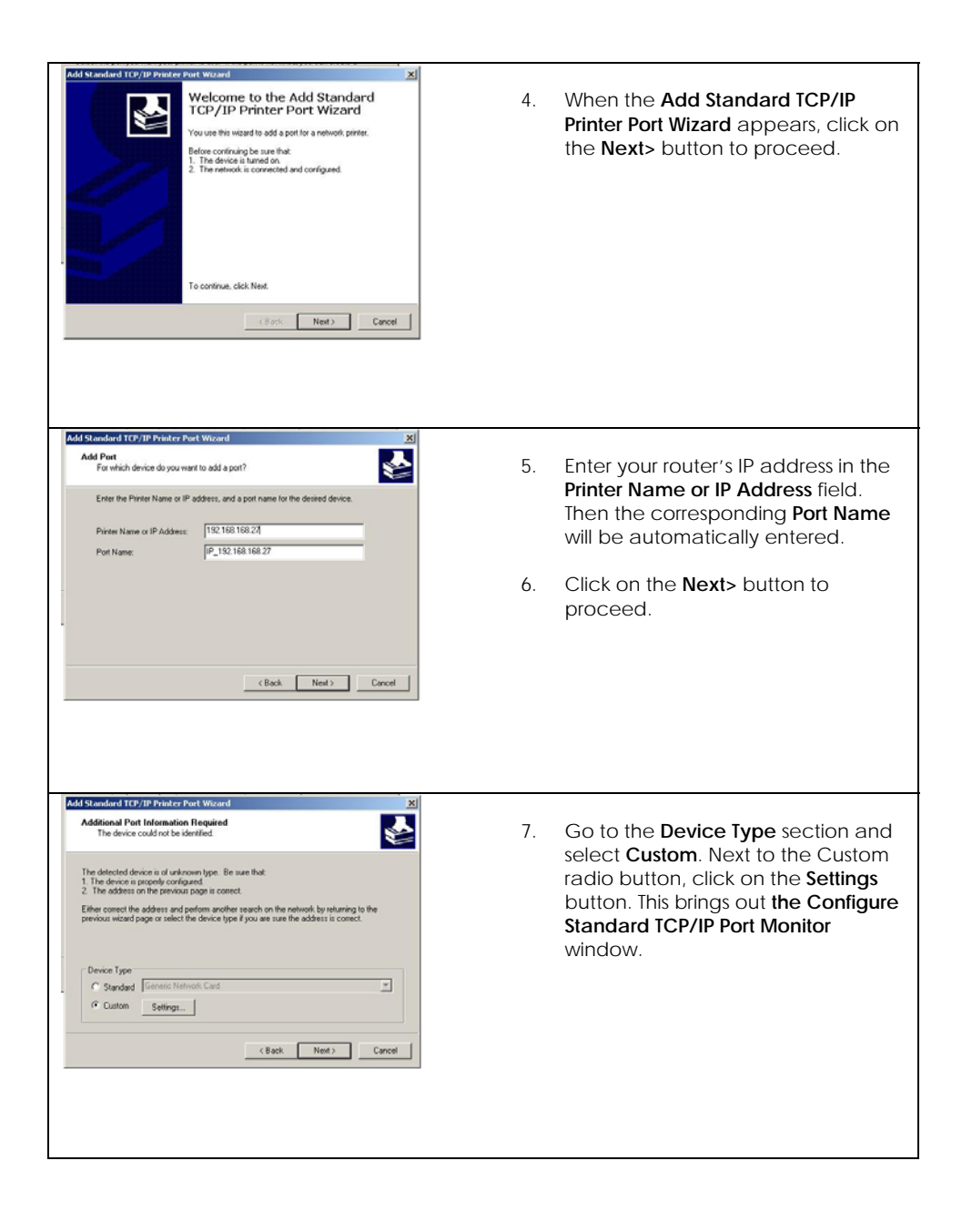

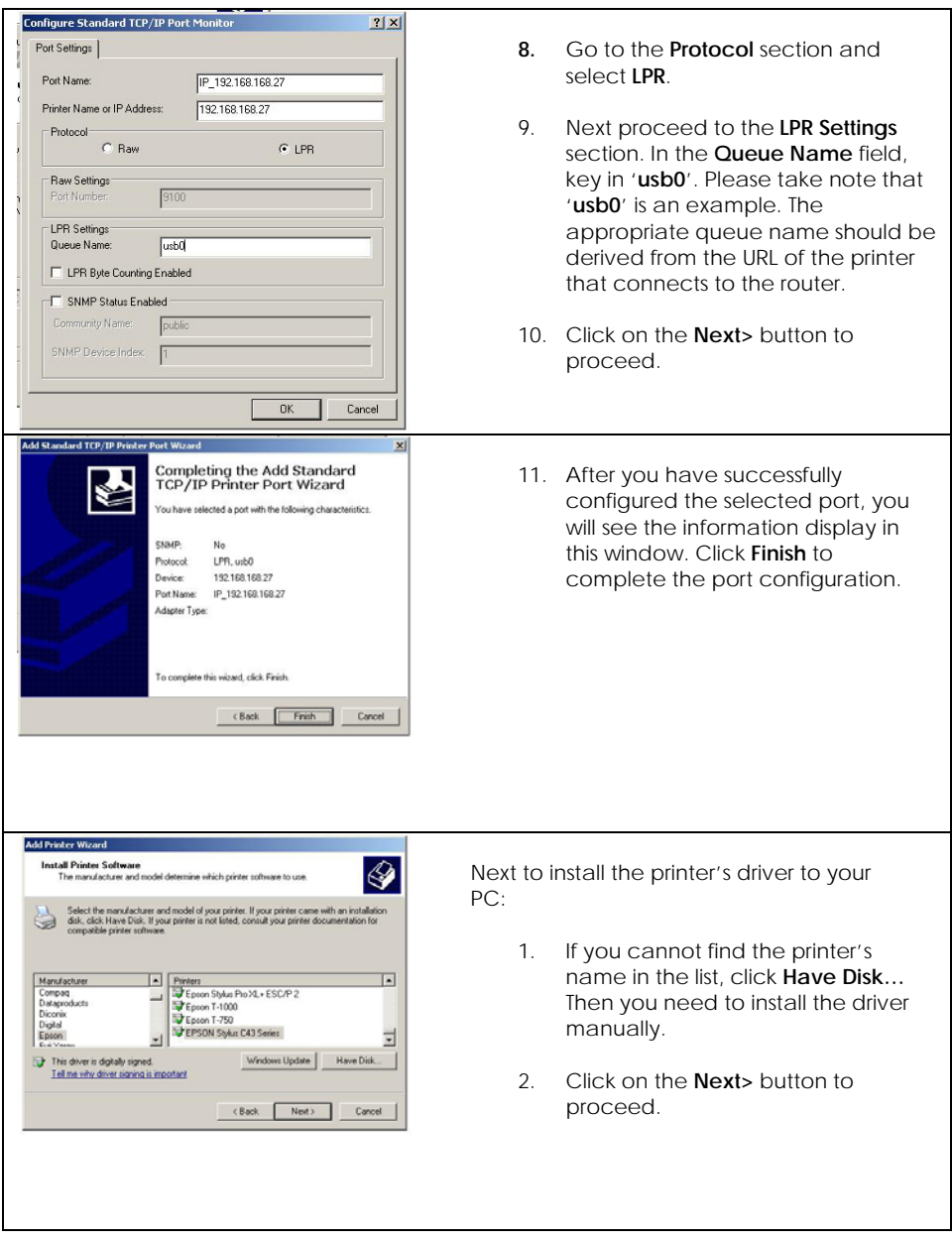

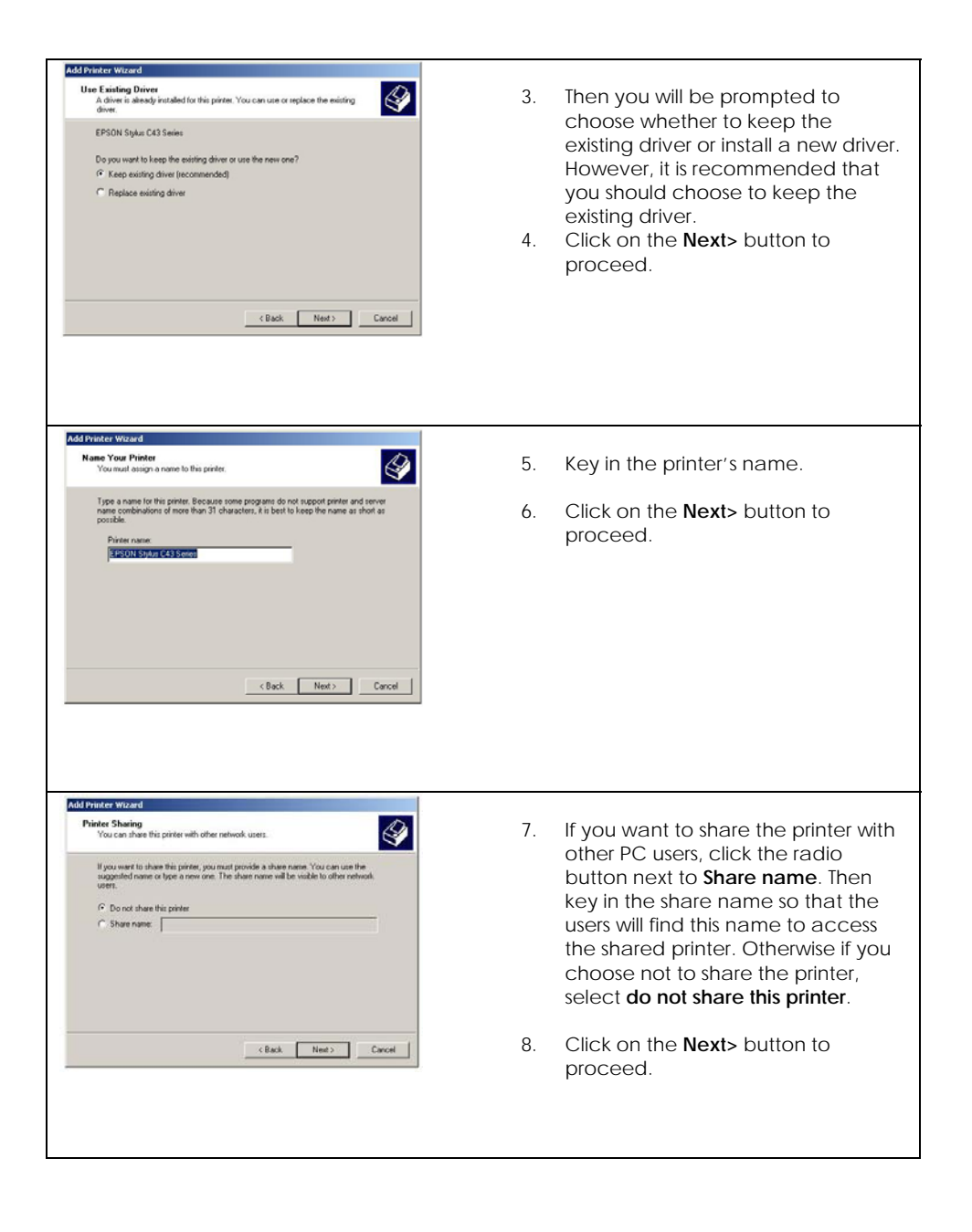

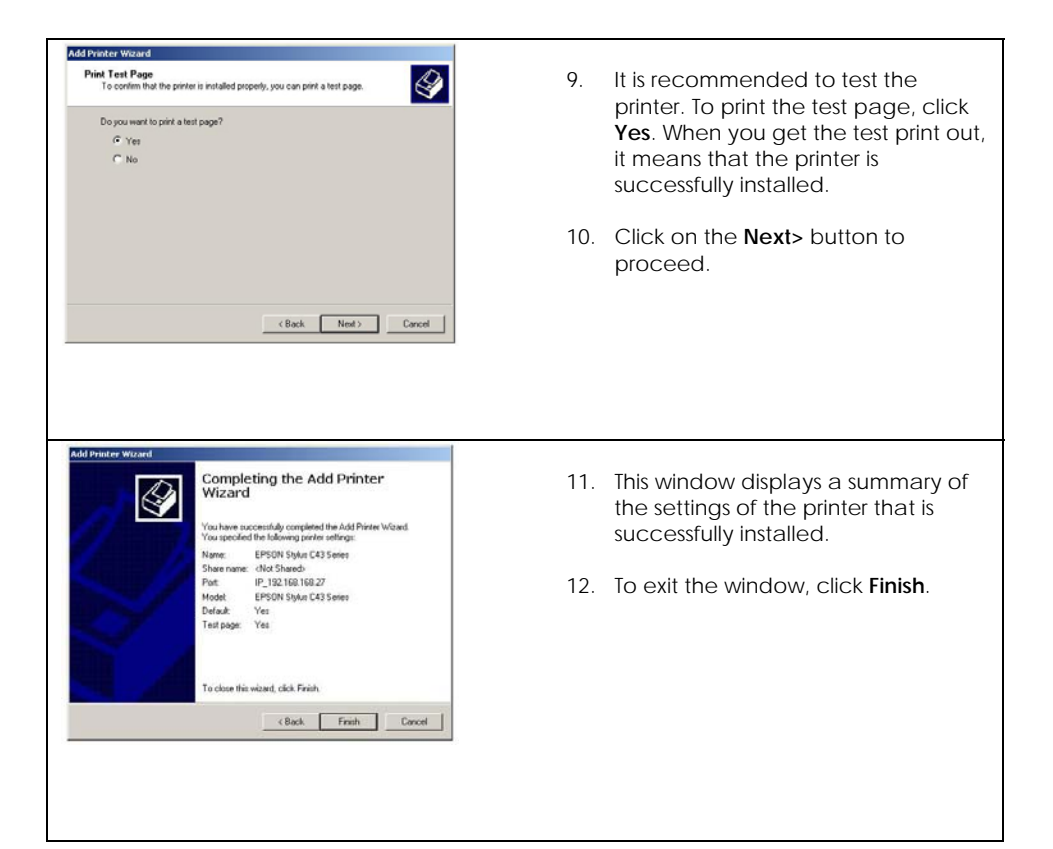

## **Adding A Shared Printer Via LPR in Windows 2000**

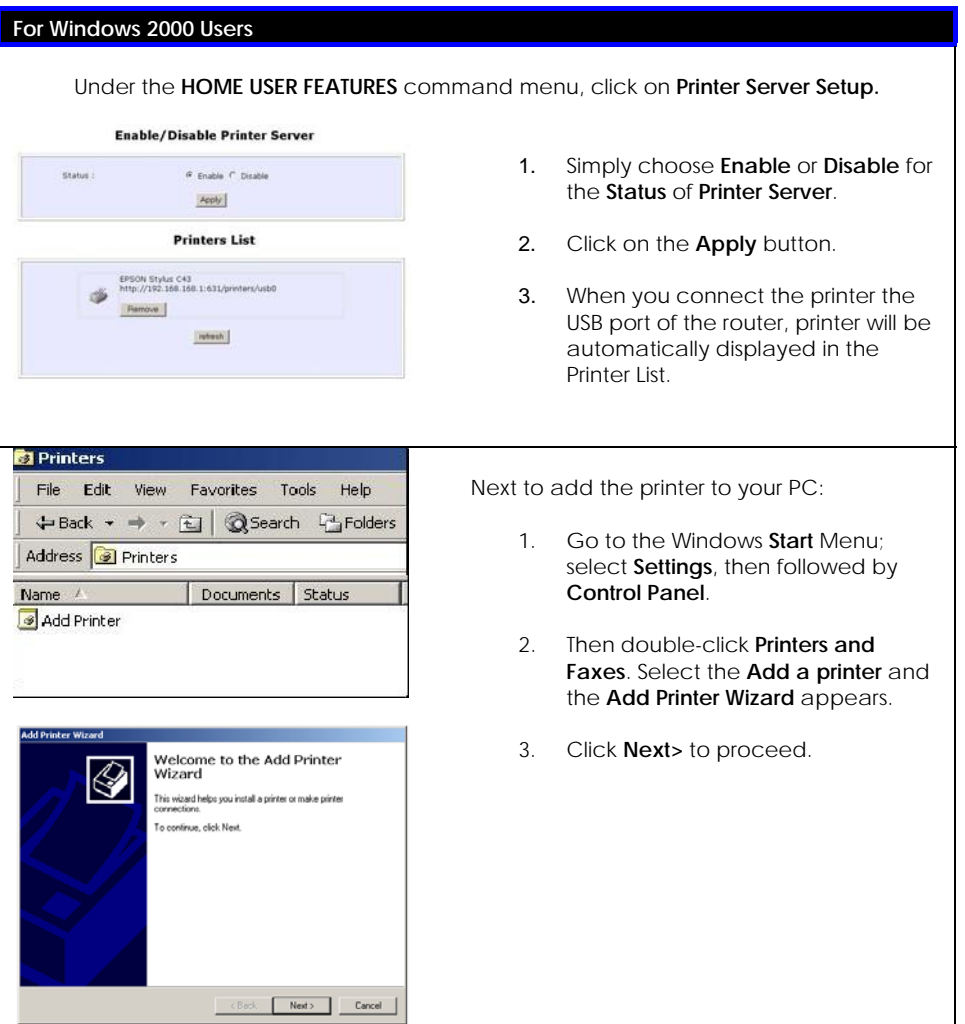

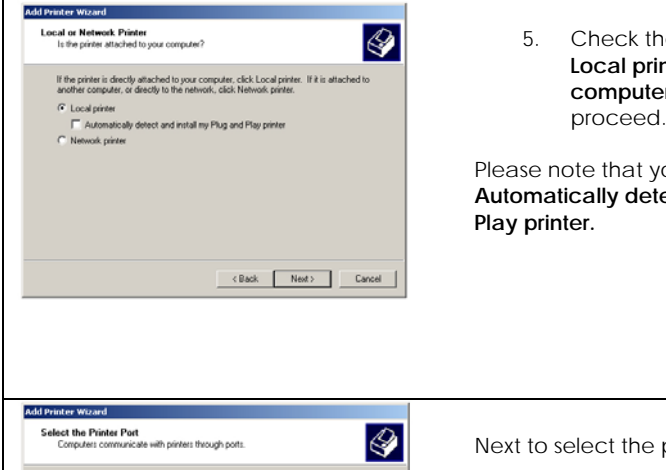

5. Check the radio button next to the **Local printer attached to this computer** and click **Next>** to proceed.

Please note that you should not select **the Automatically detect and install my Plug and** 

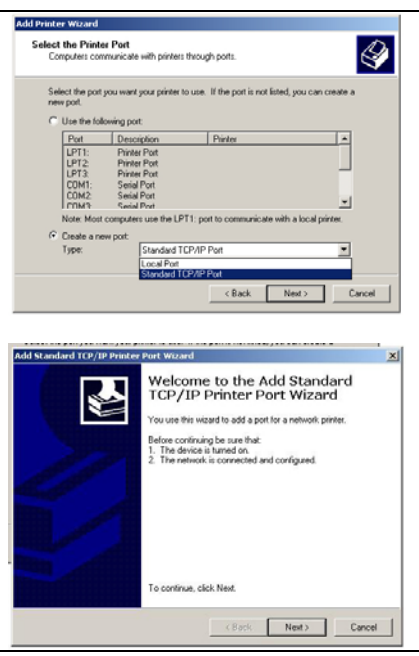

Next to select the printer port for your PC:

- **1.** Check the radio button next to the **Create a new port**.
- 2. Then select **Standard TCP/IP Port** for the type of port you will be using.
- **3.** Click on the **Next>** button to proceed.
- 4. When the **Add Standard TCP/IP Printer Port Wizard** appears, click on the **Next>** button to proceed.

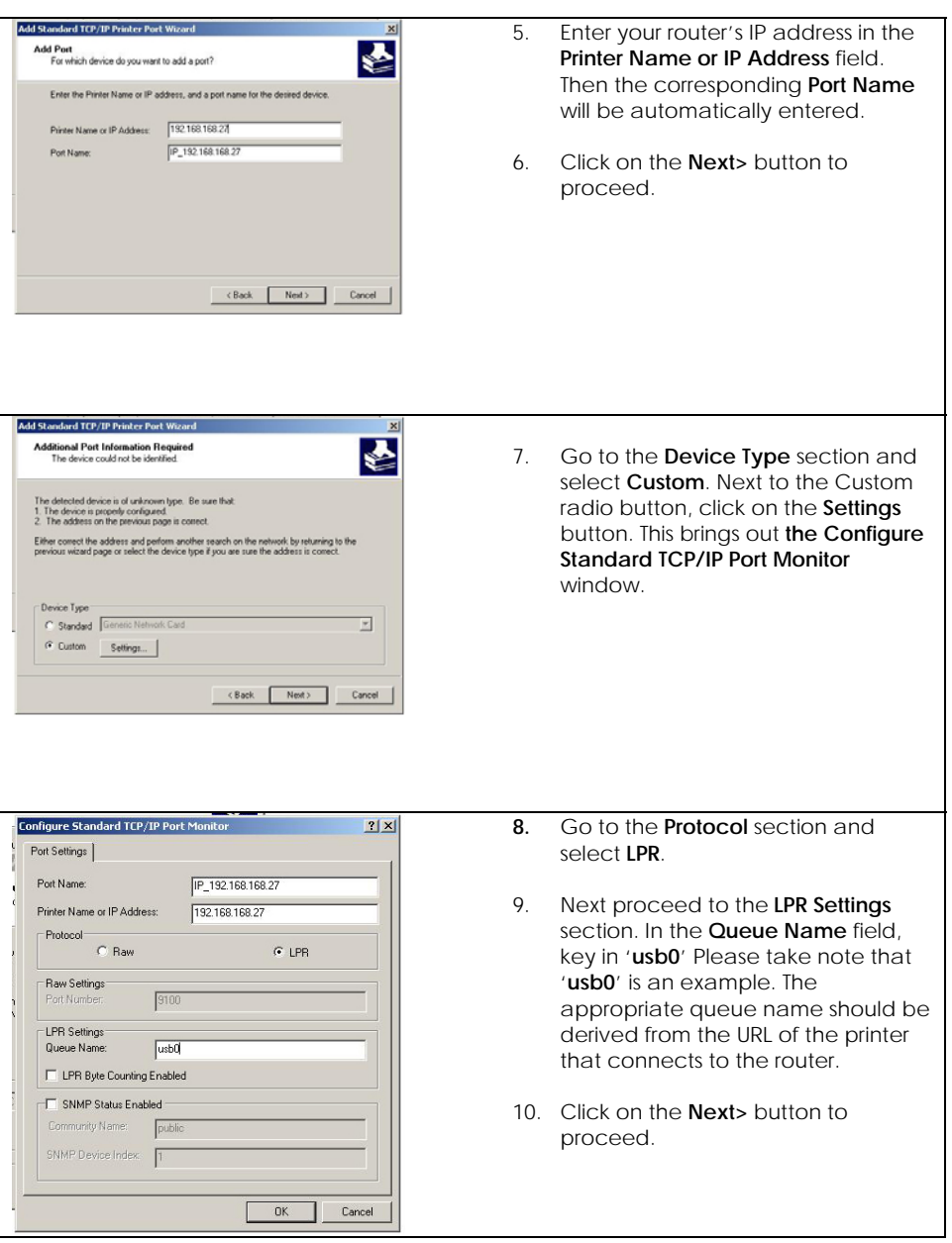

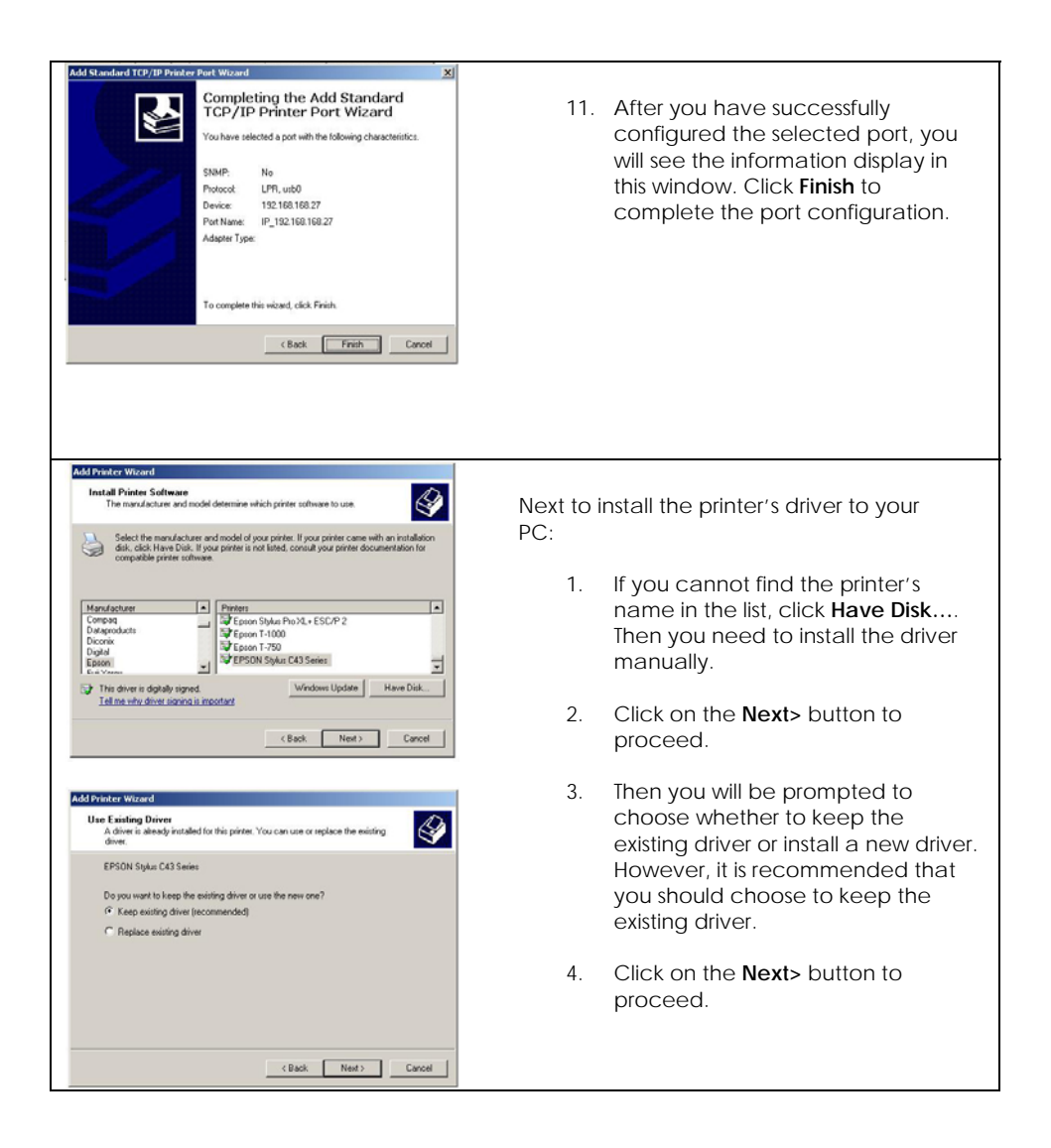

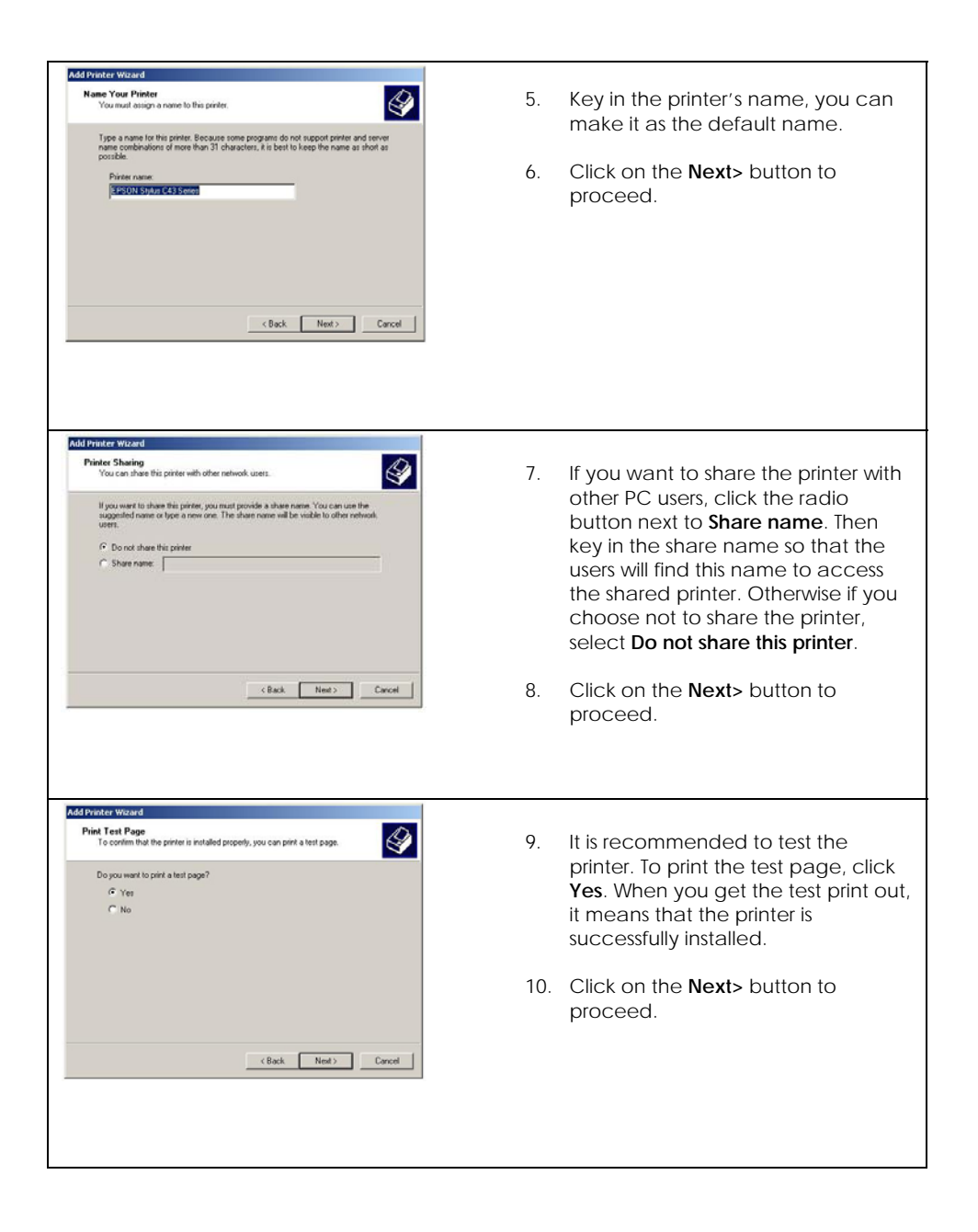

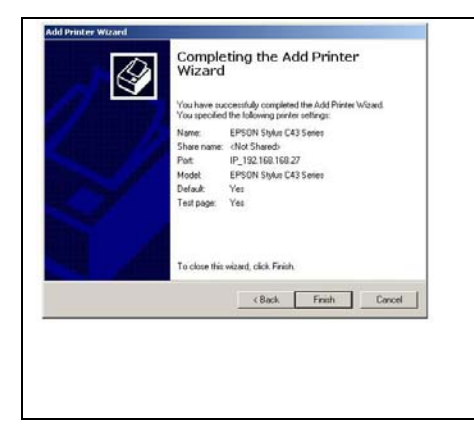

- 11. This window displays a summary of the settings of the printer that is successfully installed.
- 12. To exit the window, click **Finish**.

### **Adding A Shared Printer Via LPR in Windows 98/ME**

Before setting up the LPR printer server, you have to download the software of the LPR printer client from the website: [http://www.columbia.edu/acis/access/printing/winME\\_files/instlpr.exe](http://www.columbia.edu/acis/access/printing/winME_files/instlpr.exe)

Please note that the version of the downloaded software should be V3.4f. Once the download is complete, you can install it to your PC before proceeding with the step-by-step instructions below:

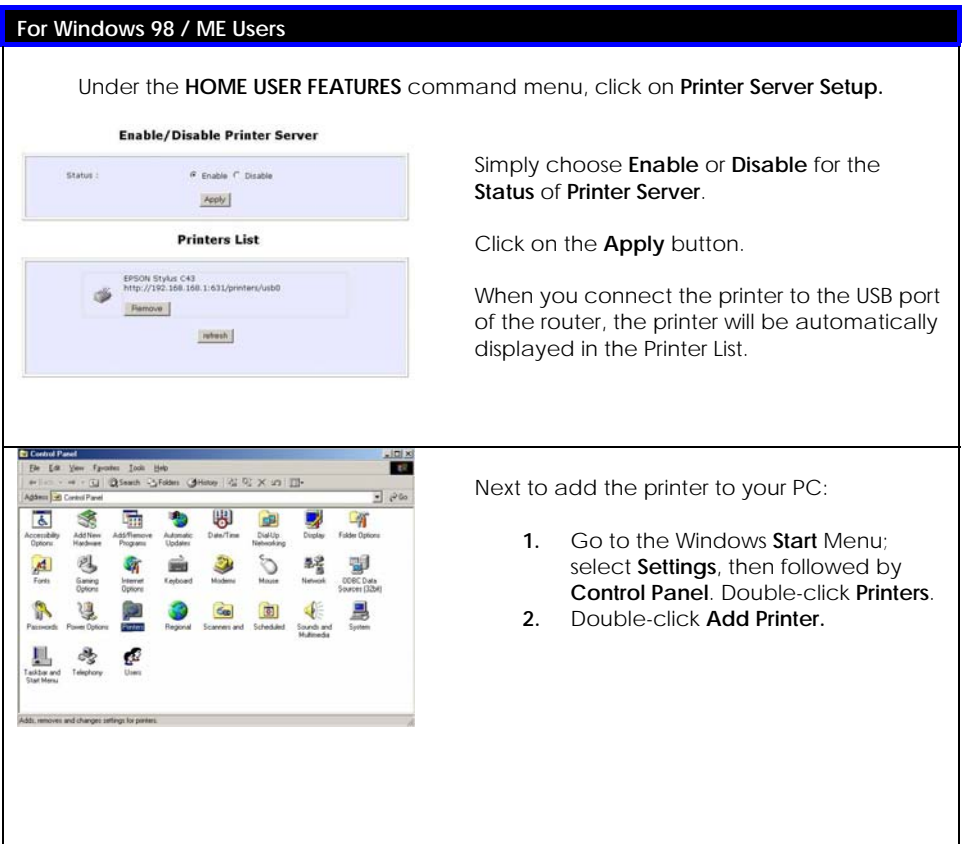

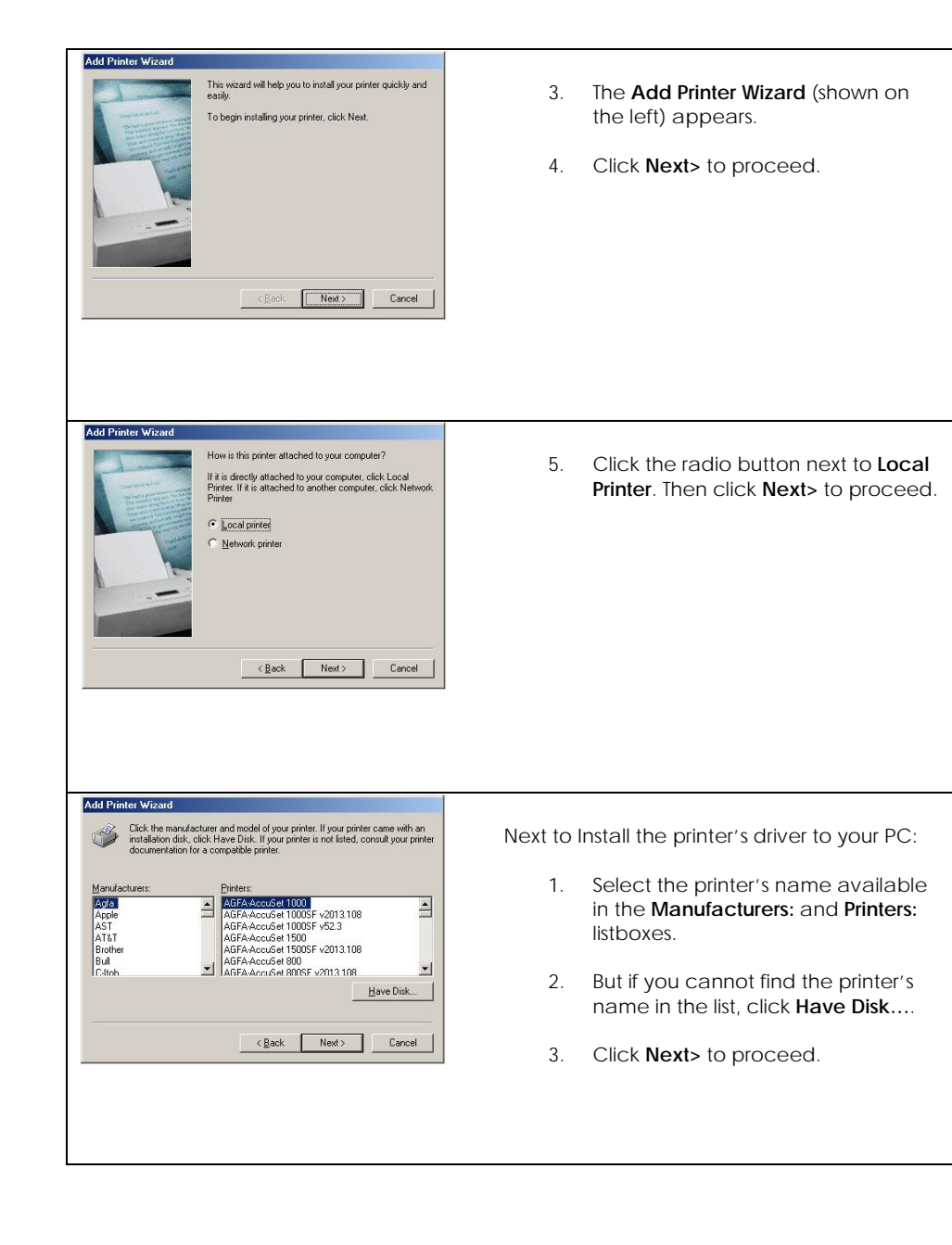

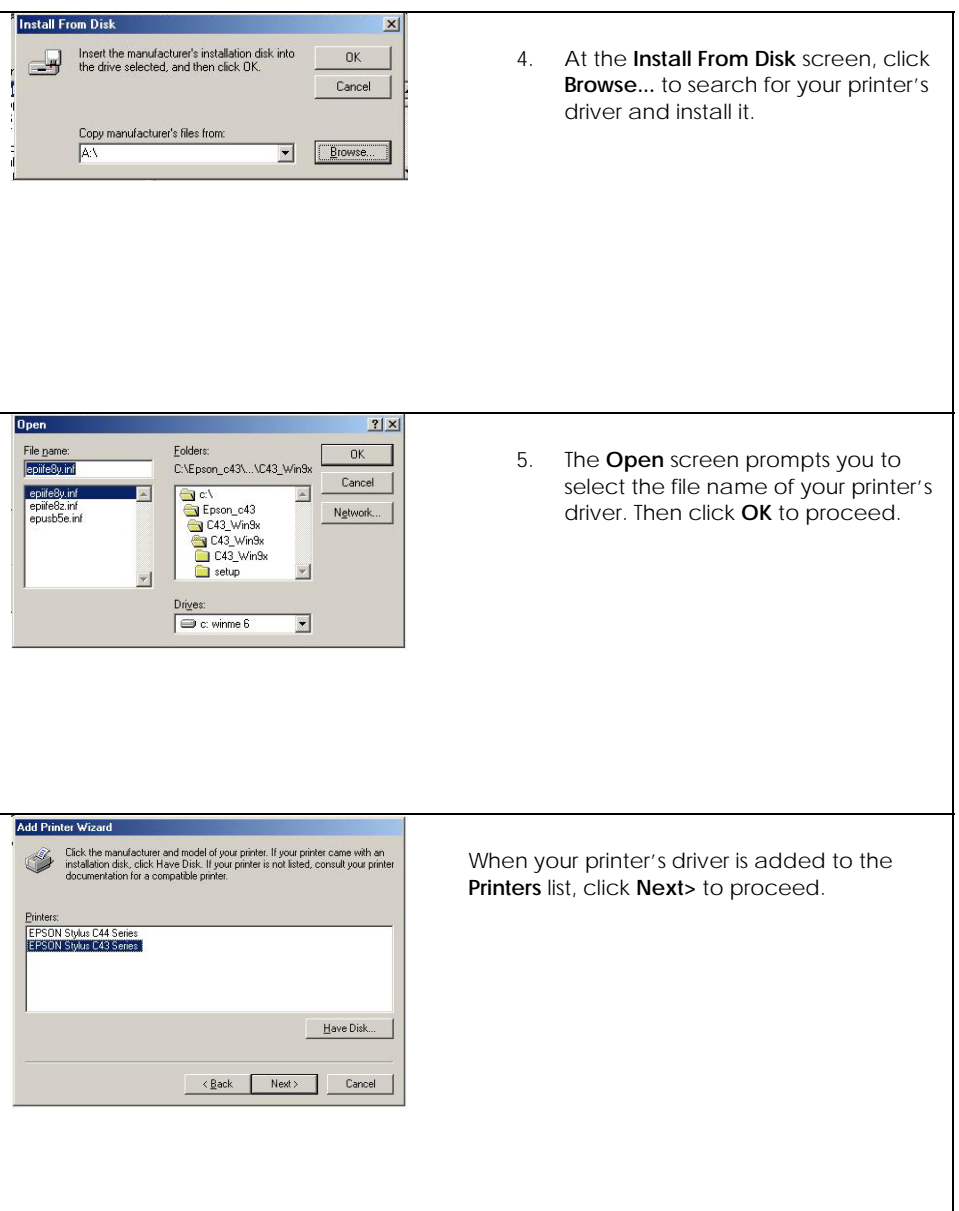

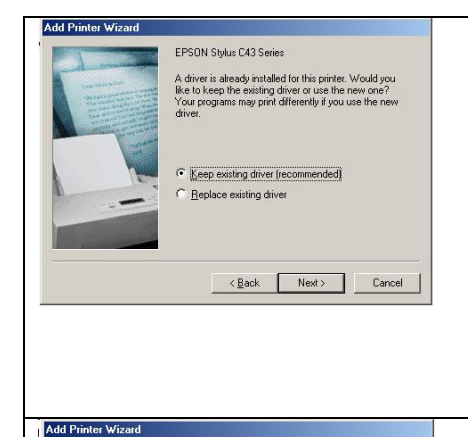

Available ports:

COM1:<br>COM2: FILE:

Click the port you want to use with this printer, and then<br>click Next.

Communications Port<br>Communications Port<br>Creates a file on disk<br>ECP Printer Port

<Back Next> Cancel

Configure Port...

- 6. Then you will be prompted to choose whether to keep the existing driver or install a new one. But you are advised to keep the existing driver.
- 7. Click **Next>** to proceed.

- 8. Select **LPT1** from the **Available ports:**  list box that you want to use for your printer.
- 9. Click **Next>** to proceed.

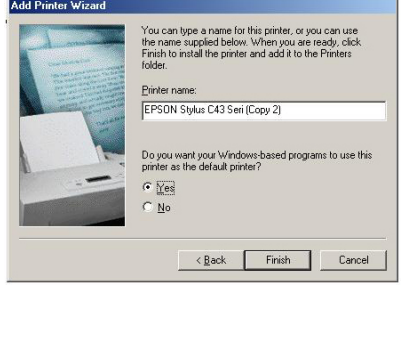

- 10. Just leave the supplied fields intact as they are. Click **Finish** without editing anything unless required.
- 11. Wait for a while until the message "Setup is complete" is prompted.

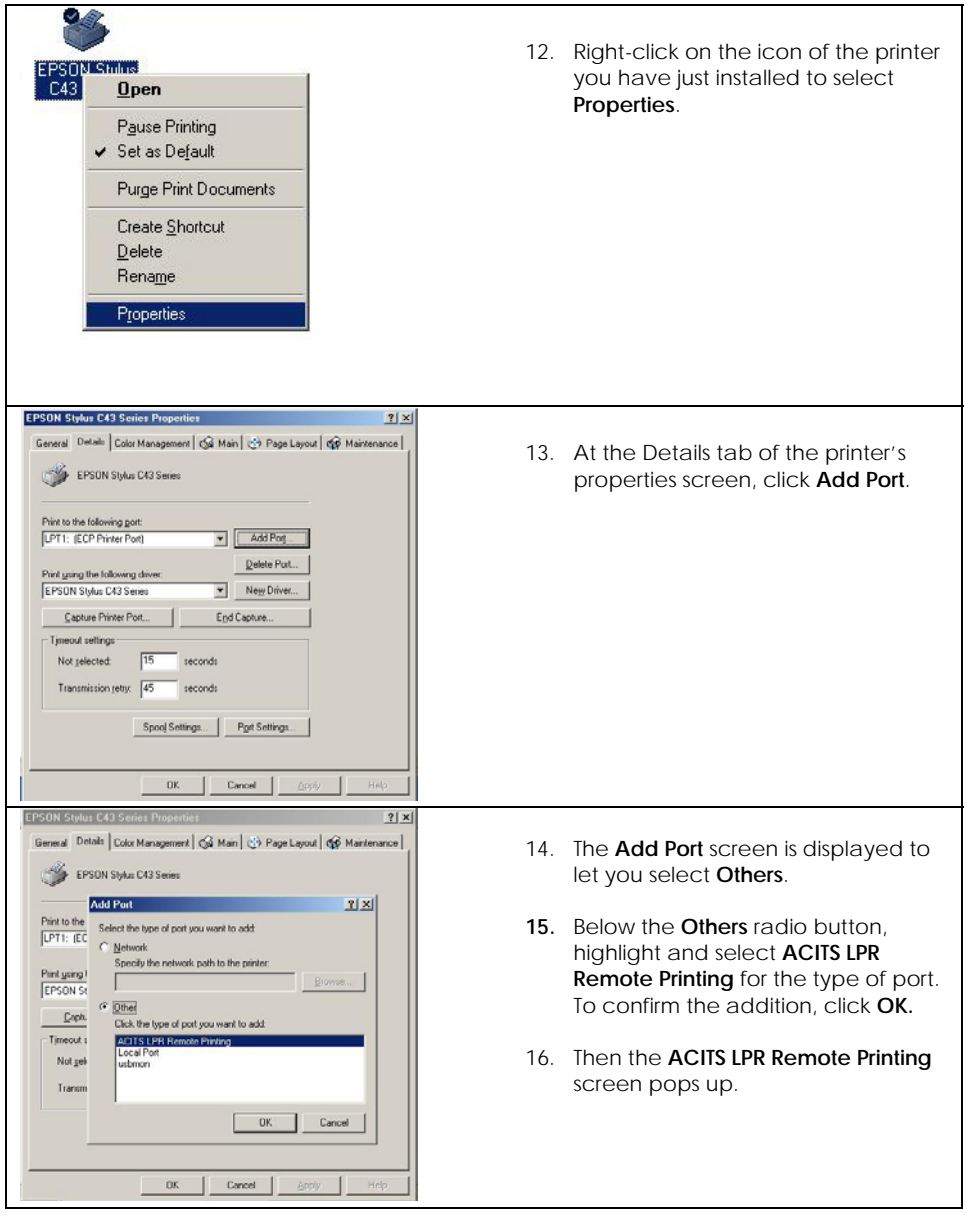

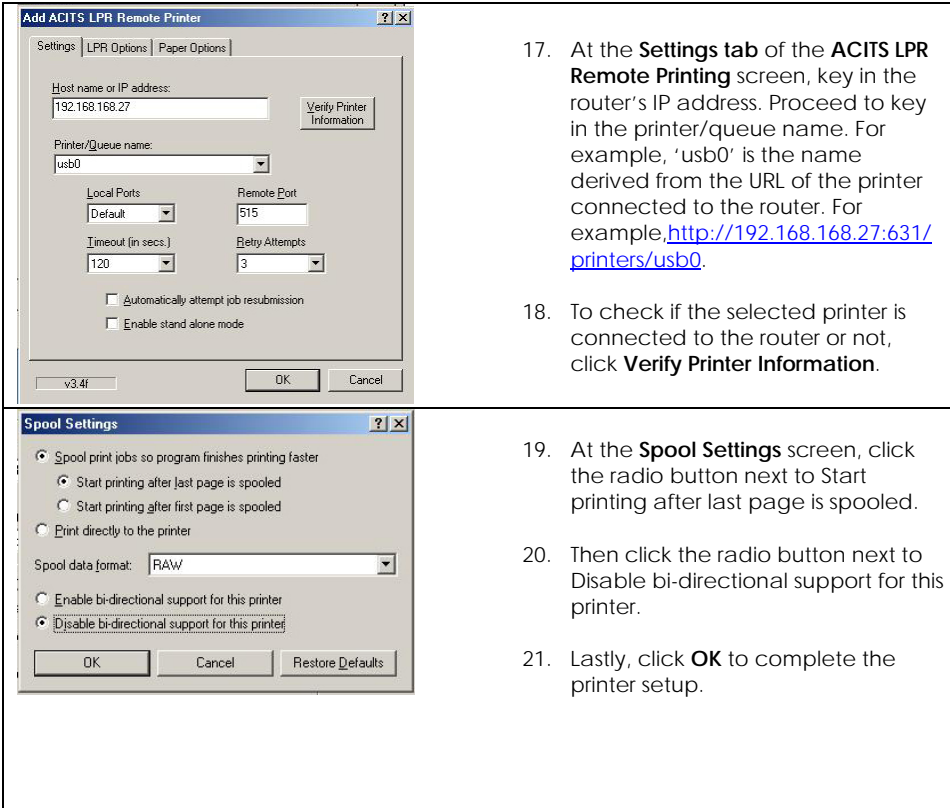

## **Removing the Shared Printer from the Router**

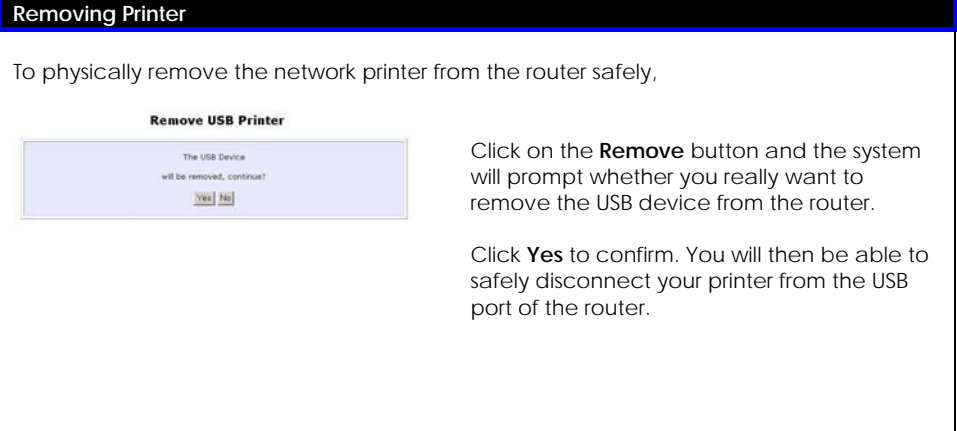

# **Chapter 12: USB Storage Disk Sharing**

(For NP18 1A, 2B)

The router connects to your USB hard disk/flash disk to allow easy storage sharing in the network and across the Internet. Once your USB hard disk/flash disk is connected to your router, you can access the shared disk via FTP or Windows networking.

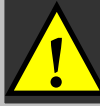

**! Note**: The router lets you share entire drives instead of individual folders.

#### **Enable FTP or Windows networking**

Under the **HOME USER FEATURES** command menu, click on **USB Storage Disk Sharing.**

There are two ways you can choose to let the users access your USB storage disk: via FTP or Windows networking. If you wish to transfer data via FTP, enable the **FTP Server** option.

#### **A. To enable FTP Server**

Using your Web browser or FTP software, you can remotely access the USB disk connected to the router and upload/download files to and from it.

**Allow Anonymous:** Selecting **Yes** indicates that you allow users to access to your USB storage disk to upload and/or download files without having to key in a username and password. Otherwise, you can create an FTP account to allow only users with authorized username and password to FTP to your storage disk.

**Allow Internet:** Selecting **Yes** indicates that you allow FTP users to access your storage disk via the Internet. **No** indicates that only LAN access is allowed. **FTP Port:** This is the default TCP port for FTP connection. You may choose another port number if port 21 is being used by another FTP server in the network.

#### **B. To enable Windows File Server**

You can easily access the USB storage disk by browsing for the router from a PC in the same Windows workgroup.

You are allowed to define three kinds of user access rights to your USB storage disk: **read and write**, **read** or **disable**.

**Read and write** access let users view, create and delete files in the USB storage disk. For **Read** access, users are not allowed to modify the disk contents. However, they still can see and open files. Selecting **Disable** prohibits users from accessing to your USB storage disk.

**Allow Anonymous:** Selecting **Yes** indicates that you allow users to access to your USB storage disk to upload and/or download files without having to key in a username and password. Otherwise, you can create a file server account to allow only users with authorized username and password to use the file server to access your storage disk.

Refer to page 88 for instructions on how to access your storage disk from Windows networking.

#### **USB Storage Disk Sharing** FTP Server: FTP Server:  $O$  Enable O Disable O Yes  $6.86$ Allow Anonymous User: Allow access from the Internet:  $\bigcirc$  Yes  $<sup>•</sup>$  No</sup> FTP Port :  $21$ File Server: Windows File Server: C Read and Write O Read Only O Disable O Yes  $\odot$  No<br> $\odot$  No Allow Anonymous User: Allow Internet Access Samba: O Yes Apply

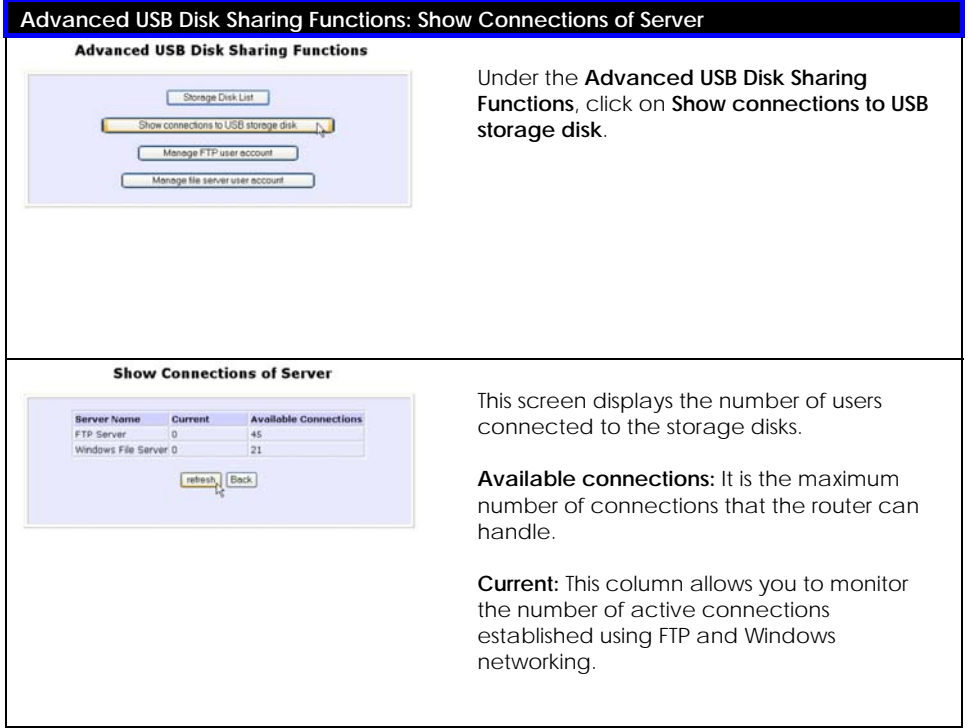

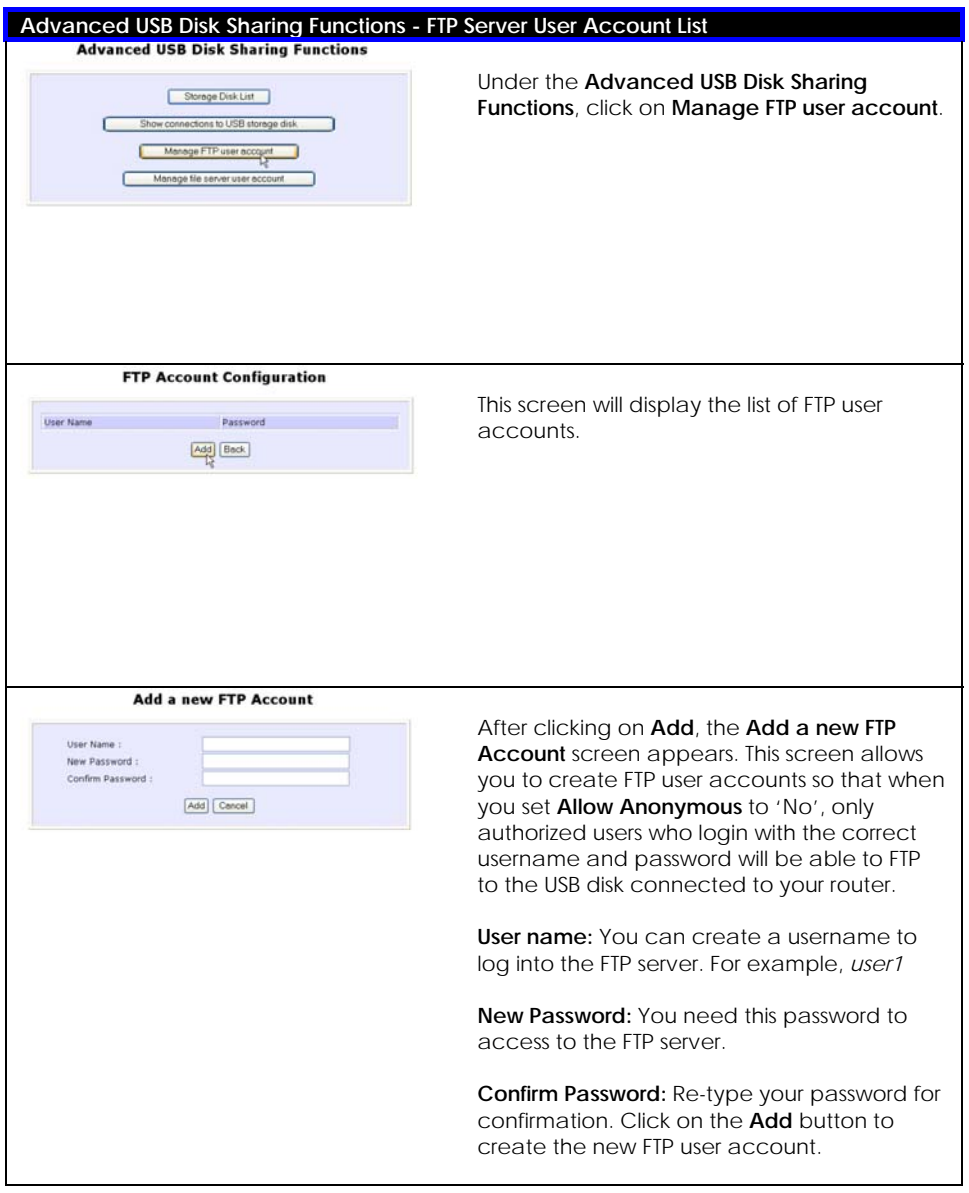

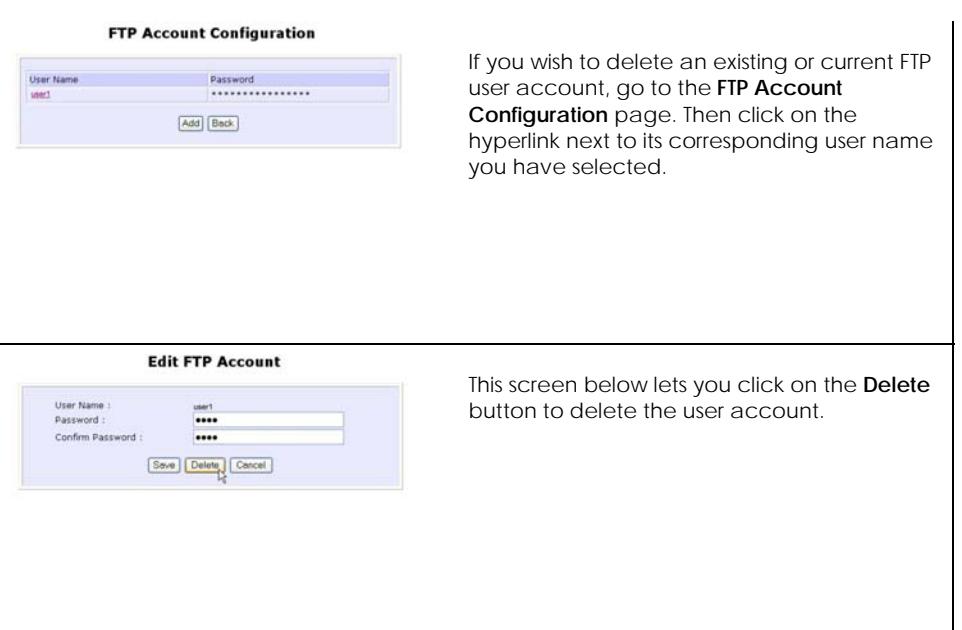

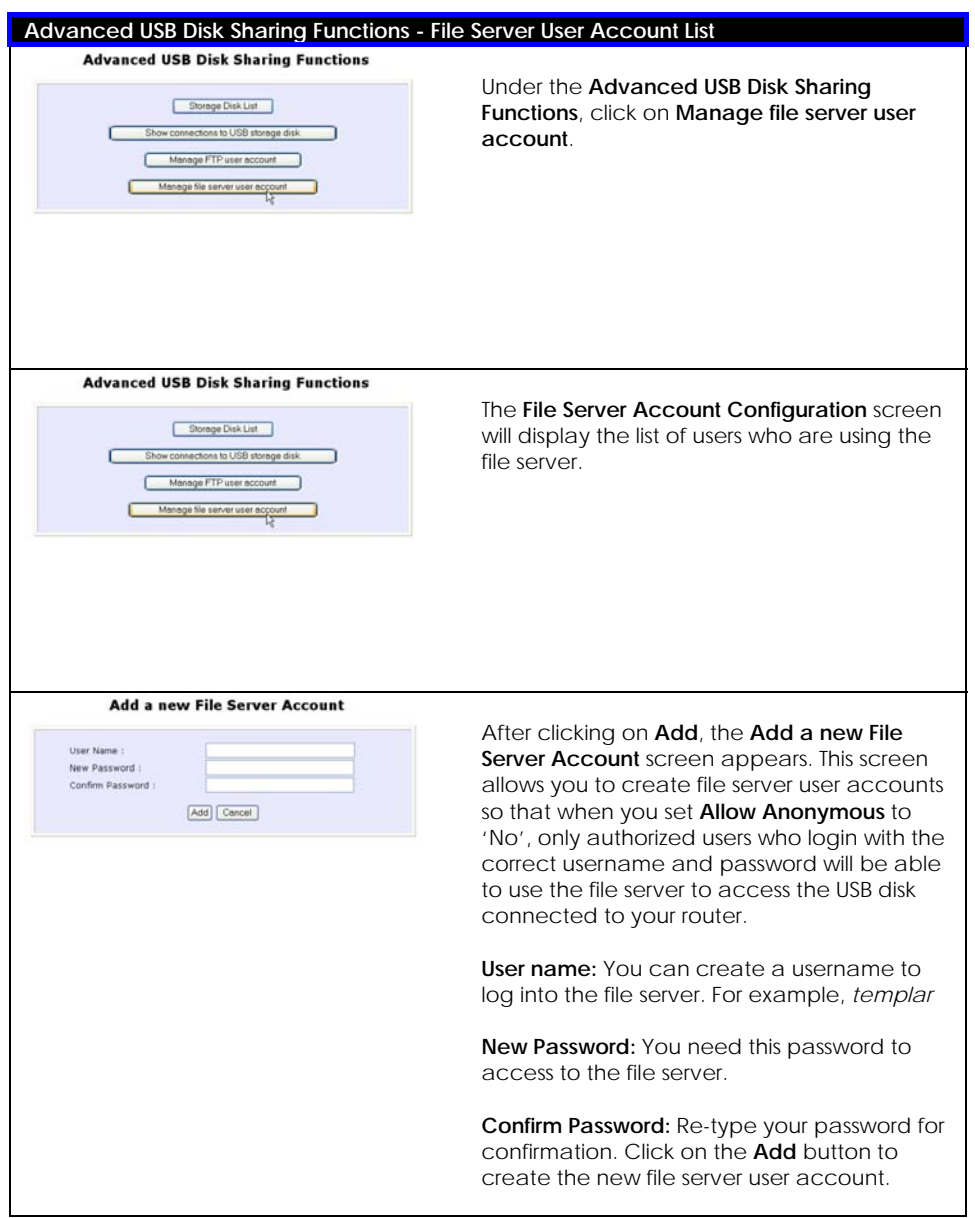

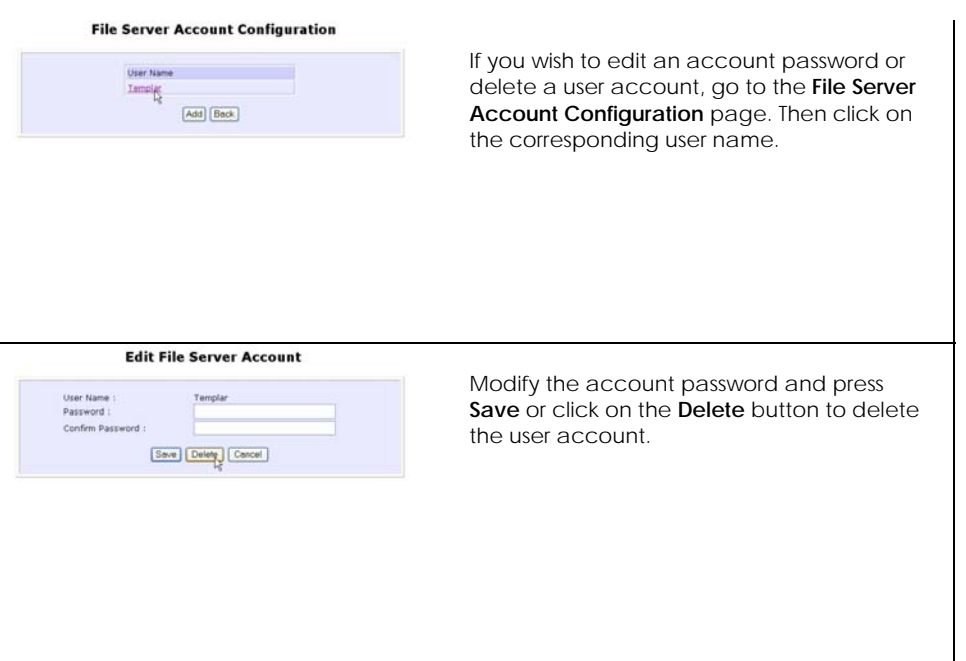

### **Accessing Your USB Hard Disk Via FTP Server**

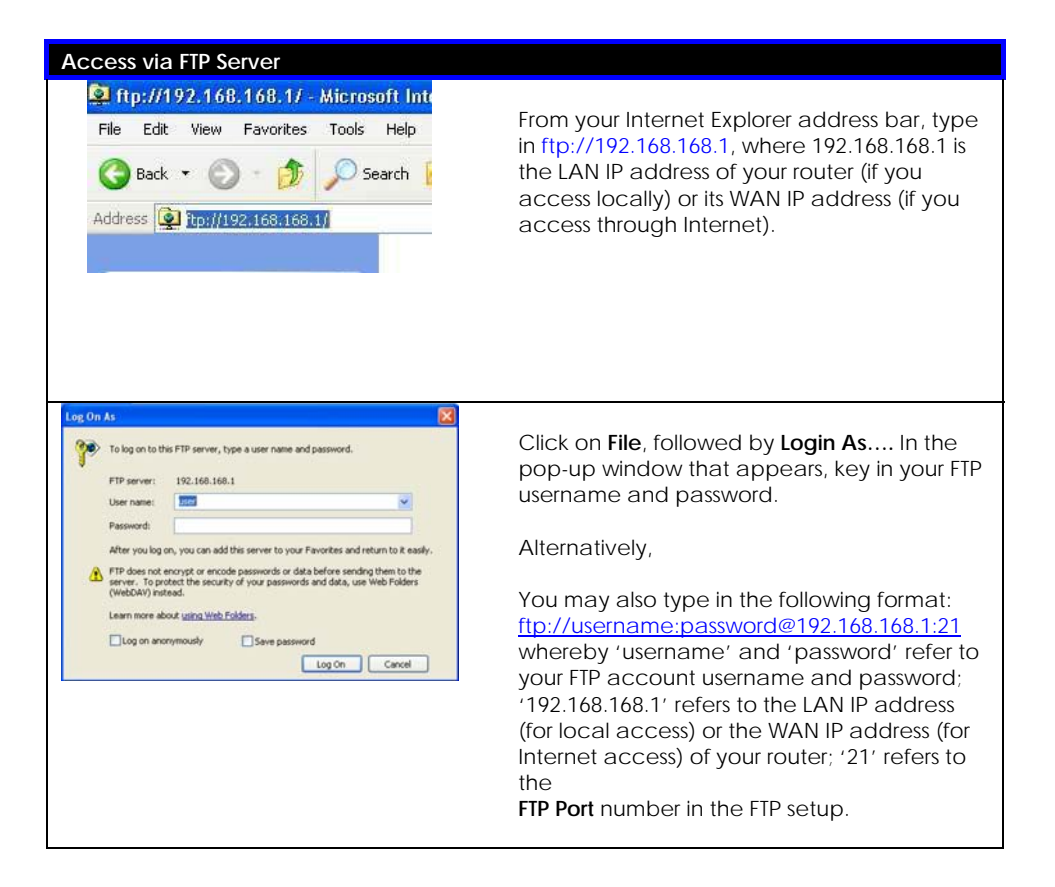

### **Accessing Your USB Hard Disk Via Windows File Server**

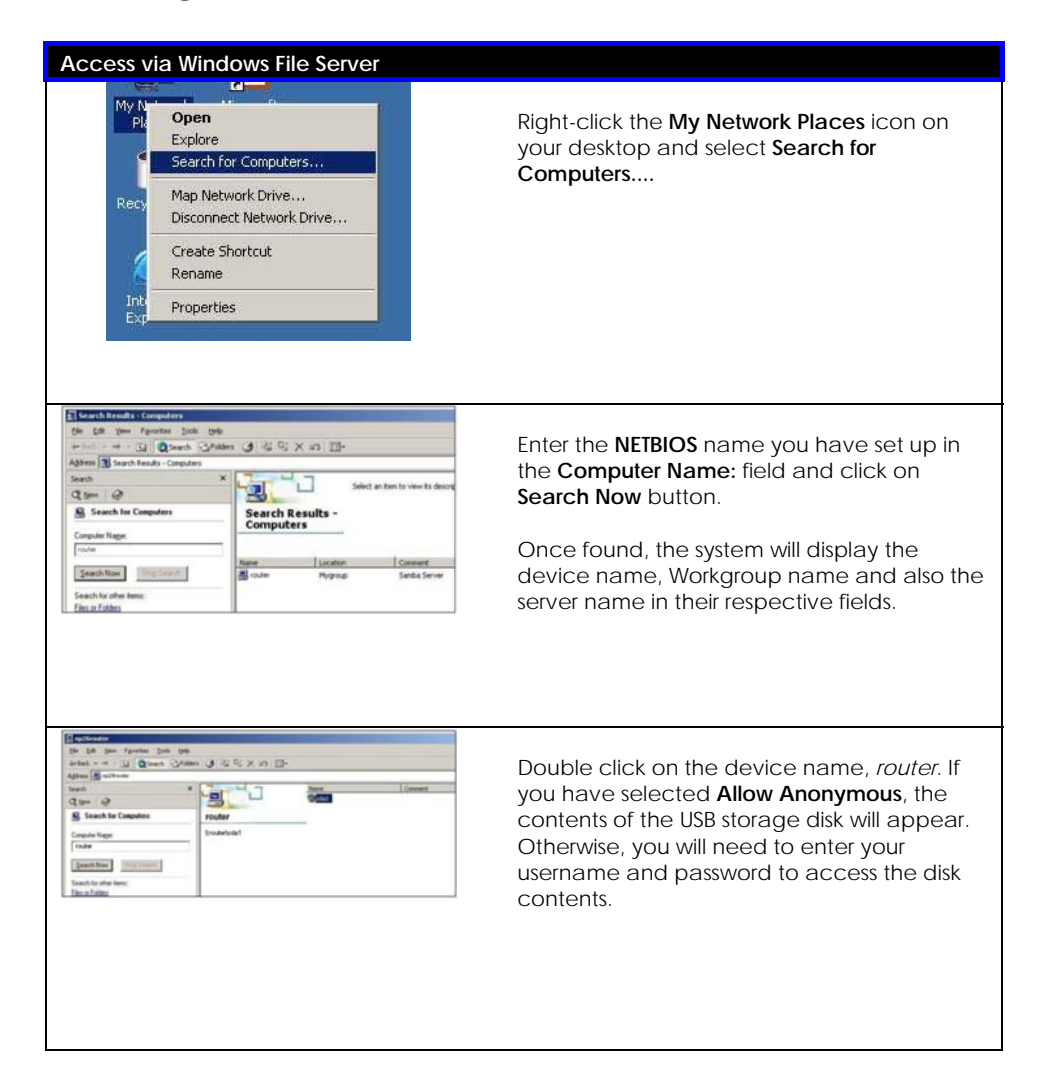

**! Note**: The Workgroup Name of both the router and the PC must be the same.

### **Using Windows File Server to Map to Network Drive**

This section explains how to connect to the shared USB storage disk attached to the router and assign a drive letter to this connection so that you can directly access the disk using the **My Computer** icon.

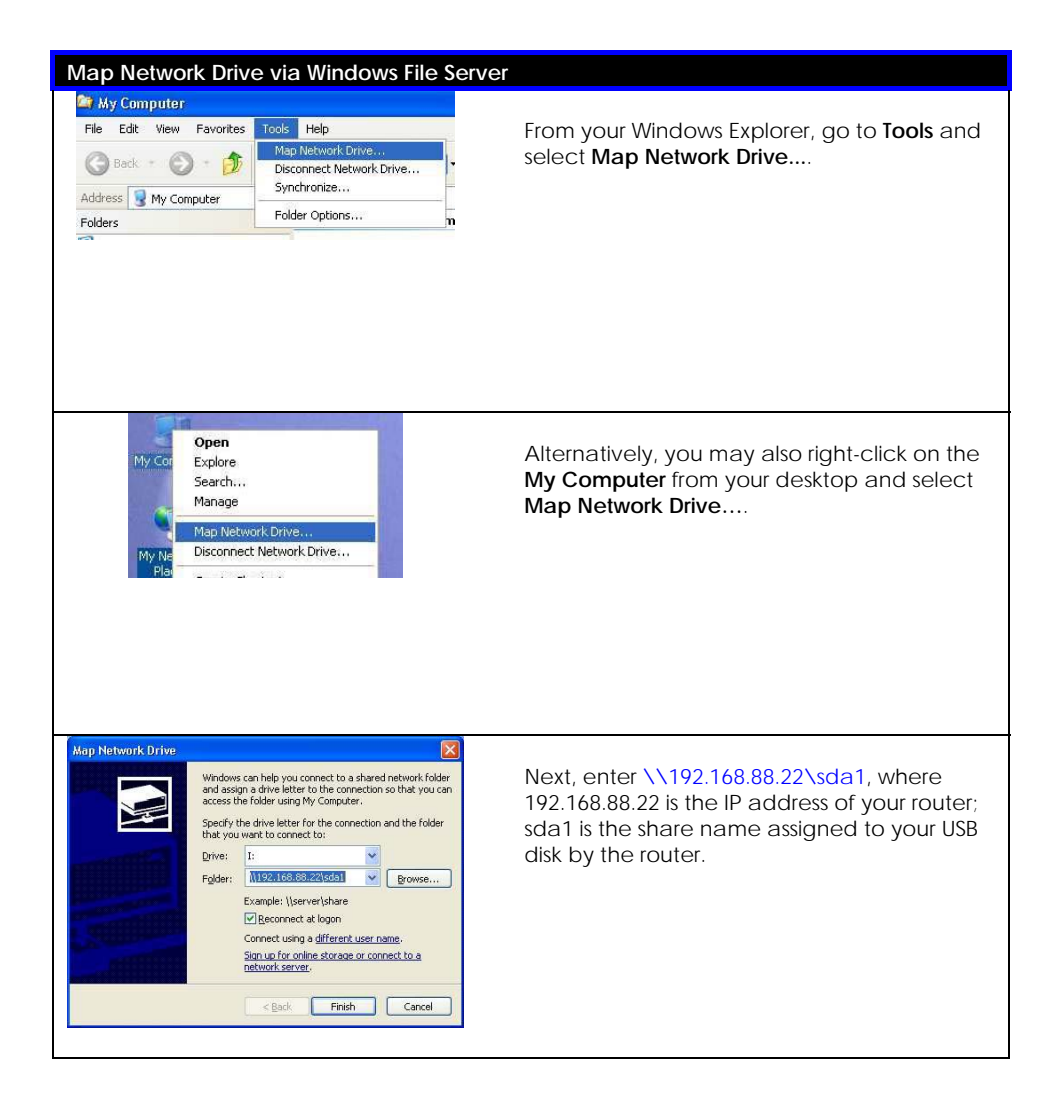

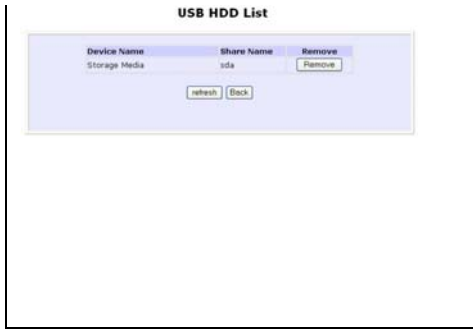

To check your USB device share name, refer to USB Devices List as shown below. Notice that the router will define the Share Name as sda or sdb, etc according to the order in which you have connected the disks to its USB ports. To map the network drive to your local drive, you need to add a '1' behind the share name, such as 'sda1'.

Click the **Finish** button to map the network drive.

# **Chapter 13: Webcam Setup and View**

(For NP18 1A, 2B)

This chapter describes how you may configure the router to set up your webcam so that authorized users can view your webcam.

### **Configuring Internet Explorer Security**

To be able to view the video stream from your webcam, you need to change the settings of your web browser to accept ActiveX controls.

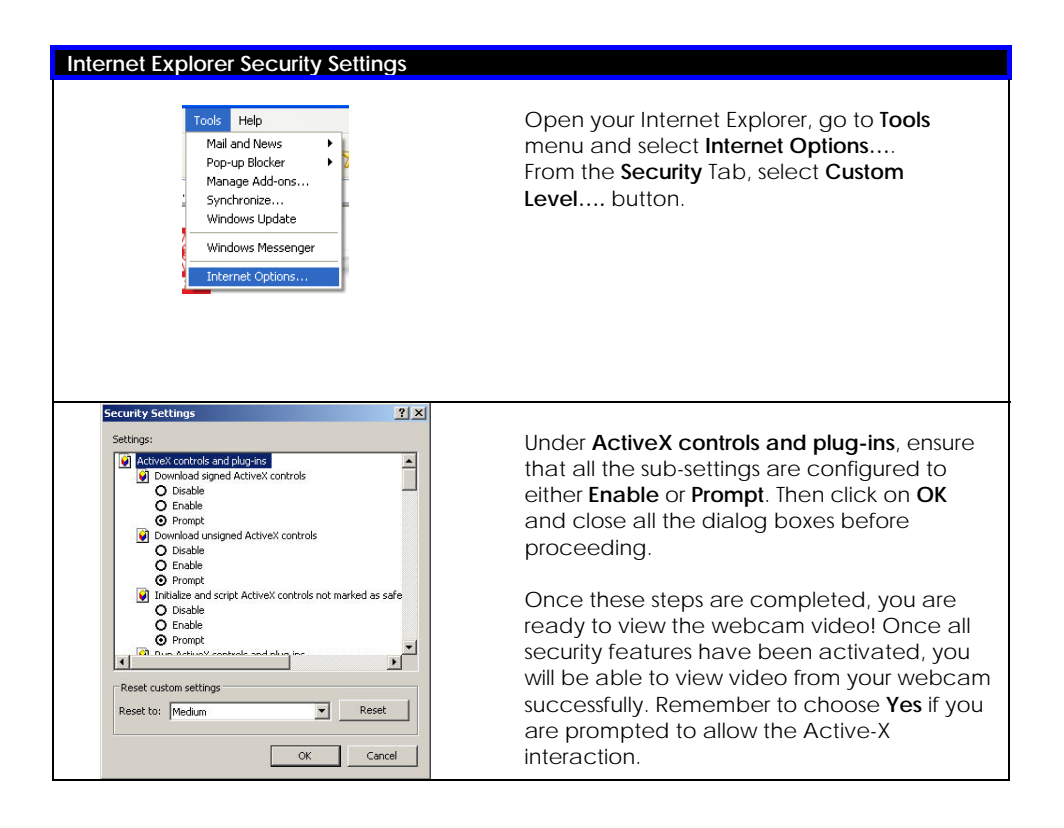

### **Configuring the Webcam Setup**

To be able to configure the webcam setup, you have to enable it first.

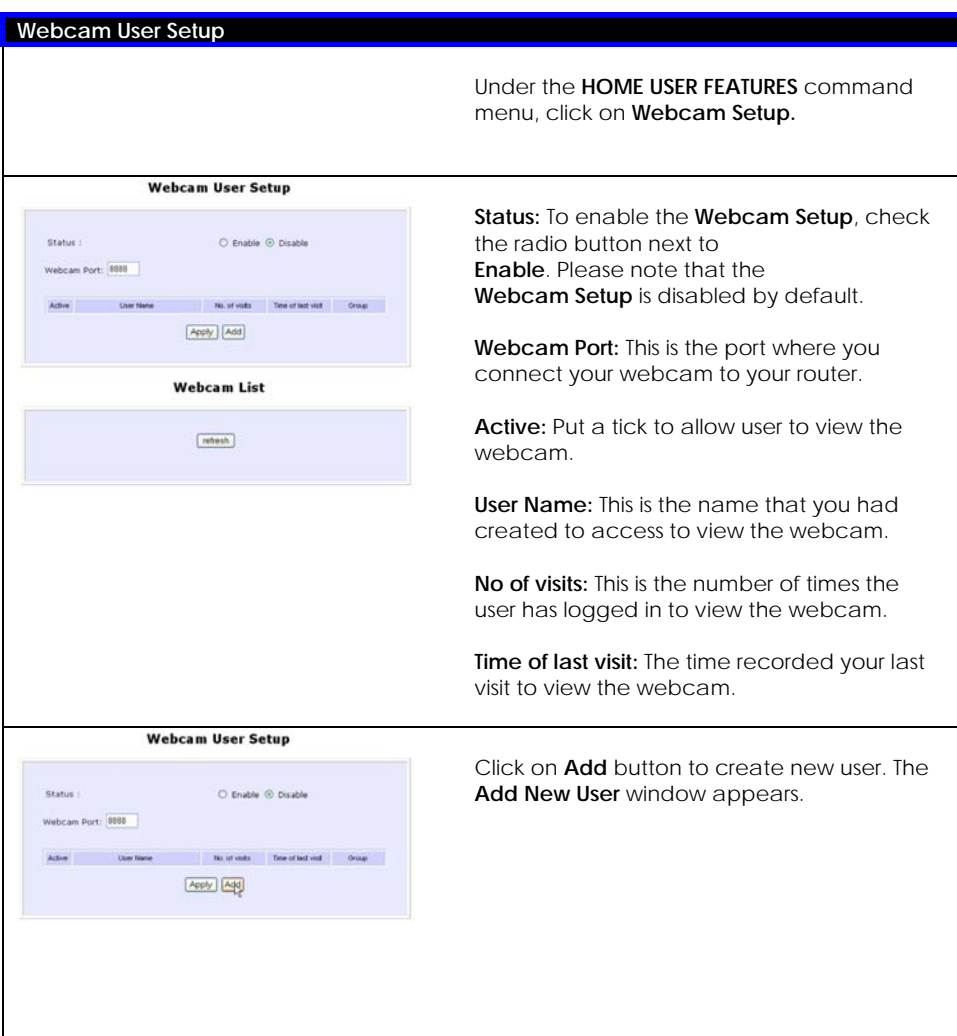

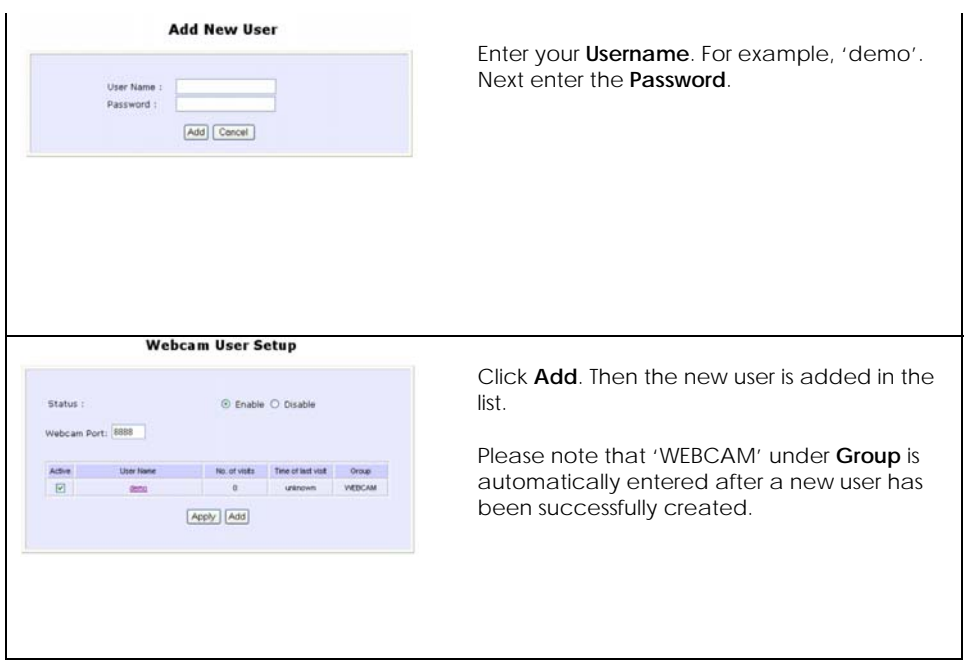

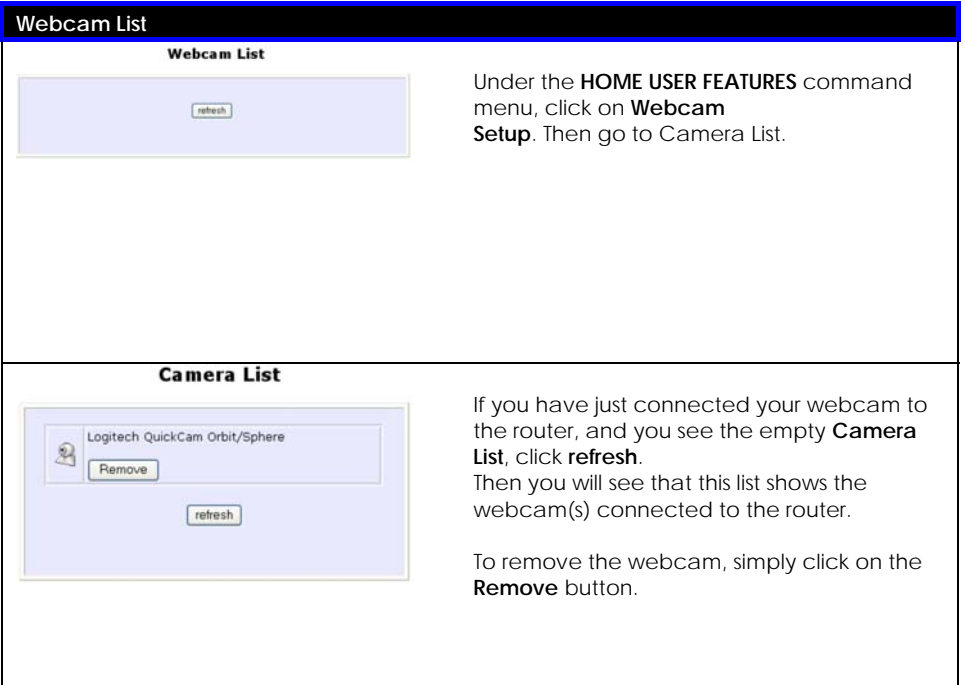
## **Viewing the Webcam**

If you see the message read: "Please change its status in Webcam Setup", it shows that you have not enabled the webcam setup. To enable it, refer to the previous section in configuring the webcam setup.

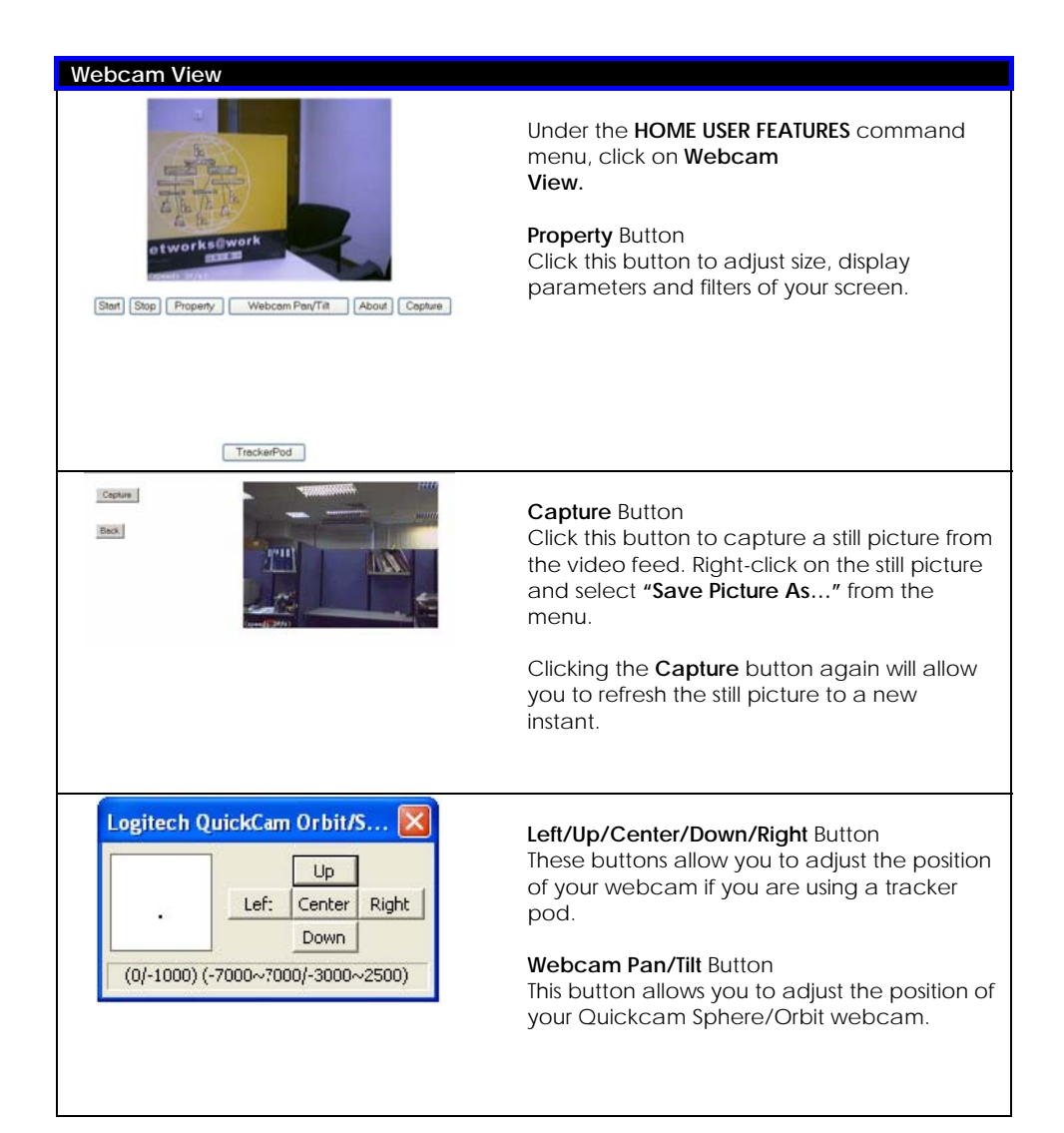

## **Appendix A: Configuring your PC for network access**

This section illustrates how to configure the TCP/IP settings of your computer so that it can communicate with the router or with other computers across your network.

We will consider:

- Adding TCP/IP protocol for Windows 98/98SE/ME/2000
- **Q** Configuring Dynamic IP Address Allocation for Windows 98/98SE/ME/2000
- **Q** Configuring Static IP Address Allocation for Windows 98/98SE/ME/2000
- □ Configuring Wireless Network Settings for Windows XP

## **Adding TCP/IP protocol for Microsoft Windows 98/98SE/ME/2000**

By default, the TCP/IP protocol is installed and set to obtain an IP address automatically in Windows 98, 2K & XP.

However, if your PC does not have TCP/IP installed, the following will guide you through the TCP/IP installation procedure.

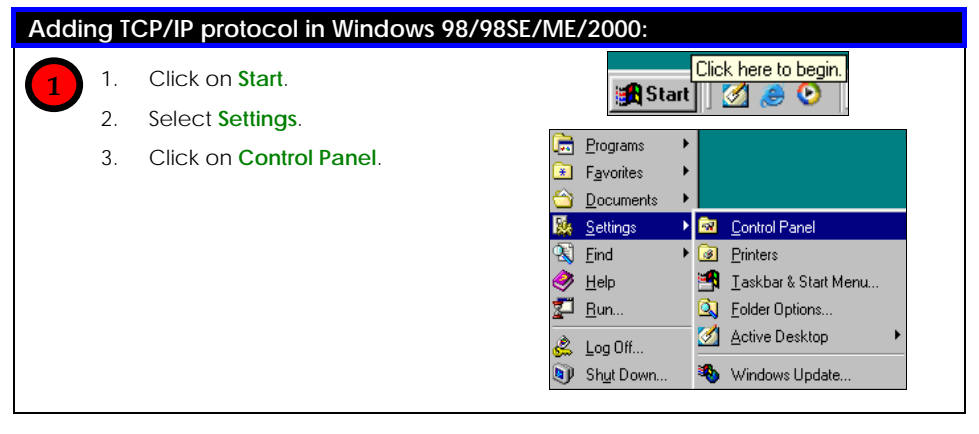

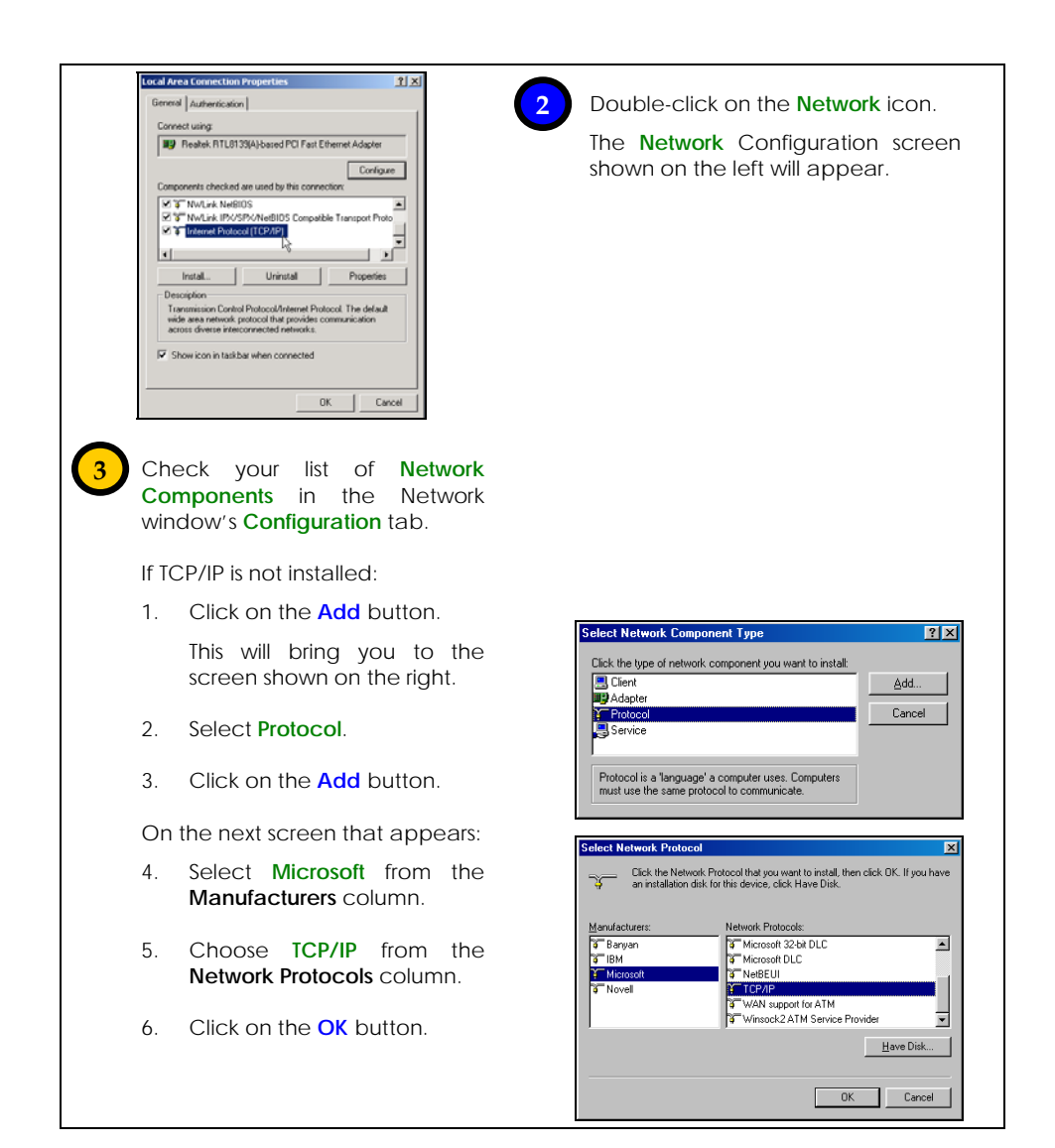

**!** 

**NOTE:** Windows may ask you for the original Windows installation disk or for additional files. Check for the files at C: \windows\options\cabs, or insert the Windows CDROM disc into the CDROM drive to search for the appropriate files.

## **Configuring Dynamic IP address allocation**

Microsoft Windows 98/98SE/ME/2000

Follow these steps to configure your PC for dynamic IP address allocation.

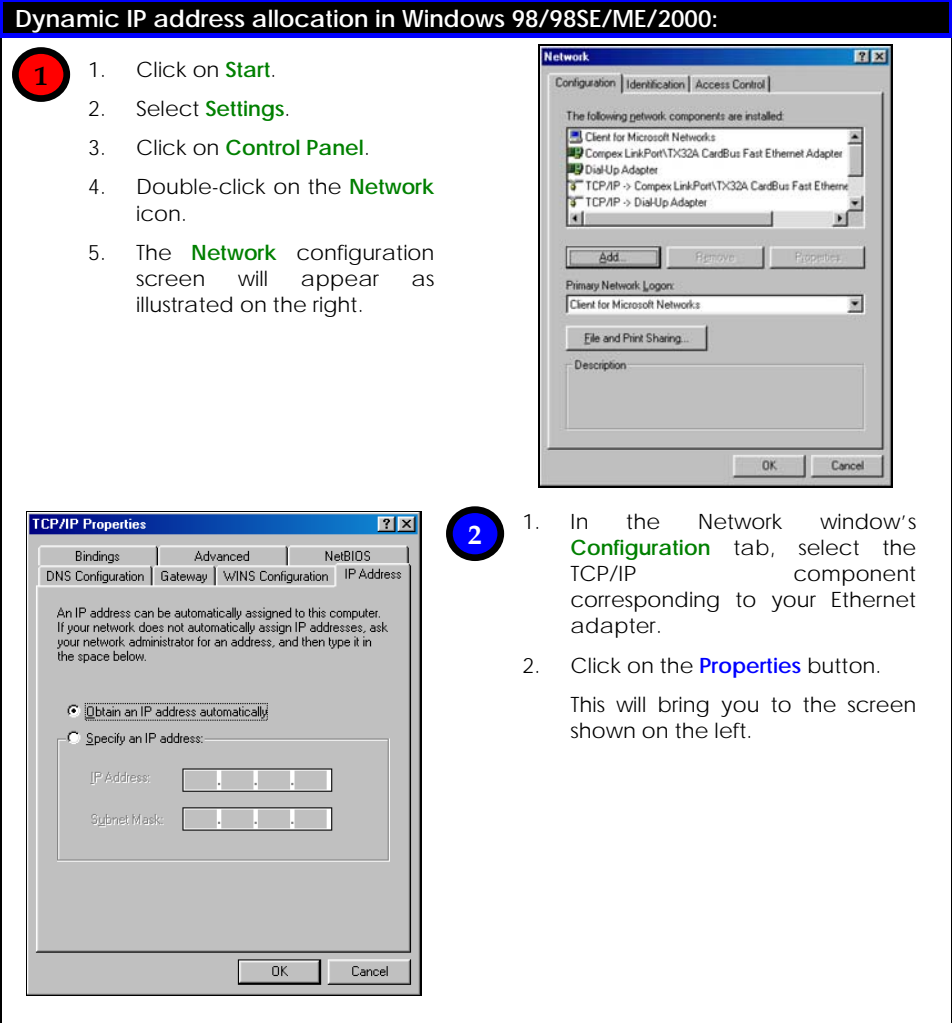

## **3**

1. Click on the **IP Address** tab.

- 2. Enable the **Obtain an IP address automatically** radio button.
- 3. Click on the **Gateway** tab.
- 4. Verify that the **Installed Gateways** list is blank.
- 5. Click on the **OK** button.

This will return you to the **Network** dialog page.

6. Click on the **OK** button to close all windows and reboot your computer.

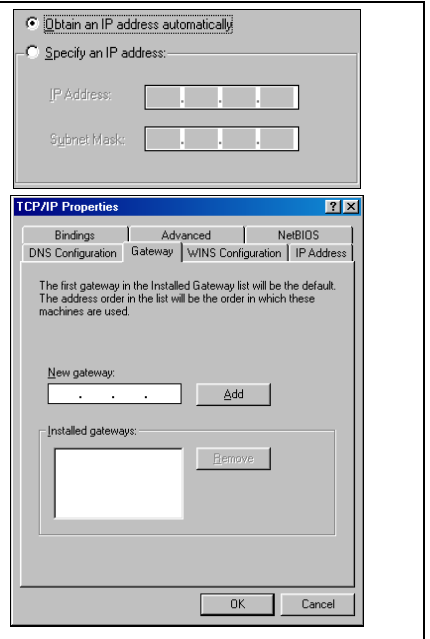

## **Configuring Static IP address allocation**

Microsoft Windows 98/98SE/ME/2000

The following will help you configure your PC with static IP address allocation.

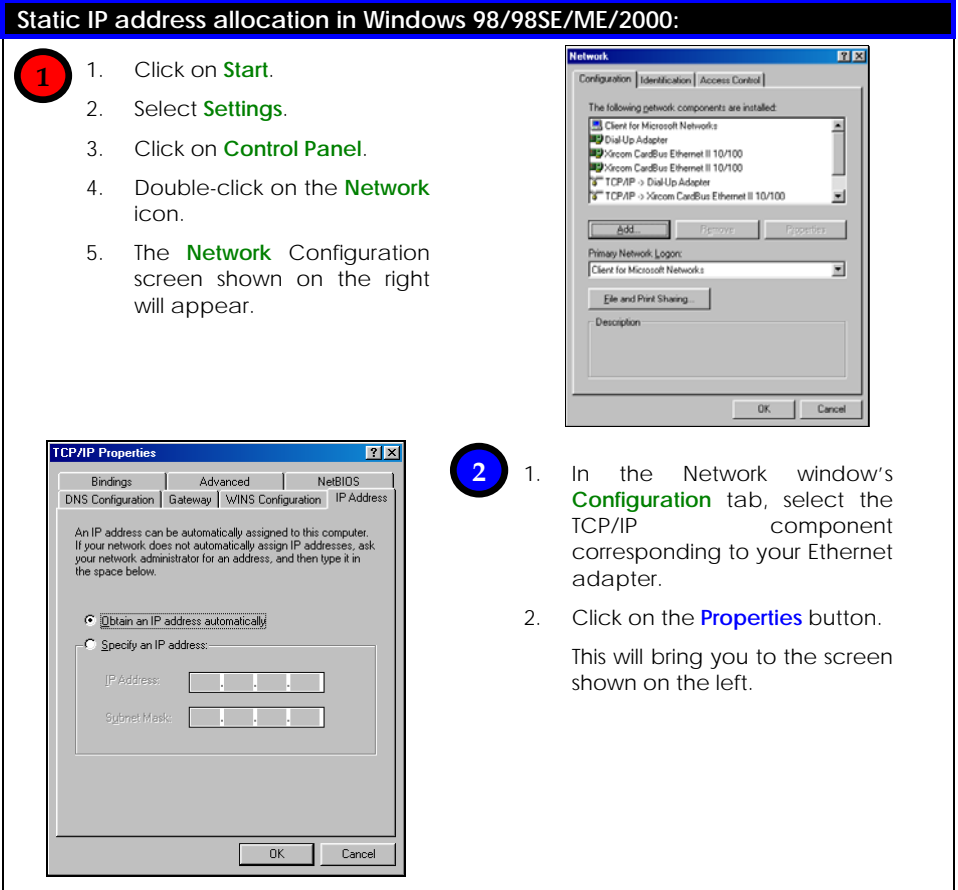

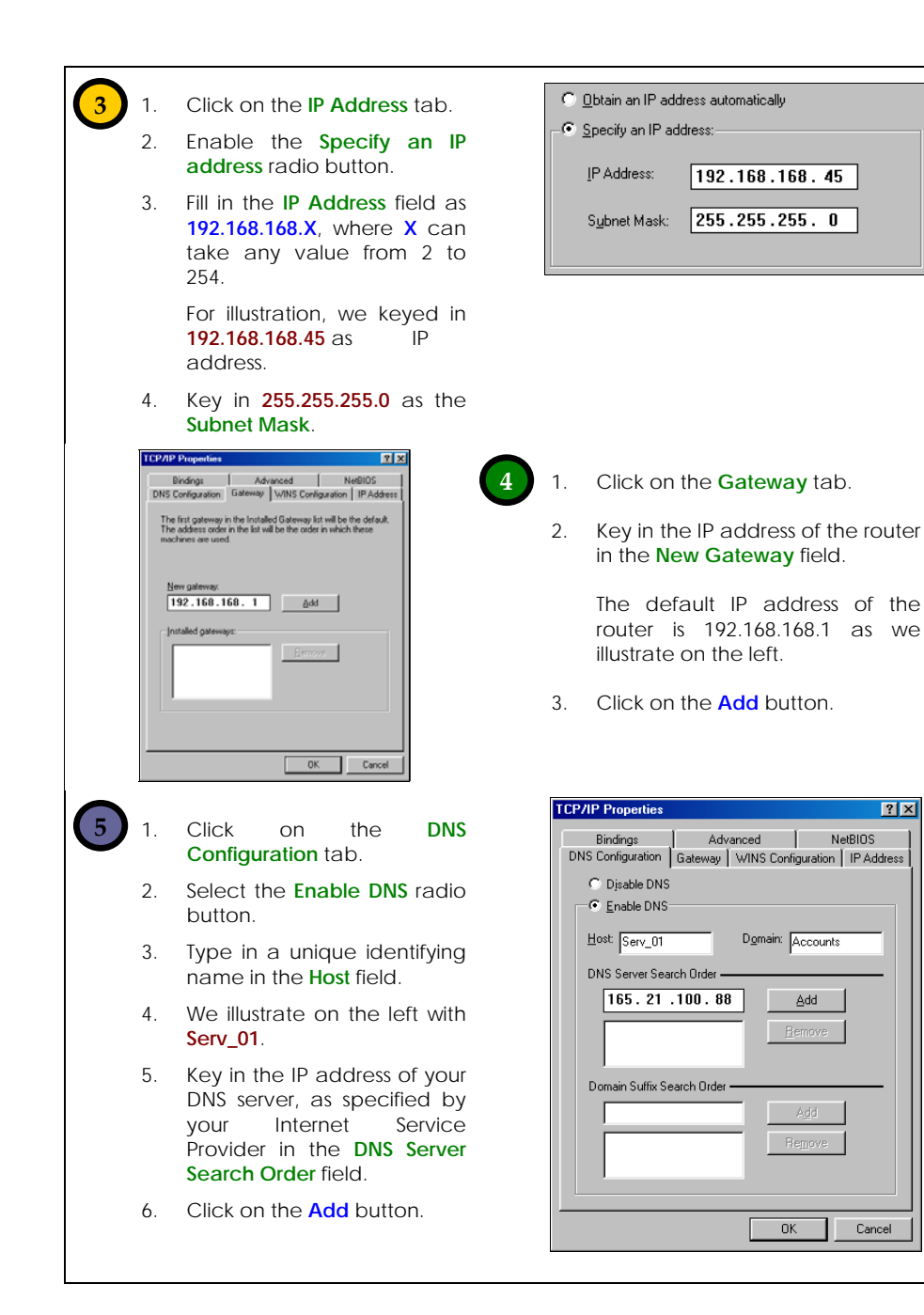

178

## **Configuring Wireless Network Settings for Windows XP**

It is usually recommended to configure the wireless client PC or notebook with automatic IP addressing.

These steps will guide you in configuring your wireless network settings.

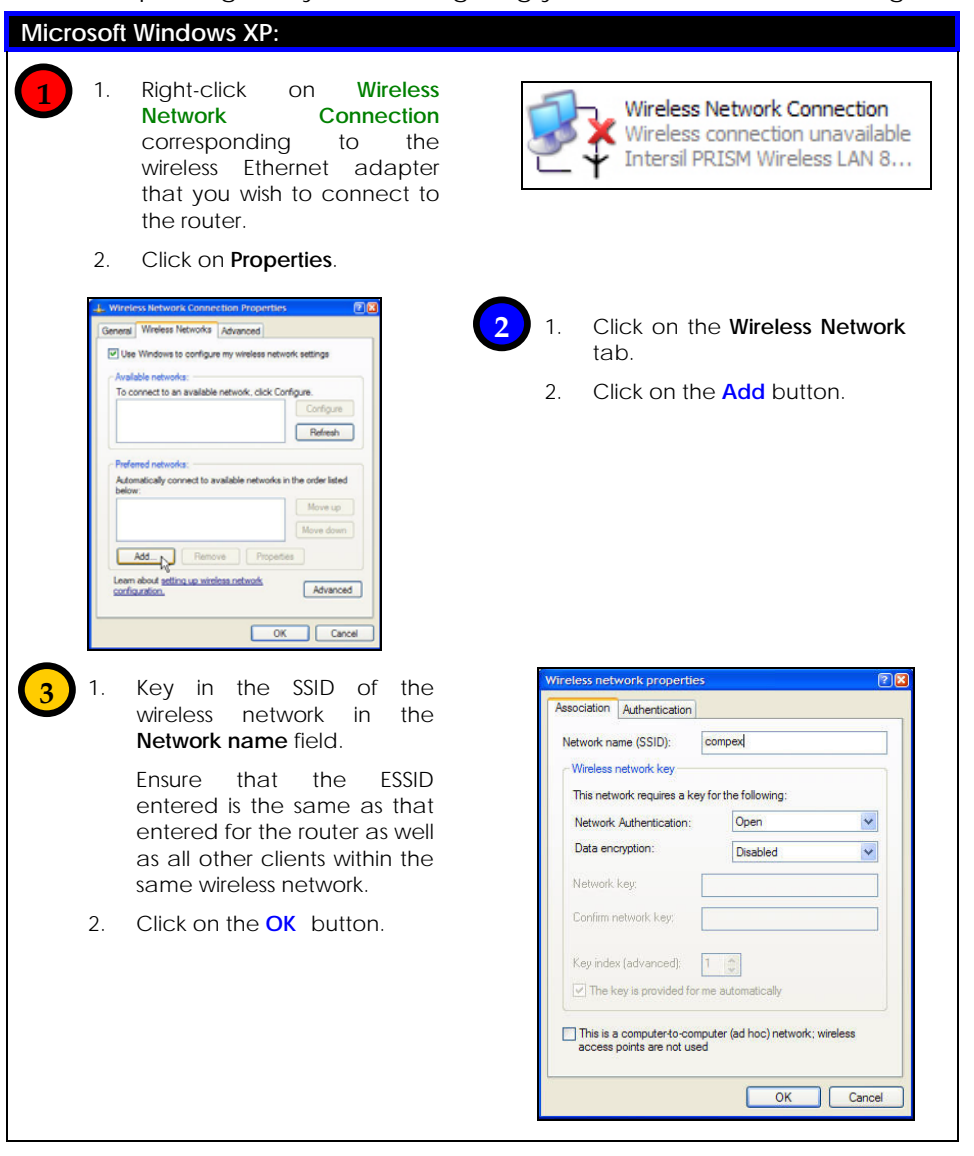

## **Appendix B: Troubleshooting**

## **Solutions to Common Problems**

In this section, we list suggested steps to rectify some common problems that may arise during the installation and operation of the router.

### **1. I want to know whether my PC is connected to the router and to the Internet.**

- A. Open a Command Prompt
	- ♦ For *Windows 98/98SE/ME*, please click the **Start** button and **Run**. In the **Open** field within the **Run** dialog box, type in **command**. Press the **Enter** key or click the **OK** button.
	- ♦ For *Windows 2000 and XP*, please click the **Start** button and **Run**. In the **Open** field within the **Run** dialog box, type in **cmd**. Press the **Enter** key or click the **OK** button.
- B. In the Command Prompt, type **ping 192.168.168.1** and press the **Enter** key.
	- ♦ If you get a reply, the computer is communicating with the router.
	- ♦ If you do NOT get a reply, please check the cables and ensure that the settings are correct before trying again.
- C. In the Command Prompt, type **ping www.yahoo.com** and press the **Enter** key.
	- ♦ Obtaining a reply means that you are connected to the Internet.
	- ♦ Otherwise, you may want to ping another known host.

Getting no reply from any of the other hosts that you have tried, suggests that your connection may be having problems.

## **2. I am unable to surf the Internet.**

- A. Make sure that the Ethernet cable is properly connecting your Cable/ADSL modem to the WAN port of the router, and verify whether the router has a valid IP address from the **About System** page. Then refer to suggested steps A, B & C to Problem 1 as described above, to verify the connectivity of the gateway.
- B. Ensure that the WAN settings suit your broadband connection. In case of doubt, you should contact your network administrator/ISP to enquire about your Internet connection type.
- C. Power off your computer, the router and the Cable/ADSL modem. Turn on the Cable/ADSL modem then wait for 1 minute before turning on the router. Lastly, turn on your computer. Verify whether you have been allocated an IP address and are able to surf the web.

## **3. I am a PPPoE and am not able to access Internet**

- A. Refer to Problem 1 follow the suggested steps described to verify your connectivity to the router.
- B. If you are a PPPoE user, you will need to remove the proxy settings or the dial-up pop-up window.
- C. Open your Web browser.
	- ♦ For *Microsoft Internet Explorer 5.0* or *later versions*
		- From the **Tools** menu bar, select **Internet Options** and then click on the **Connections** tab. Click on the **LAN Settings** button. Uncheck any options from that dialog box. Press the **OK** button to return to the previous screen.
		- Click the radio box option **never dial a connection** to remove any dial-up pop-ups. Press the **OK** button to finish.
- ♦ For *Netscape 4.7* or *later versions* 
	- Start Netscape Navigator. From the **Edit** menu bar, select **Preferences**, then **Advanced**, and finally **Proxies**.
	- Make sure that the **direct connection to the Internet** option is selected.
	- Close all windows to finish.

### **4. I want to reset the default login password of the router.**

- A. Power up the router
- B. Depress the **Reset** button situated at the back of the device and hold it for 5 seconds before releasing it.

## **5. I want to set the router to its factory default settings.**

- A. Power up the router.
- B. Depress the **Reset** button situated at the back of the device and hold it for 8 seconds before releasing it.

## **6. My laptop is not able to access the router.**

- A. In the Command Prompt, type **ping 192.168.168.1** and press the **Enter** key.
	- ♦ If you get a reply, your laptop is communicating with the router.
	- ♦ If you do NOT get a reply, please go through the following steps.
- B. Ensure whether your wireless card and driver have been properly installed.
	- Open the **Control Panel**. Double-click the **System** icon. Inside the **Device Manager** window, expand the **Network Adapters** listing and verify whether the name of your wireless card is listed.
		- If it does not, power down your laptop. Remove the wireless card from its slot and re-insert it, ensuring that it properly fits into the slot. Reboot your computer.
		- If it does, click on it and press the **Properties** button. Check whether **Device** Status displays this message

"*This device is working properly*". If it does not, you will need to uninstall and re-install the software driver.

- C. Verify whether your router and your laptop and/or other wireless clients have been configured with the same SSID, which is the case-sensitive name of the wireless network that you are trying to access, and the same WEP settings.
- D. Check whether your router and your laptop are using the same frequency band.
	- ♦ If you have set up the router in the 2.4GHz frequency band, your laptop should be able to support either IEEE 802.11b or IEEE 802.11g wireless standards.
	- If you have set up the router in the 5GHz frequency band, your laptop should be able to support IEEE 802.11a wireless standards.

## **7. My network contains several routers but they are unable to connect to each other.**

If you are running the **Parallel Broadband** feature:

Although they may belong to different SSIDs, the routers MUST operate in the same frequency band.

# **Appendix C CLI Commands**

#### Get Operation List

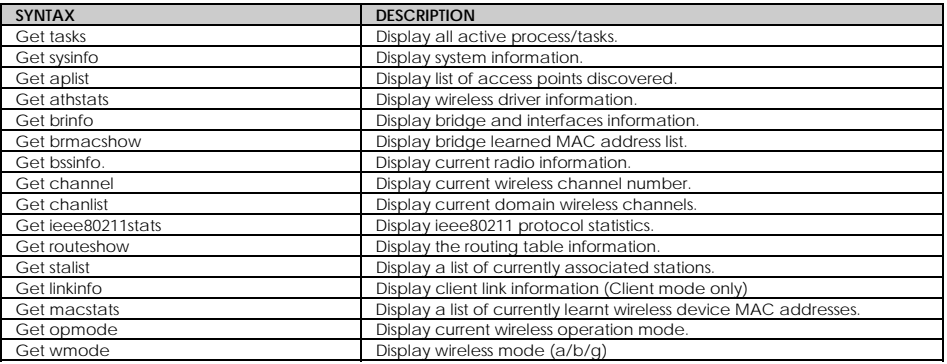

#### **Set Operation List**

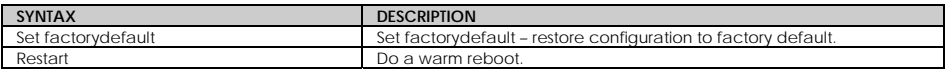

#### **Save Configuration**

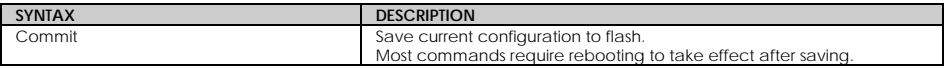

#### **Long Range**

Check for recommended values from long distant option setup page.

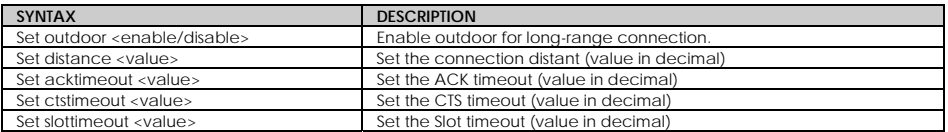

#### **TX Power**

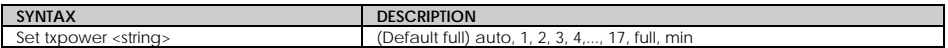

#### **TX Rate**

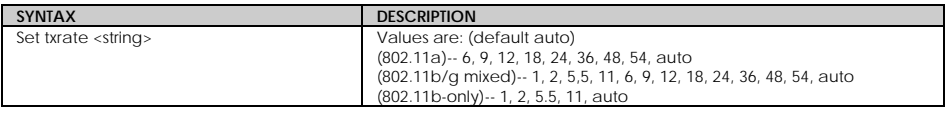

#### **Wireless Mode**

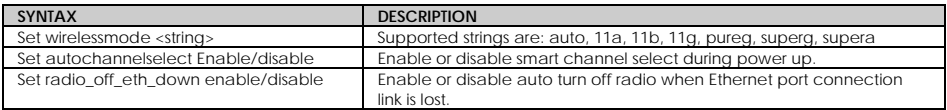

#### **WEP Key**

Must first, set a key entry type then proceed to set the key index, size and value.

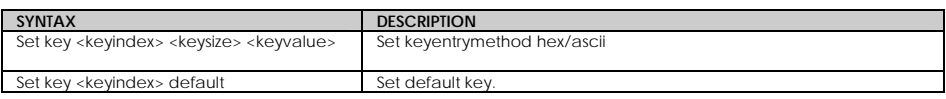

#### **Add or Delete User**

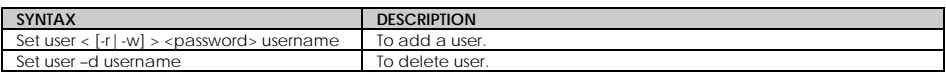

#### **Country Code**

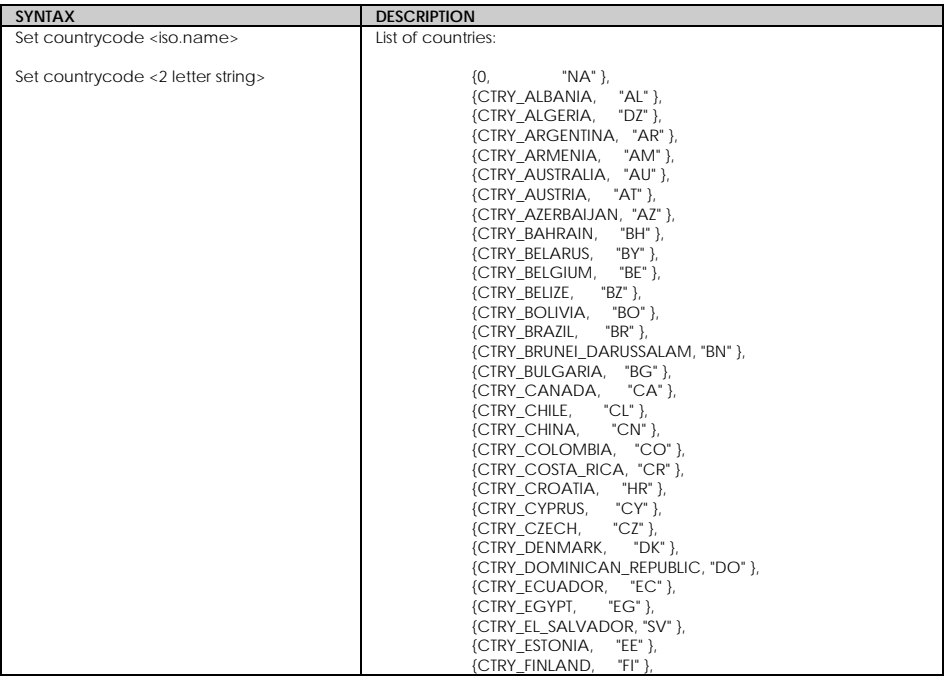

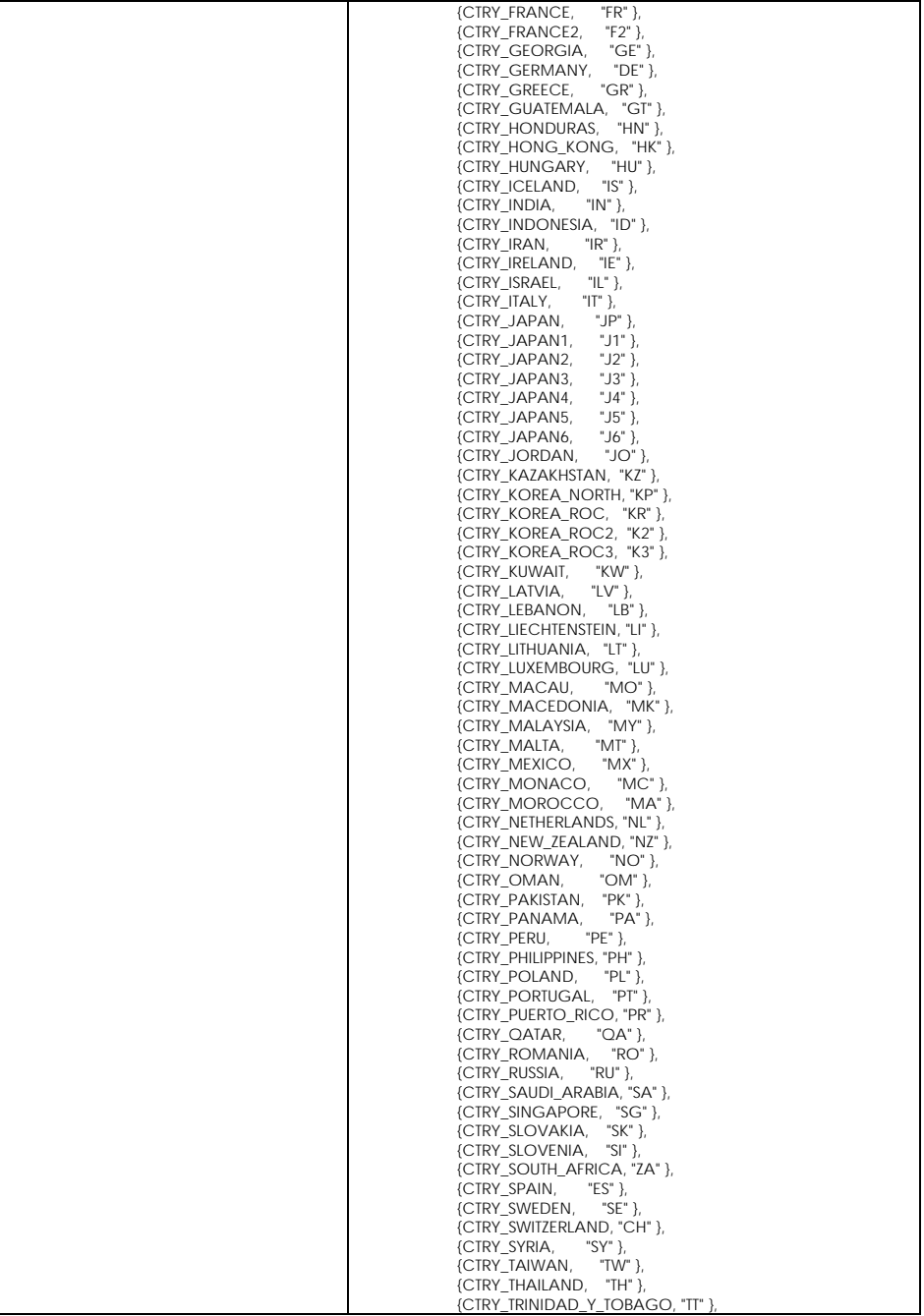

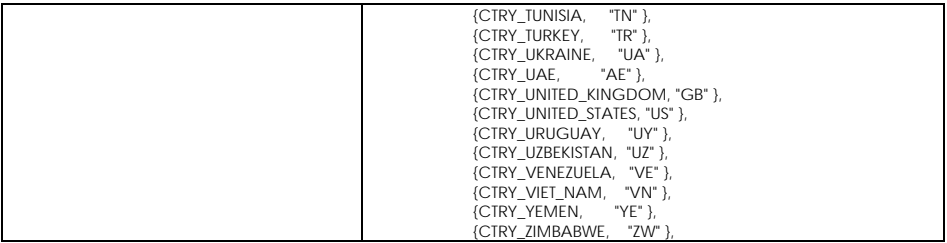

**Channel** 

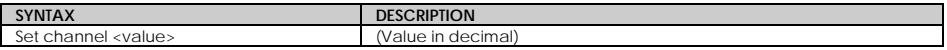

**SSID**

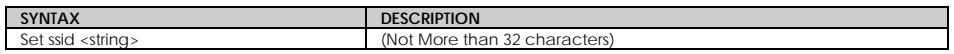

#### **Closed System**

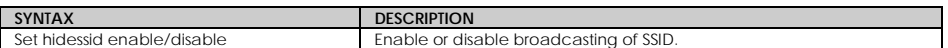

**Per Node**

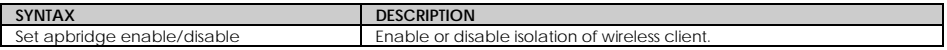

#### **RTS, Fragment, and Beacon Interval**

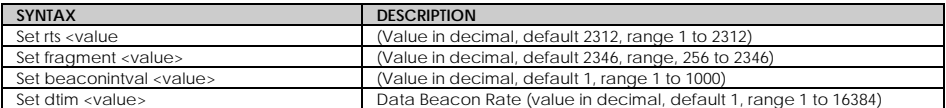

#### **WLAN State**

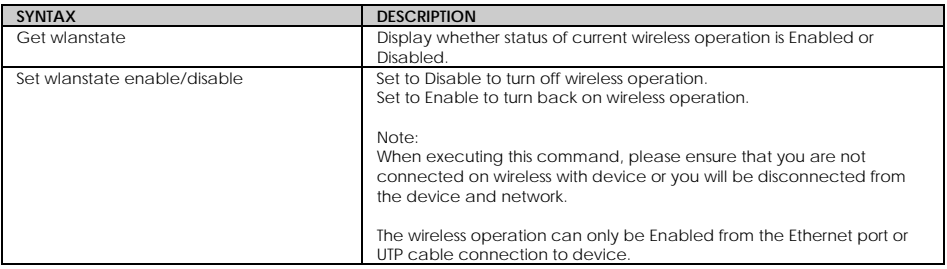

#### **Reset Button**

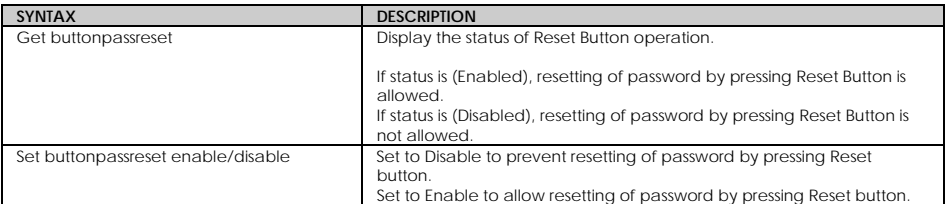

# **Appendix D: Glossary of Terms**

# **List of commonly used terms**

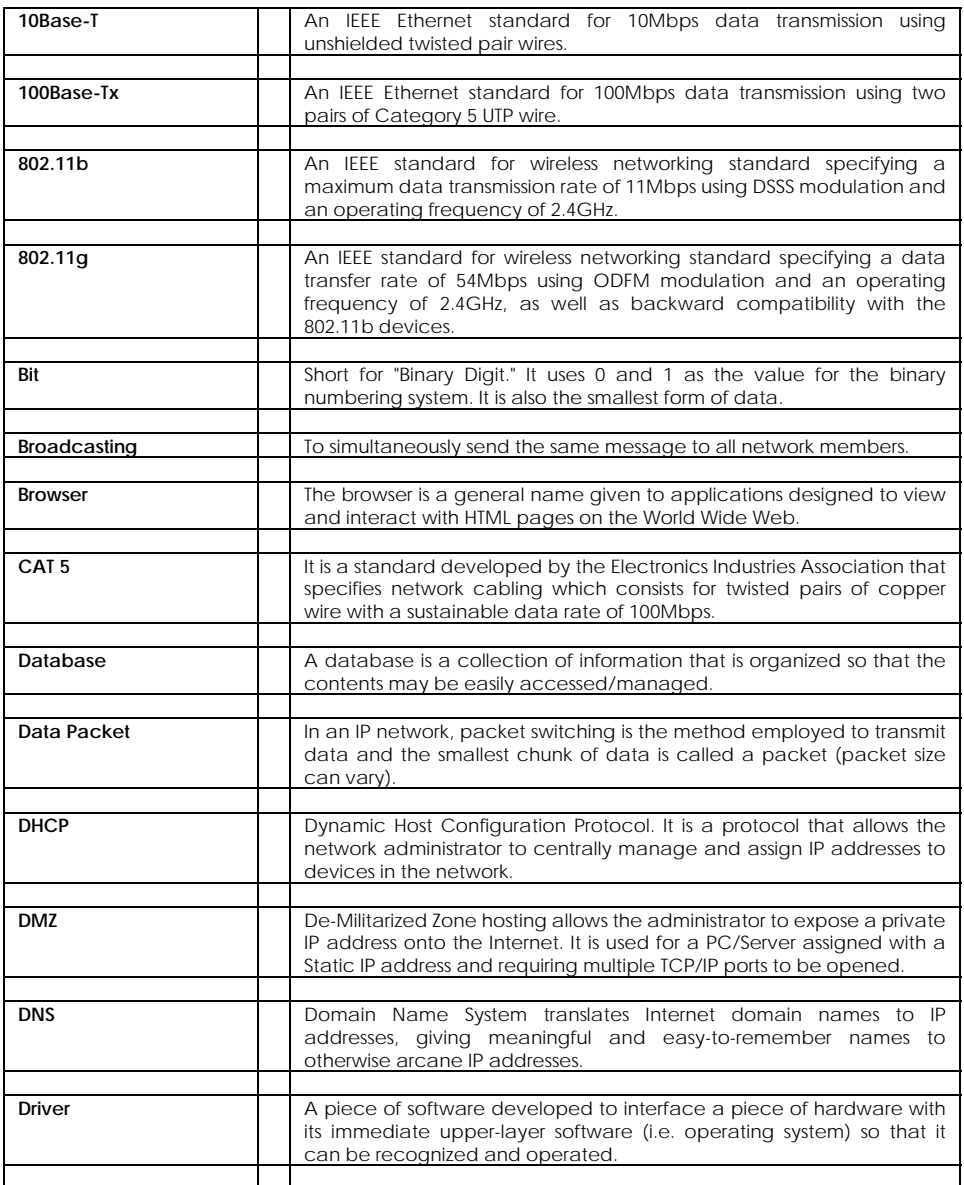

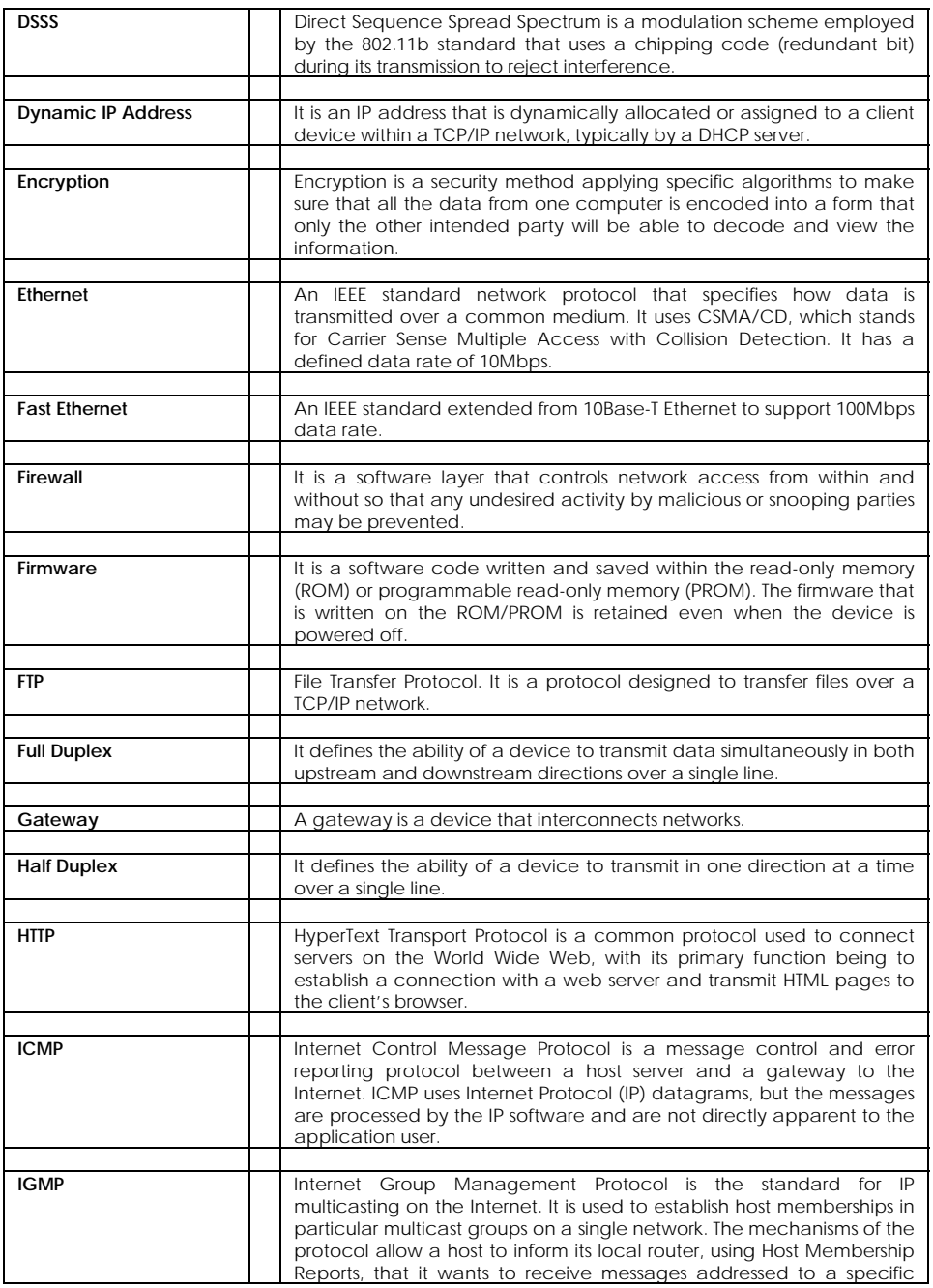

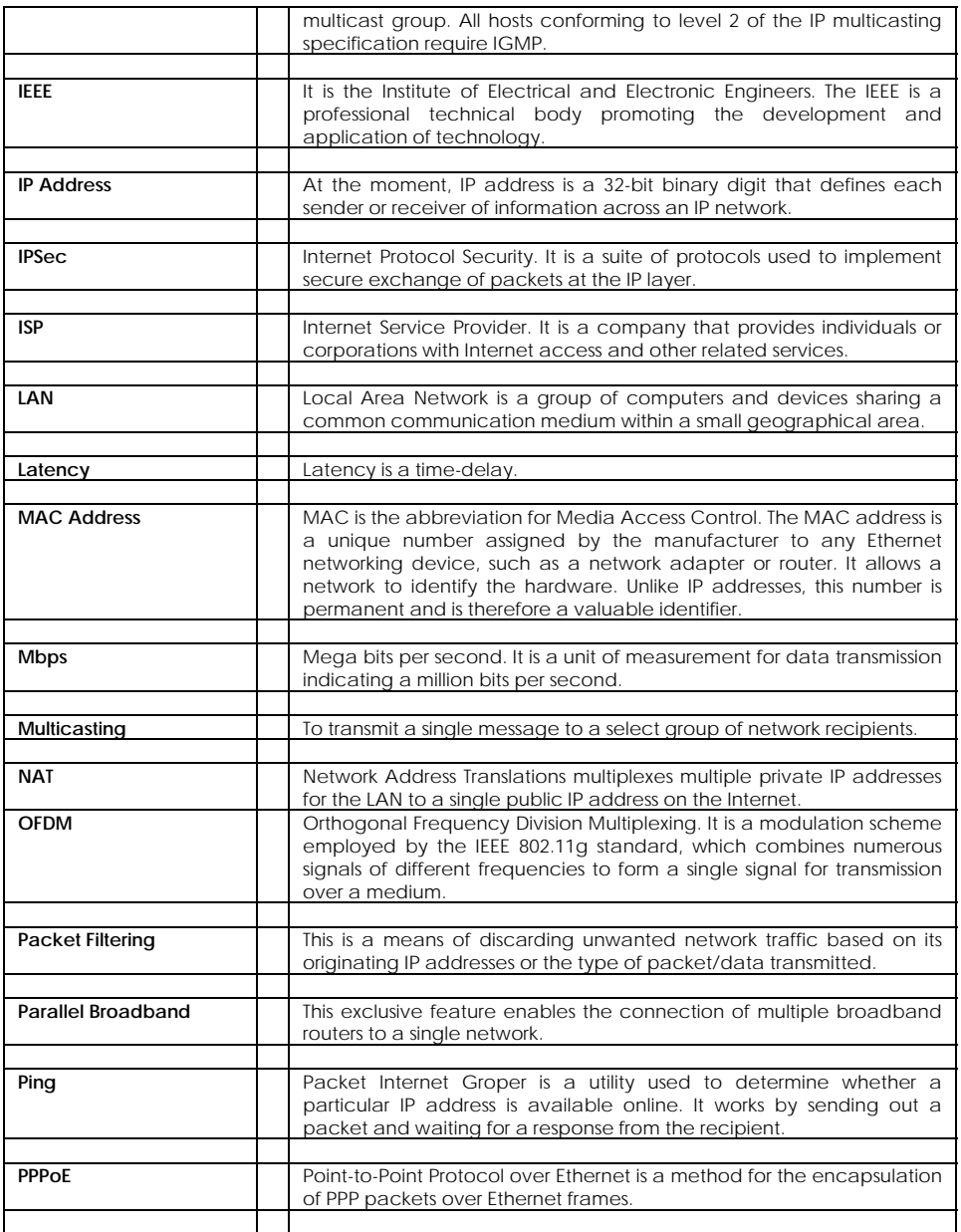

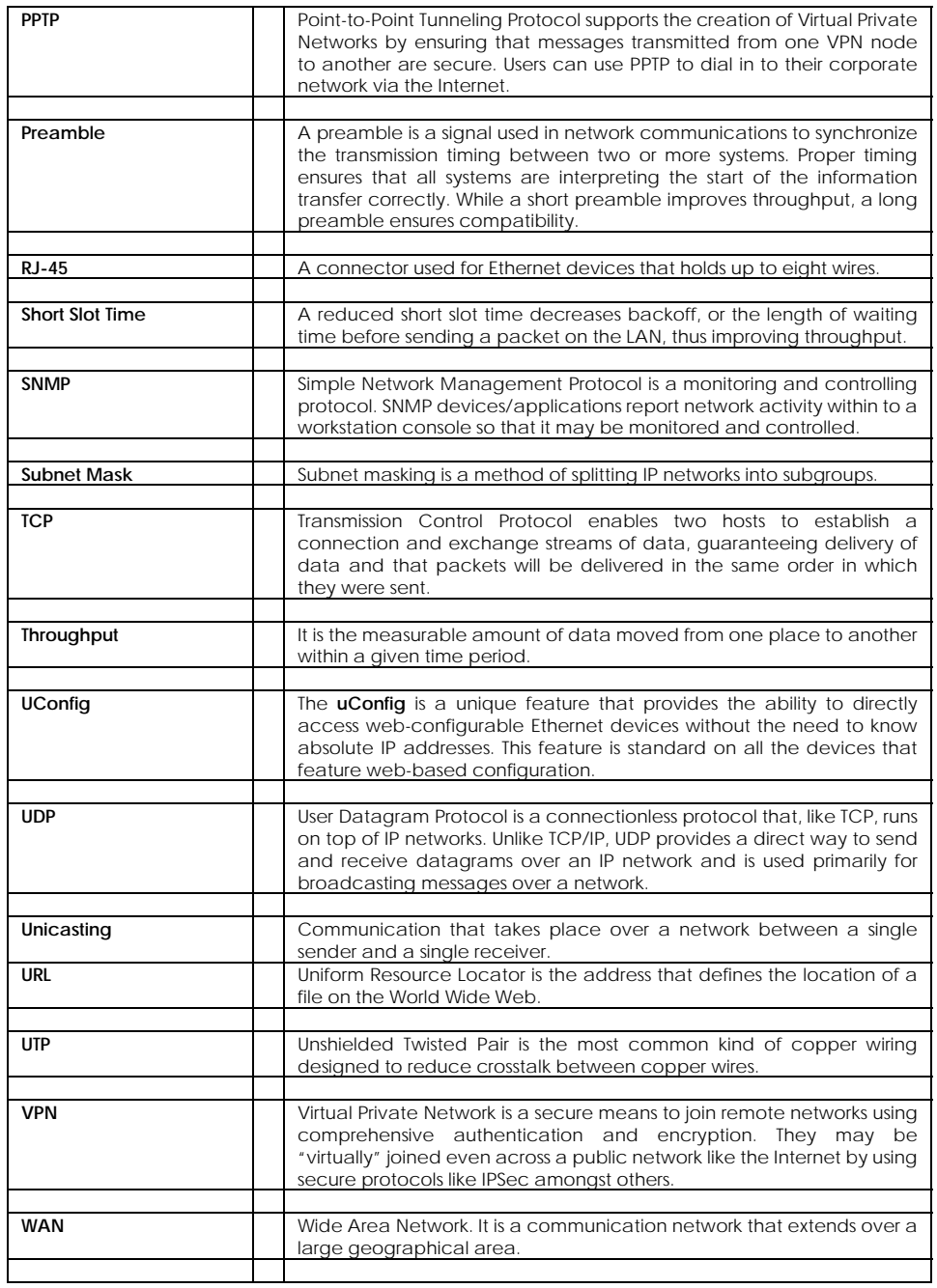

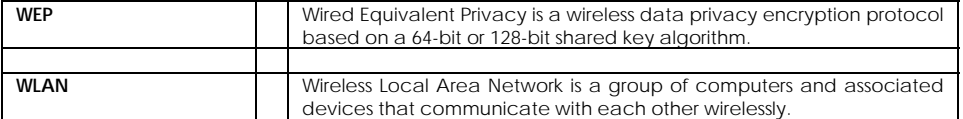

# **Appendix E: Technical Specifications**

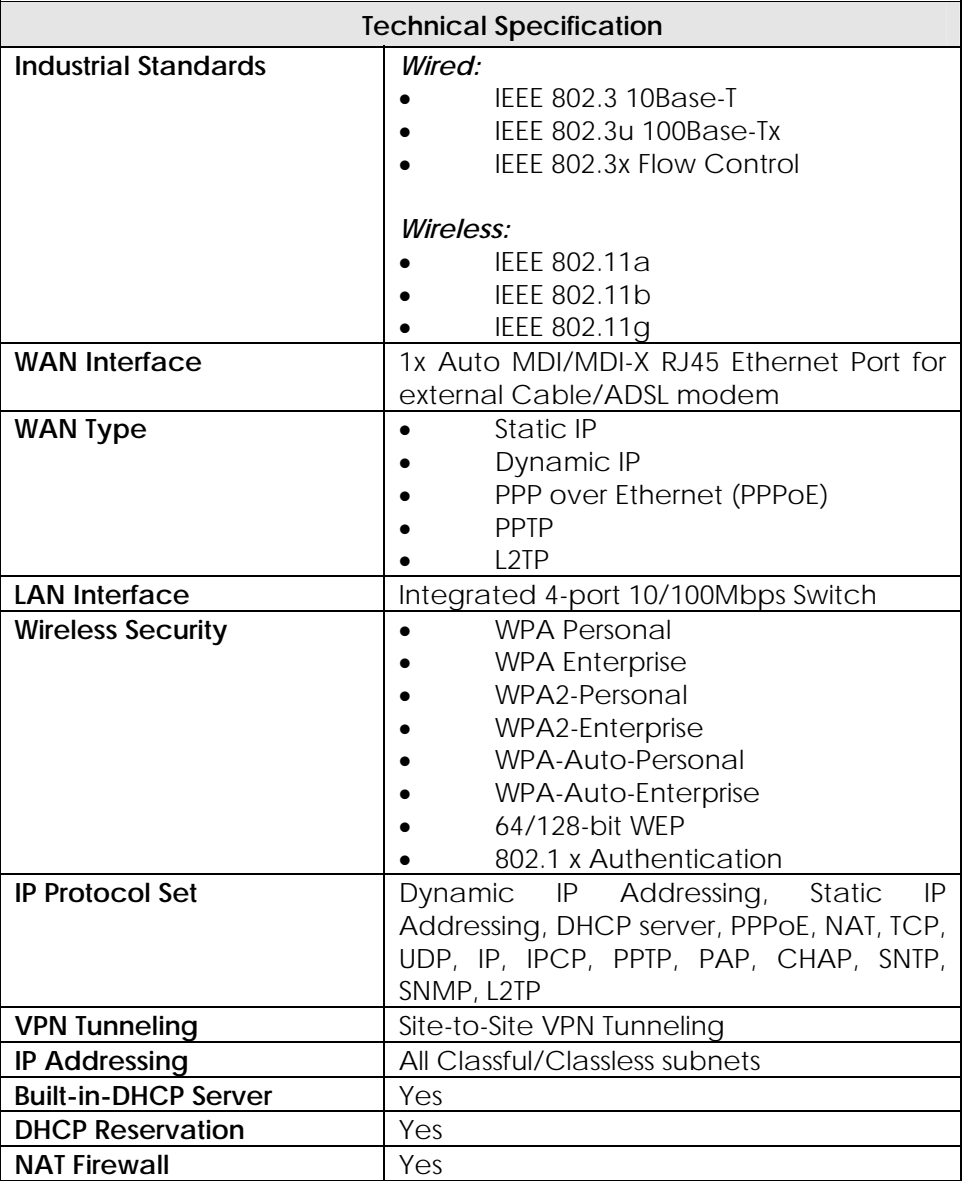

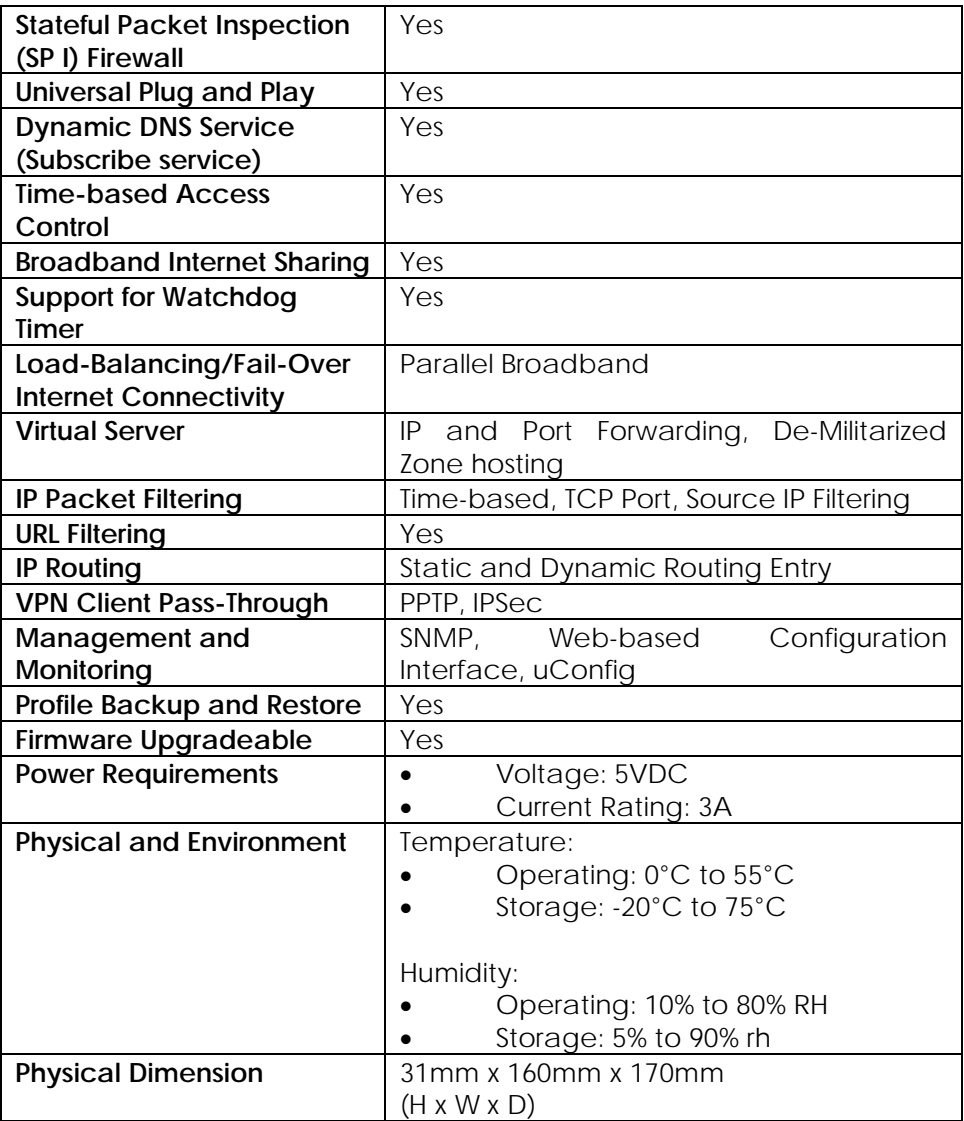